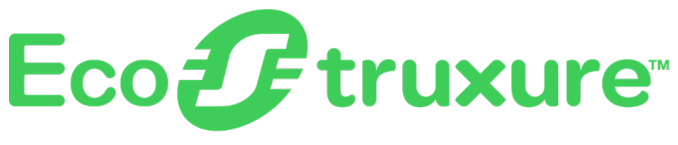

# **Gateway PowerTag Link**

# **Guida utente**

**EcoStruxure** offre architettura e piattaforma abilitata a IoT.

**DOCA0157IT-07 06/2023**

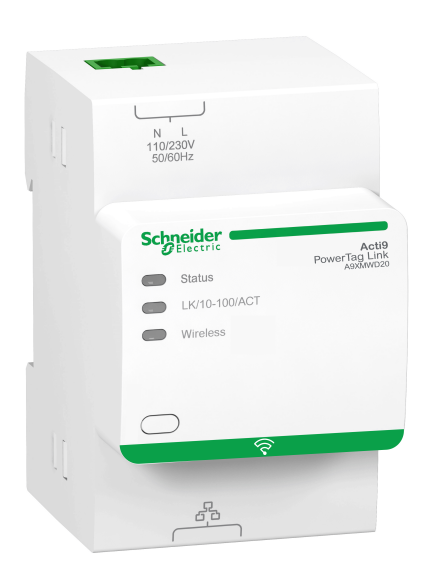

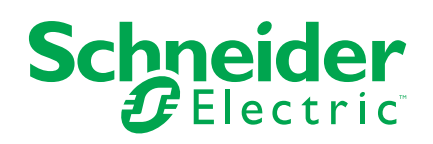

# **Informazioni di carattere legale**

Il marchio Schneider Electric e qualsiasi altro marchio registrato di Schneider Electric SE e delle sue consociate citati nella presente guida sono di proprietà di Schneider Electric SE o delle sue consociate. Tutti gli altri marchi possono essere marchi registrati dei rispettivi proprietari. La presente guida e il relativo contenuto sono protetti dalle leggi vigenti sul copyright e vengono forniti esclusivamente a titolo informativo. Si fa divieto di riprodurre o trasmettere la presente guida o parte di essa, in qualsiasi formato e con qualsiasi metodo (elettronico, meccanico, fotocopia, registrazione, o in altro modo), per qualsiasi scopo, senza previa autorizzazione scritta di Schneider Electric.

Schneider Electric non concede alcun diritto o licenza per uso commerciale della guida e del relativo contenuto, a eccezione di una licenza personale e non esclusiva per consultarli "così come sono".

I prodotti e le apparecchiature di Schneider Electric devono essere installati, utilizzati, posti in assistenza e in manutenzione esclusivamente da personale qualificato.

Considerato che le normative, le specifiche e i progetti possono variare di volta in volta, le informazioni contenute nella presente guida possono essere soggette a modifica senza alcun preavviso.

Nella misura in cui sia consentito dalla legge vigente, Schneider Electric e le sue consociate non si assumono alcuna responsabilità od obbligo per eventuali errori od omissioni nel contenuto informativo del presente materiale, o per le conseguenze risultanti dall'uso delle informazioni ivi contenute.

Facendo parte di un gruppo di aziende responsabili e inclusive, stiamo aggiornando i contenuti della nostra comunicazione che potrebbero contenere una terminologia non inclusiva. Tuttavia, fino a quando il processo non sarà completato, potrebbero ancora essere presenti termini standard di business che alcuni dei nostri clienti potrebbero ritenere inappropriati.

# **Sommario**

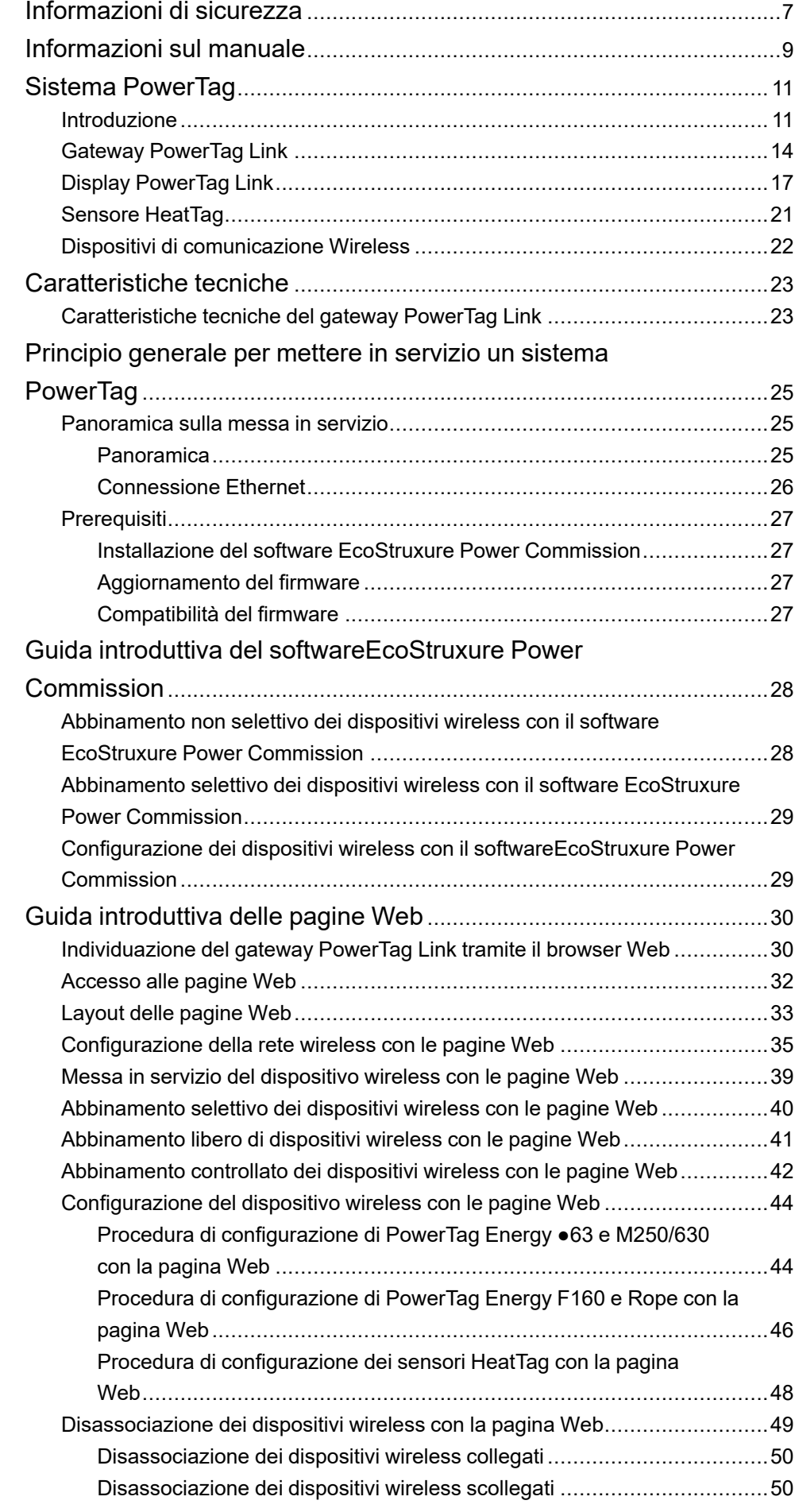

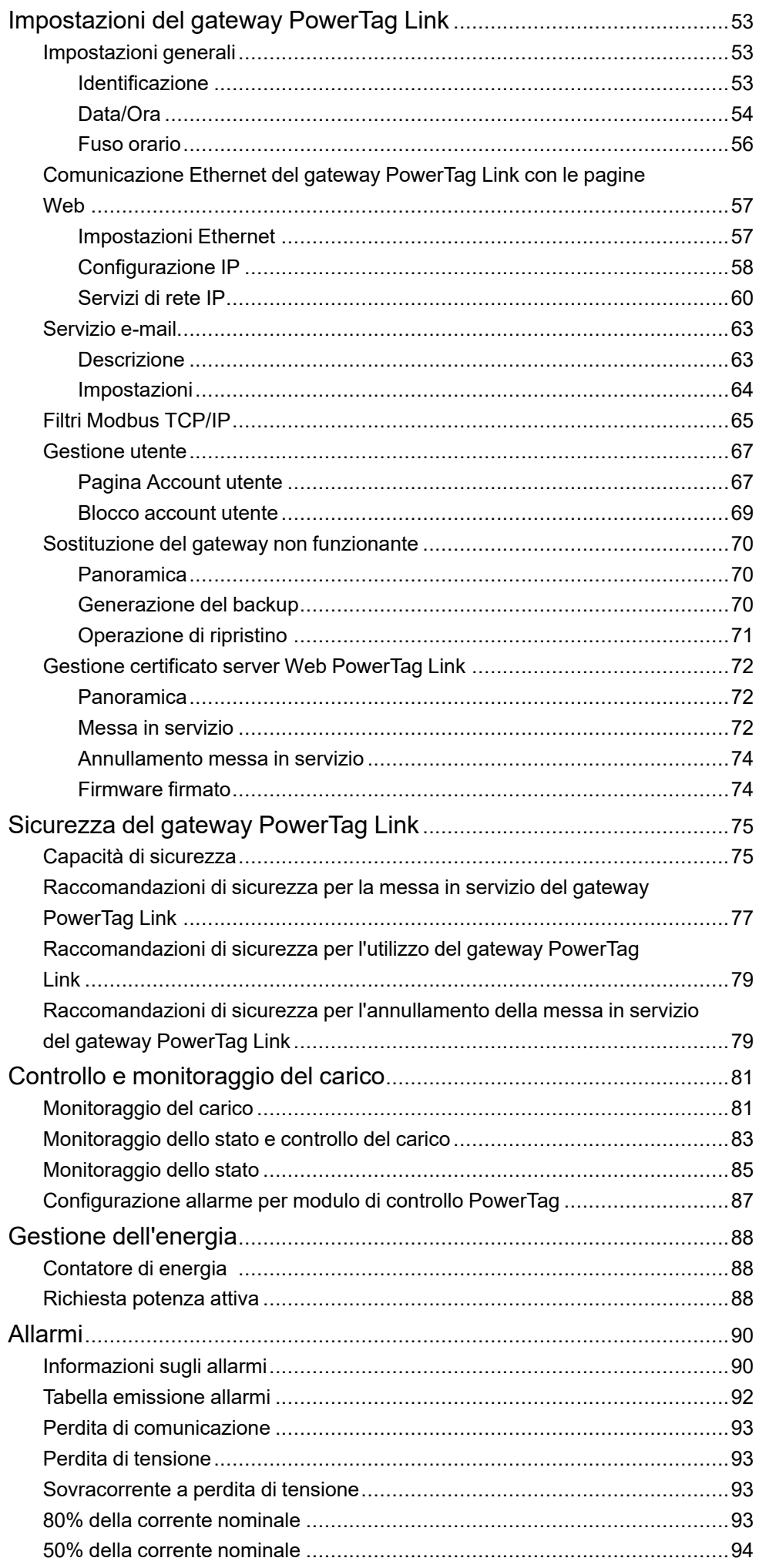

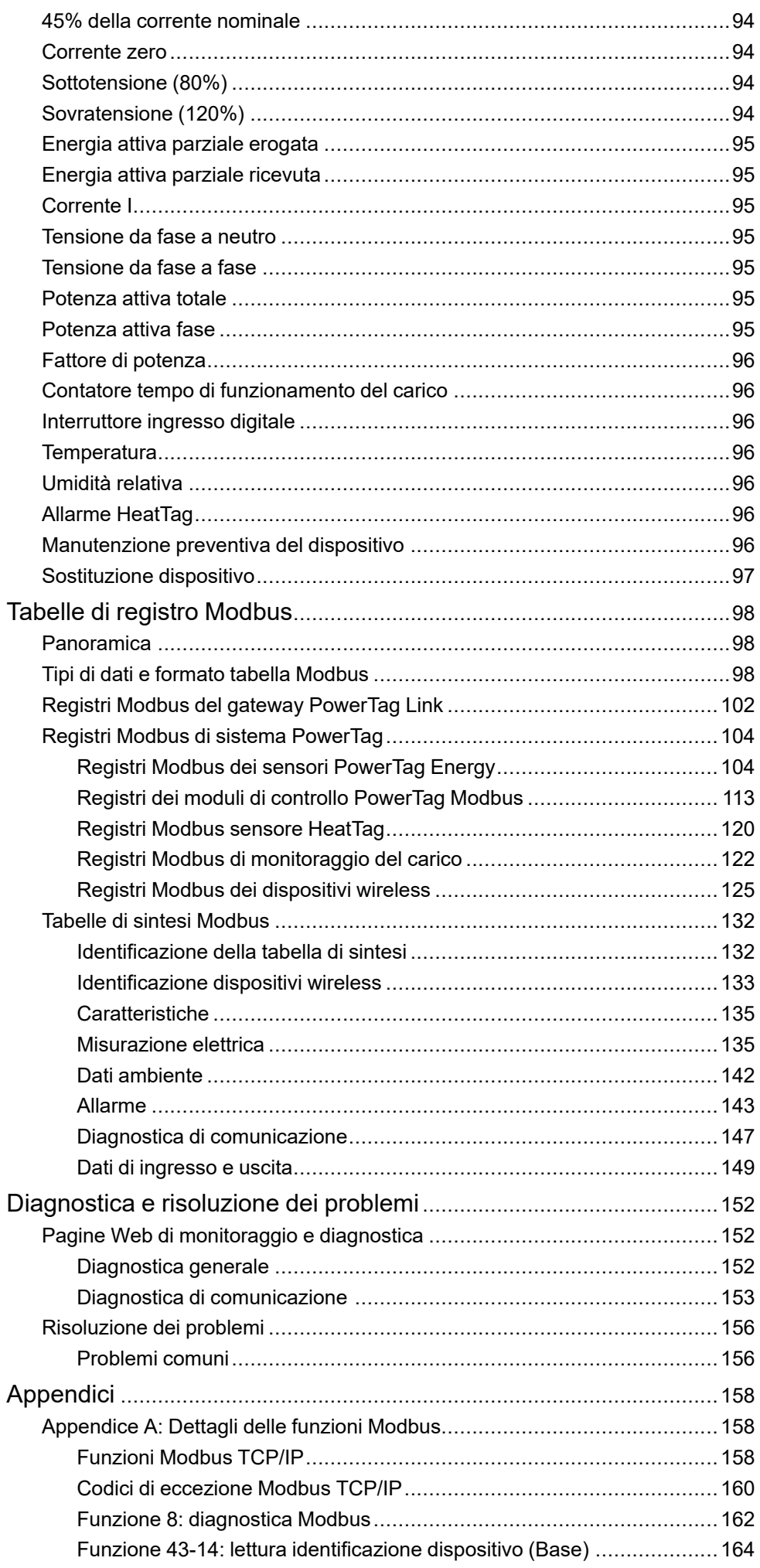

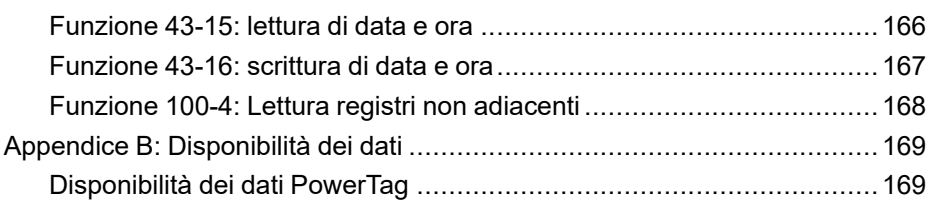

# <span id="page-6-0"></span>**Informazioni di sicurezza**

#### **Informazioni importanti**

Leggere attentamente queste istruzioni e osservare l'apparecchiatura per familiarizzare con i suoi componenti prima di procedere ad attività di installazione, uso, assistenza o manutenzione. I seguenti messaggi speciali possono comparire in diverse parti della documentazione oppure sull'apparecchiatura per segnalare rischi o per richiamare l'attenzione su informazioni che chiariscono o semplificano una procedura.

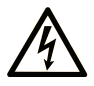

L'aggiunta di questo simbolo a un'etichetta di "Pericolo" o "Avvertimento" indica che esiste un potenziale pericolo da shock elettrico che può causare lesioni personali se non vengono rispettate le istruzioni.

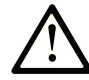

Questo simbolo indica un possibile pericolo. È utilizzato per segnalare all'utente potenziali rischi di lesioni personali. Rispettare i messaggi di sicurezza evidenziati da questo simbolo per evitare da lesioni o rischi all'incolumità personale.

#### **! PERICOLO**

**PERICOLO** indica una situazione di potenziale rischio che, se non evitata, **può provocare**  morte o gravi infortuni.

### **! AVVERTIMENTO**

**AVVERTIMENTO** indica una situazione di potenziale rischio che, se non evitata, **può provocare** morte o gravi infortuni.

### **! ATTENZIONE**

**ATTENZIONE** indica una situazione di potenziale rischio che, se non evitata, **può provocare** ferite minori o leggere.

### *AVVISO*

Un *AVVISO* è utilizzato per affrontare delle prassi non connesse all'incolumità personale.

#### **Nota**

Manutenzione, riparazione, installazione e uso delle apparecchiature elettriche si devono affidare solo a personale qualificato. Schneider Electric non si assume alcuna responsabilità per qualsiasi conseguenza derivante dall'uso di questo materiale.

Il personale qualificato è in possesso di capacità e conoscenze specifiche sulla costruzione, il funzionamento e l'installazione di apparecchiature elettriche ed è addestrato sui criteri di sicurezza da rispettare per poter riconoscere ed evitare le condizioni a rischio.

# **Avviso per la sicurezza informatica**

# **AAVVERTIMENTO**

#### **POSSIBILITÀ DI COMPROMETTERE LA DISPONIBILITÀ, L'INTEGRITÀ E LA CONFIDENZIALITÀ DEL SISTEMA.**

- Cambiare le password predefinite al primo utilizzo per evitare accessi non autorizzati a impostazioni, controlli e informazioni del dispositivo.
- Disattivare porte/servizi e account predefiniti non utilizzati per ridurre al minimo la possibilità di attacchi dannosi.
- Inserire i dispositivi di rete all'interno di numerosi livelli di difesa (come firewall, segmentazione della rete e rilevamento e protezione dalle intrusioni nella rete).
- Seguire le procedure consigliate per la sicurezza informatica (ad esempio, minimo privilegio, separazione dei doveri) per evitare l'esposizione non autorizzata, perdita o malfunzionamento di dati e registri o interruzione dei servizi.

**Il mancato rispetto di queste istruzioni può provocare morte, gravi infortuni o danni alle apparecchiature.**

# <span id="page-8-0"></span>**Informazioni sul manuale**

#### **Ambito del documento**

Lo scopo di questa guida è fornire le informazioni tecniche necessarie per l'installazione e l'impiego del sistema di comunicazione PowerTag Link agli utenti, agli installatori e al personale addetto alla manutenzione.

#### **Nota di validità**

Il sistema di comunicazione PowerTag Link si integra facilmente nelle architetture di gestione degli edifici.

Combina funzioni di monitoraggio, misurazione e protezione ideate per soluzioni di efficienza energetica. Basato sul protocollo Modbus, il sistema di comunicazione PowerTag Link permette lo scambio in tempo reale dei dati del sistema di cablaggio a barra e dei quadri elettrici con un sistema di supervisione o un PLC.

#### **Informazioni in linea**

Le informazioni contenute in questa guida potrebbero venire aggiornate in qualsiasi momento. Schneider Electric raccomanda di scaricare la versione più recente e aggiornata disponibile su [www.se.com/ww/en/download](https://www.se.com/ww/en/download/).

Le caratteristiche tecniche dei dispositivi descritti in questo documento sono consultabili anche online. Per accedere alle informazioni online, consultare la homepage di Schneider Electric su [www.se.com](https://www.se.com/ww/en/).

#### **Documenti correlati**

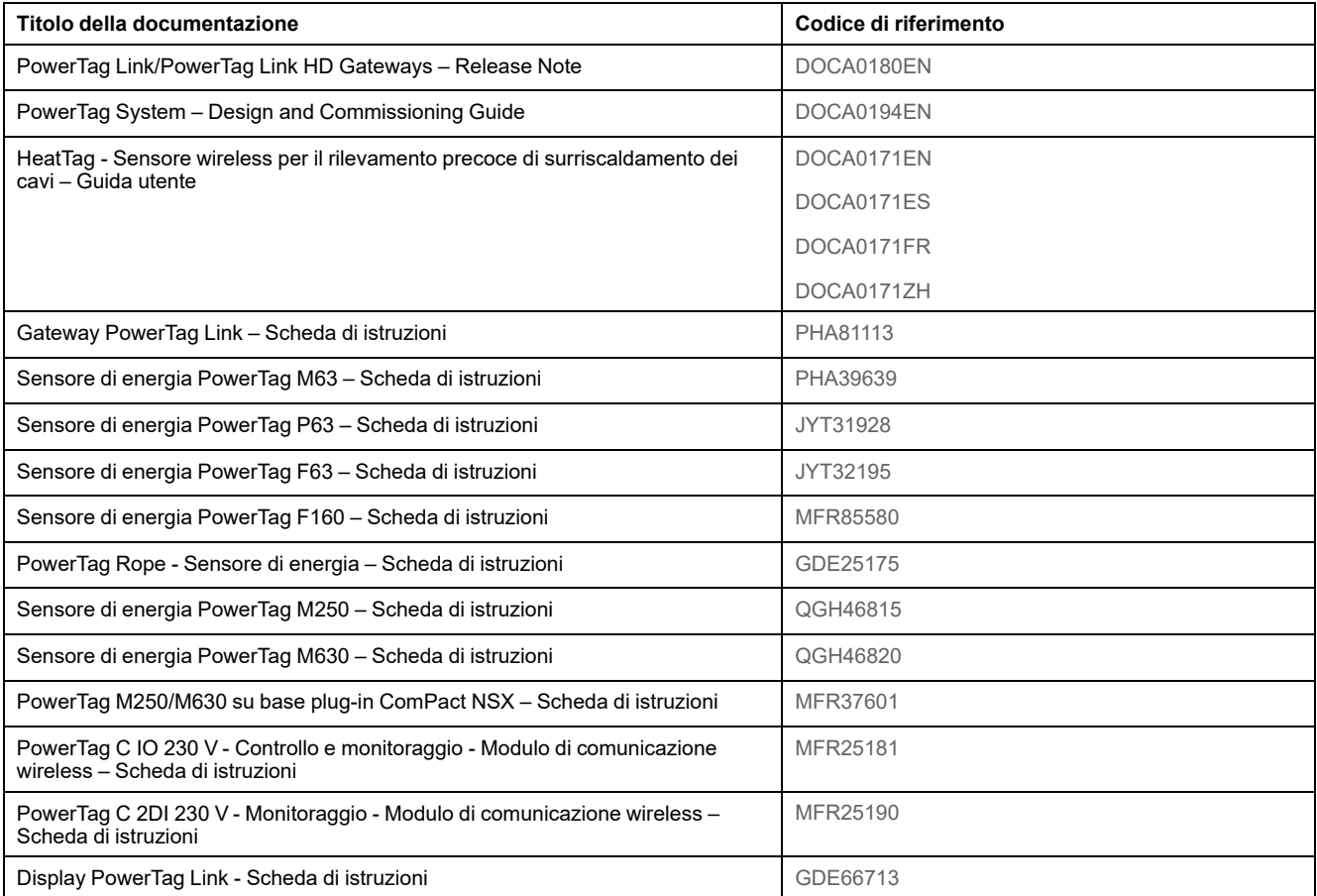

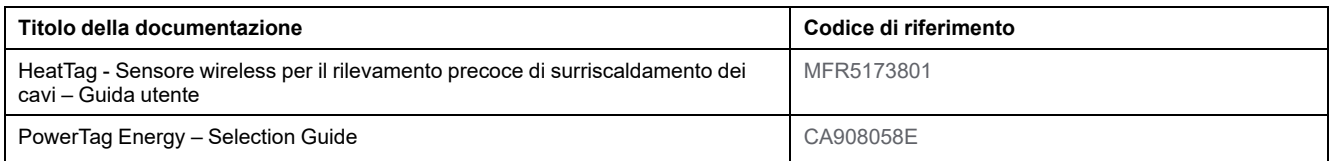

Per scaricare queste pubblicazioni tecniche e altre informazioni di carattere tecnico consultare il sito [www.se.com/ww/en/download](https://www.se.com/ww/en/download).

# <span id="page-10-0"></span>**Sistema PowerTag**

# <span id="page-10-1"></span>**Introduzione**

#### **EcoStruxure Gamma Master**

EcoStruxure è un'architettura e una piattaforma abilitata all'IoT di Schneider Electric, plug-and-play, aperta e interoperabile, in ambienti domestici, edifici, data center, infrastruttura e industrie. Innovazione in ogni livello dai prodotti connessi a Edge Control, app, analisi e servizi.

### **Panoramica**

Il sistema PowerTag consente di monitorare le installazioni di distribuzione elettrica attraverso qualsiasi sistema di supervisione.

I dispositivi wireless nel sistema PowerTag consentono di monitorare e misurare i quadri elettrici tramite una rete di comunicazione Modbus TCP/IP.

Il sistema PowerTag raccoglie i dati dei quadri elettrici in tempo reale. contribuendo così al raggiungimento degli obiettivi efficienti di energia o al monitoraggio dei carichi finali.

Questo sistema comprende:

- **Gateway PowerTag Link**
- PowerTag Energy ●63
- PowerTag Energy F160
- PowerTag Energy Rope
- PowerTag Energy M250/M630 per dispositivi ComPact NSX, ComPact INS e ComPact INV
- Moduli di controllo PowerTag
- Sensore HeatTag
- Display PowerTag Link

Questo sistema offre i vantaggi e i servizi seguenti:

- Applicazioni di telemetria
	- Monitoraggio squilibrio del carico
	- Monitoraggio perdita di tensione e potenza
- Regolazioni e gestione dell'energia

Il PowerTag Link è un gateway wireless che espone su TCP/IP tutti i registri Modbus di misurazione e monitoraggio dati in qualsiasi sistema di supervisione.

Il gateway PowerTag Link assicura il monitoraggio del quadro tramite pagine Web integrate per accesso locale.

## **Schema dell'architettura del sistema PowerTag**

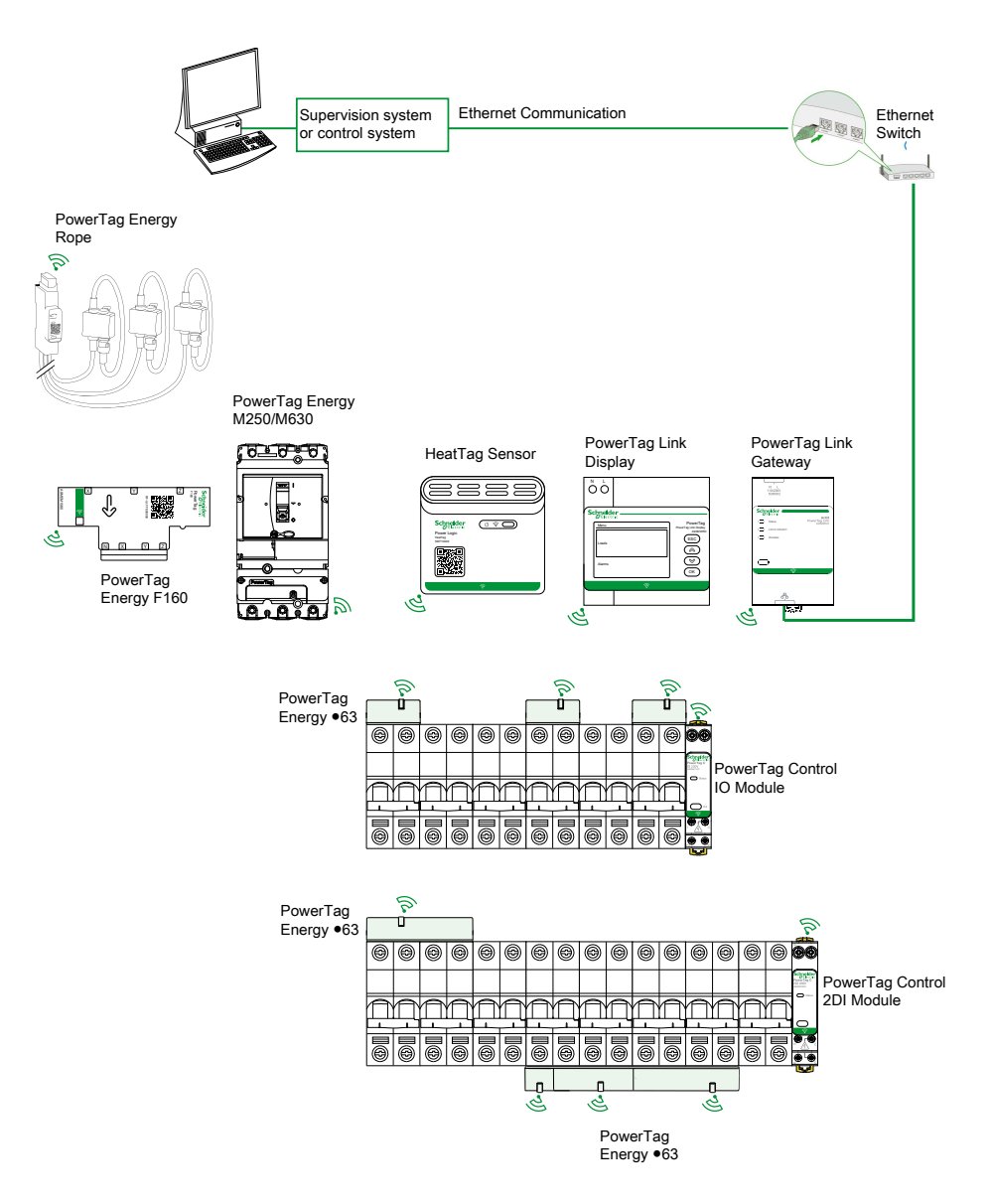

Il gateway PowerTag Link gestisce inoltre le pagine Web per configurare le impostazioni o monitorare i dispositivi wireless.

È di pertinenza del cliente la sicurezza delle reti e delle strutture in cui si utilizza il gateway PowerTag Link.

# **AAVVERTIMENTO**

#### **POTENZIALE COMPROMISSIONE DI RISERVATEZZA, INTEGRITÀ E DISPONIBILITÀ DEL SISTEMA**

Cambiare le password predefinite al primo utilizzo per evitare accessi non autorizzati a impostazioni, controlli e informazioni del dispositivo.

**Il mancato rispetto di queste istruzioni può provocare morte, gravi infortuni o danni alle apparecchiature.**

# **Numero max di dispositivi wireless**

Il numero massimo di dispositivi wireless configurabili in un sistema PowerTag dipende dal tipo di gateway.

• Gateway PowerTag Link (A9XMWD20):

Il numero massimo di dispositivi collegabili al gateway PowerTag Link è 20. Comprende la combinazione di un massimo di cinque dispositivi wireless come modulo di controllo PowerTag, sensore HeatTag e display PowerTag Link.

- È possibile collegare al gateway solo un display PowerTag Link.
- Gateway PowerTag Link HD (A9XMWD100):

Il numero massimo di dispositivi collegabili al gateway PowerTag Link HD dipende dal tipo di dispositivi wireless.

- Se solo i sensori PowerTag Energy sono collegati a un gateway PowerTag Link HD, il numero massimo di sensori PowerTag Energy è 100.
- Se a un gateway PowerTag Link HD sono collegati diversi tipi di dispositivi wireless, il numero massimo di dispositivi wireless è 95 con:
	- 94 sensori PowerTag max
	- e la combinazione di un massimo di 15 dispositivi wireless come moduli PowerTag Control, sensori HeatTag e un display PowerTag Link.

La configurazione massima di un sistema PowerTag con gateway PowerTag Link HD può essere la seguente:

◦ **Esempio 1:**

100 sensori PowerTag Energy

- **Esempio 2:**
	- 94 sensori PowerTag
	- 1 modulo PowerTag Control
- **Esempio 3:**
	- 80 sensori PowerTag
	- 13 moduli PowerTag Control
	- 1 sensore HeatTag
	- 1 display PowerTag Link

# <span id="page-13-0"></span>**Gateway PowerTag Link**

### **Funzione del gateway PowerTag Link come concentratore**

I dispositivi di comunicazione wireless forniscono una soluzione di monitoraggio e misurazione compatta e ad alta densità con elevata quantità di dati precisi per sistemi di edifici (con possibilità di inviare i dati di energia, potenza, corrente, tensione, temperatura e fattore di potenza al gateway PowerTag Link).

## **Descrizione**

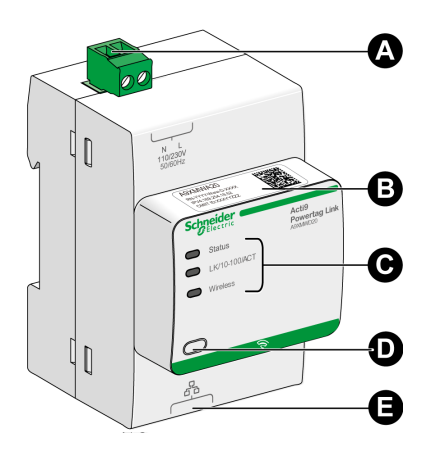

- **A** Connettore alimentazione 110-230 Vca
- **B** Indirizzo IPv4 predefinito
- **C** Indicatori di stato di comunicazione
	- LED di stato
	- LED LK/10-100/ACT
	- **LED Wireless**
- **D** Pulsante di reset
- **E** Connessione Ethernet RJ45

Per ulteriori informazioni sull'installazione, consultare [PHA81113](https://www.se.com/ww/en/download/document/PHA81113/) Gateway [PowerTag](https://www.se.com/ww/en/download/document/PHA81113/) Link – Scheda di istruzioni.

## **LED di stato**

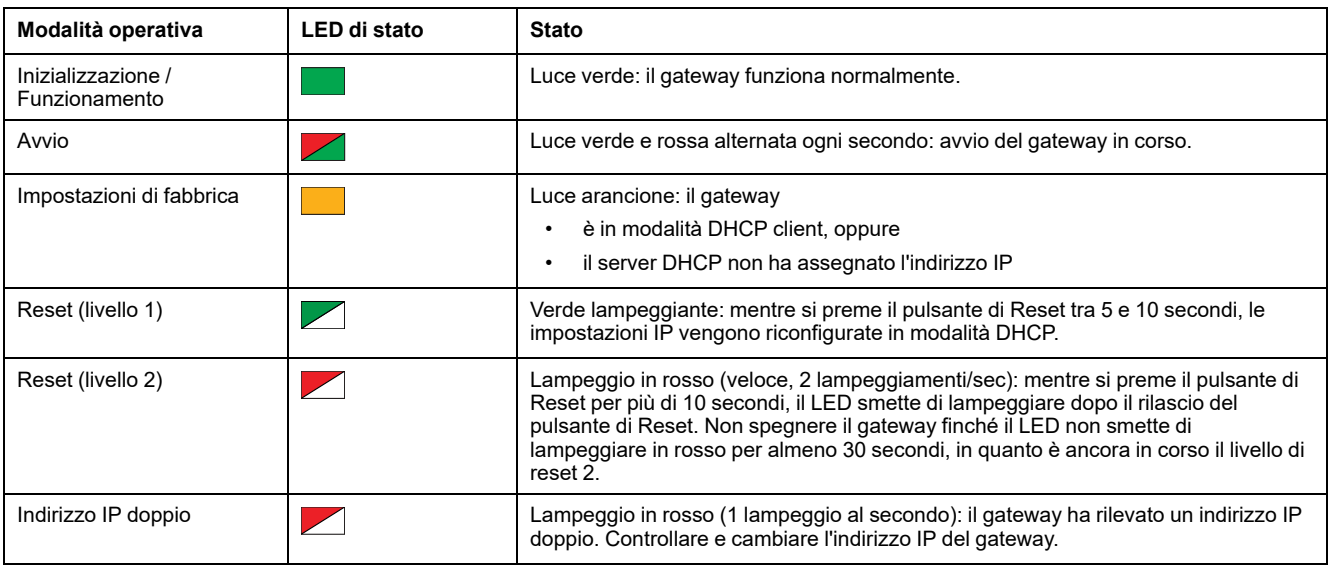

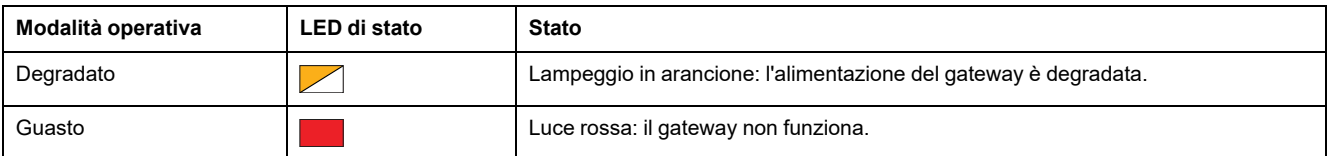

## **LED LK/10-100/ACT**

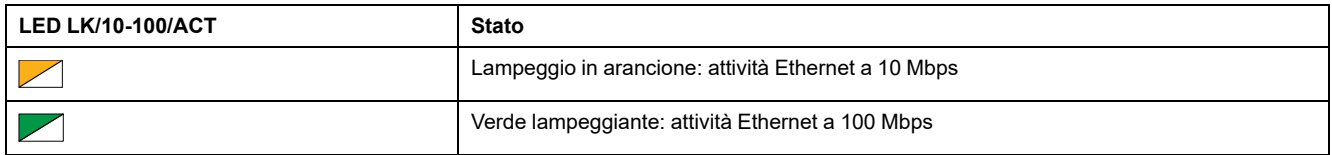

## **LED Wireless**

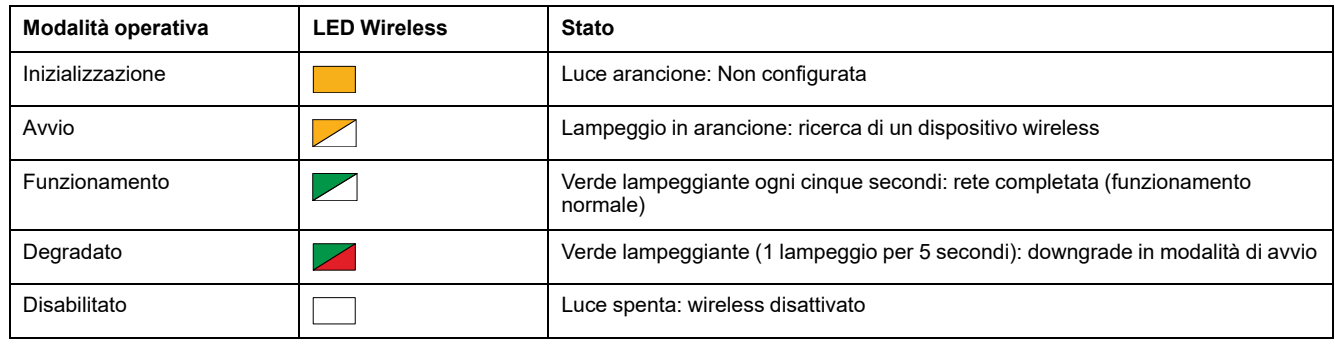

#### **Pulsante di reset**

Il pulsante di reset consente di azzerare il gateway PowerTag Link.

Sono disponibili due livelli di reset.

- Livello 1: Tenere premuto il pulsante di Reset tra 5 e 10 secondi finché il LED di stato lampeggia in verde. I parametri vengono mantenuti e la modalità di acquisizione IP viene impostata su DHCP. Se è stato impostato, ma poi perso, un indirizzo IP statico, è sempre possibile recuperare il prodotto mediante DHCP.
- Livello 2: Tenere premuto il pulsante di Reset per più di 10 secondi finché il LED di stato lampeggia in rosso. Il gateway PowerTag Link si riavvia e i relativi parametri vengono ripristinati alle impostazioni di fabbrica.

# *AVVISO*

#### **RISCHIO DI DANNI ALL'APPARECCHIATURA**

Non spegnere il gateway finché il LED di stato non smette di lampeggiare in rosso per almeno 30 secondi, in quanto è ancora in corso il livello 2 di reset.

#### **Il mancato rispetto di queste istruzioni può provocare danni alle apparecchiature.**

**IMPORTANTE:** Quando si esegue un ripristino delle impostazioni di fabbrica sul gateway PowerTag Link, tutte le impostazioni dei dispositivi wireless vengono annullate e viene annullato anche l'accoppiamento di questi dispositivi nel gateway. Prima di eseguire il ripristino delle impostazioni di fabbrica, si consiglia di procedere come segue:

- 1. Eseguire l'azione di backup per evitare la perdita di dati.
- 2. Disaccoppiare tutti i dispositivi wireless dal gateway.

Le conseguenze del livello 2 di reset sono:

- il nome dell'applicazione utente viene impostato su myPowerTagLink-xxxx (dove xxxx sono le ultime quattro cifre dell'indirizzo mac);
- il nome dell'edificio diventa predefinito
- la modalità di acquisizione dell'indirizzo IP viene impostata su DHCP
- la password viene impostata sul valore predefinito
- le informazioni sul pannello salvate nel gateway PowerTag Link vengono cancellate.
- gli account utente vengono cancellati (vengono mantenuti solo quelli predefiniti)
- le configurazioni del dispositivo wireless vengono eliminate
- le impostazioni relative a IP vengono impostate al valore predefinito (data/ ora, DNS, filtro IP e servizio e-mail). HTTPS è abilitato
- gli eventi generici vengono impostati alle configurazioni predefinite
- viene eliminato l'allarme specifico

# <span id="page-16-0"></span>**Display PowerTag Link**

#### **Presentazione**

Il display PowerTag Link è in grado di monitorare i dati dai dispositivi wireless abbinati allo stesso gateway PowerTag Link. Può visualizzare solo i dati di monitoraggio dai sensori PowerTag Energy.

#### **Periodo di aggiornamento**

Il periodo di aggiornamento massimo del display PowerTag Link è:

- minimo 30 secondi quando il periodo di comunicazione wireless del sensore PowerTag Energy è impostato a meno di 30 secondi
- uguale al periodo di comunicazione wireless del sensore PowerTag Energy quando il periodo di comunicazione wireless è impostato a più di 30 secondi

**NOTA:**

- Assegnare un nome di asset al display PowerTag Link per evitare confusione quando si utilizzano più gateway PowerTag Link e display PowerTag Link.
- Dopo aver finalizzato la configurazione del display PowerTag Link, possono essere necessari fino a 10 minuti per la visualizzazione del nome dell'asset sullo schermo. Questa funzionalità è possibile tramite le pagine Web PowerTag Link.

#### **Display PowerTag Link accoppiato al gateway PowerTag Link**

Il display PowerTag Link accoppiato con un gateway PowerTag Link è in grado di monitorare:

- Misurazioni da 19 sensori PowerTag Energy max
- Allarmi da 19 dispositivi wireless max

#### **Display PowerTag Link accoppiato al gateway PowerTag Link HD**

Il display PowerTag Link accoppiato a un gateway PowerTag Link HD è in grado di monitorare:

- Misurazioni da 20 sensori PowerTag Energy max
- Allarmi da 99 dispositivi wireless max

I 20 sensori PowerTag Energy monitorati dal display PowerTag Link sono i sensori con i primi 20 indirizzi Modbus.

Per assegnare l'indirizzo Modbus dei sensori PowerTag Energy, vedere [Configurazione](#page-43-0) del dispositivo wireless con le pagine Web, pagina 44.

#### **NOTA:**

- La sequenza dell'indirizzo Modbus permette di ottenere lo stesso ordinamento dei dispositivi sul display PowerTag Link, da considerare per l'integrazione del sistema come SCADA e BMS.
- I sensori PowerTag Energy sono selezionati in base agli indirizzi Modbus. I 20 indirizzi Modbus inferiori sono selezionati per la visualizzazione.

#### **Descrizione**

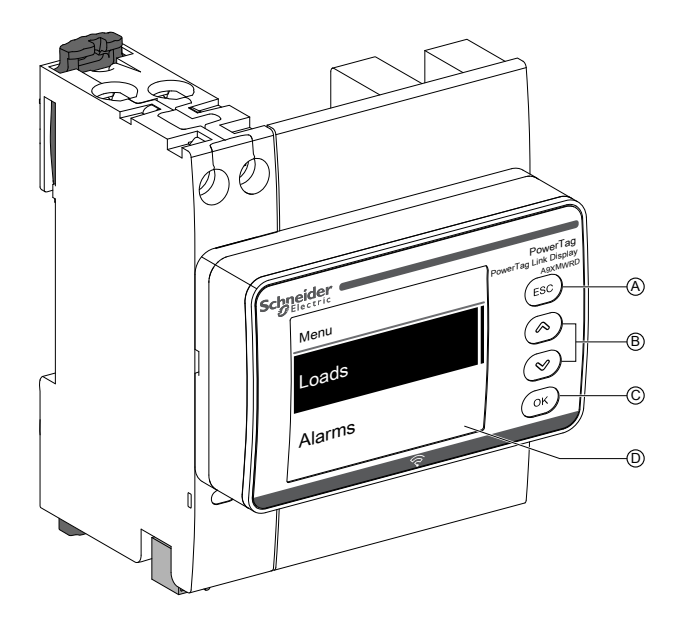

- **A** Pulsante ESC
- **B** Pulsanti di navigazione
- **C** Pulsante OK
- **D** Display LCD

**NOTA:** se non si utilizzano i pulsanti del display PowerTag Link per 5 minuti, lo schermo passa automaticamente alla modalità di Standby.

#### **Struttura dei menu**

Lo schema di seguito illustra la struttura dei menu del display PowerTag Link:

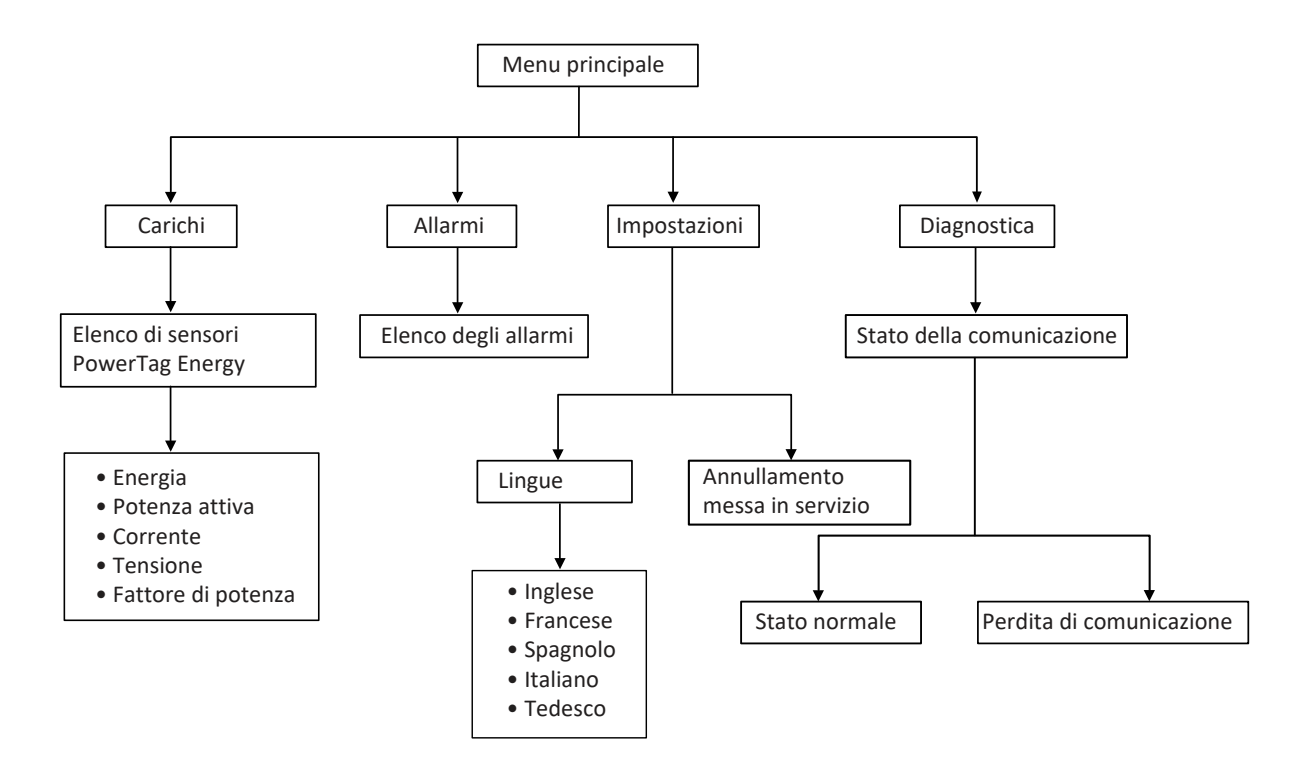

Il menu **Carichi** visualizza l'elenco dei sensori PowerTag Energy identificati dal **Nome asset** dei sensori PowerTag Energy da configurare.

## **Allarmi sul display PowerTag Link**

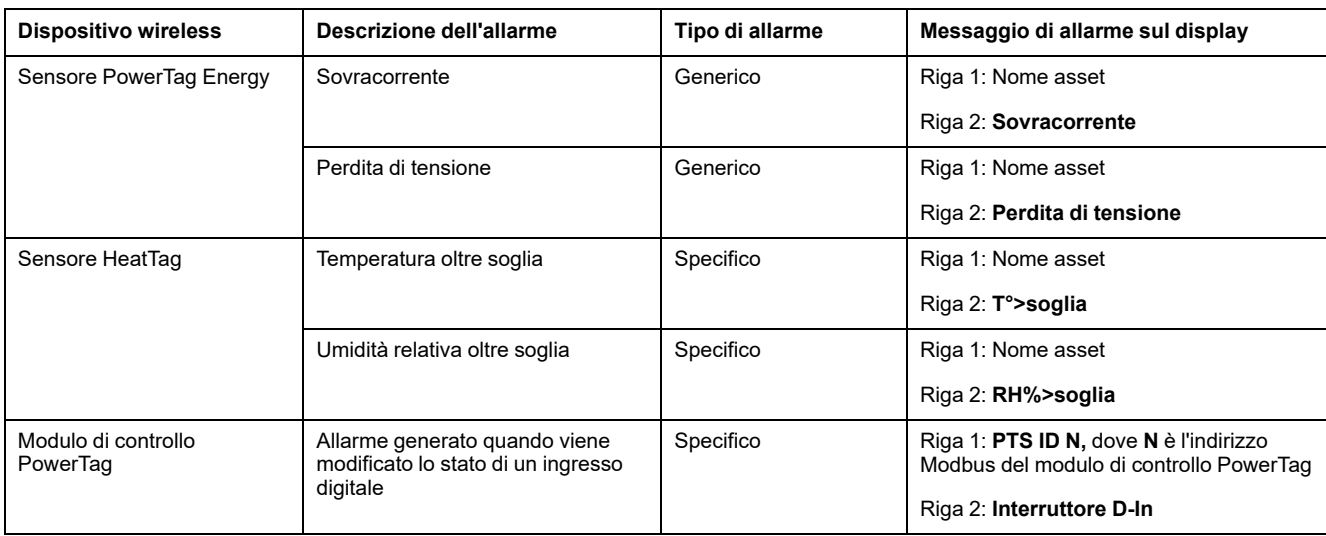

La tabella seguente illustra i vari allarmi visualizzati sul display PowerTag Link:

Gli allarmi dei sensori PowerTag Energy vengono generati automaticamente. Gli allarmi dei moduli di controllo PowerTag e dei sensori HeatTag devono essere configurati in modo specifico.

Per ulteriori informazioni sulla configurazione degli allarmi specifici, vedere [Pagina](#page-90-0) [Configurazione](#page-90-0) allarme, pagina 91.

## **Procedura di messa in servizio**

1. Alimentare il display PowerTag Link.

**Risultato:** Il display PowerTag Link è acceso e viene visualizzata la schermata seguente.

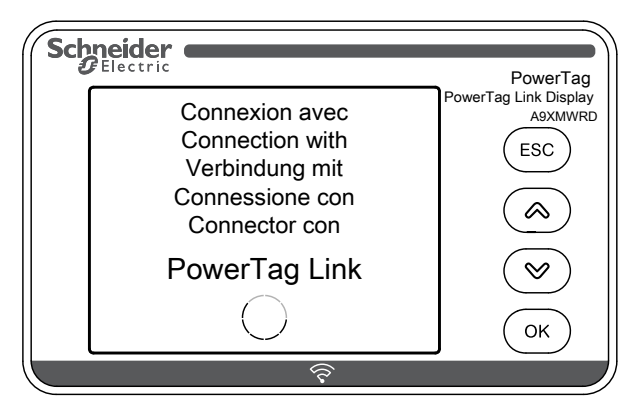

2. Abbinare il display PowerTag Link al gateway PowerTag Link. Vedere Procedura di [configurazione](#page-43-1) di PowerTag Energy ●63 e M250/630 con la pagina Web, [pagina](#page-43-1) 44.

**Risultato:** al termine dell'accoppiamento, nel menu **Carichi** viene visualizzato un elenco vuoto dei nomi di asset.

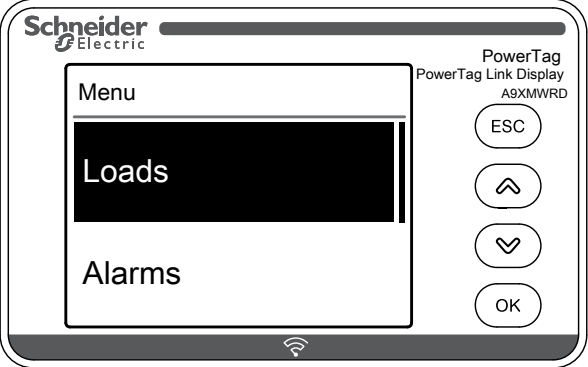

**NOTA:** La sincronizzazione dell'elenco dei nomi di asset dei sensori PowerTag Energy e la visualizzazione nel menu **Carichi** richiedono fino a 10 minuti.

Al termine della sincronizzazione, il display PowerTag Link è pronto per l'uso.

#### **Procedura di annullamento della messa in servizio locale**

L'annullamento della messa in servizio locale può essere effettuata solo quando il display PowerTag Link perde la comunicazione con il gateway.

1. Fare clic su **Menu principale > Impostazioni > Annullamento messa in servizio**.

**Risultato:** viene visualizzata una schermata con una ruota che gira e il dispositivo viene disaccoppiato.

2. Se il passaggio precedente non riesce, annullare la messa in servizio del display attraverso il gateway PowerTag Link. Per ulteriori informazioni sull'annullamento della messa in servizio, vedere [Disassociazione](#page-48-0) dei [dispositivi](#page-48-0) wireless con la pagina Web, pagina 49.

**NOTA:** per sapere se il display PowerTag Link ha perso la comunicazione, fare clic su **Menu principale > Diagnostica > Stato della comunicazione**.

La perdita della comunicazione è indicata con un LED rosso virtuale. Sullo schermo viene inoltre visualizzato il messaggio di perdita di comunicazione **COM.Loss** e il valore misurato.

# <span id="page-20-0"></span>**Sensore HeatTag**

## **Panoramica**

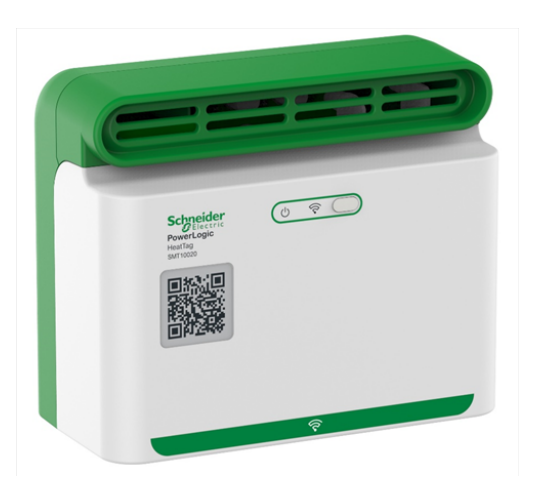

Il HeatTag è un sensore wireless per il rilevamento precoce di connessioni dei cavi surriscaldate o di surriscaldamento dei cavi.

Il sensore HeatTag consente di impedire danni ai quadri di distribuzione elettrica analizzando gas e microparticelle nell'atmosfera del quadro e inviando allarmi prima che si formino fumi o inizino a surriscaldarsi gli isolatori.

## **Caratteristiche**

Il sensore HeatTag dispone delle caratteristiche seguenti:

- 3 livelli di allarme in base alla criticità della situazione rilevata
- 11 livelli di indice di qualità dell'aria (da 0 a 10)
- Analisi dei gas e delle microparticelle emessi dalle guaine dei cavi surriscaldate
- Misurazione di temperatura e umidità nel quadro
- **Autodiagnostica**
- Comunicazione con il gateway PowerTag Link
- Integrazione nelle soluzioni EcoStruxure™

Per ulteriori informazioni sul sensore HeatTag, consultare [DOCA0172EN](https://www.se.com/ww/en/download/document/DOCA0172EN) HeatTag Wireless Sensor for Early Detection of [Overheating](https://www.se.com/ww/en/download/document/DOCA0172EN) Cables – Guida utente.

# <span id="page-21-0"></span>**Dispositivi di comunicazione Wireless**

# **Descrizione**

I dispositivi di comunicazione wireless che è possibile collegare al gateway PowerTag Link sono:

- A9MEM152● o A9MEM154●, PowerTag Energy M63
- A9MEM156● o A9MEM157●, PowerTag Energy F63 e P63
- A9MEM1580, PowerTag Energy F160
- A9MEM159●, PowerTag Energy Rope
- LV43402●, PowerTag Energy M250/M630
- A9XMC●D3, moduli di controllo PowerTag
- SMT10020, sensore HeatTag
- A9XMWRD, display PowerTag Link

Per ulteriori informazioni sui dispositivi di comunicazione wireless, consultare [CA908058E](https://www.se.com/ww/en/download/document/CA908058E/) PowerTag Energia – Guida alla selezione.

#### **Principio di installazione dei dispositivi wireless**

Il gateway PowerTag Link è installato in modo che i dispositivi di comunicazione wireless siano distribuiti attorno al gateway. Si consiglia di installare il gateway PowerTag Link al centro del quadro. La distanza tra i dispositivi di comunicazione wireless e il gateway deve essere inferiore a 3 metri per l'installazione in pannelli di plastica semplici (ad esempio, il pannello Kaedra) fino ai quadri metallici a più colonne (senza partizioni, forma 2) (ad esempio, pannello PrismaSet).

**NOTA:** È possibile un'interruzione della qualità del segnale di radiofrequenza se i dispositivi di comunicazione wireless sono installati in un altro quadro (in particolare se l'armadio ha sportello e partizioni metalliche).

Per ulteriori informazioni sull'installazione del dispositivo wireless, consultare [DOCA0194EN](https://www.se.com/ww/en/download/document/DOCA0194EN/) PowerTag Sistema – Guida per la messa in servizio e [progettazione.](https://www.se.com/ww/en/download/document/DOCA0194EN/)

# <span id="page-22-0"></span>**Caratteristiche tecniche**

# <span id="page-22-1"></span>**Caratteristiche tecniche del gateway PowerTag Link**

# **Caratteristiche principali**

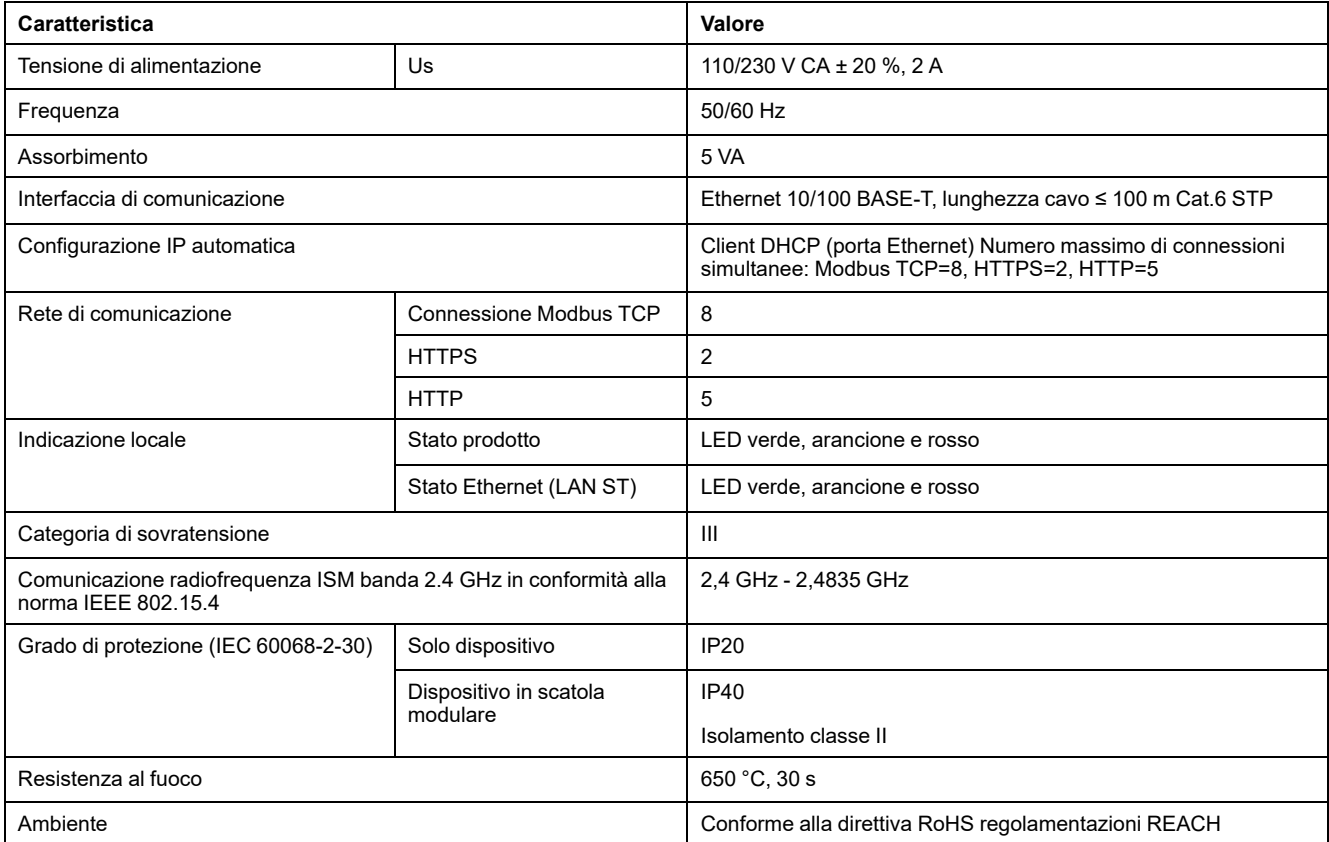

# **Caratteristiche aggiuntive**

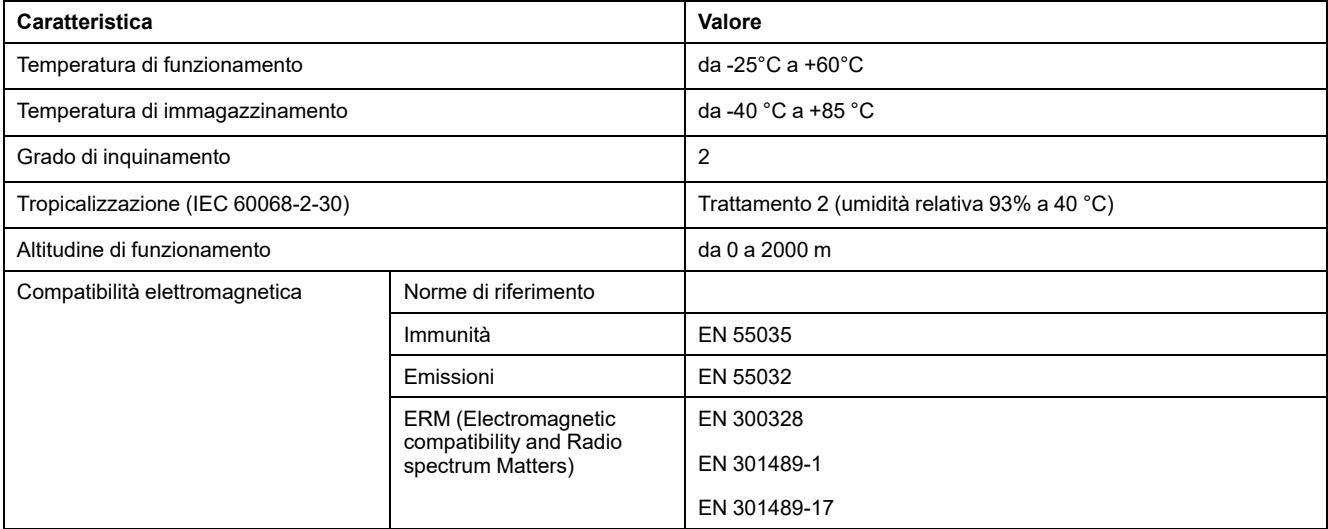

## **Caratteristiche meccaniche**

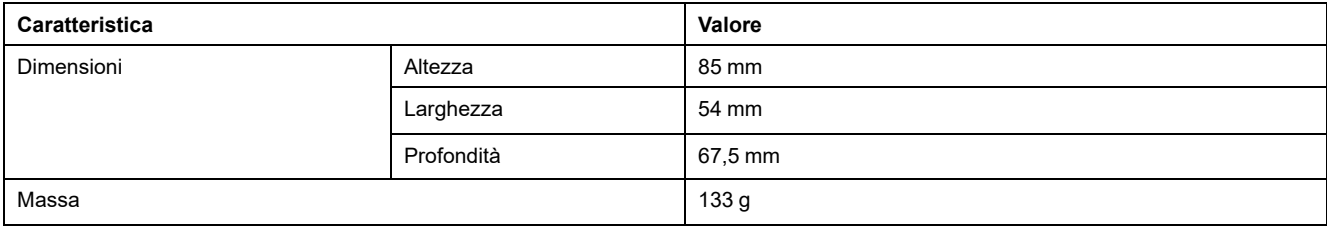

# <span id="page-24-0"></span>**Principio generale per mettere in servizio un sistema PowerTag**

# <span id="page-24-1"></span>**Panoramica sulla messa in servizio**

# <span id="page-24-2"></span>**Panoramica**

È possibile mettere in servizio un gateway PowerTag Link mediante:

- il software EcoStruxure Power Commission (EPC). Vedere *EcoStruxure Power Commission - Guida in linea*.
- le pagine Web PowerTag Link. Le pagine Web sono autonome per configurare qualsiasi dispositivo collegato o abbinato con gateway PowerTag Link.

#### **NOTA:**

- Prima di mettere in servizio il gateway PowerTag Link, aggiornare il firmware del gateway PowerTag Link.
- L'aggiornamento del firmware del gateway PowerTag Link può essere eseguito solo mediante il software EcoStruxure Power Commission, vedere *EcoStruxure Power Commission - Guida in linea*.

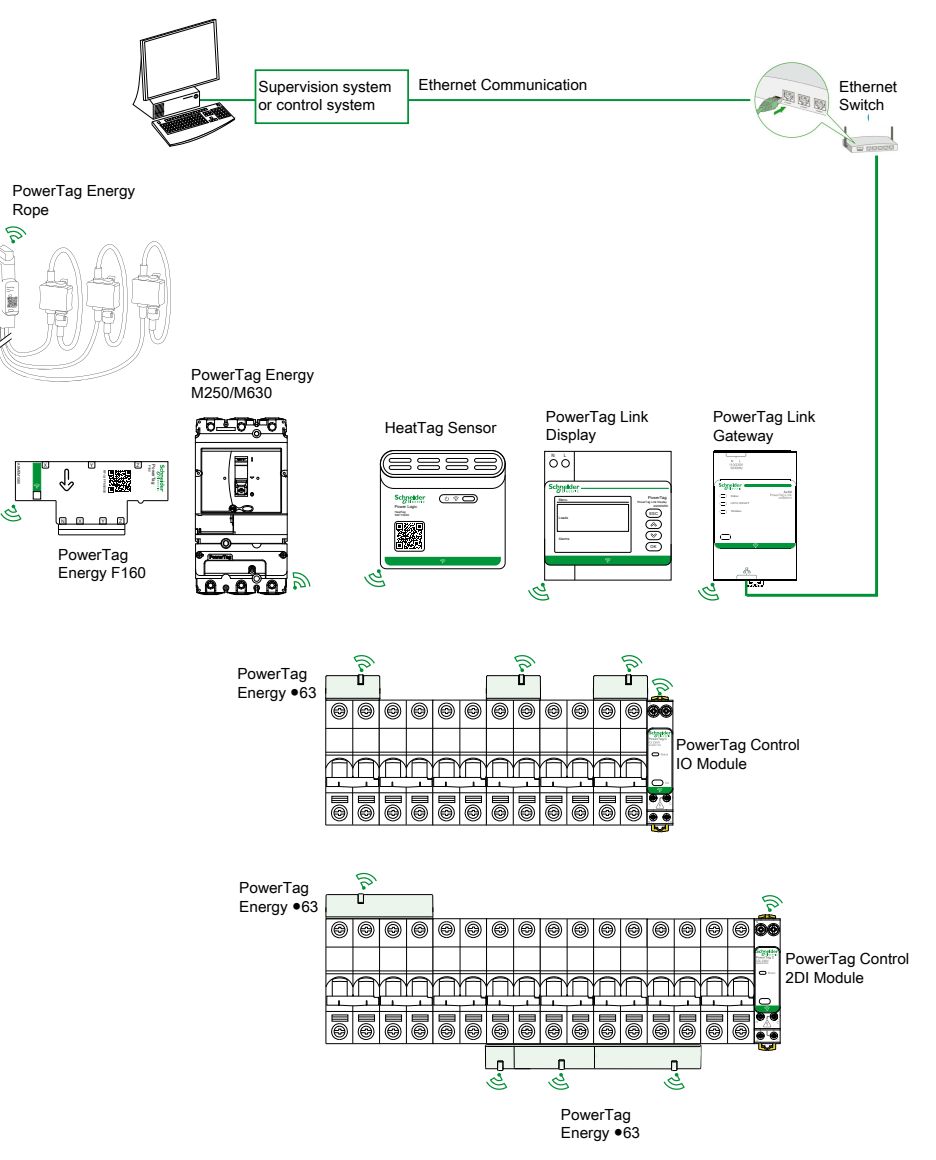

#### <span id="page-25-0"></span>**Connessione Ethernet**

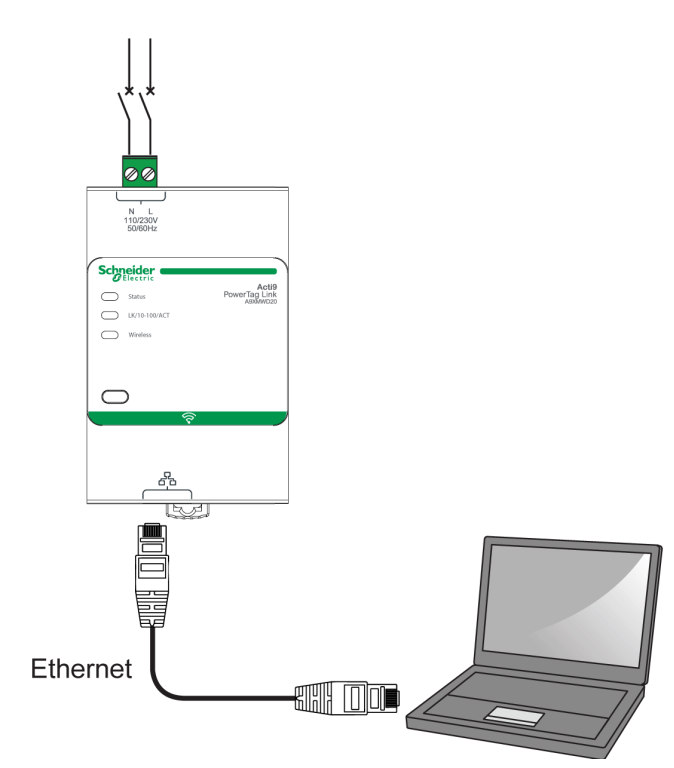

Il gateway PowerTag Link contiene un server Web integrato. Il server Web consente di impostare i parametri Ethernet o di visualizzare i dispositivi wireless configurati con il software EcoStruxure Power Commission o con le pagine Web.

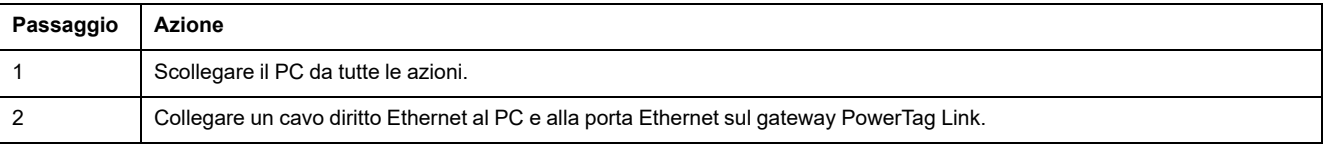

# <span id="page-26-0"></span>**Prerequisiti**

#### <span id="page-26-1"></span>**Installazione del software EcoStruxure Power Commission**

Utilizzare la versione più recente del software EcoStruxure Power Commission per aggiornare il gateway PowerTag Link con la versione più recente del firmware disponibile.

La versione più recente del software EcoStruxure Power Commission è disponibile su [www.se.com](https://www.se.com/ww/en/download/document/Ecoreach_Installer).

Per ulteriori informazioni sull'uso del software EcoStruxure Power Commission, consultare *EcoStruxure Power Commission - Guida in linea*.

#### <span id="page-26-2"></span>**Aggiornamento del firmware**

L'aggiornamento del firmware del gateway PowerTag Link può essere eseguito solo utilizzando il software EcoStruxure Power Commission .

Per ulteriori informazioni su come aggiornare il firmware del gateway PowerTag Link, consultare DOCA0180EN Gateway PowerTag [Link/PowerTag](https://www.se.com/ww/en/download/document/DOCA0180EN/) Link HD – Nota di [rilascio.](https://www.se.com/ww/en/download/document/DOCA0180EN/)

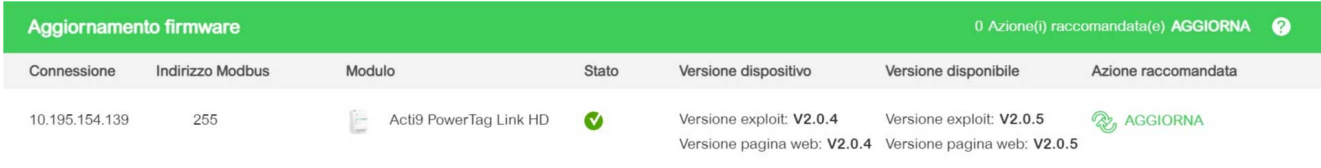

**NOTA:** durante l'aggiornamento del firmware, la comunicazione Modbus TCP e la comunicazione wireless sono interrotte.

### <span id="page-26-3"></span>**Compatibilità del firmware**

Una tabella di compatibilità **Firmware di base dispositivo** è disponibile nel menu **Informazioni** del software EcoStruxure Power Commission.

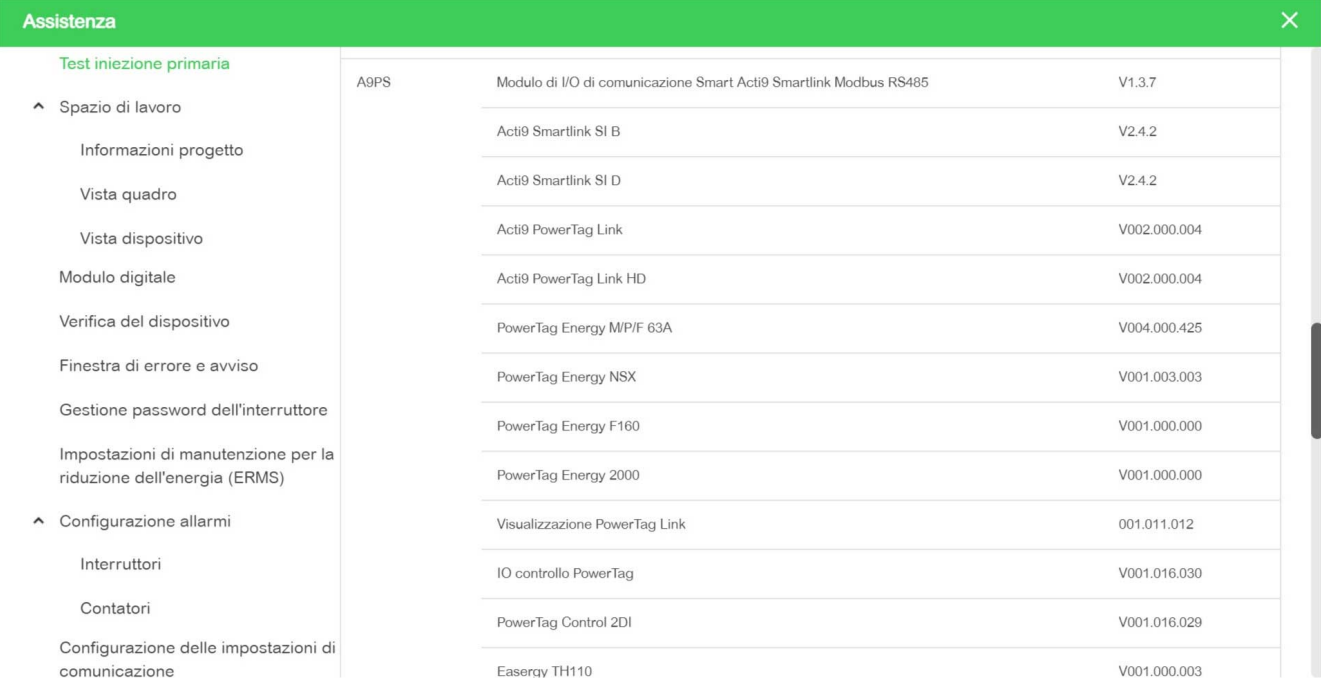

# <span id="page-27-0"></span>**Guida introduttiva del softwareEcoStruxure Power Commission**

# <span id="page-27-1"></span>**Abbinamento non selettivo dei dispositivi wireless con il software EcoStruxure Power Commission**

Per mettere in servizio il gateway PowerTag Link con il software EcoStruxure Power Commission, seguire la procedura indicata nella tabella:

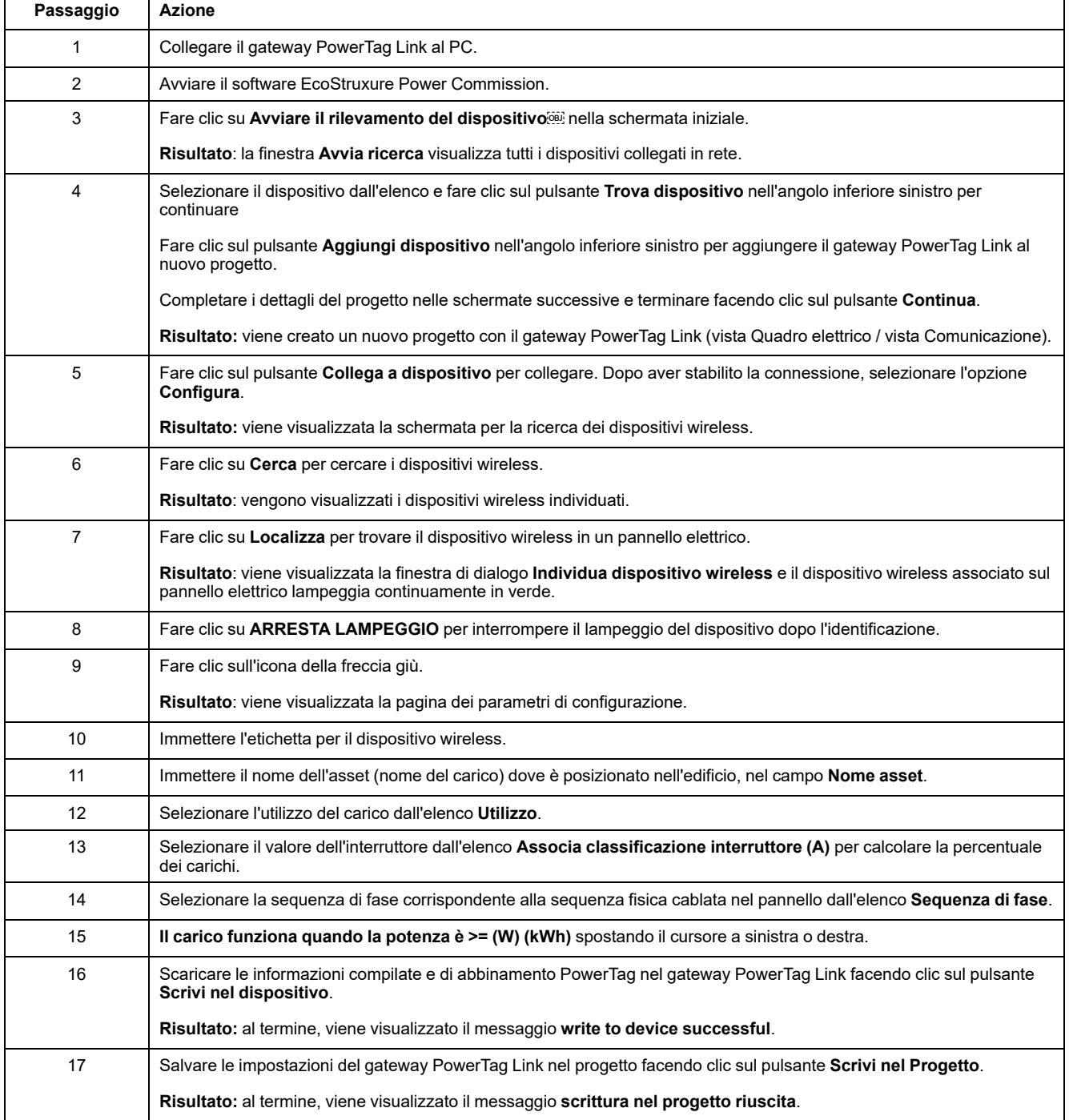

#### **NOTA:**

- Nel software EcoStruxure Power Commission, qualsiasi gateway come il gateway PowerTag Link viene definito Dispositivo.
- Per impostazione predefinita, il protocollo Modbus TCP è attivato nel gateway PowerTag Link per offrire la possibilità di collegarsi con il software EcoStruxure Power Commission. Tuttavia, in caso di problemi di connessione al software, utilizzare le pagine Web per verificare che il protocollo Modbus TCP sia attivato.

## <span id="page-28-0"></span>**Abbinamento selettivo dei dispositivi wireless con il software EcoStruxure Power Commission**

È possibile ottenere un abbinamento selettivo con il software EcoStruxure Power Commission. Per ulteriori informazioni, consultare *EcoStruxure Power Commission - Guida in linea*.

## <span id="page-28-1"></span>**Configurazione dei dispositivi wireless con il softwareEcoStruxure Power Commission**

È possibile configurare il dispositivo wireless del gateway PowerTag Link con il software EcoStruxure Power Commission. Per ulteriori informazioni, consultare *EcoStruxure Power Commission - Guida in linea*.

# <span id="page-29-0"></span>**Guida introduttiva delle pagine Web**

## <span id="page-29-1"></span>**Individuazione del gateway PowerTag Link tramite il browser Web**

#### **Password predefinite**

# **AAVVERTIMENTO**

**POSSIBILITÀ DI COMPROMETTERE LA DISPONIBILITÀ, L'INTEGRITÀ E LA CONFIDENZIALITÀ DEL SISTEMA.**

Cambiare le password predefinite al primo utilizzo per evitare accessi non autorizzati a impostazioni, controlli e informazioni del dispositivo.

**Il mancato rispetto di queste istruzioni può provocare morte, gravi infortuni o danni alle apparecchiature.**

#### **Accesso alla pagina Web di PowerTag Link dal sistema operativo Windows**

Seguire la procedura indicata nella tabella per accedere alla pagina Web PowerTag Link attraverso Esplora risorse dal sistema operativo Windows:

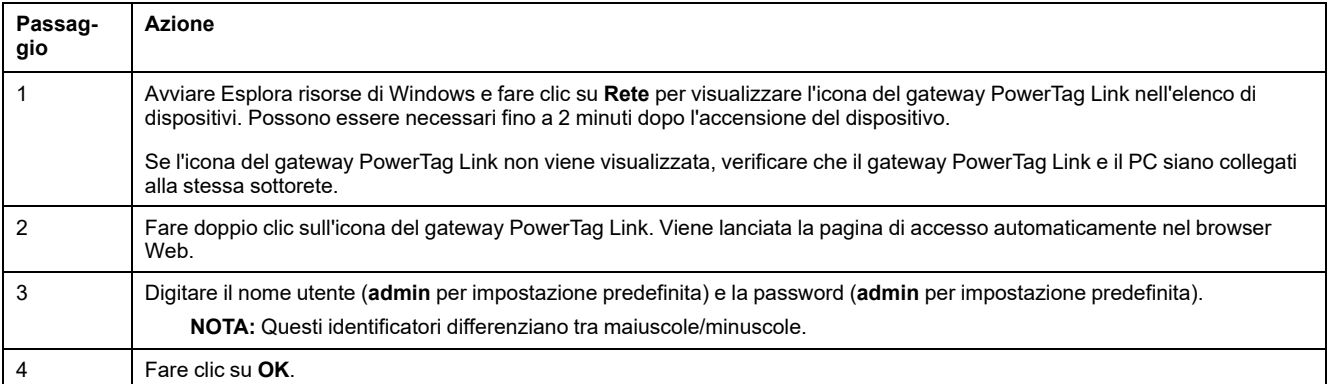

L'illustrazione seguente mostra la schermata di Esplora risorse di Windows senza il rilevamento del gateway PowerTag Link.

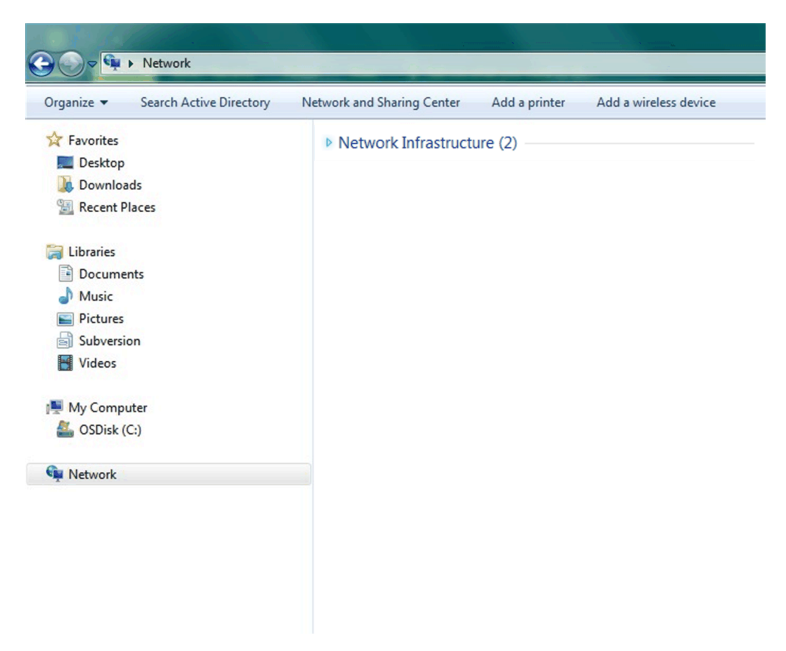

L'illustrazione seguente mostra la schermata di Esplora risorse di Windows dopo il rilevamento del gateway PowerTag Link.

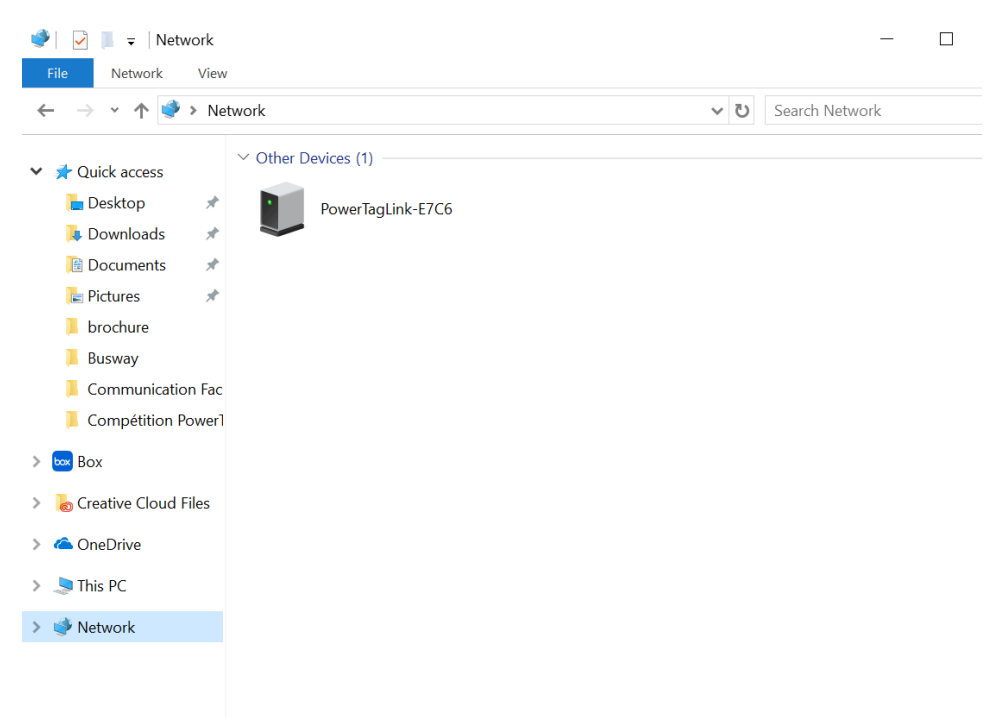

Se l'IPV4 del gateway PowerTag Link è in modalità DHCP, anche il PC deve essere in modalità DHCP. Se il gateway PowerTag Link utilizza un IP statico, anche il PC deve utilizzare un IP statico nella stessa rete (stessa Subnet mask).

Nel pannello di configurazione di Windows, fare clic sulle proprietà di rete e modificare le impostazioni IPv4.

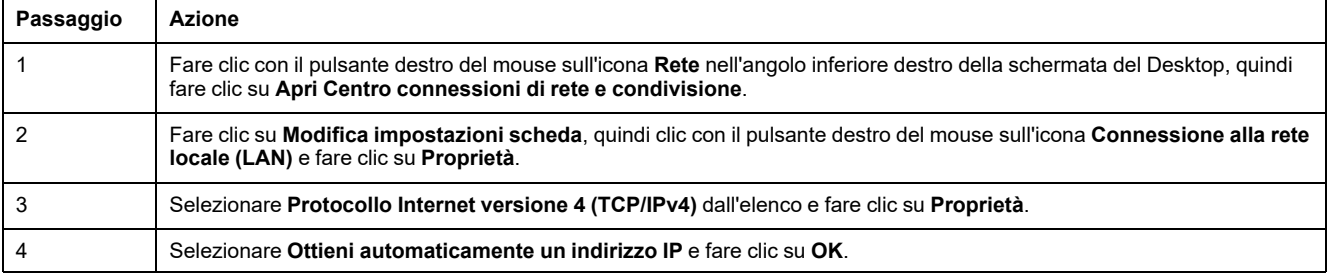

#### **Accesso alla pagina Web di PowerTag Link da qualsiasi sistema operativo**

Seguire la procedura indicata nella tabella per accedere alla pagina Web di PowerTag Link da qualsiasi sistema operativo:

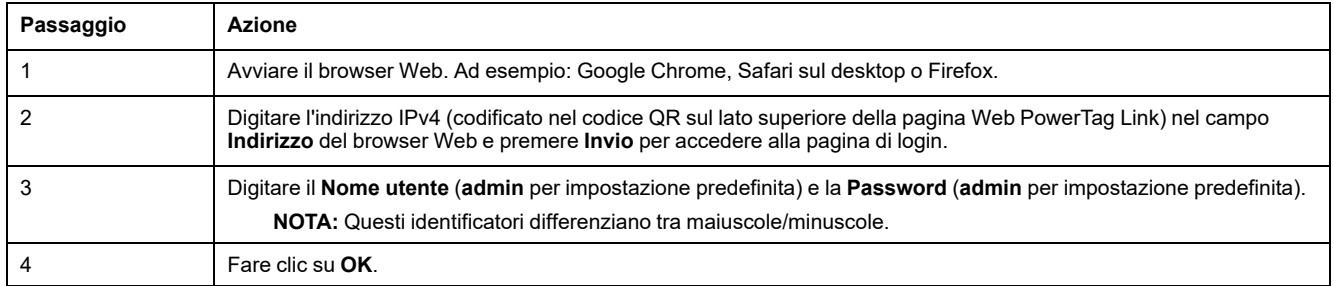

# <span id="page-31-0"></span>**Accesso alle pagine Web**

## **Pagina di autenticazione**

La pagina **Accedi** consente di inserire le credenziali dell'utente e di selezionare la lingua preferita per accedere alle pagine Web di PowerTag Link. Quando l'utente si connette al gateway PowerTag Link attraverso un browser Web, la pagina **Accedi** viene visualizzata come illustrato nella figura sottostante:

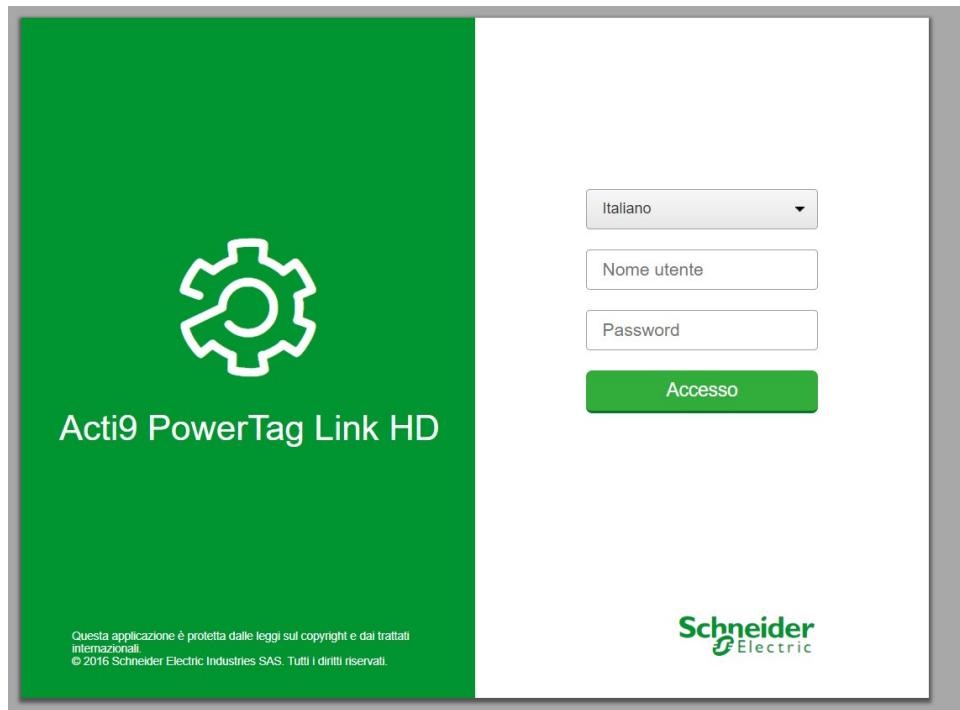

Inserire nella pagina **Accedi** i seguenti dati:

- **Lingua**
- **Nome utente**
- **Password**

# **AVVERTIMENTO**

#### **POSSIBILITÀ DI COMPROMETTERE LA DISPONIBILITÀ, L'INTEGRITÀ E LA CONFIDENZIALITÀ DEL SISTEMA.**

Cambiare le password predefinite al primo utilizzo per evitare accessi non autorizzati a impostazioni, controlli e informazioni del dispositivo.

**Il mancato rispetto di queste istruzioni può provocare morte, gravi infortuni o danni alle apparecchiature.**

Inserire nome utente e password per accedere alle pagine Web riguardanti il gateway PowerTag Link. Per accedere alla pagina Web per la prima volta, utilizzare nome utente e password **admin**. Nella pagina **Accedi** è possibile selezionare la lingua per la visualizzazione delle altre pagine.

Nell'angolo superiore destro di tutte le pagine Web vengono visualizzate le informazioni seguenti:

- Nome utente
- **Disconnetti**

Il collegamento **Disconnetti** permette di uscire dalla pagina Web di PowerTag Link.

# <span id="page-32-0"></span>**Layout delle pagine Web**

#### **Descrizione**

Le pagine Web consentono di eseguire due operazioni principali:

- La pagina di monitoraggio consente di verificare la condizione dei dispositivi elettrici come condizionatori, illuminazione, pompe e macchine.
- Le impostazioni del gateway consentono
	- impostazione dei parametri Ethernet e dei dispositivi wireless;
	- diagnostica degli scambi sulla rete Ethernet;
	- aggiunta o rimozione dei dispositivi wireless collegati al gateway;
	- gestione dell'impostazione dell'ora e selezione del fuso orario;
	- configurazione IP e servizi IP;
	- filtraggio IP;
	- configurazione degli account e-mail;
	- qestione degli account utente;
	- configurazione allarme.

Le pagine Web sono accessibili alle seguenti tre categorie di utenti:

- L'amministratore: può accedere a tutte le informazioni e modificare i parametri nel menu **Impostazioni**.
- L'operatore può accedere alle pagine di monitoraggio dei dispositivi collegati e accedere al menu **Diagnostica**.
- L'ospite può accedere solo al menu **Monitoraggio**.

L'ambito dei prodotti supportati nelle pagine Web è:

- **Gateway PowerTag Link**
- Dispositivi wireless

# **Organizzazione della pagina Web**

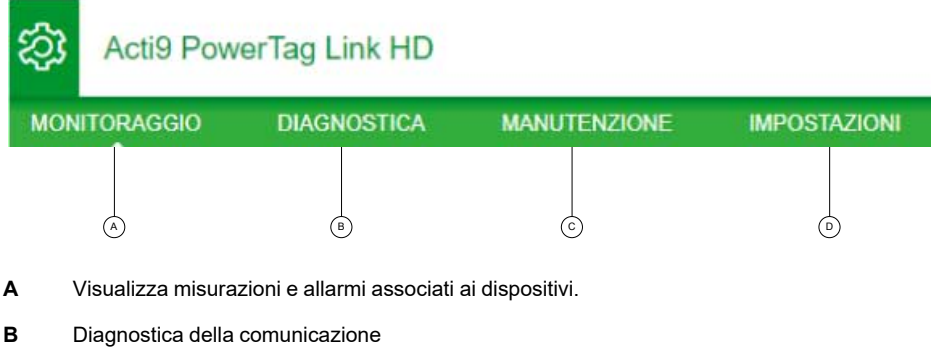

- **C** Esegue le operazioni di backup e ripristino
- **D** Configurazione della rete wireless

# <span id="page-34-0"></span>**Configurazione della rete wireless con le pagine Web**

### **Panoramica**

La configurazione della rete wireless predefinita può essere modificata per applicazioni speciali quali data center e applicazioni di misurazione ad alta densità. Nelle applicazioni per edifici standard, utilizzare le impostazioni predefinite.

Per applicazioni ad alta densità, migliaia di dispositivi di comunicazione wireless sono posizionati nello stesso ambiente. Perciò, è necessario tenere presente il piano di radiofrequenza e l'ampiezza di banda. Per un'installazione con più gateway, si consiglia di assegnare un canale dedicato e differente a ciascun gateway. Per aumentare la qualità radio, è possibile regolare il periodo di comunicazione da 5 a

60 secondi per i sensori PowerTag Energy e i moduli di controllo PowerTag.

Per le installazioni con più di 400 dispositivi wireless, vedere [DOCA0194EN](https://www.se.com/ww/en/download/document/DOCA0194EN/) PowerTag System – Guida per la messa in servizio e [progettazione](https://www.se.com/ww/en/download/document/DOCA0194EN/) per uno studio dettagliato del piano di radiofrequenza.

#### **NOTA:**

- Il periodo di comunicazione viene utilizzato per inviare dati standard da qualsiasi dispositivo wireless. Eventi come allarme di perdita di tensione, ordine di uscita controllo sistema PowerTag o informazioni su ingresso di controllo sistema PowerTag sono inviati immediatamente senza influire sul periodo di comunicazione definito.
- Il canale radio viene scelto nelle impostazioni wireless del gateway PowerTag Link e viene applicato a tutti i dispositivi di comunicazione wireless messi in servizio con il gateway PowerTag Link.
- Occorre installare e mettere in servizio una serie di gateway PowerTag Link per concentrare tutti i dispositivi di comunicazione wireless necessari.

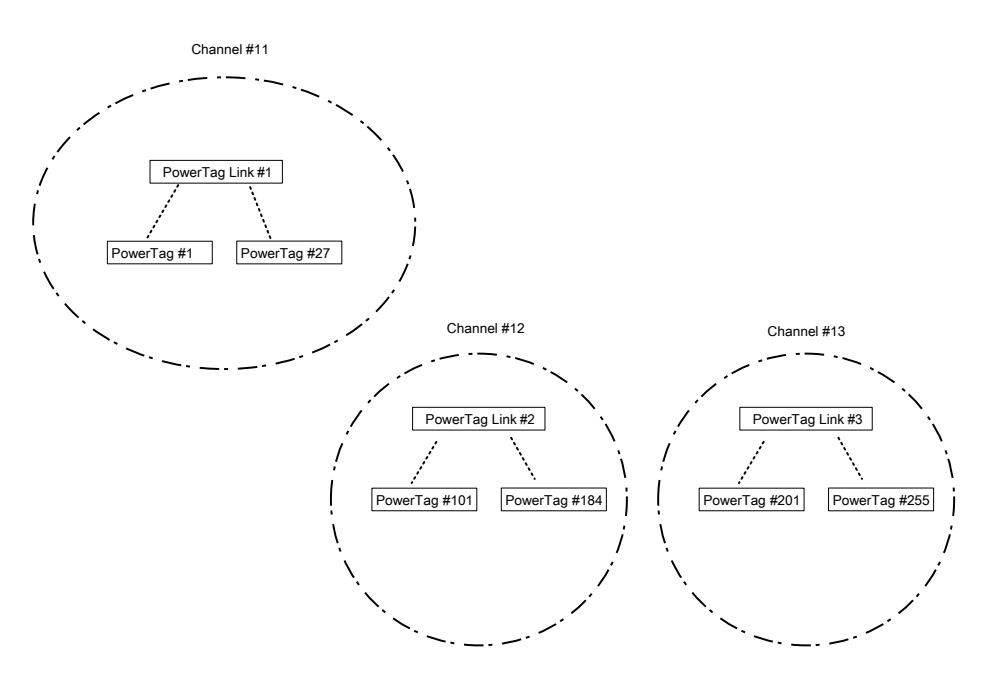

Entrambi i gateway PowerTag Link (A9XMWD20) e gateway PowerTag Link HD (A9XMWD100) devono utilizzare il proprio canale wireless, differente dai canali wireless utilizzati dagli altri gateway, se applicabile. Per le installazioni con più gateway, vedere [DOCA0194EN](https://www.se.com/in/en/download/document/DOCA0194EN/) PowerTag System - Guida per la messa in servizio e [progettazione](https://www.se.com/in/en/download/document/DOCA0194EN/) o rivolgersi all'assistenza clienti Schneider Electric.

## **Periodo di comunicazione minimo consigliato**

Il periodo di comunicazione tra il gateway e i dispositivi wireless viene adattato in base al numero di dispositivi wireless e ai rispettivi tipi come indicato di seguito:

- 1. Moltiplicare il numero di dispositivi wireless per il loro peso per ogni tipo.
- 2. Sommare e dividere il totale per 1000.

La formula per definire il periodo di comunicazione minimo consigliato da impostare sul gateway per dispositivi wireless (in secondi):

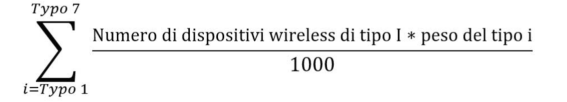

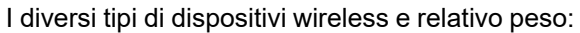

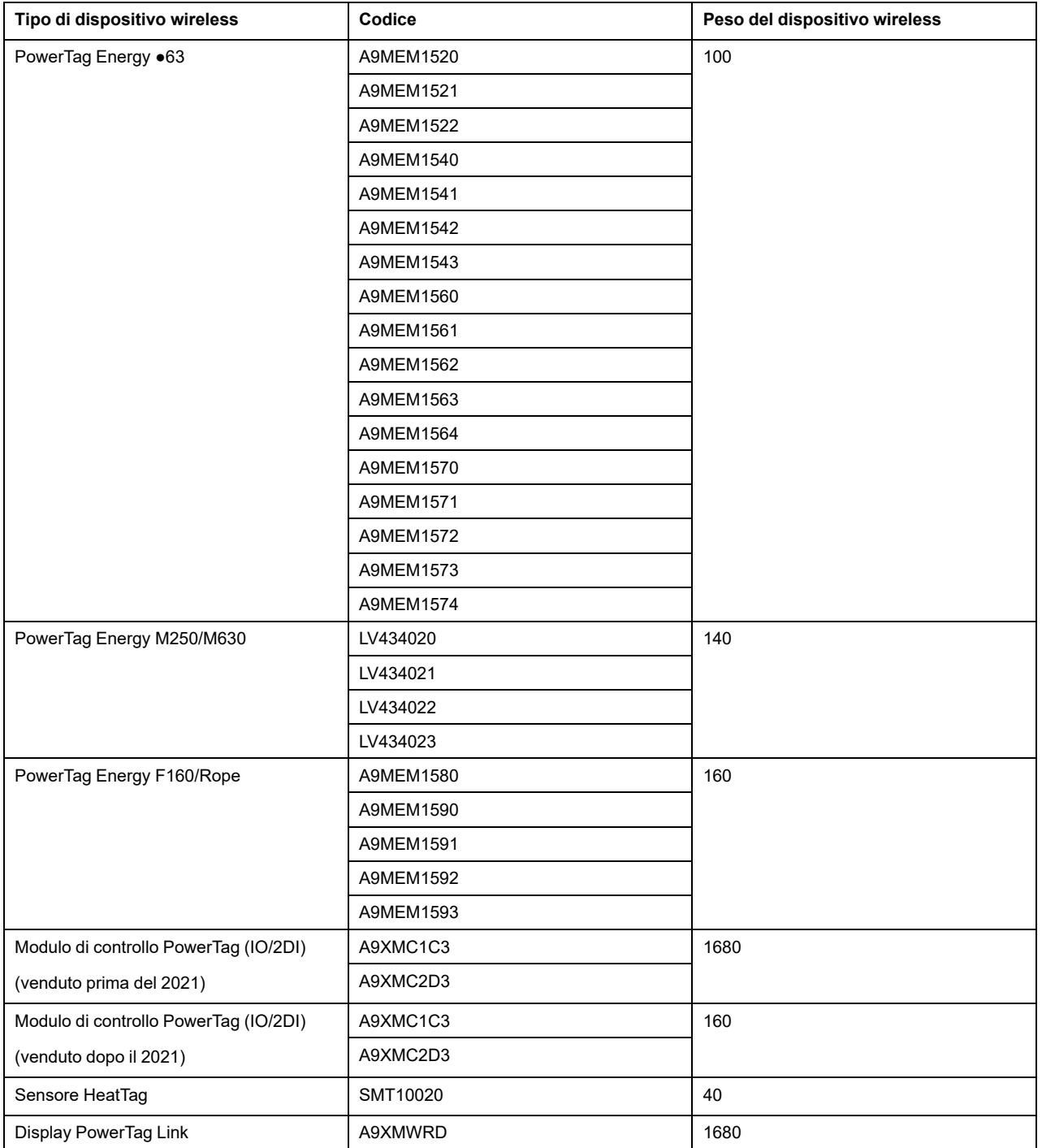
Il periodo di comunicazione del gateway PowerTag Link viene impostato al valore superiore successivo suggerito nelle pagine Web del gateway o nel software EcoStruxure Power Commission.

### **Configurazione della rete wireless con le pagine Web**

La pagina Web **Configurazione rete wireless** consente di configurare i parametri wireless (solo con le credenziali di amministratore).

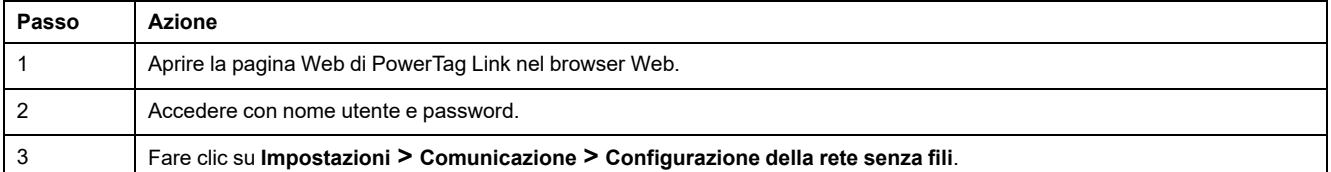

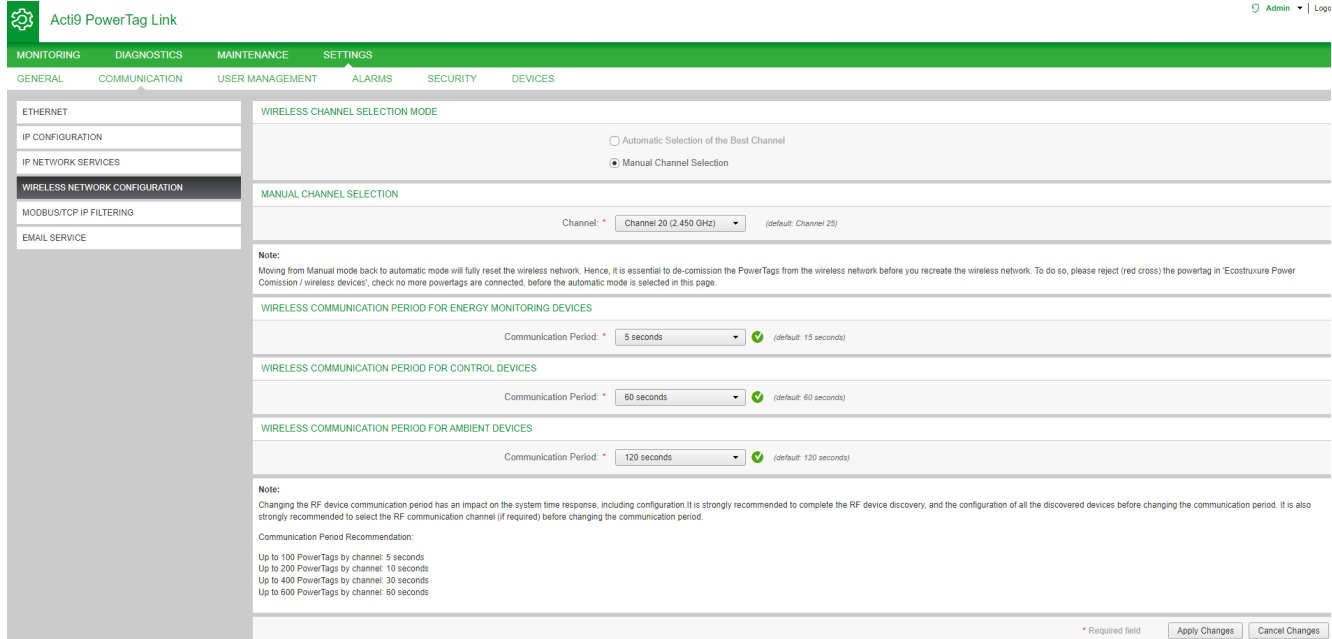

Questa pagina consente di:

• Selezionare il canale wireless automaticamente o manualmente. Fare clic su **Selezione automatica del canale migliore** per selezionare automaticamente il canale.

Per configurare i parametri wireless in modo manuale procedere come segue:

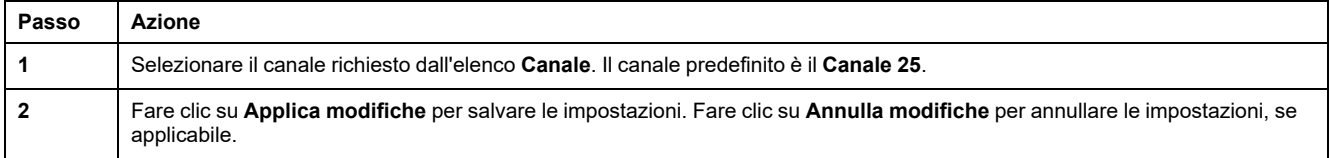

• Definire il periodo di comunicazione per ogni tipo di dispositivo. Definisce la quantità di tempo per cui ciascun dispositivo wireless invia i dati al gateway PowerTag Link.

Seguire la procedura per definire il periodo di comunicazione:

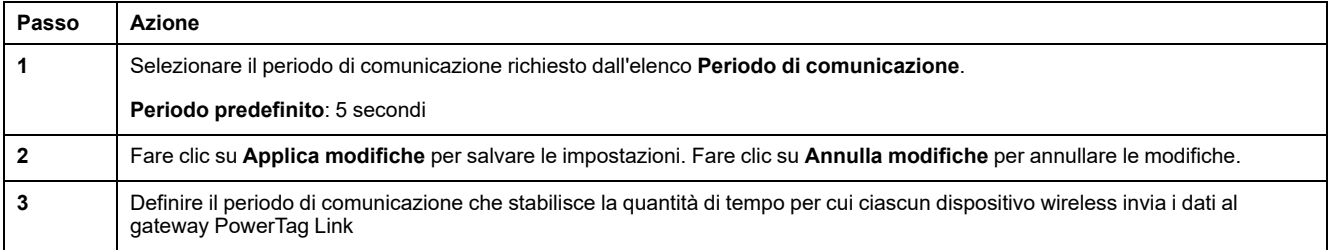

## **Messa in servizio del dispositivo wireless con le pagine Web**

#### **Principio di messa in servizio**

Il principio della messa in servizio del dispositivo wireless comprende due fasi:

- Abbinamento dei dispositivi wireless con il gateway
- Configurazione dei dispositivi wireless

#### <span id="page-38-0"></span>**Principio di abbinamento**

La funzionalità di ricerca del gateway viene utilizzata per individuare i dispositivi wireless presenti nell'ambiente del gateway. Il gateway assegna un indirizzo Modbus a ciascun dispositivo wireless in base all'ordine di individuazione.

Se si definisce e carica un elenco di abbinamento, il gateway abbinerà solo i dispositivi wireless appartenenti a tale elenco. Vedere [Abbinamento](#page-39-0) selettivo dei [dispositivi](#page-39-0) wireless con le pagine Web, pagina 40.

Le opzioni disponibili per il processo di abbinamento sono:

- L'abbinamento libero (vedere [Abbinamento](#page-40-0) libero di dispositivi wireless con le pagine Web, [pagina](#page-40-0) 41) è consigliato quando:
	- non è richiesto un particolare piano di indirizzi Modbus;
	- si abbinano fino a 20 dispositivi wireless.
- L'abbinamento controllato (vedere [Abbinamento](#page-41-0) controllato dei dispositivi [wireless](#page-41-0) con le pagine Web, pagina 42) è consigliato quando:
	- è richiesto un piano di indirizzi Modbus;
	- si abbinano oltre 20 dispositivi wireless.

È applicabile quando:

- i dispositivi wireless possono essere alimentati singolarmente;
- l'alimentazione di ciascun dispositivo wireless è protetta singolarmente da un interruttore.

**NOTA:** se sono presenti più pannelli e se ciascuno dispone di dispositivi wireless, si consiglia di alimentare e mettere in servizio un gateway PowerTag Link alla volta, se possibile. Ciò consente di rilevare solo i dispositivi wireless richiesti specifici di ciascun gateway PowerTag Link e di non dover rilevare un lungo elenco di dispositivi.

Se altri gateway PowerTag Link sono alimentati durante la messa in servizio di un nuovo gateway PowerTag Link, il nuovo gateway PowerTag Link seleziona automaticamente il canale radio più libero e crea la propria rete su un diverso canale rispetto ai precedenti gateway PowerTag Link. Ciò consente di non avere tutti i dispositivi wireless sullo stesso canale radio.

Tuttavia, se sono alimentati e messi in servizio contemporaneamente tutti i pannelli, individuare solo i dispositivi wireless richiesti in più pannelli e rifiutare quelli che non si desidera configurare con il pannello messo correntemente in servizio. Tutti i dispositivi wireless rifiutati possono essere rilevati automaticamente di nuovo da un altro gateway PowerTag Link senza alcun problema.

# <span id="page-39-0"></span>**Abbinamento selettivo dei dispositivi wireless con le pagine Web**

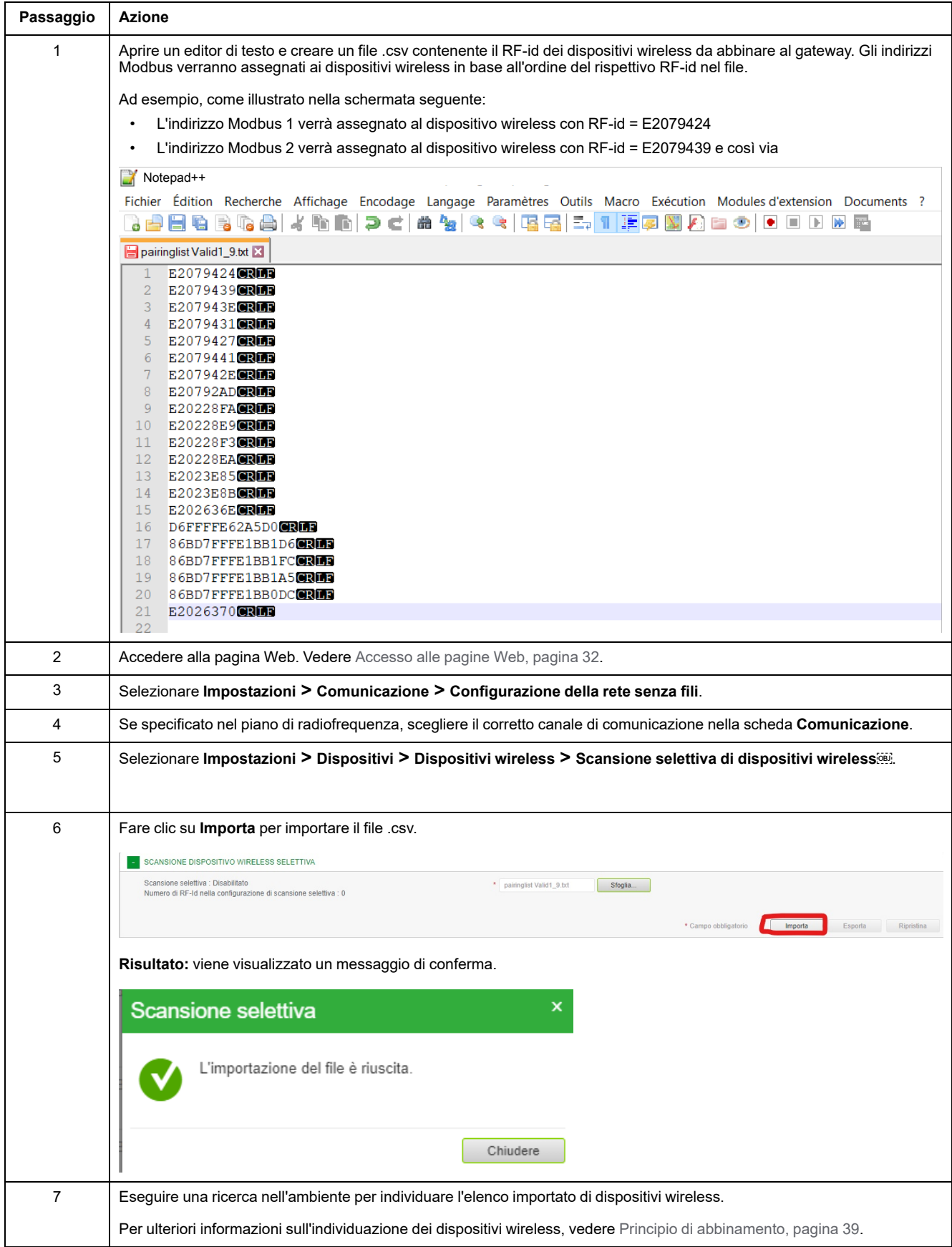

## <span id="page-40-0"></span>**Abbinamento libero di dispositivi wireless con le pagine Web**

Tutti i dispositivi wireless devono essere accesi.

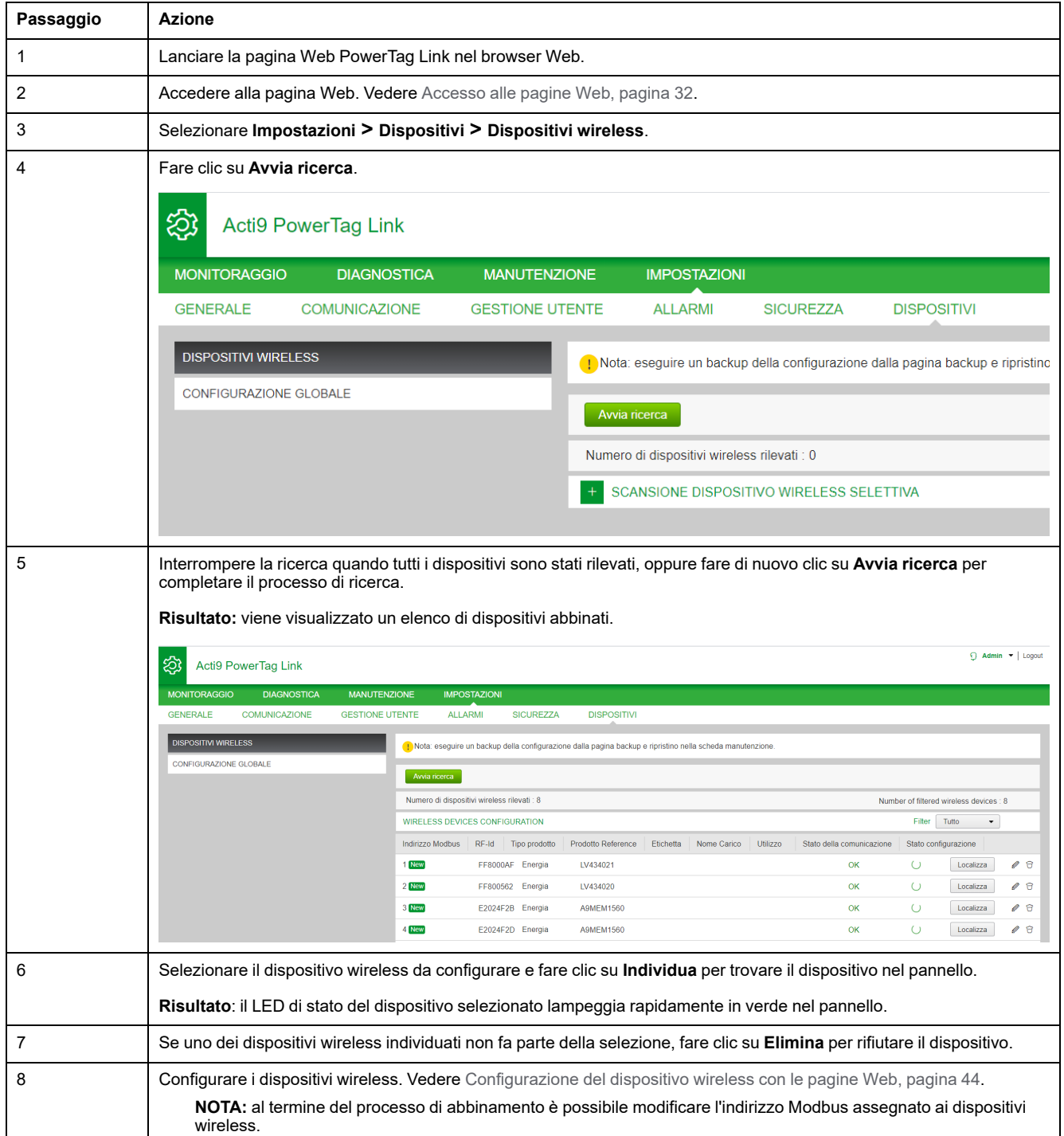

# <span id="page-41-0"></span>**Abbinamento controllato dei dispositivi wireless con le pagine Web**

Tutti i dispositivi wireless devono essere spenti.

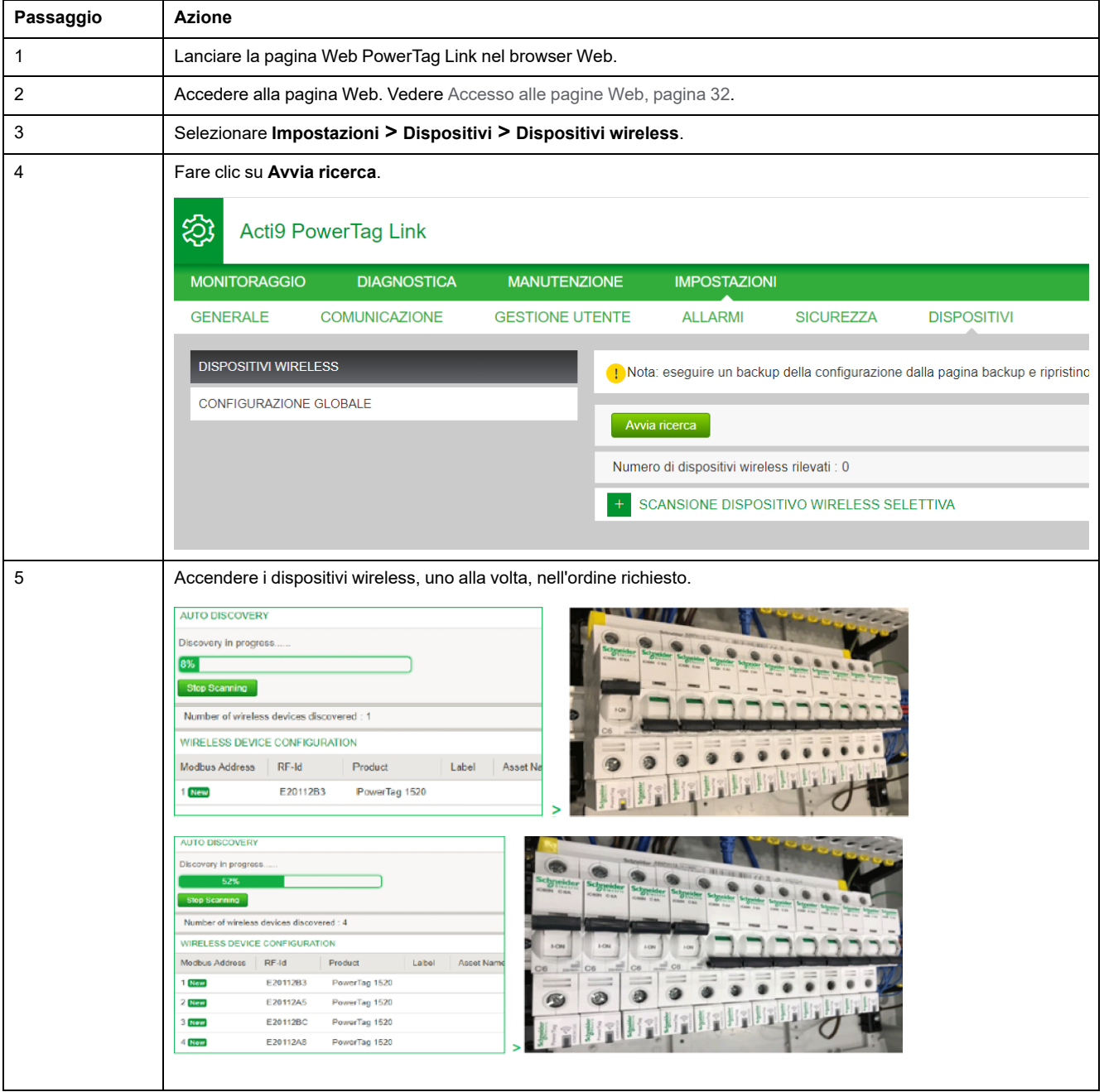

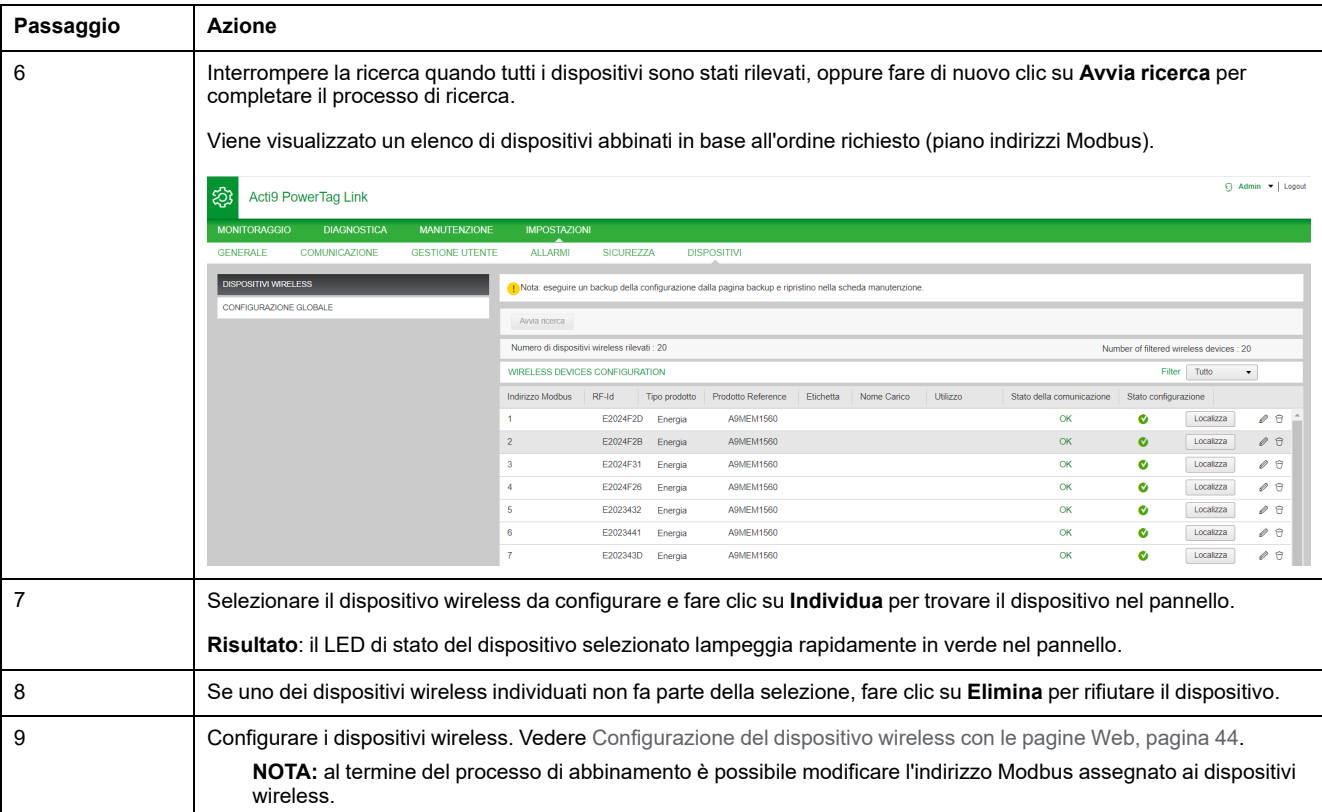

# <span id="page-43-0"></span>**Configurazione del dispositivo wireless con le pagine Web**

### **Procedura di configurazione di PowerTag Energy ●63 e M250/630 con la pagina Web**

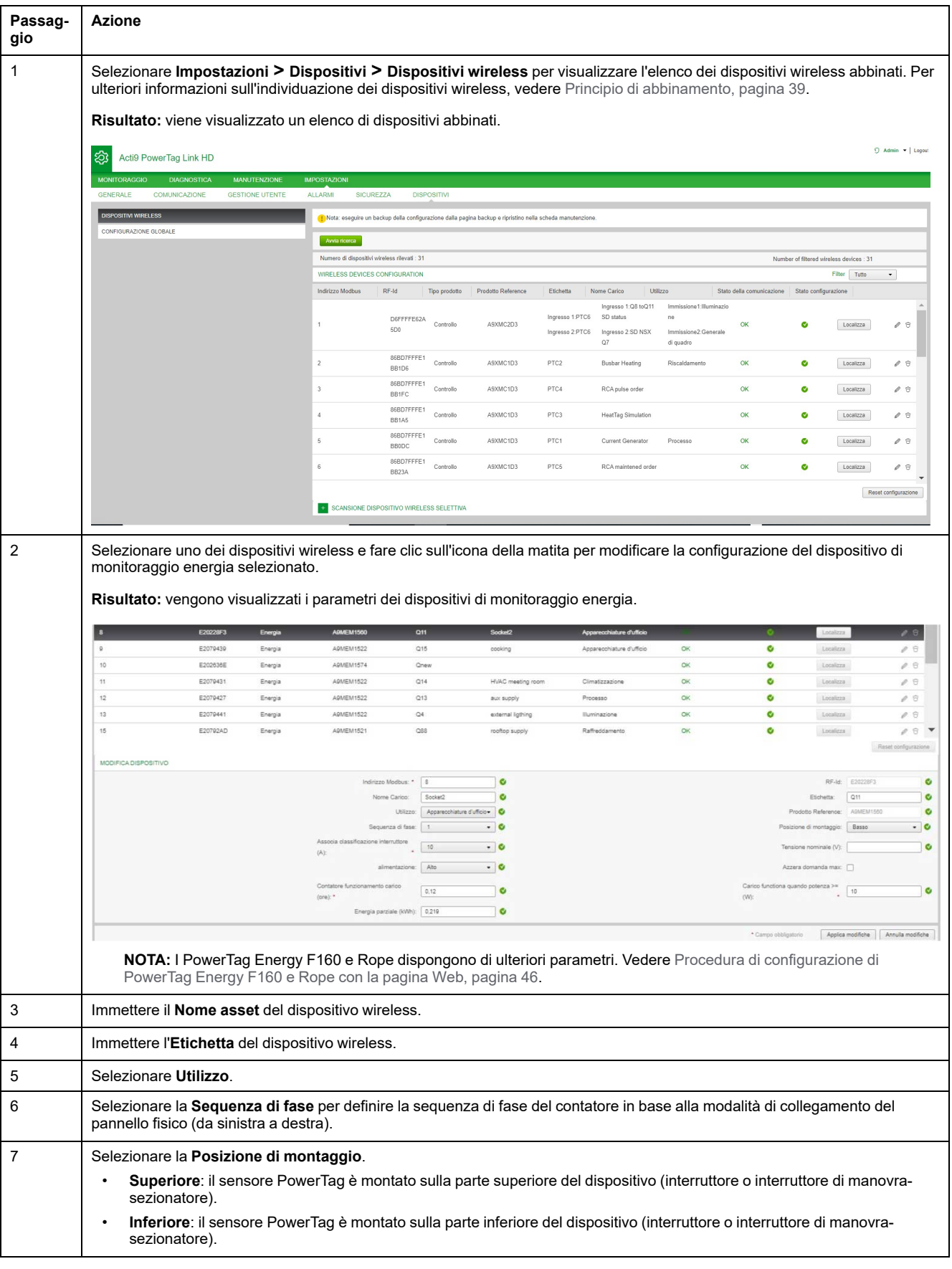

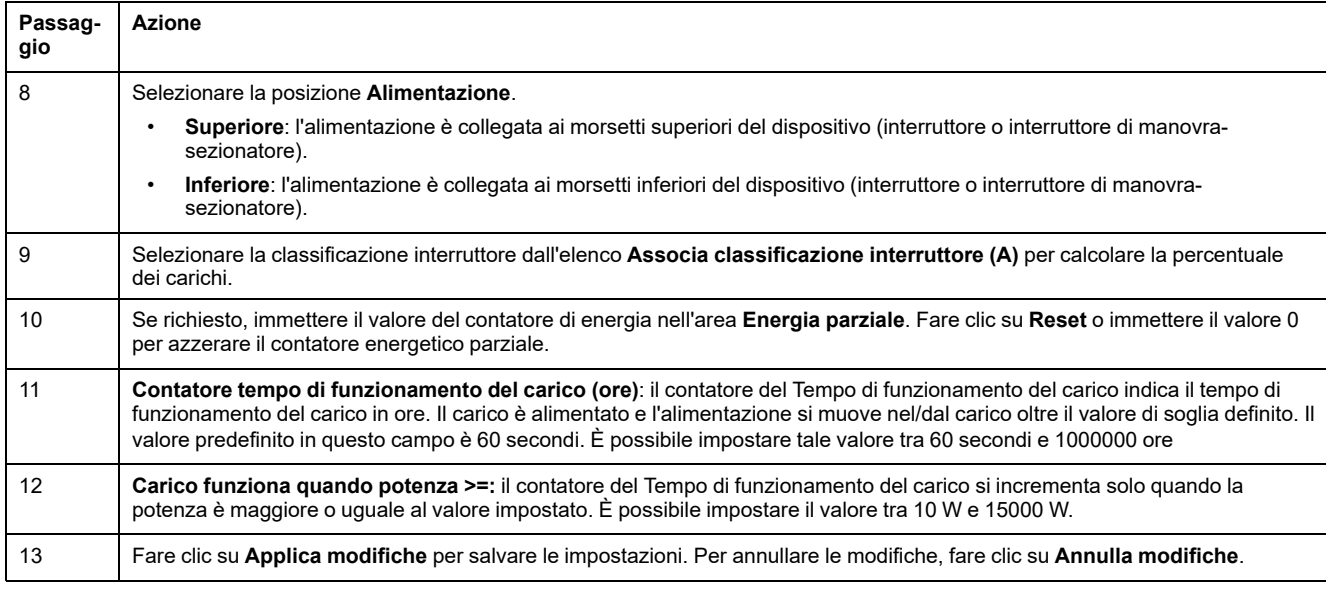

**NOTA:** si consiglia di creare un file di backup salvato sul PC mediante la funzione di backup disponibile nel menu **Manutenzione** della pagina Web. Il file viene salvato automaticamente con il nome **backup.dat** e verrà utilizzato in caso di malfunzionamento e sostituzione del gateway.

Per ulteriori informazioni, vedere Sostituzione del gateway non [funzionante,](#page-69-0) [pagina](#page-69-0) 70.

### <span id="page-45-0"></span>**Procedura di configurazione di PowerTag Energy F160 e Rope con la pagina Web**

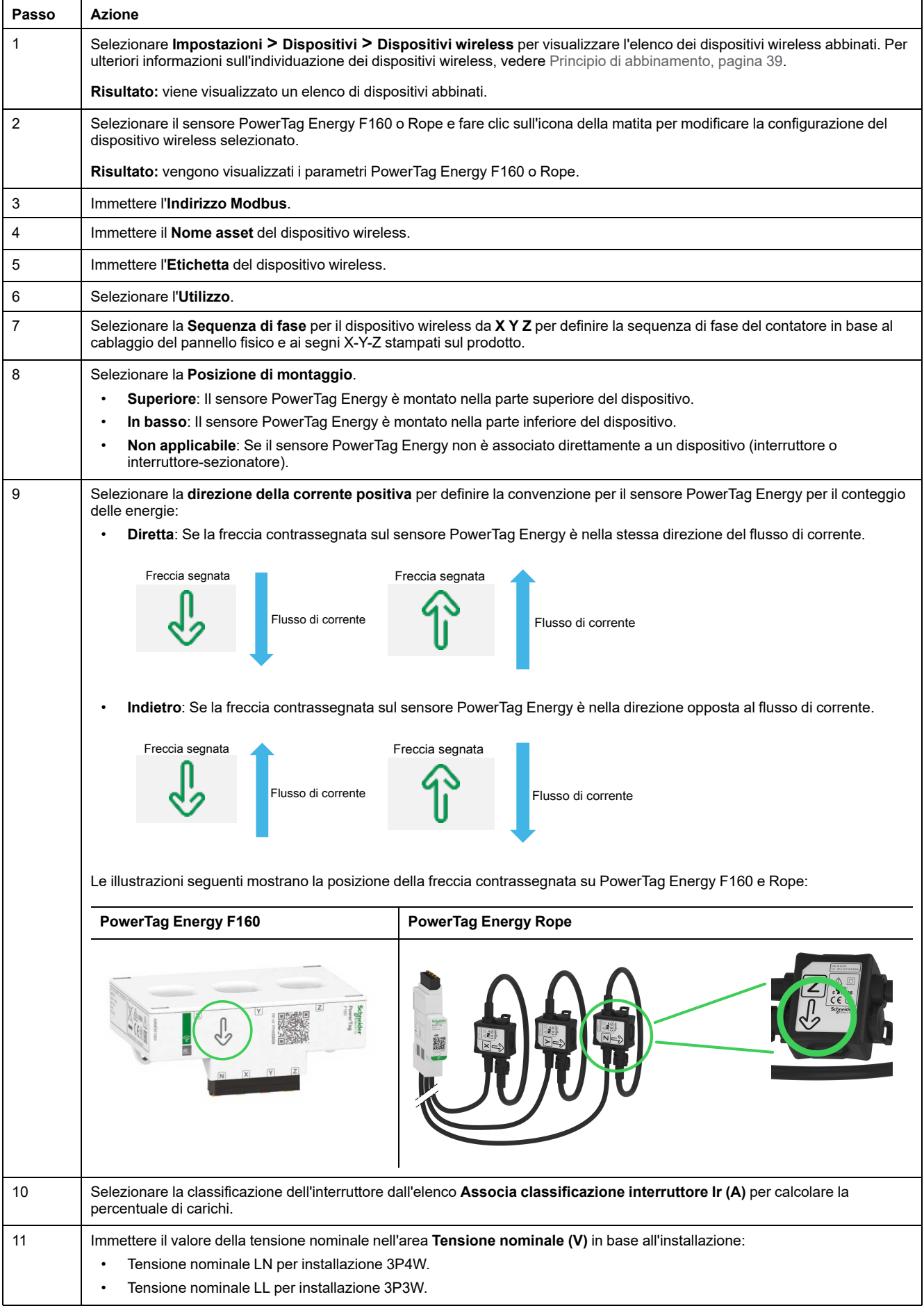

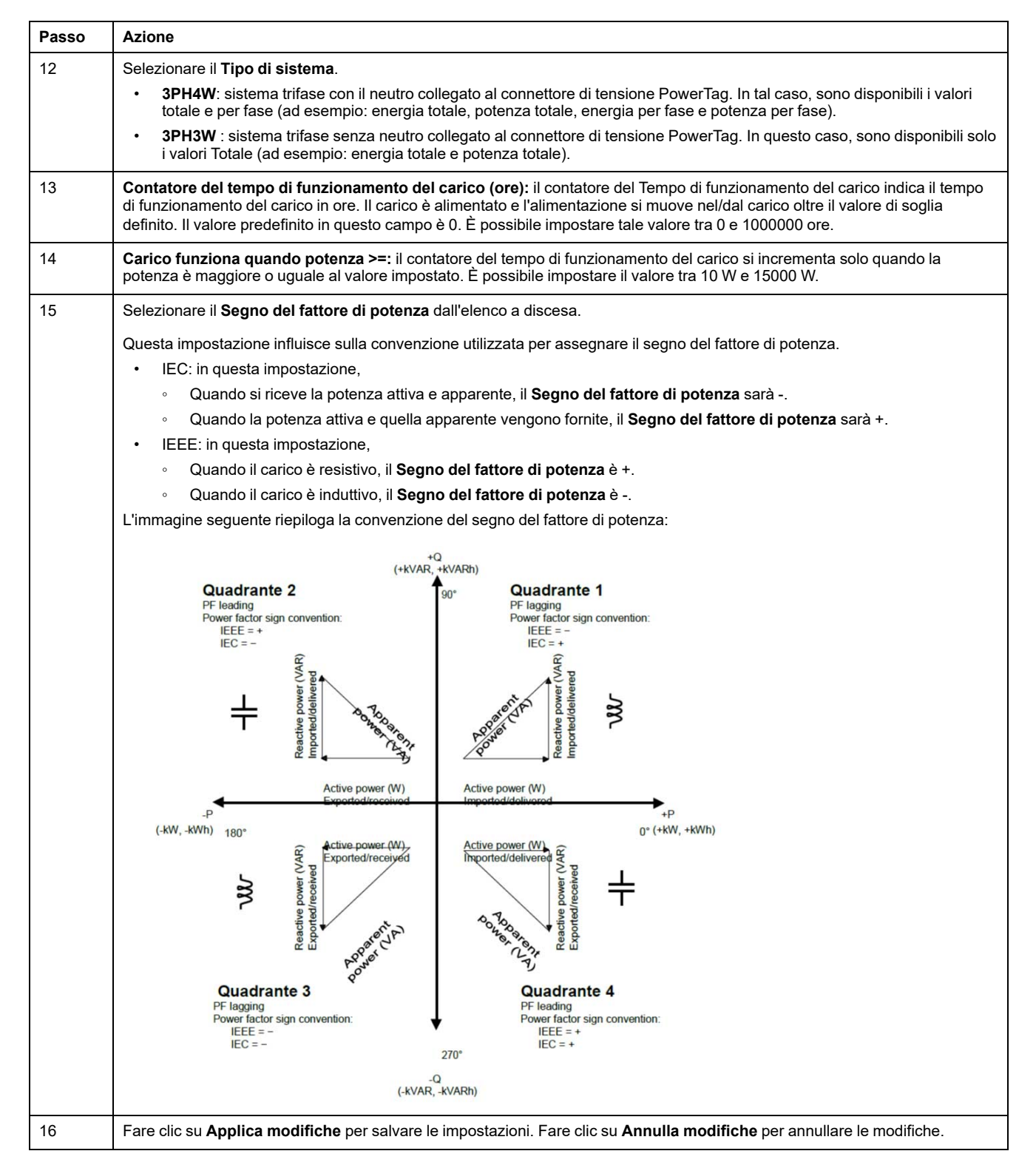

**NOTA:** si consiglia di creare un file di backup salvato sul PC mediante la funzione di backup disponibile nel menu **Manutenzione** della pagina Web. Il file viene salvato automaticamente con il nome **backup.dat**. e verrà utilizzato in caso di malfunzionamento e sostituzione del gateway.

Per ulteriori informazioni, consultare [Sostituzione](#page-69-0) del gateway non [funzionante,](#page-69-0) pagina 70.

#### **Procedura di configurazione dei sensori HeatTag con la pagina Web**

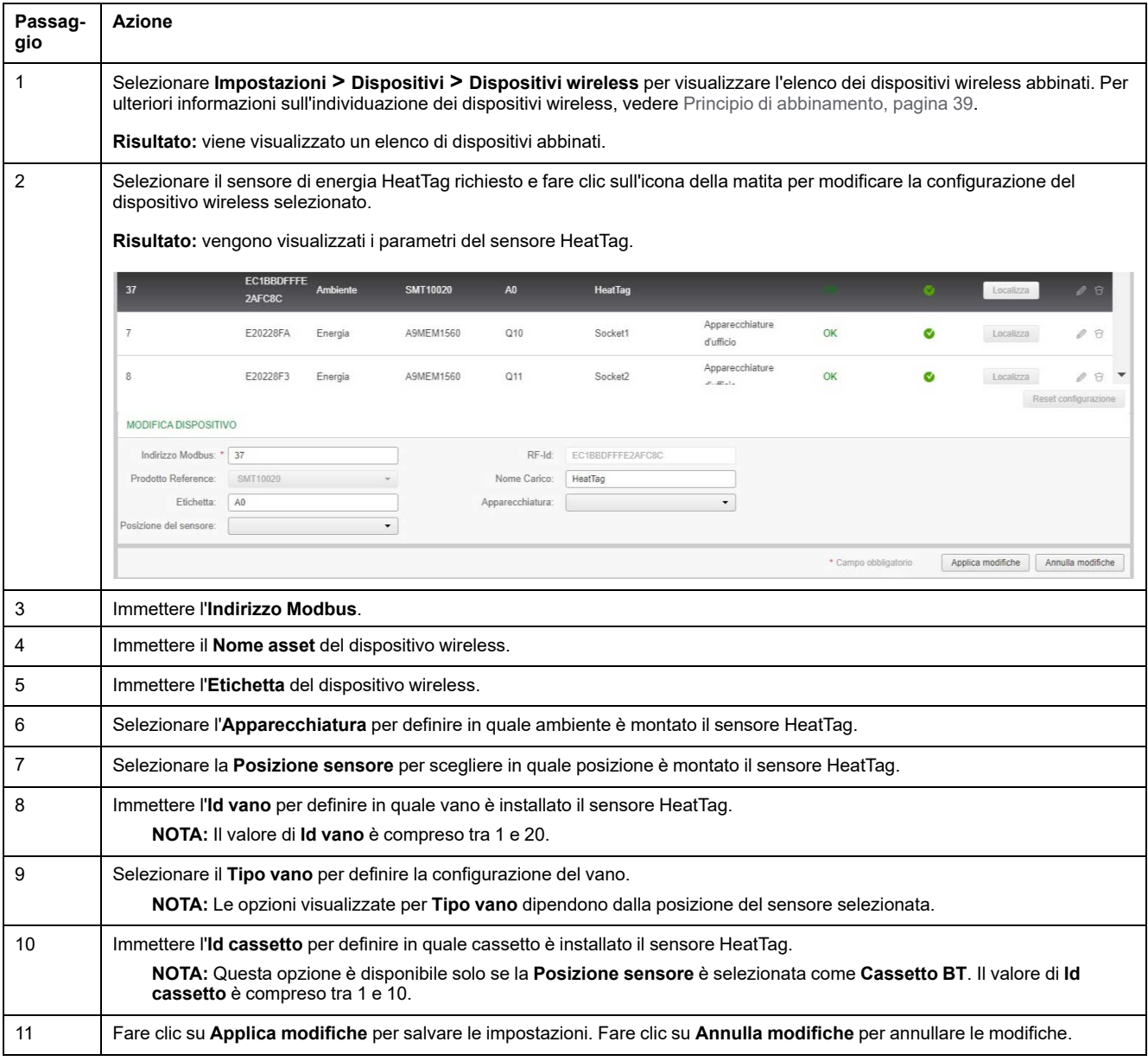

**NOTA:** le impostazioni precedenti sono disponibili solo per il Quadro BT.

### **Disassociazione dei dispositivi wireless con la pagina Web**

Per disassociare un dispositivo wireless tramite la pagina Web PowerTag Link, seguire la procedura nelle sezioni successive, in base alle esigenze.

Alcuni dispositivi wireless hanno un metodo locale per disassociare i dispositivi. Vedere la scheda di istruzioni del dispositivo specifico.

**IMPORTANTE:** Quando si disassociano dispositivi wireless non alimentati dal gateway PowerTag Link, i dispositivi vengono rimossi dalle impostazioni del gateway, ma per ognuno di questi dispositivi, un riferimento al gateway rimane memorizzato nel dispositivo. Per associare il dispositivo wireless a un nuovo gateway PowerTag Link, eseguire un ripristino locale alle impostazioni di fabbrica del dispositivo: spegnere il dispositivo che quindi passa alla modalità di ricerca gateway.

# **Disassociazione dei dispositivi wireless collegati**

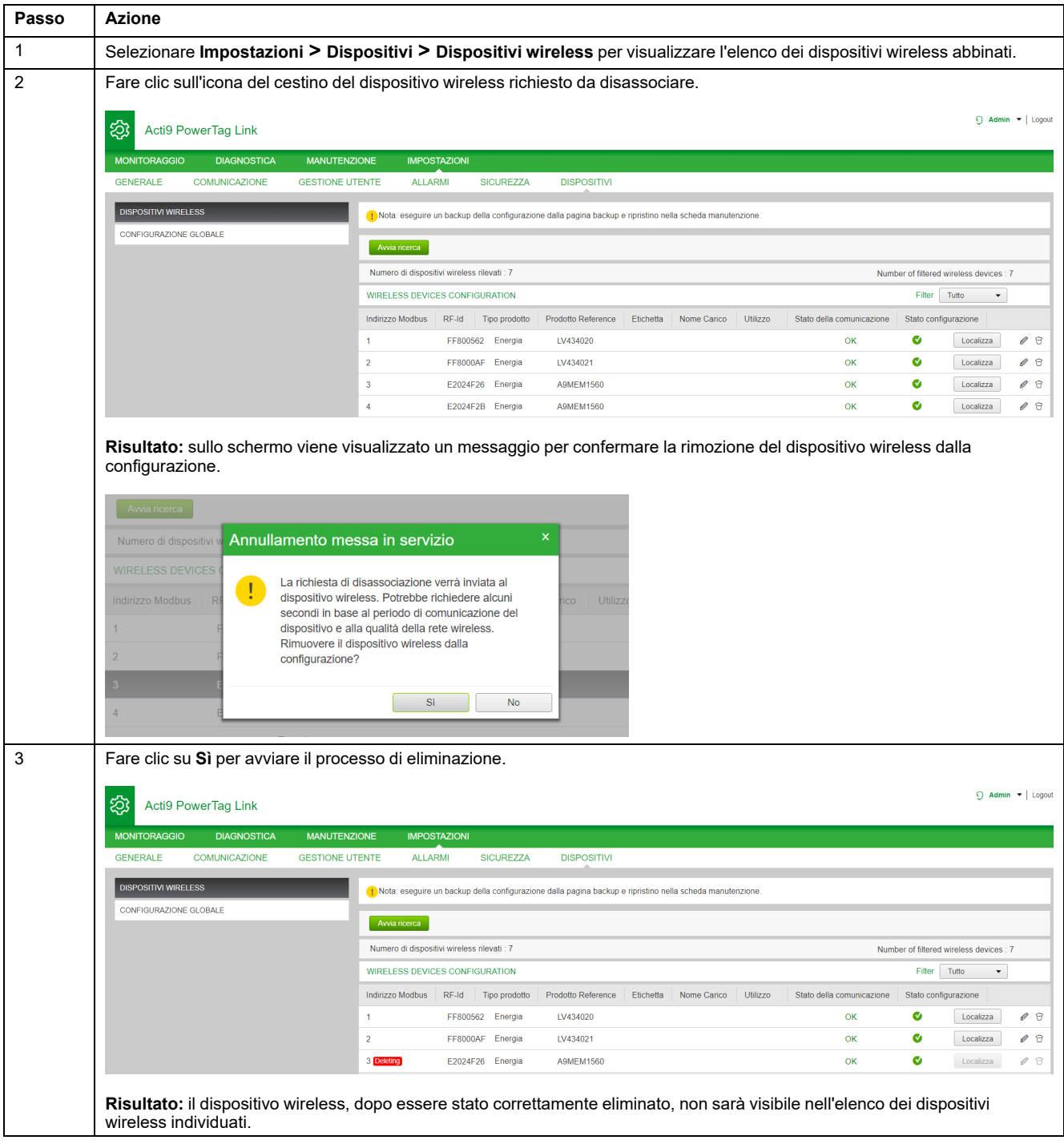

# **Disassociazione dei dispositivi wireless scollegati**

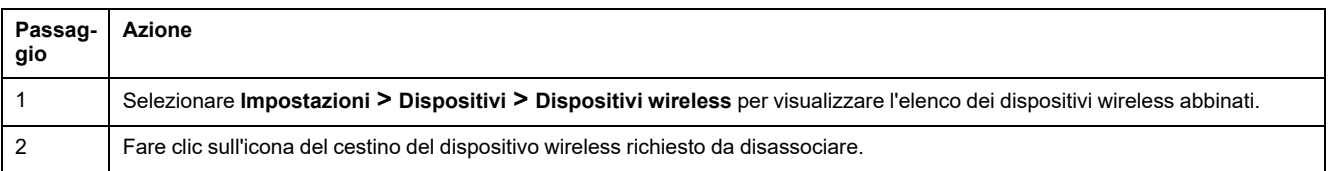

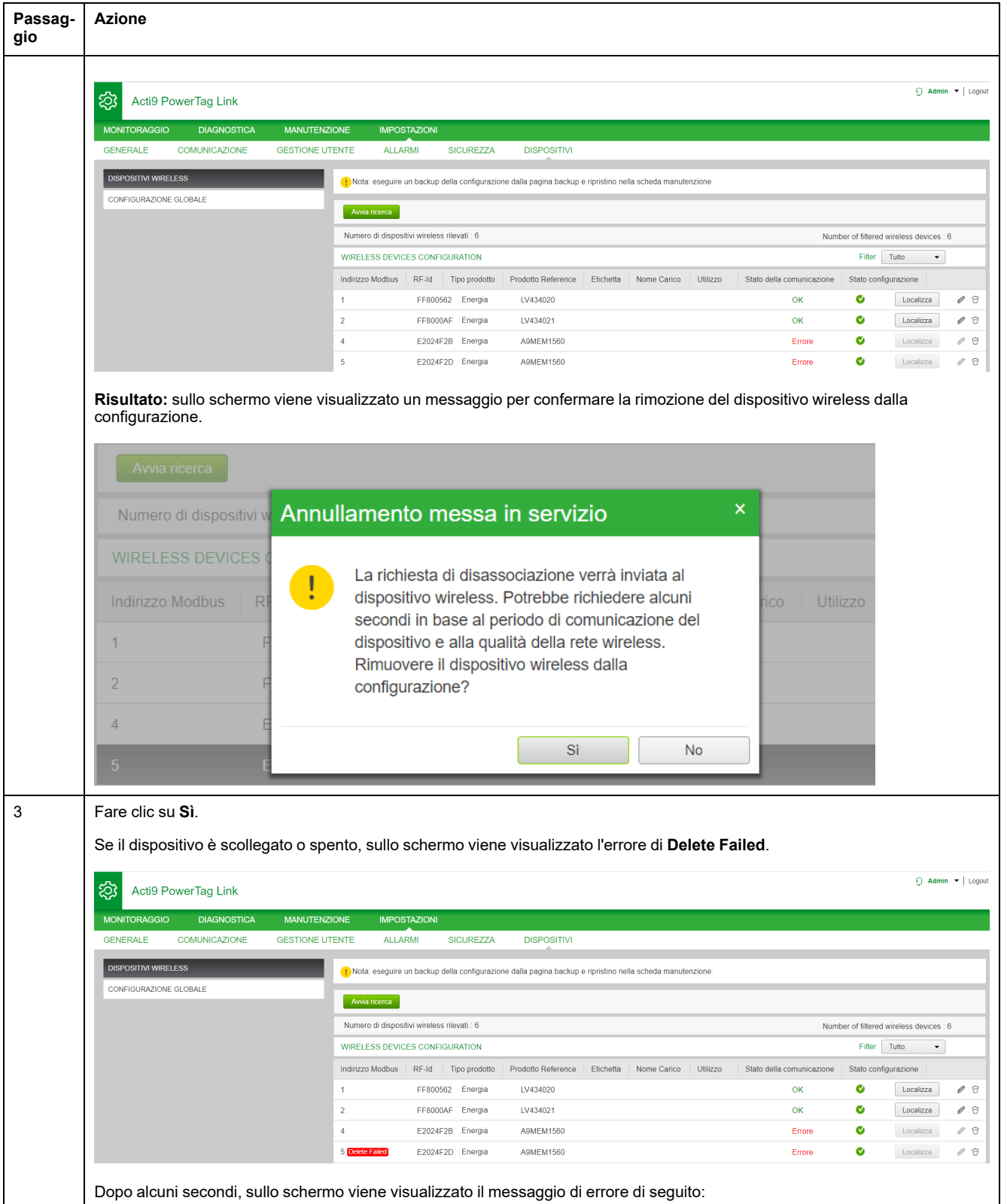

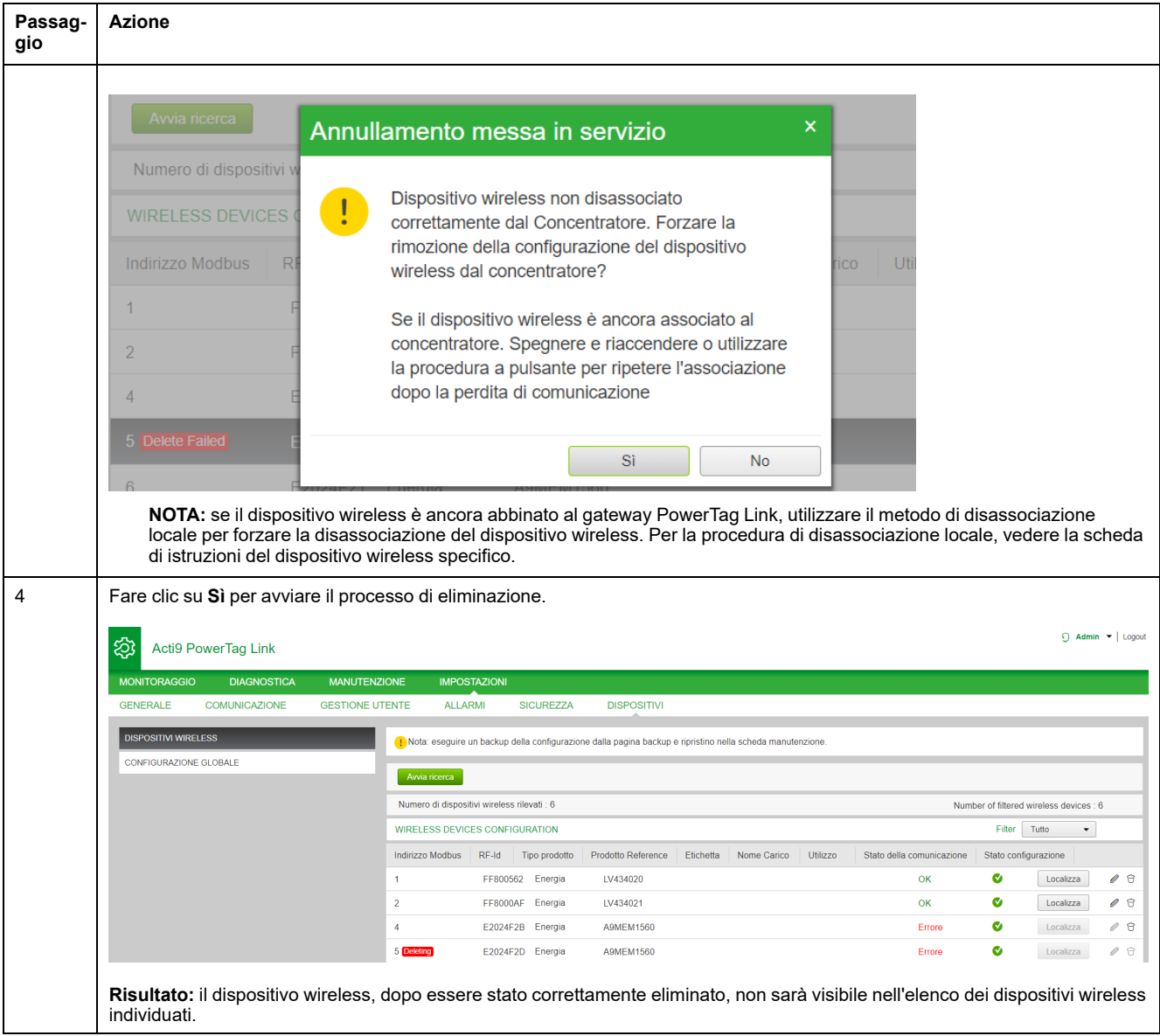

# <span id="page-52-0"></span>**Impostazioni del gateway PowerTag Link**

# **Impostazioni generali**

### **Identificazione**

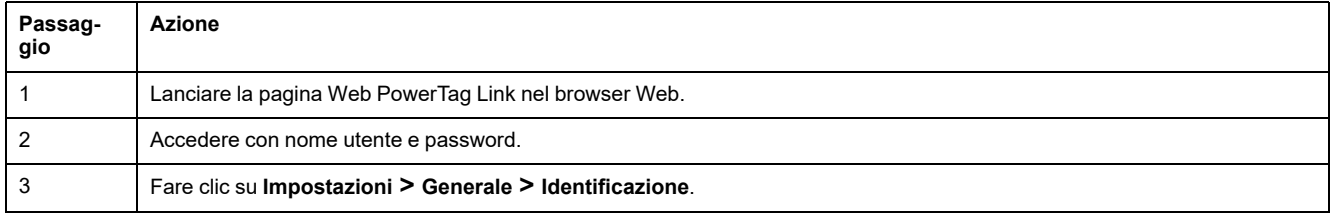

#### La pagina **Identificazione** consente di modificare il nome del gateway e visualizza i parametri seguenti:

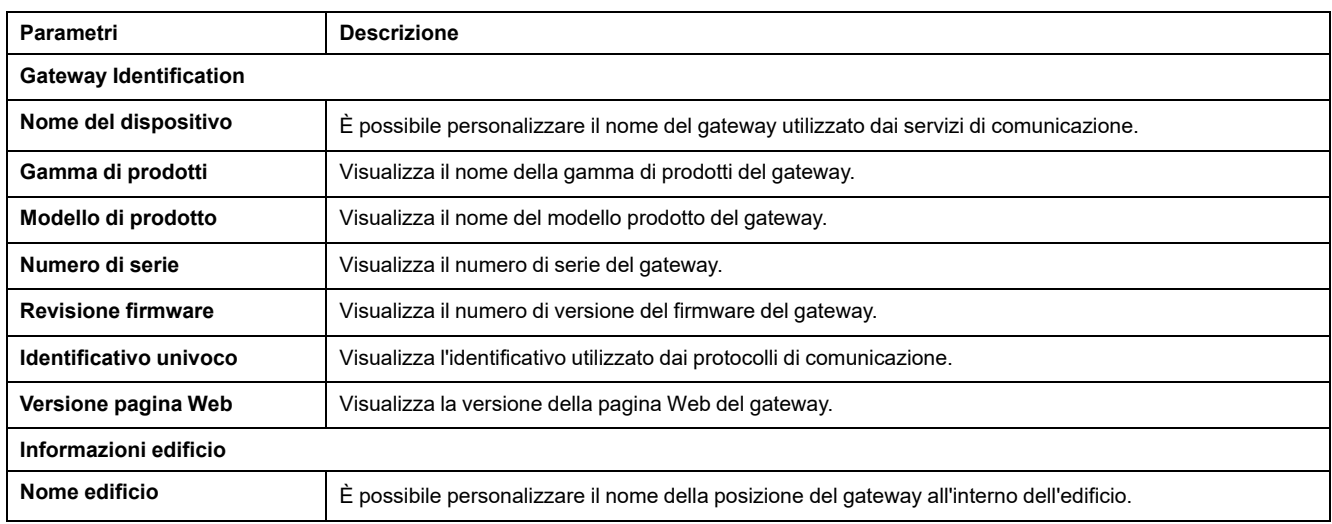

Il **Nome dispositivo** è identico a quello visualizzato in Esplora risorse di Windows

**NOTA:** Il **Nome dispositivo** deve contenere solo caratteri alfanumerici e un trattino (-). Il carattere '-' non può essere l'ultimo.

Fare clic su **Applica modifiche** per salvare le modifiche. Fare clic su **Annulla modifiche** per annullare le modifiche.

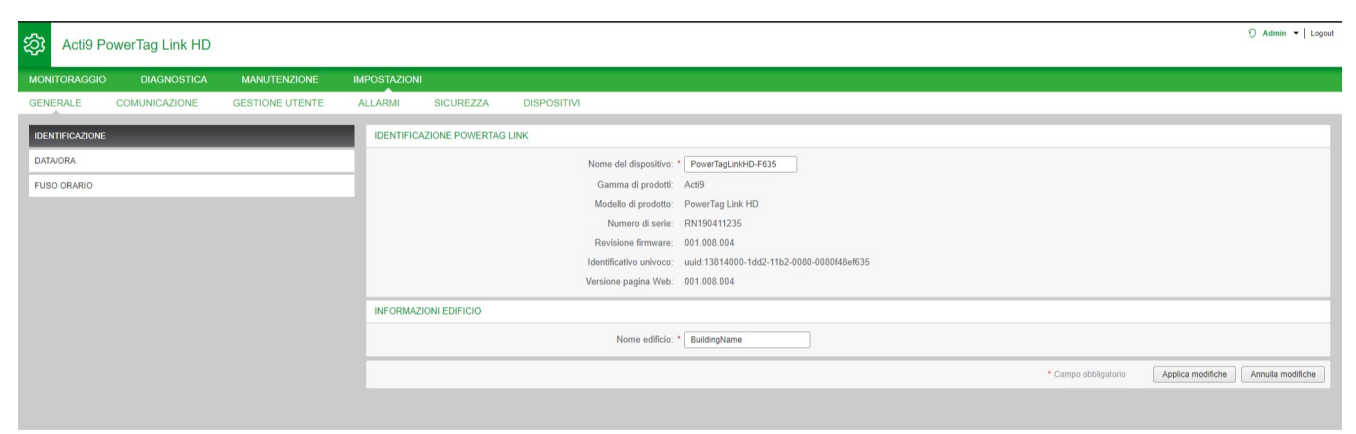

### **Data/Ora**

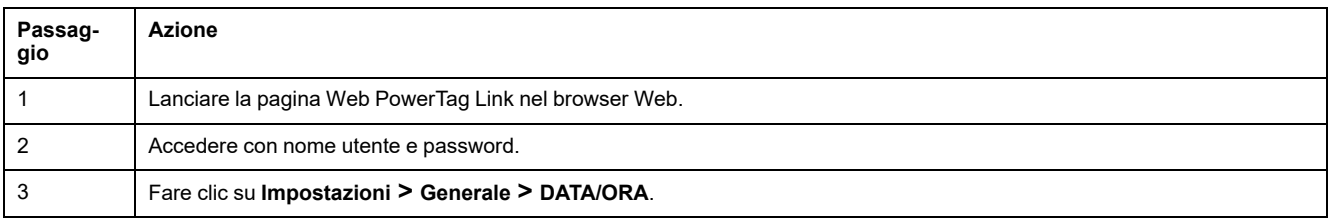

#### **Modalità manuale**

La pagina **DATA/ORA** consente di impostare i parametri di data/ora e SNTP come indicato nella figura seguente:

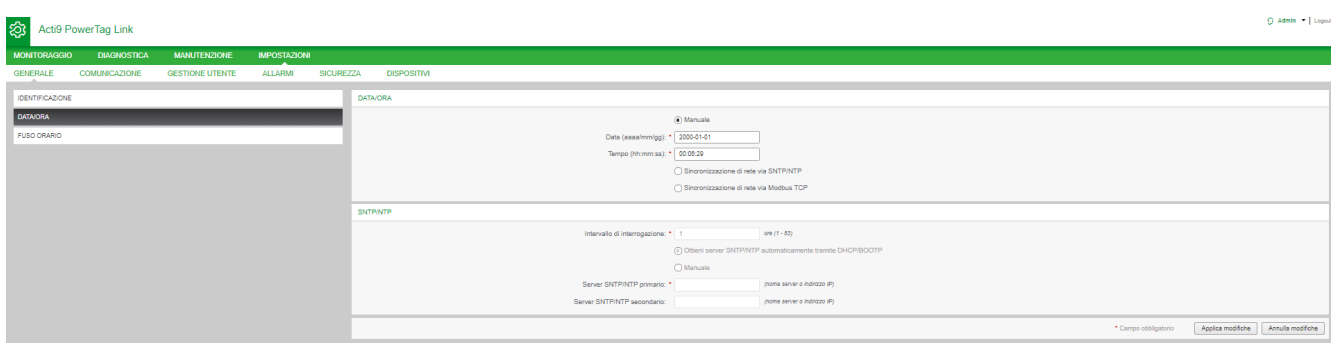

**NOTA:** dopo aver spento i gateway, il gateway viene ripristinato a un valore predefinito di data e ora. Il valore di data e ora predefinito è 2000/1/1, 00:00:00.

È possibile ripristinare data e ora manualmente o automaticamente.

Per ripristinare la data e l'ora in modalità **Manuale** procedere come segue:

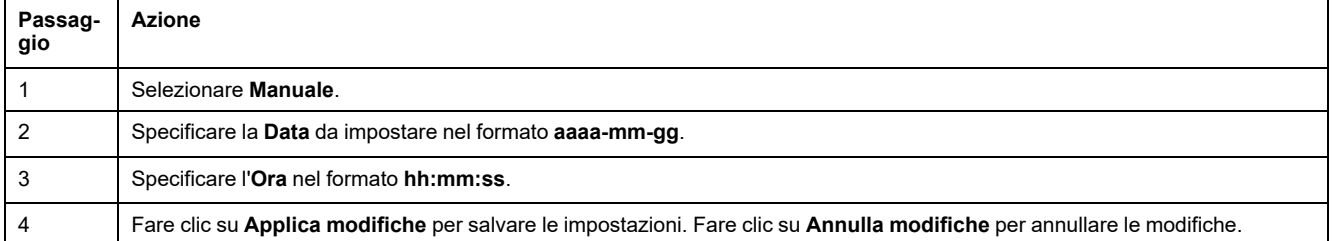

#### Per ripristinare la data e l'ora in modalità **Automatica** procedere come segue:

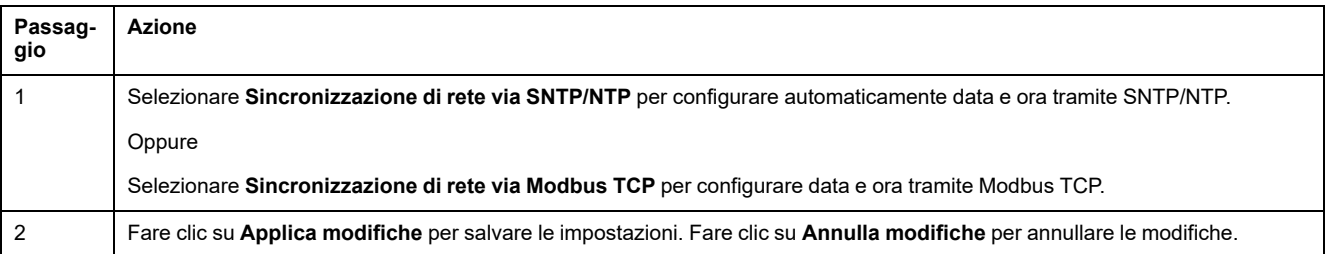

#### **Modalità SNTP**

Il protocollo NTP (Network Time Protocol) è un protocollo di rete per la sincronizzazione degli orologi tra computer su reti dati a commutazione di pacchetto a latenza variabile,

Una versione meno complessa del protocollo NTP, che non richiede la memorizzazione degli stati per periodi di tempo prolungati, è il Simple Network Time Protocol, impiegato in dispositivi embedded e in applicazioni che non richiedono una grande precisione.

Quando si seleziona la configurazione automatica dell'ora e i server NTP sono configurati, il gateway PowerTag Link può comunicare con l'NTP e il server per sincronizzare l'ora.

Il gateway PowerTag Link supporta la sincronizzazione dell'ora con il server remoto tramite protocollo SNTP. Quando il protocollo SNTP è attivo, la sincronizzazione dell'ora da uno dei server dell'ora selezionati avviene a ogni intervallo configurato e supporta anche i servizi orari Modbus Get Date-Time (vedere [Funzione](#page-165-0) 43-15: lettura di data e ora, pagina 166) e Set Date-Time (vedere [Funzione](#page-166-0) 43-16: scrittura di data e ora, pagina 167). L'ora è configurata nel formato 24 ore.

#### **Modo automatico con servizio SNTP**

Il gateway PowerTag Link riceve data e ora dal server SNTP dopo ogni intervallo di interrogazione. Per configurare data e ora tramite i parametri **SNTP/NTP**, seguire la procedura indicata:

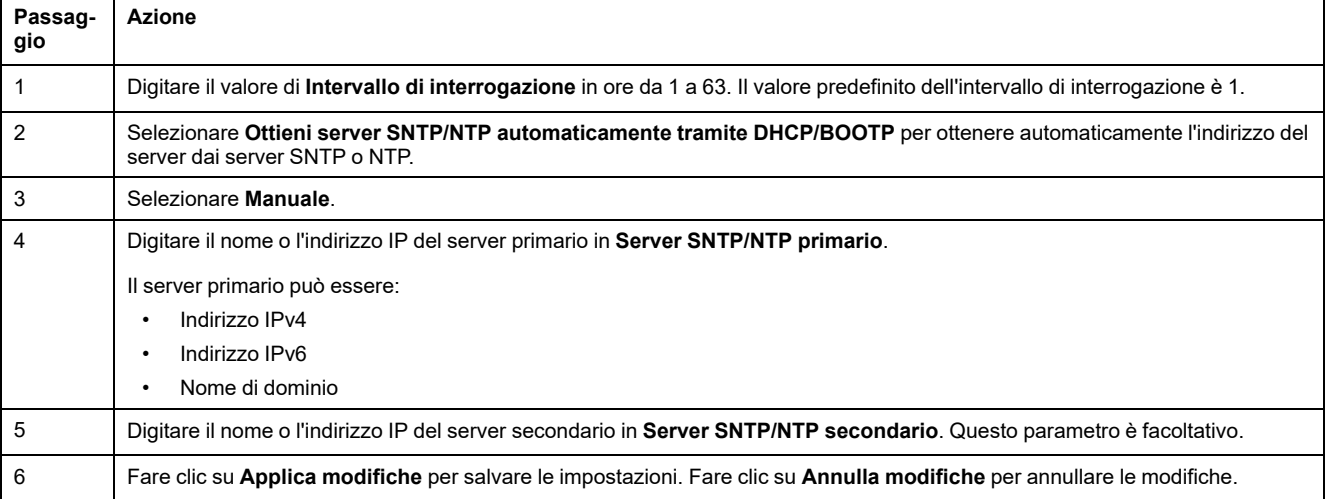

#### Acti9 PowerTag Link HD

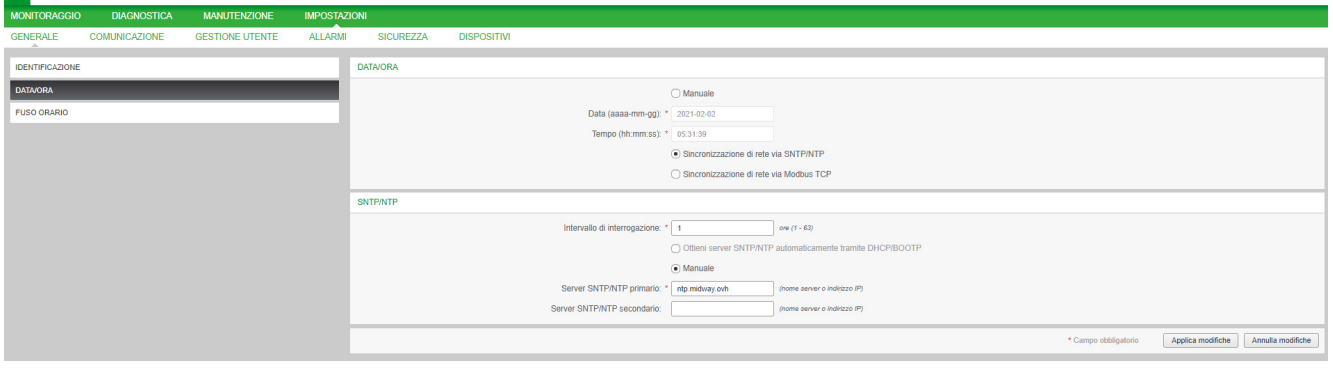

G Admin . Logou

### **Fuso orario**

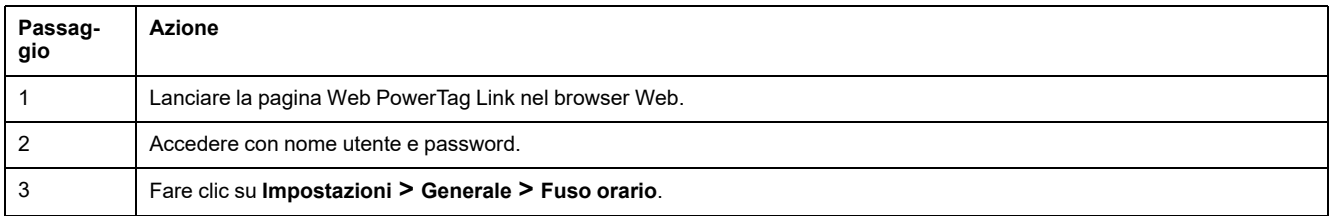

La pagina **Fuso orario** permette di configurare lo scostamento e il periodo di validità dell'ora legale per il fuso orario selezionato.

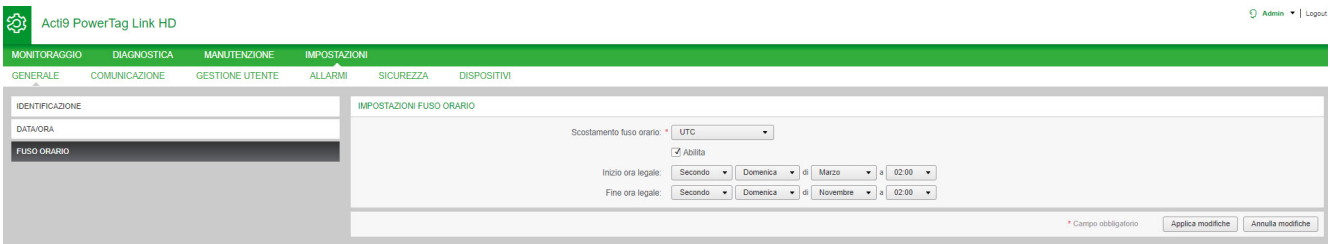

#### Per configurare le impostazioni del fuso orario, seguire la procedura indicata:

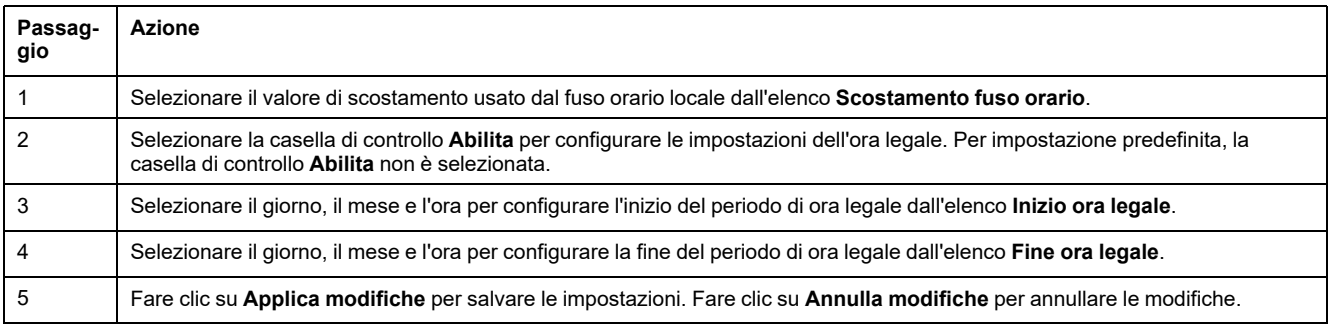

## **Comunicazione Ethernet del gateway PowerTag Link con le pagine Web**

### **Impostazioni Ethernet**

La pagina Ethernet consente di configurare il formato dei frame, oltre che la velocità e il modo della porta Ethernet. La pagina visualizza anche l'indirizzo MAC della rete Ethernet.

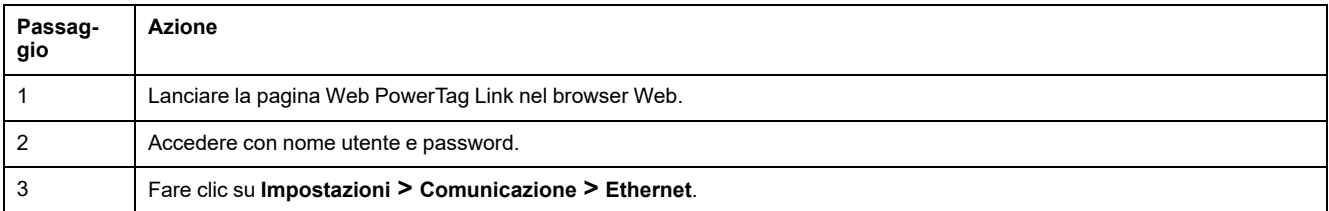

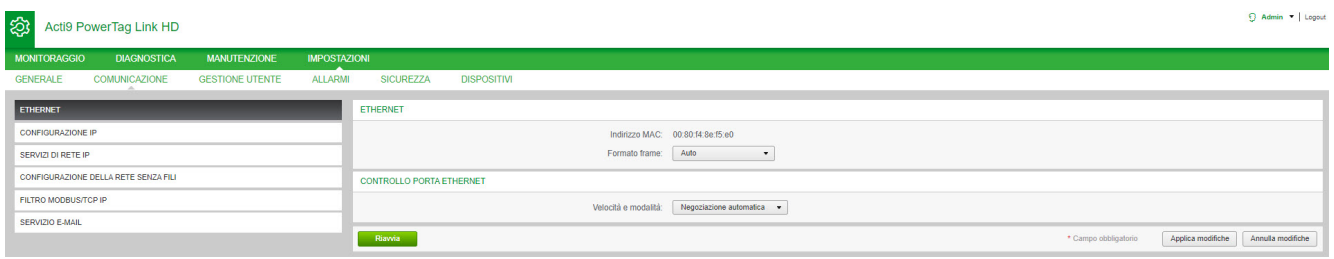

Per configurare i parametri Ethernet procedere come segue:

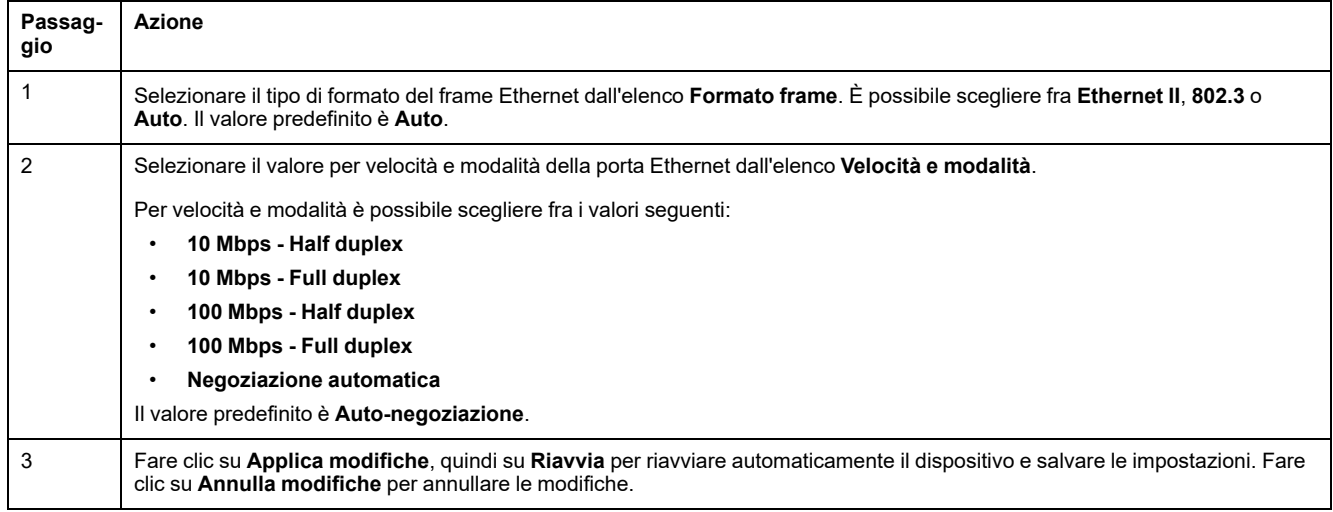

### **Configurazione IP**

La pagina **Configurazione IP** consente di configurare i parametri IPv4, IPv6 e DNS.

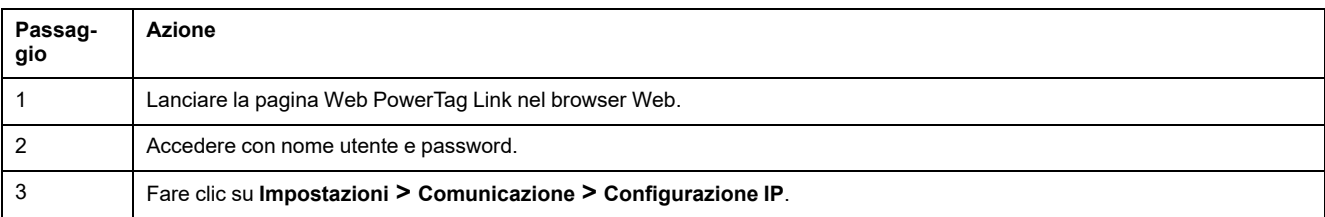

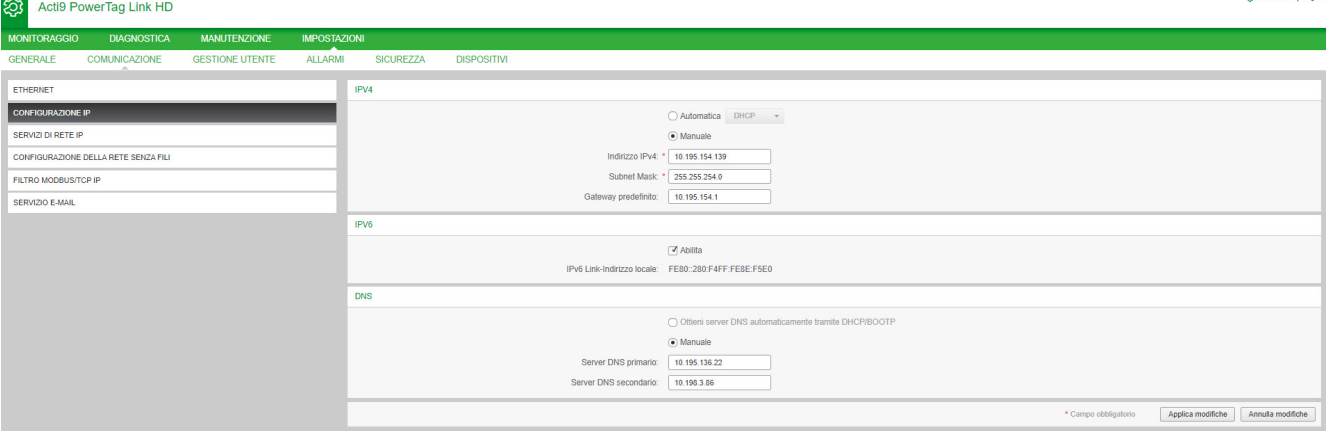

I parametri IPv4 possono essere impostati in modo manuale o automatico. Per configurare i parametri IPv4 in modo automatico fare clic su **Automatico** e selezionare il tipo di protocollo (DHCP o BOOTP) dall'elenco. Il protocollo predefinito è **DHCP**.

La modalità DHCP viene usata per acquisire l'indirizzo IPv4 dal server DHCP nella rete cui è collegato il gateway PowerTag Link. Il modo BOOTP viene usato per acquisire l'indirizzo IPv4 se la rete non prevede un server DHCP, ma un server BOOTP è configurato per assegnare l'indirizzo IPv4.

Per configurare i parametri IPv4 in modo manuale procedere come segue:

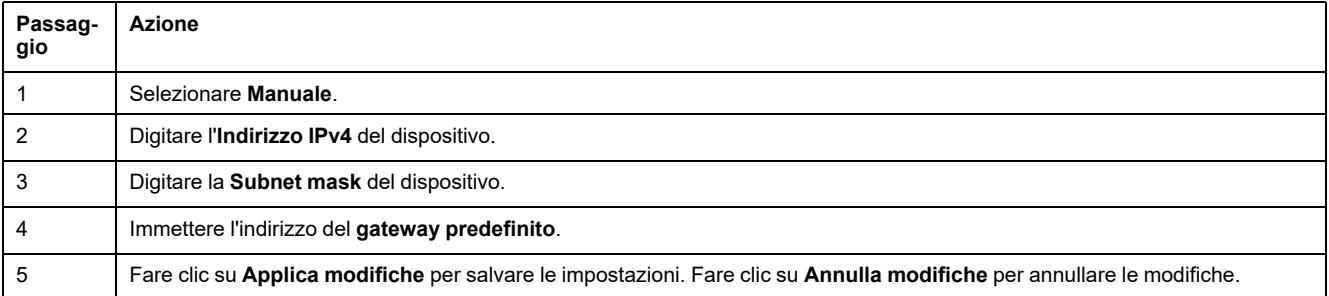

#### Per configurare i parametri IPv6, procedere come segue:

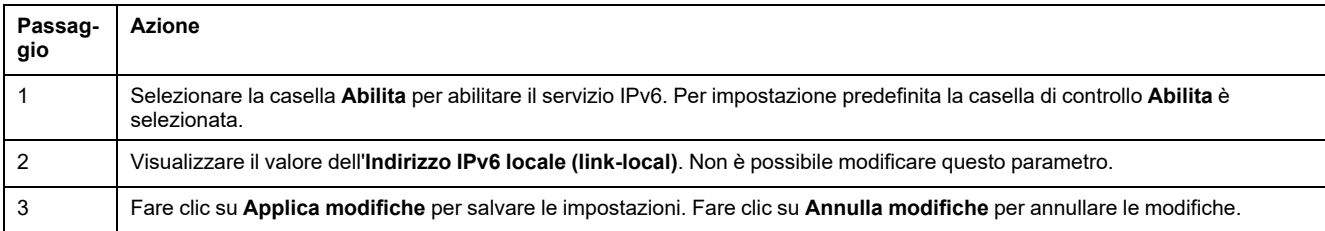

**NOTA:** un indirizzo link-local è un indirizzo che si riferisce solo alla sottorete a cui è collegato il gateway. Non è mai trasferito dai router. Questo indirizzo viene utilizzato per raggiungere i dispositivi wireless disponibili nella stessa rete. Tutte le interfacce IPv6 dispongono di un indirizzo link-local.

Durante una connessione diretta al gateway PowerTag Link o quando si è nella stessa rete, è possibile individuare il gateway indipendentemente dalla configurazione di rete del gateway. Ciò è possibile solo quando è attivo il servizio di individuazione di rete e consente di collegarsi all'indirizzo link-local per modificare la configurazione del gateway.

Questo tipo di accesso è utile quando la configurazione di rete del gateway non è nota e non è possibile collegarvisi. È così possibile evitare di reimpostare il gateway ai valori di fabbrica e perdere tutte le relative configurazioni.

Il gateway PowerTag Link può acquisire il nome del dominio automaticamente; in alternativa, è possibile impostare manualmente l'indirizzo del server DNS. Fare clic su **Ottieni server DNS automaticamente tramite DHCP/BOOTP** per acquisire automaticamente il server DNS dalla rete.

Per configurare i parametri DNS in modo manuale procedere come segue:

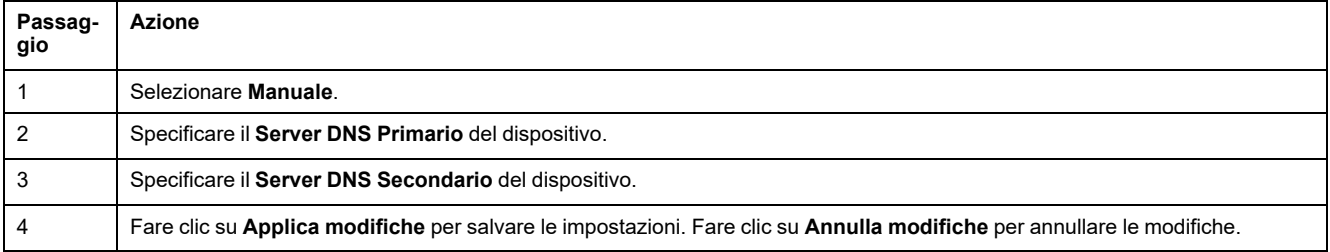

### **Servizi di rete IP**

La pagina **Servizi di rete** permette di configurare i protocolli di rete e i servizi di scansione.

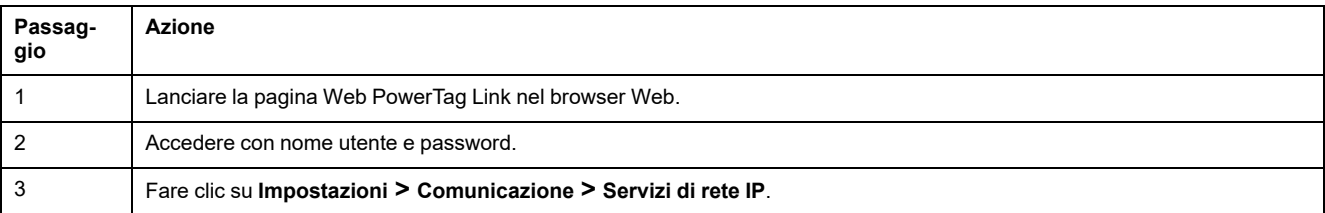

#### Acti9 PowerTag Link

 $\overline{Q}$  Admin  $\leftarrow$  | Logout

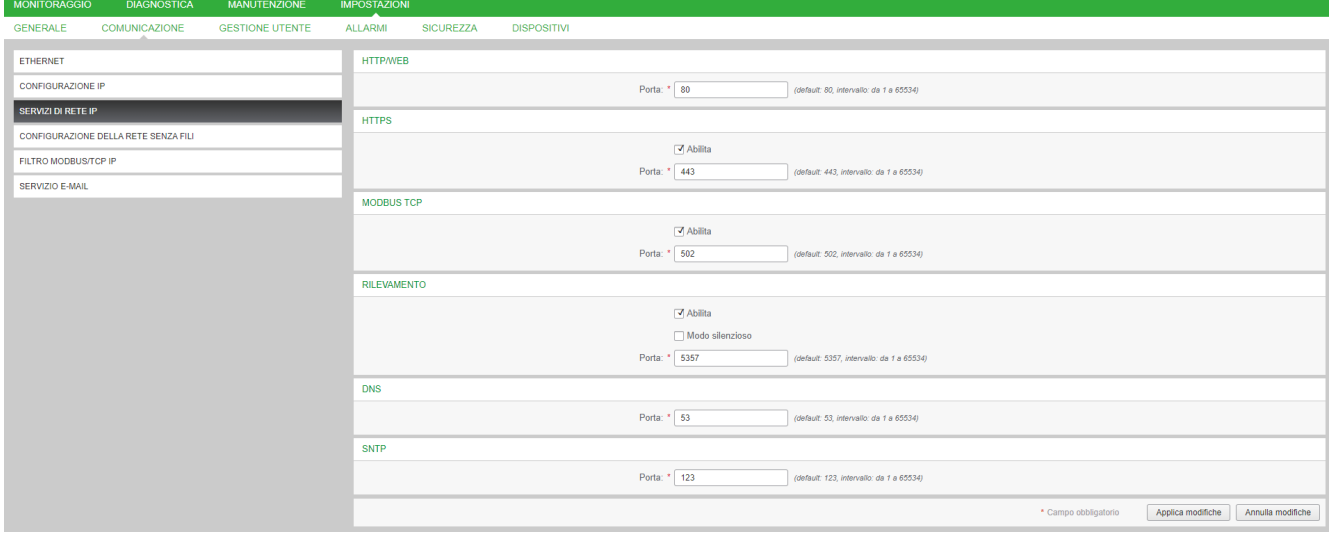

Il gateway PowerTag Link supporta HTTPS/HTTP, Modbus/TCP, DNS, SNTP e i servizi discovery.

#### Il valore predefinito del numero di porta HTTP è 80.

#### Per configurare i parametri HTTPS, procedere come segue:

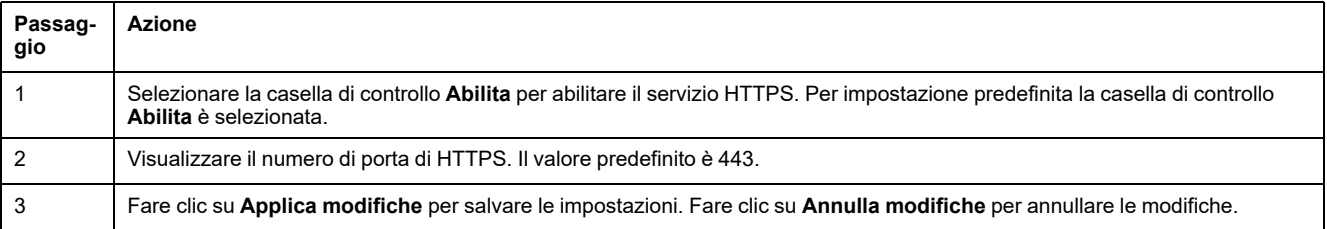

**NOTA:** la disattivazione della modalità HTTPS costituisce un rischio a fronte delle migliori pratiche di sicurezza informatica. I nuovi valori della porta HTTP/ HTTPS devono essere definiti in base alle raccomandazioni della IANA (Internet Assigned Numbers Authority). La mancata osservanza di questa raccomandazione può provocare la disconnessione della pagina Web, risolvibile solo con una procedura di reset di livello 2 per ripristinare le impostazioni predefinite del gateway PowerTag Link.

Per configurare i parametri Modbus/TCP procedere come segue:

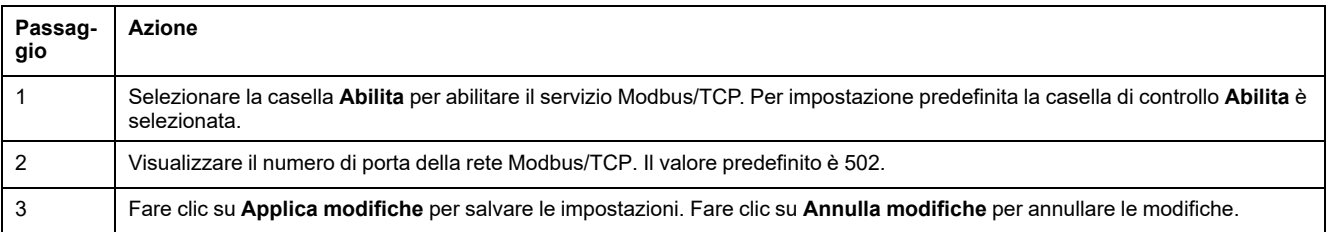

#### Per configurare i servizi discovery, procedere come segue:

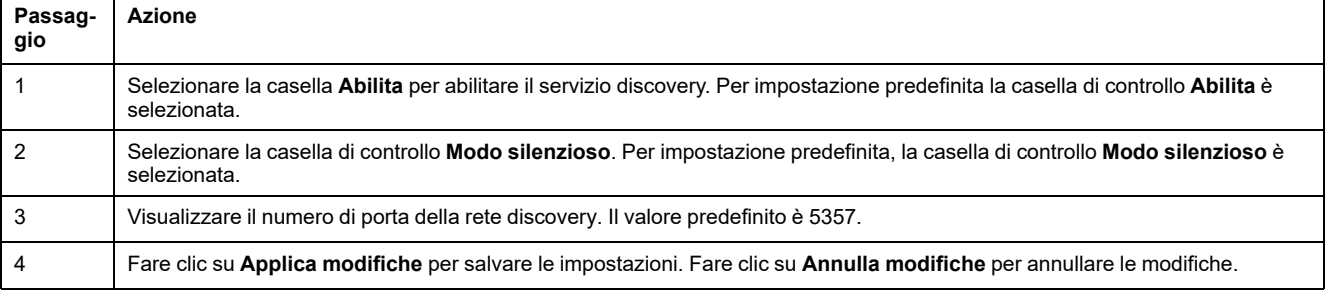

Visualizzare il valore della porta della rete DNS e SNTP. Il valore predefinito del numero di porta è 53 e 123 rispettivamente.

### **Servizio e-mail**

### **Descrizione**

La notifica evento viene utilizzata per inviare e-mail quando il dispositivo wireless attiva un allarme. Gli allarmi vengono configurati dall'amministratore e possono essere inviati a diversi utenti.

#### **Prerequisito**

Rivolgersi all'amministratore per ottenere la corretta connessione IT per accedere a porta, Internet e server e-mail.

#### **Principio**

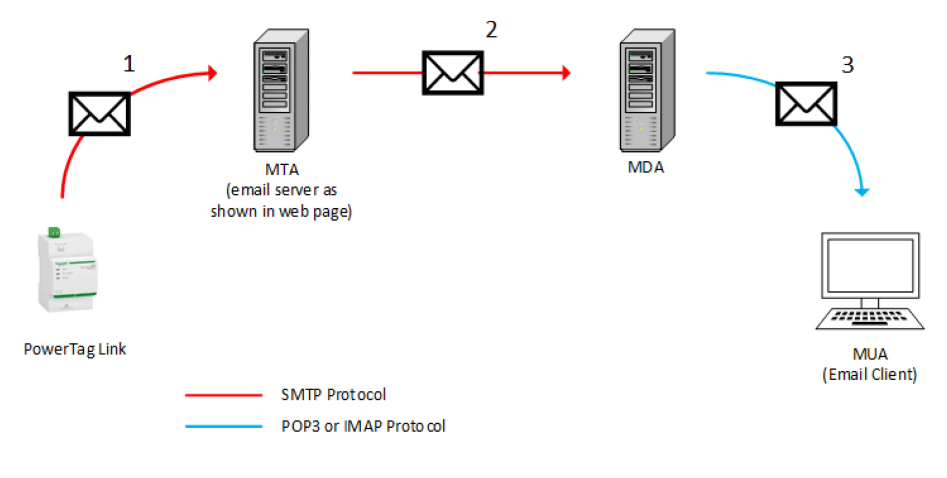

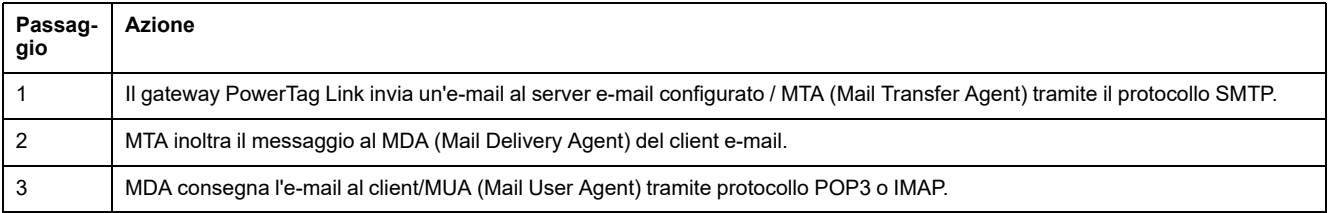

#### **Raccomandazioni**

- Per garantire la consegna sicura dell'e-mail all'MTA, il PowerTag Link gateway deve essere aggiornato all'ultimo firmware disponibile per utilizzare i recenti meccanismi di trasferimento e-mail di sicurezza. Tuttavia, ciò non garantisce una piena compatibilità con la versione più recente del fornitore di servizi e-mail Internet. Schneider Electric non è responsabile per queste policy e del loro impatto sulla consegna delle e-mail.
- Quando possibile, Schneider Electric consiglia di utilizzare un server e-mail in sede (invece di un fornitore di servizi e-mail Internet), con policy di sicurezza chiara e stabile definita dal reparto ITclient.
- Schneider Electric consiglia di selezionare **TLS/SSL** o **STARTTLS** per la modalità di sicurezza della connessione tra il gateway PowerTag Link e il server SMTP e-mail. Di conseguenza, si consiglia di utilizzare un server SMTP e-mail che supporti almeno una di queste due modalità. L'opzione **Nessuna** è disponibile solo per la compatibilità con i server SMTP e-mail meno recenti. Poiché l'opzione **Nessuna** non fornisce una comunicazione sicura, se ne sconsiglia l'uso che dovrebbe perciò essere evitato.

# **AVVERTIMENTO**

#### **POSSIBILITÀ DI COMPROMETTERE LA DISPONIBILITÀ, L'INTEGRITÀ E LA CONFIDENZIALITÀ DEL SISTEMA.**

Utilizzare TLS 1.2 per la crittografia delle notifiche e-mail.

**Il mancato rispetto di queste istruzioni può provocare morte, gravi infortuni o danni alle apparecchiature.**

- Per proteggere la posta elettronica dall'analisi, verificare che il server e-mail in uso supporti TLS 1.2. In alcune circostanze, le notifiche possono essere inviate tramite SSL, TLS 1.0 o TLS 1.1, anche se si tratta di una pratica sconsigliabile.
- Ciascun fornitore di servizi e-mail Internet possiede la propria policy di sicurezza e i propri meccanismi di protezione dei dati per verificare la validità del mittente, rilevare i messaggi di spam e così via. Schneider Electric non è responsabile per queste policy e del loro impatto sulla consegna delle e-mail.

### **Impostazioni**

La pagina **Servizio e-mail** consente di configurare le impostazioni del server email.

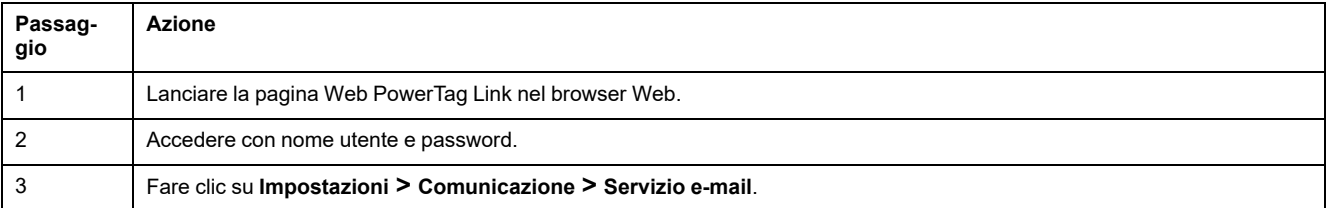

#### 23 Acti9 PowerTag Link

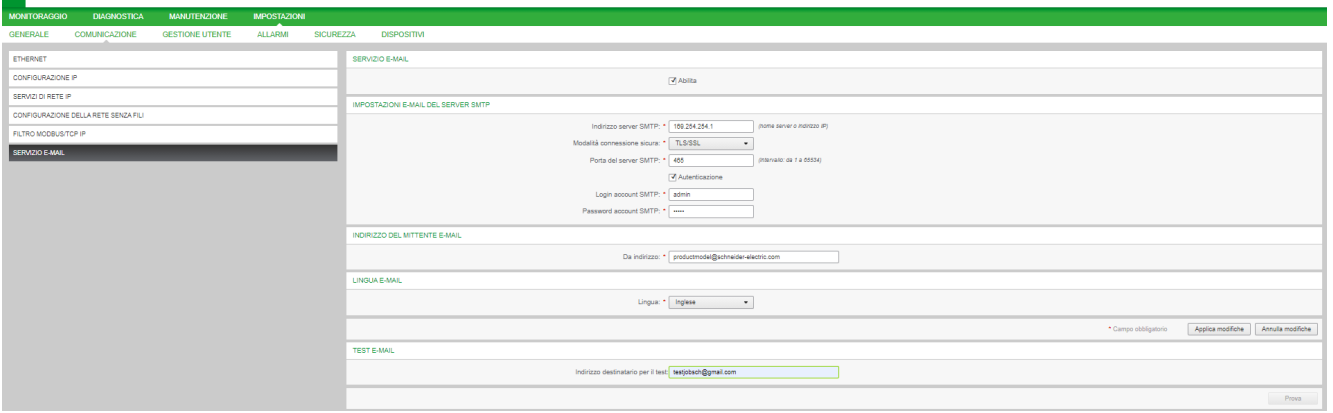

Fare clic sulla casella di controllo **Abilita** per configurare le impostazioni del server e-mail (abilitato per impostazione predefinita). Il gateway PowerTag Link consente di definire il server SMTP.

Per configurare le impostazioni del server e-mail, seguire la procedura indicata nella tabella:

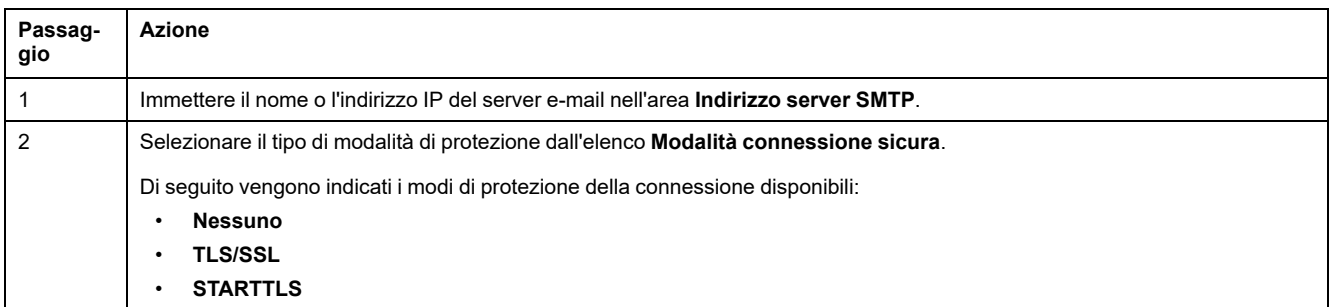

.<br>Mortius

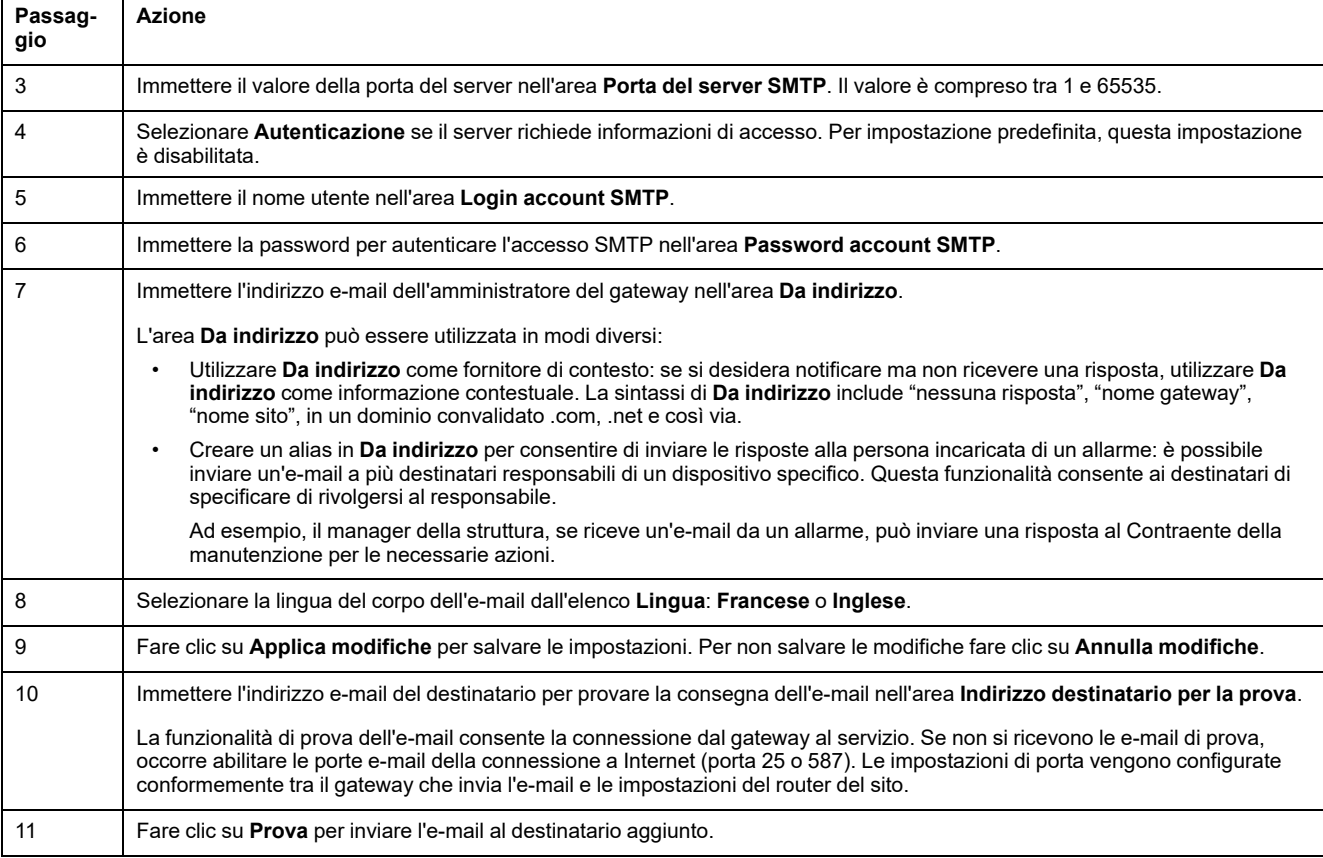

## **Filtri Modbus TCP/IP**

I filtri Modbus TCP/IP sono una funzionalità di sicurezza che elenca gli indirizzi IP che possono essere accettati dal gateway. Questa funzione viene utilizzata solo con la modalità di indirizzamento statico Ethernet. Questa pagina permette di configurare l'indirizzo IP per abilitare l'accesso in scrittura.

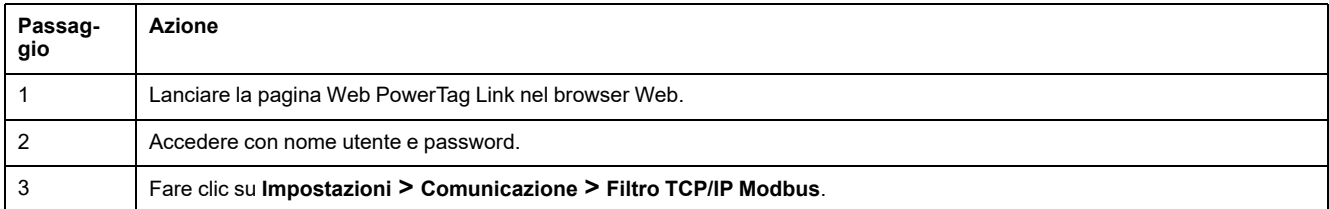

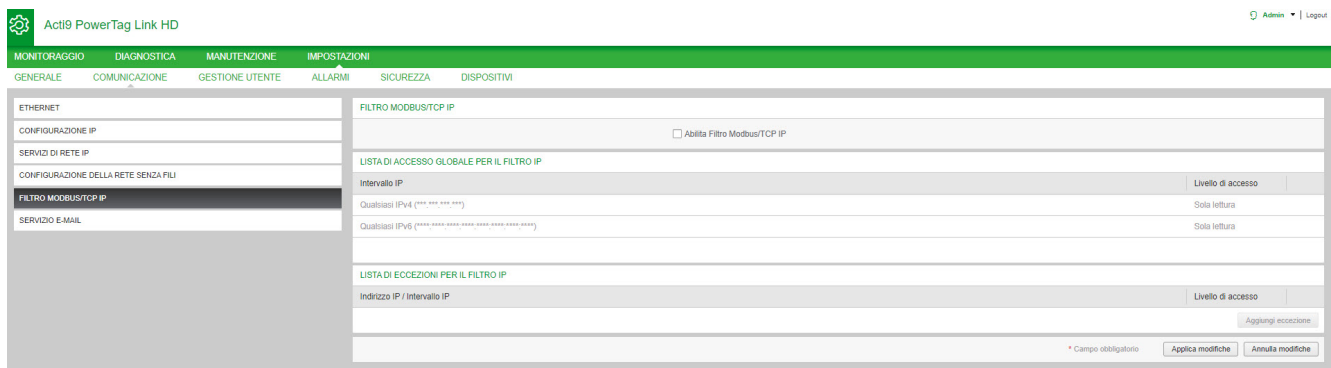

Per configurare l'indirizzo IP in modo da abilitare l'accesso in scrittura, procedere come segue:

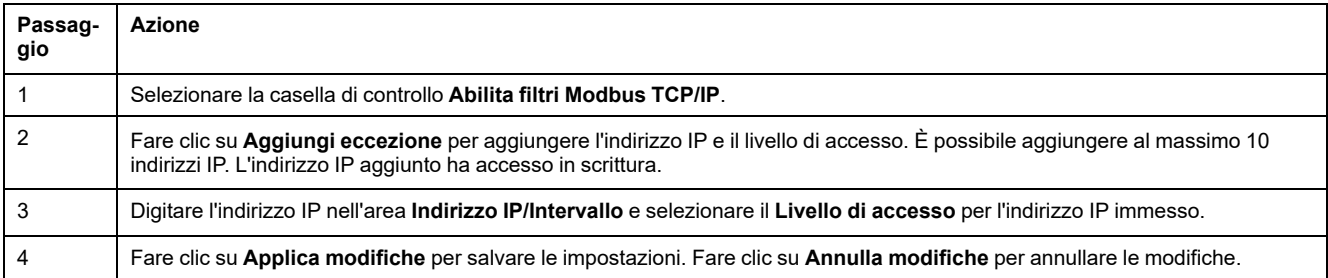

**NOTA:** È possibile modificare solo l'intervallo globale di indirizzi IP, ma non è possibile eliminarlo. È possibile modificare ed eliminare le eccezioni aggiunte.

### **Gestione utente**

### **Pagina Account utente**

La sezione **Gestione utente** consente di gestire i profili utente. La pagina **Account utente** visualizza gli account utente esistenti. e consente di aggiungere nuovi account utente e modificare la password di quelli esistenti.

**NOTA:** L'e-mail associata a ciascun utente dichiarato è significativa, in quanto viene utilizzata durante la creazione dell'allarme per inviare una e-mail in presenza di allarme.

La tabella seguente elenca i tre tipi di account utente supportati dal gateway PowerTag Link e i loro diritti di accesso.

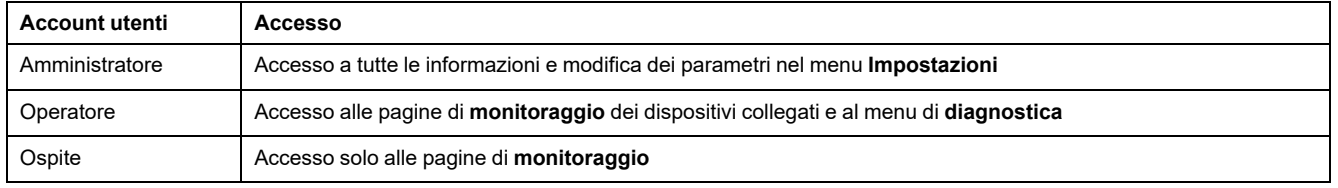

Per impostazione predefinita, un account Amministratore e un account Ospite sono il primo livello di accesso alla pagina Web. Il numero massimo di account utente è cinque: può essere una combinazione di amministratore, operatore e ospite. Tuttavia deve essere presente un account amministratore che non deve essere eliminato.

# **AVVERTIMENTO**

#### **POSSIBILITÀ DI COMPROMETTERE LA DISPONIBILITÀ, L'INTEGRITÀ E LA CONFIDENZIALITÀ DEL SISTEMA.**

Cambiare le password predefinite al primo utilizzo per evitare accessi non autorizzati a impostazioni, controlli e informazioni del dispositivo.

**Il mancato rispetto di queste istruzioni può provocare morte, gravi infortuni o danni alle apparecchiature.**

- Account Amministratore predefinito: nome utente **admin** e password **admin**
- L'account Ospite predefinito è: nome utente **admin** e password **admin**

Per creare altri account, seguire la procedura nella tabella:

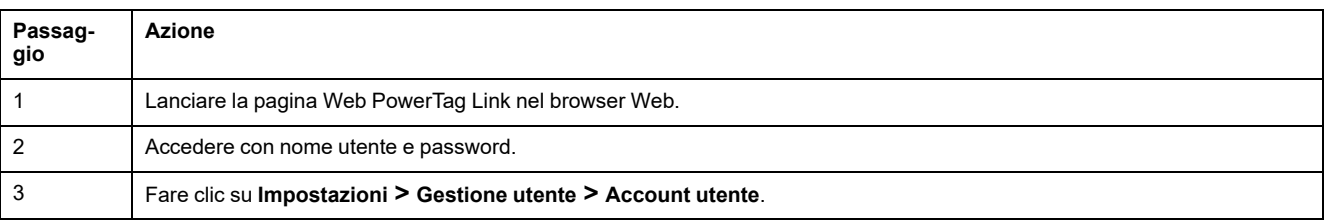

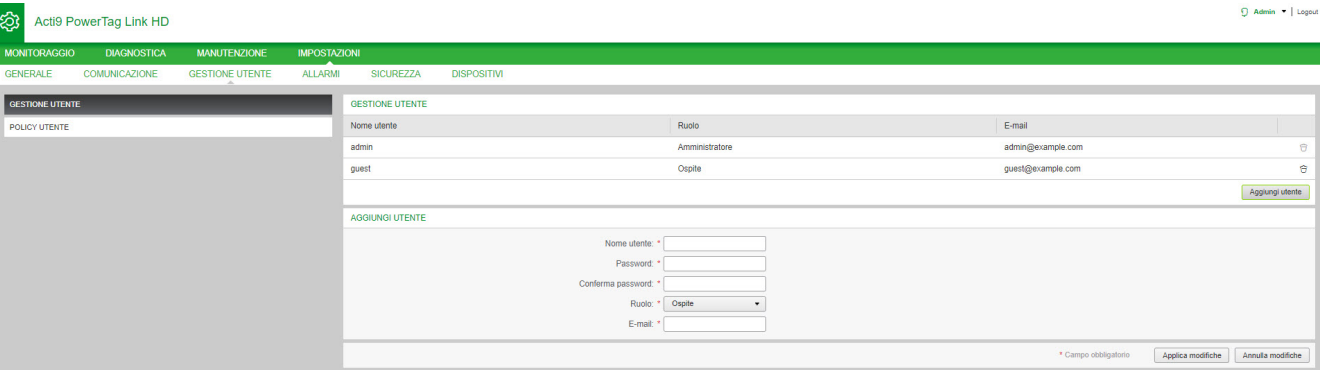

#### Per aggiungere un nuovo profilo utente, procedere come segue:

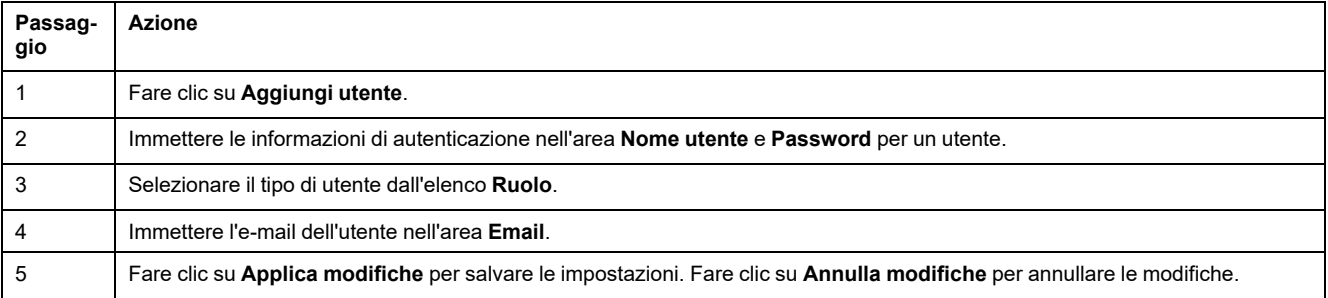

#### Il **Nome utente** e la **Password** devono rispettare i seguenti criteri:

- Il **Nome utente** deve avere un minimo di quattro caratteri.
- Il **Nome utente** non deve superare 16 caratteri.
- La **Password** deve contenere almeno otto caratteri con un carattere speciale, un numero e una lettera maiuscola.
- La **Password** non deve superare 16 caratteri.

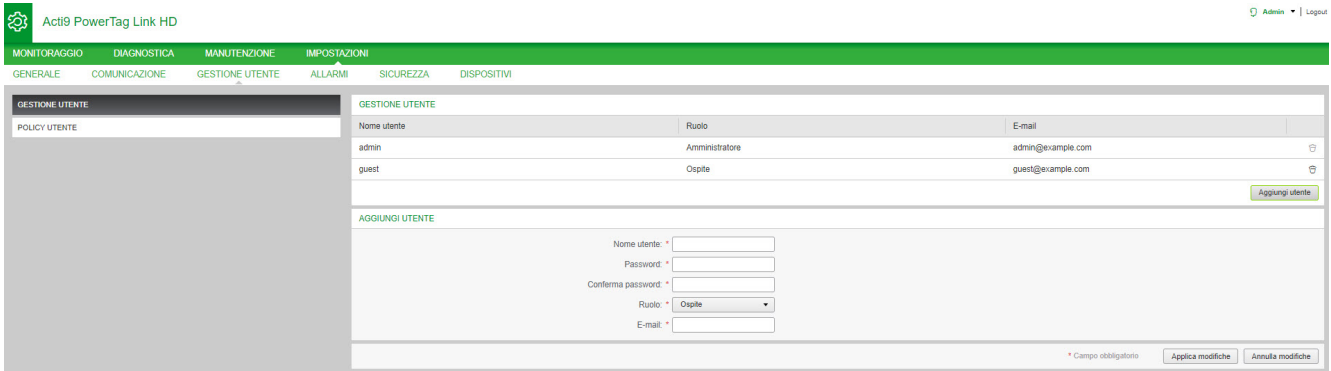

#### Per modificare i dettagli di un profilo utente esistente procedere come segue:

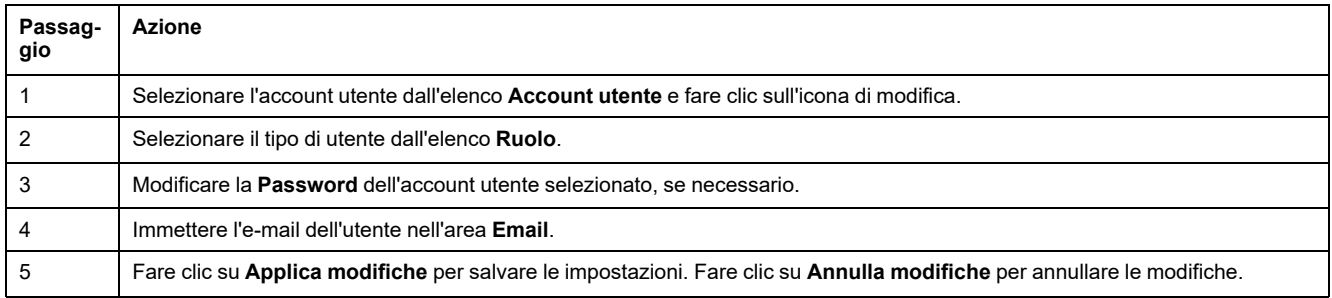

Fare clic sull'icona di eliminazione per eliminare il profilo utente dalla pagina Web. Il profilo dell'account **amministratore** non può essere eliminato.

#### **Blocco account utente**

Un amministratore può configurare il blocco di un account sul gateway PowerTag Link. Questa funzionalità migliora la sicurezza del gateway bloccando l'accesso all'account per un particolare periodo di tempo, in caso di troppi tentativi di accesso non validi.

- Tentativi di accesso max:
	- Valore predefinito: 3
	- Configurabile: sì (da 1 a 3)
- Durata del blocco:
	- Valore predefinito: 60 secondi
	- Configurabile: sì (da 0 a 3600 secondi)

Il riavvio del gateway rimuove il blocco attivato dell'account.

La funzionalità di blocco dell'account è attivata per impostazione predefinita nel gateway PowerTag Link e non può essere disattivata dalla pagina Web. Per tentativo di accesso non riuscito si intende l'immissione di una password errata e non di un nome utente errato. Configurando una durata del blocco con il valore 0 si disattiva il meccanismo di blocco. Per attivare il blocco dell'account, deve essere configurato almeno 1 secondo.

Quando il tempo di blocco è impostato per una determinata durata, è possibile accedere solo allo scadere del periodo di blocco o dopo il riavvio del gateway PowerTag Link. Quando l'account viene bloccato, tutte le sessioni attive per tale utente vengono eliminate.

Quando un utente è bloccato, non sarà possibile recuperare la **password**/ **Password dimenticata.** L'utente deve attendere il termine del periodo di blocco o riavviare il gateway.

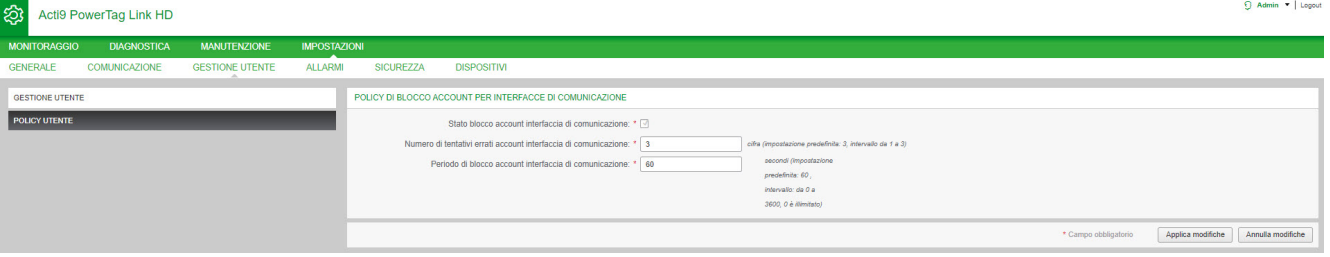

#### Per modificare i parametri, seguire la procedura:

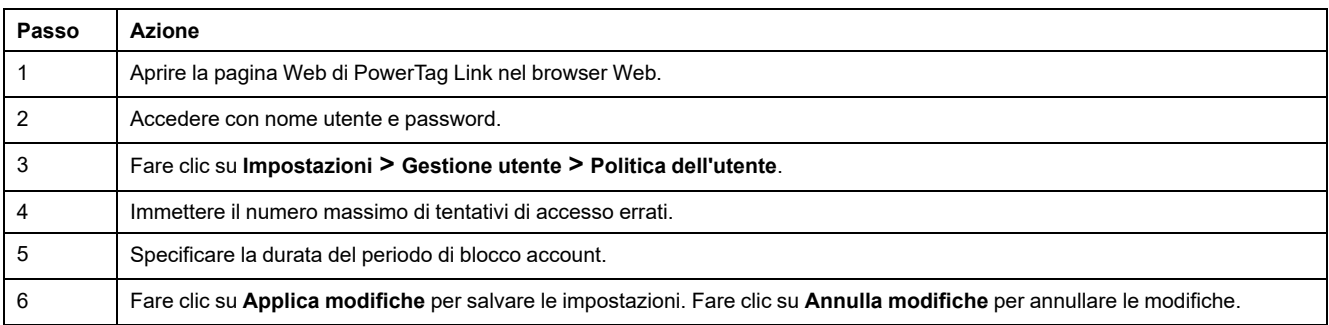

# <span id="page-69-0"></span>**Sostituzione del gateway non funzionante**

### **Panoramica**

La sostituzione del gateway non funzionante è una funzionalità che consente di scaricare la configurazione del gateway . Se il gateway si guasta, è possibile caricare la configurazione precedente salvata nel nuovo gateway.

## *AVVISO*

#### **POTENZIALE COMPROMISSIONE DI RISERVATEZZA, INTEGRITÀ E DISPONIBILITÀ DEL SISTEMA**

- Codificare il file e proteggerlo con una password per garantire il mantenimento di integrità e confidenzialità del file di configurazione. La maggior parte dei programmi di compressione può eseguire tale operazione.
- Salvare l'archivio crittografato in un'ubicazione sul PC o in una directory di rete dove sono applicati controlli di accesso per impedire l'accesso non autorizzato al file.

**Il mancato rispetto di queste istruzioni può provocare danni alle apparecchiature.**

**NOTA:** il file di configurazione generato dal gateway PowerTag Link contiene informazioni sensibili sulla sicurezza del gateway PowerTag Link.

### **Generazione del backup**

Al termine della messa in servizio, si consiglia di eseguire un backup della configurazione, In questo modo si salvano le informazioni obbligatorie in caso di sostituzione del gateway PowerTag Link.

Se il backup non viene eseguito e il gateway PowerTag Link non funziona correttamente o non funziona e deve essere sostituito, tutti i sensori collegati al gateway PowerTag Link devono essere sostituiti o disassociati. Ciò provoca:

- Costi aggiuntivi (per l'installazione dei sensori di sostituzione)
- Arresto del quadro per accedere al sensore

Per generare il file di backup, seguire la procedura indicata:

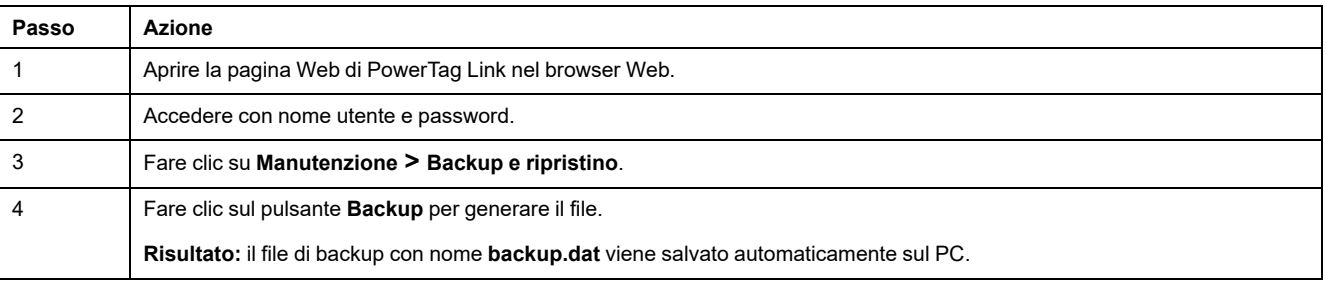

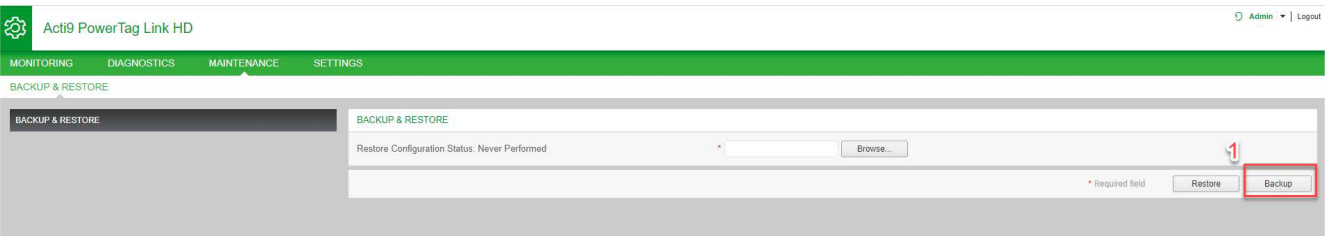

### **Operazione di ripristino**

È possibile sostituire un gateway PowerTag Link non funzionante o difettoso con uno nuovo e ripristinare l'impostazione se il file di backup è stato precedentemente generato al termine del processo di messa in servizio.

Per eseguire il ripristino e la configurazione, seguire la procedura indicata nella tabella:

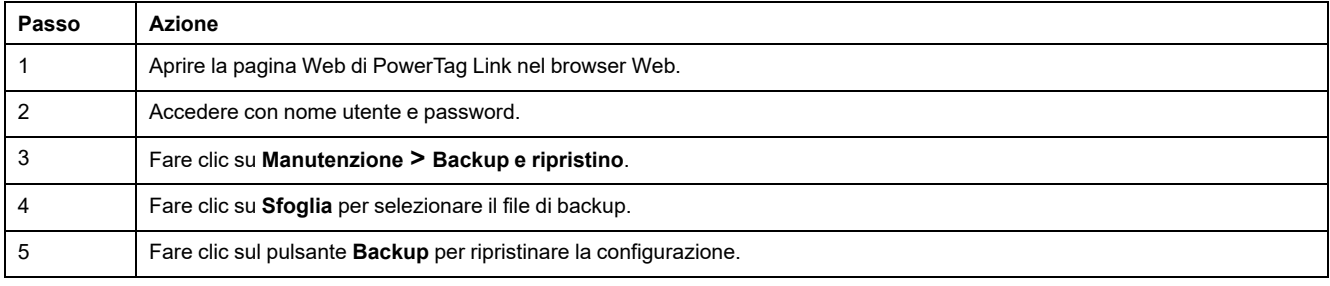

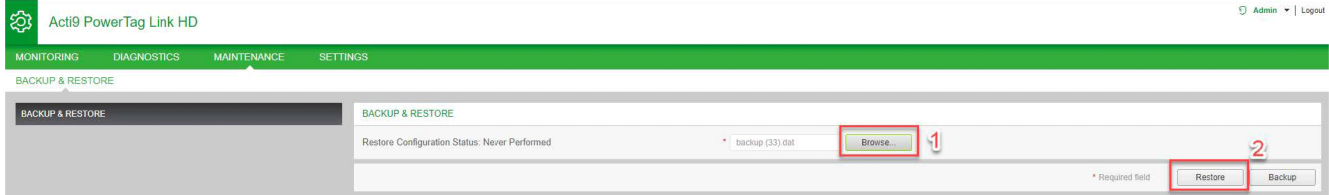

• Convalidare l'operazione di ripristino nella finestra di conferma a comparsa e fare clic su **Sì**.

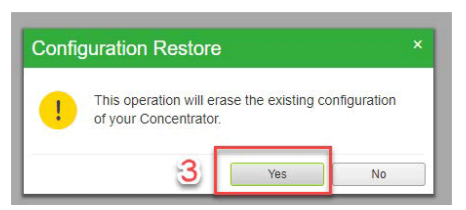

• Attendere il completamento del processo di ripristino.

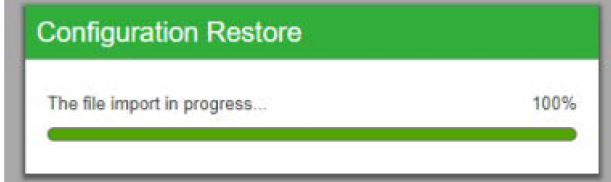

**NOTA:** la funzione **Backup e ripristino** è valida esclusivamente per lo stesso codice prodotto di gateway PowerTag Link, quindi è possibile applicare un file di backup solo da un A9XWD20 a un A9XWD20 e non da un A9XMWD20 a un A9XMWD100.

 $\Omega$  Admin  $\neq$  | Locout

# **Gestione certificato server Web PowerTag Link**

### **Panoramica**

Il gateway PowerTag Link integra un certificato interno autofirmato compatibile con il certificato X.509v3 (come specificato in RFC 5280) per il supporto delle comunicazioni sicure con HTTPS. Tali certificati si basano su chiavi di crittografia a curve ellittiche (ECC, 256 bit). Il periodo di validità è di 365 giorni e viene rinnovato automaticamente dal gateway PowerTag Link prima della scadenza.

Il gateway PowerTag Link è in grado di utilizzare un certificato di prodotto fornito dall'utente finale (cliente). Il formato e il contenuto del certificato devono essere compatibili con la specifica di certificato generico. Se il certificato non viene importato nel prodotto da alcun utente, il gateway PowerTag Link utilizza il proprio certificato autofirmato interno.

### **Messa in servizio**

- Per impostazione predefinita, il gateway PowerTag Link utilizza un certificato autofirmato interno.
- Per la gestione del certificato del prodotto, durante la fase di messa in servizio non è richiesto l'intervento dell'utente.
- L'utente può configurare il dispositivo in modo da utilizzare il certificato del prodotto fornito dall'utente finale.
- L'utente può eliminare un certificato caricato e non può eliminare un **autocertificato.**

La rigenerazione del certificato è automatica e attivata in due casi:

- Quando il certificato è scaduto o quando il certificato importato è stato eliminato.
- Durante l'eliminazione del certificato importato.

#### Acti9 PowerTag Link HD

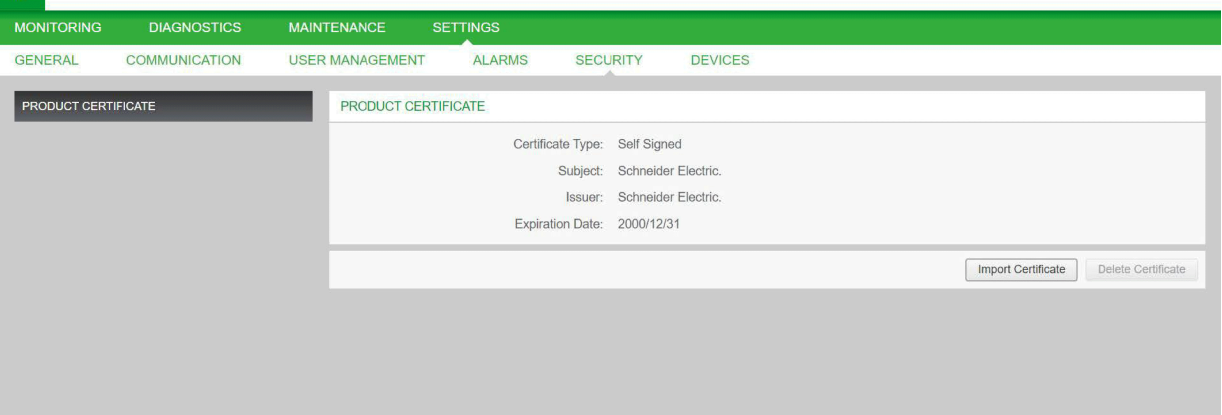

Le funzionalità del certificato importato obbligatorie sono:

- **File:** PCKS12 (vedere la nota seguente)
- **Crittografia:** Bit RSA≥2048 o ECC≥256
- **Firma:** RSA256
- **Utilizzi chiave:** Firma digitale e crittografia chiave
- **Utilizzi chiave estesa:** Autenticazione server
- **Formato:** X509 v3
**NOTA:** Per versioni firmware precedenti a 002.002.002, è supportato il formato .pfx o .p12. Per versioni firmware 002.002.002 e successive, è supportato solo il formato .pem quando si importa un certificato firmato dall'utente. Se si dispone del formato .pfx ,convertirlo in .pem (ad esempio utilizzando uno strumento come OpenSSL) prima di importarlo.

Un certificato firmato dall'utente, se è già stato importato nella versione firmware precedente, viene eliminato automaticamente quando si aggiorna il firmware e viene generato un certificato autofirmato. L'utente viene informato tramite un messaggio a comparsa.

#### **Annullamento messa in servizio**

- Se è stato fornito un certificato dall'utente, si consiglia di eliminare tale certificato dal prodotto per assicurare che il certificato e le chiavi di crittografia associate vengano rimossi dalla memoria del prodotto.
- Il certificato autofirmato interno del prodotto non può essere eliminato manualmente, ma tramite un'operazione di ripristino alle impostazioni di fabbrica. In tutti i casi, si consiglia di eseguire tale ripristino per assicurare che tutte le credenziali e gli elementi di crittografia (compresi i certificati) vengano rimossi dal prodotto.
- Durante il processo di ripristino ai valori di fabbrica, viene rigenerato automaticamente un nuovo certificato.

#### **Firmware firmato**

Il firmware progettato per il gateway PowerTag Link è firmato con Schneider Electric Public Key Infrastructure (Schneider Electric PKI). Le firme digitali sono autenticate mediante il certificato pubblico presente nel software EcoStruxure Power Commission.

Quando il firmware viene aggiornato nel gateway PowerTag Link tramite il softwareEcoStruxure Power Commission, il gateway PowerTag Link verifica automaticamente la firma digitale del firmware aggiornato. Tale verifica viene effettuata utilizzando il certificato pubblico presente nel gateway PowerTag Link.

Per motivi di sicurezza, i certificati pubblici sono soggetti a modifica. Occorre perciò verificare la versione più recente del software EcoStruxure Power Commission per accertare che i certificati pubblici utilizzati per firmare il firmware siano aggiornati. I certificati non più validi sono pubblicati su un elenco di revoca certificati (CRL) e sono disponibili su [www.se.com.](https://www.se.com/ww/en/)

# <span id="page-74-0"></span>**Sicurezza del gateway PowerTag Link**

## **Capacità di sicurezza**

#### **Funzionalità di sicurezza**

Funzionalità di sicurezza sono state integrate nel gateway PowerTag Link per garantire che il gateway PowerTag Link funzioni correttamente e si comporti conseguentemente secondo lo scopo previsto.

Le funzionalità chiave sono:

- Gestione account utente
- Controlli di autenticazione e autorizzazione dell'accesso utente quando si accede alle risorse del prodotto dal software EcoStruxure Power Commission (EPC) o dalle pagine Web
- Comunicazioni sicure tra il gateway PowerTag Link e i relativi dispositivi e sensori wireless associati (con supporto di confidenzialità e integrità)
- Impostazioni e servizi di sicurezza configurabili
- Meccanismo di aggiornamento del firmware

Queste funzionalità forniscono capacità di sicurezza che proteggono il prodotto da potenziali minacce alla sicurezza, che potrebbero interrompere il funzionamento del prodotto (disponibilità), modificare le informazioni (integrità) o svelare informazioni confidenziali (confidenzialità).

Le funzionalità di sicurezza intendono mitigare le minacce inerenti collegate all'uso del gateway PowerTag Link in un ambiente tecnologico operativo.

Tuttavia, l'efficacia di tali capacità dipende dall'adozione e applicazione delle:

- Raccomandazioni fornite in questo capitolo per coprire messa in servizio, utilizzo, manutenzione e annullamento messa in servizio del gateway PowerTag Link
- Migliori prassi consigliate relative alla sicurezza [informatica](https://www.se.com/ww/en/download/document/CS-Best-Practices-2019-340/)

#### **Protocolli supportati**

Il gateway PowerTag Link supporta i seguenti protocolli:

- HTTPS per la configurazione tramite strumenti di configurazione e pagine Web integrate
- Modbus TCP per le comunicazioni con altri dispositivi OT
- DHCP per indirizzamento IP di rete
- DNS per risoluzione del nome di rete
- SNTP per la sincronizzazione dell'ora
- DPWS per il rilevamento di rete
- SMTPS per l'invio delle e-mail
- Comunicazione wireless con uso della banda ISM 2,4 GHz di comunicazione in radiofrequenza

## **Rischi potenziali e controlli di compensazione**

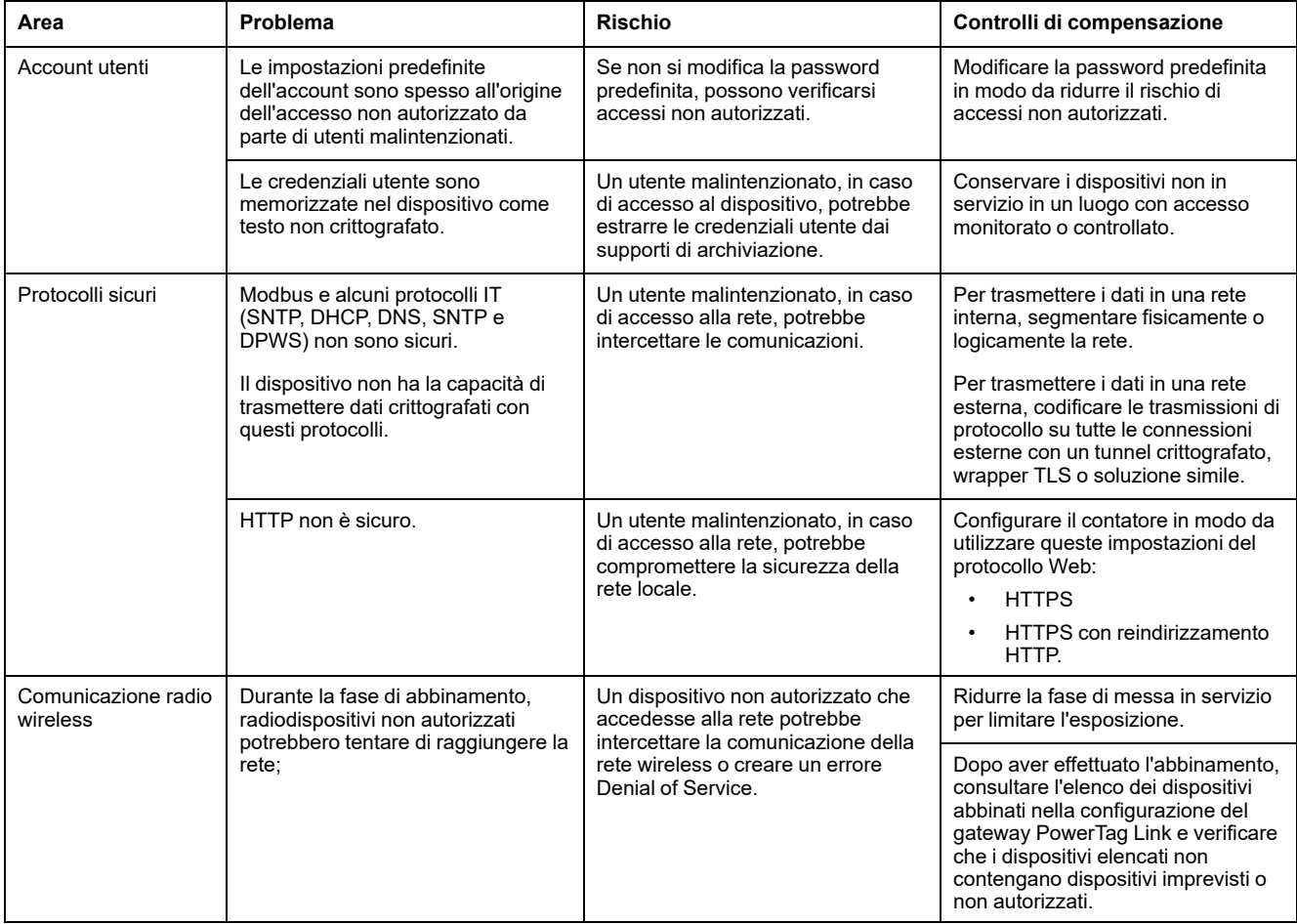

#### **Raccomandazioni di sicurezza per la messa in servizio del gateway PowerTag Link**

#### **Account utente predefiniti**

Gli account utente predefiniti vengono forniti per consentire le connessioni iniziali con il prodotto necessarie per eseguire le fasi di messa in servizio.

## **AVVERTIMENTO**

**POSSIBILITÀ DI COMPROMETTERE LA DISPONIBILITÀ, L'INTEGRITÀ E LA CONFIDENZIALITÀ DEL SISTEMA.**

Cambiare le password predefinite al primo utilizzo per evitare accessi non autorizzati a impostazioni, controlli e informazioni del dispositivo.

**Il mancato rispetto di queste istruzioni può provocare morte, gravi infortuni o danni alle apparecchiature.**

Gli account e le password associate sono descritti nella documentazione utente. Non è sicuro continuare a utilizzare tali account durante il funzionamento.

Durante la fase di messa in servizio, tali account devono essere sostituiti da nuovi account, da utilizzare per manutenzione e utilizzo del prodotto. L'account deve essere protetto da una password complessa.

#### **Configurazione dei servizi di sicurezza del prodotto**

La maggior parte dei servizi del prodotto sono disattivati per impostazione predefinita per ridurre al minimo la superficie di attacco e l'esposizione. Di conseguenza, si consiglia di attivare solo i servizi strettamente necessari per il funzionamento del prodotto. Quando si attiva HTTPS, tutte le comunicazioni effettuate sulla porta HTTP vengono reindirizzate automaticamente alla porta HTTPS.

Alcuni servizi di sicurezza come HTTPS possono essere configurati per disattivare il livello di protezione e utilizzare ad esempio il semplice HTTP senza comunicazione sicura. Questa funzionalità è fornita solo per motivi di interoperabilità con dispositivi di rete o prodotti precedenti. Si consiglia di non disattivare le opzioni di protezione. Quando si attiva HTTPS, tutte le comunicazioni effettuate sulla porta HTTP vengono reindirizzate automaticamente alla porta HTTPS.

#### **Comunicazioni Modbus TCP**

Il gateway PowerTag Link supporta le comunicazioni di rete Modbus TCP. Se è attivato il servizio Modbus TCP, si consiglia di proteggere l'uso del protocollo attivando e configurando i filtri Modbus IP.

Questa funzionalità consente di limitare l'accesso del servizio PowerTag Link Modbus ai soli endpoint di rete configurati esplicitamente nei filtri.

#### **Certificato server Web del prodotto**

Per il supporto delle comunicazioni sicure HTTP non appena si installa il prodotto, il gateway PowerTag Link è dotato per impostazione predefinita di un certificato autofirmato X.509v3.

Tale certificato consente di impostare una comunicazione HTTPS che supporti integrità e confidenzialità ma senza alcune applicazioni che supportano la piena autenticità della comunicazione (come indicato dalla maggior parte dei browser Web tramite un messaggio di avvertimento di sicurezza).

Per le installazioni più sensibili, si consiglia di sostituire questo certificato e di importare il gateway PowerTag Link con un certificato firmato da un'autorità nota.

#### **Comunicazioni sicure con dispositivi e sensori wireless**

Il controllo di utilizzo delle comunicazioni wireless tra il gateway PowerTag Link e i sensori e dispositivi wireless viene applicato attraverso un meccanismo di abbinamento. Solo i dispositivi e sensori wireless abbinati al gateway PowerTag Link possono far parte della relativa rete wireless.

Inoltre, le comunicazioni wireless sono protette da meccanismi crittografici che supportano l'integrità e la confidenzialità dei dati scambiati nella rete wireless.

Dopo aver effettuato l'abbinamento, si consiglia di verificare periodicamente l'elenco dei dispositivi abbinati configurati nel gateway PowerTag Link per accertare che i dispositivi elencati non contengano dispositivi imprevisti o non autorizzati.

## **Raccomandazioni di sicurezza per l'utilizzo del gateway PowerTag Link**

#### **Mantenere il firmware aggiornato**

Gli aggiornamenti e le patch di sicurezza sono pubblicati regolarmente. Per confermare il livello di sicurezza appropriato nel gateway PowerTag Link, verificare periodicamente che il firmware del gateway PowerTag Link sia quello più recente disponibile e accertare di utilizzare la versione più recente del software EcoStruxure Power Commission.

Per ulteriori informazioni sull'aggiornamento del firmware del gateway PowerTag Link, vedere [Aggiornamento](#page-26-0) del firmware, pagina 27.

#### **Rinnovo certificato server Web del prodotto**

Il gateway PowerTag Link dispone di un server Web HTTPS basato su un certificato X.509v3 per l'impostazione di comunicazioni sicure con il software EcoStruxure Power Commission (EPC) o un browser Web. Tale certificato ha un periodo di validità e scade al termine del periodo.

Il certificato del gateway PowerTag Link predefinito è valido per 10 anni a partire dalla data del primo avvio (o dall'ultimo ripristino alle impostazioni di fabbrica) e tale certificato deve essere rinnovato periodicamente (almeno alcuni giorni o settimane prima della data di scadenza). Per i certificati forniti dall'autorità di certificazione, controllare il periodo di validità e la data di scadenza con il fornitore del certificato.

#### **Rinnovo delle password**

Si consiglia di aggiornare regolarmente le password, ad esempio ogni tre-sei mesi.

#### **Gestione degli account utente**

L'organizzazione o le persone che utilizzano o effettuano la manutenzione del prodotto possono cambiare nel tempo. Si consiglia di verificare periodicamente l'elenco degli account utente configurati nel gateway PowerTag Link, per accertare che tutti gli account utente configurati rappresentino sempre gli utenti validi del prodotto. Il mantenimento degli account utente aggiornati ne assicura la configurazione con i ruoli corretti e facilita inoltre la rimozione di quelli inutilizzati.

#### **Comunicazioni sicure con dispositivi e sensori wireless**

Si consiglia di verificare periodicamente l'elenco dei dispositivi abbinati configurati nel gateway PowerTag Link, per accertare che i dispositivi elencati siano aggiornati e non contengano dispositivi imprevisti o non autorizzati.

## **Raccomandazioni di sicurezza per l'annullamento della messa in servizio del gateway PowerTag Link**

Il prodotto è configurato con informazioni sensibili, comprendenti identificativi e password degli account utente e chiavi di crittografia.

Quando si smaltisce il prodotto, è richiesta l'esecuzione di un reset di livello 2 (Vedere [Pulsante](#page-15-0) di reset, pagina 16) per garantire l'impossibilità di riutilizzare o svelare informazioni confidenziali o sensibili.

# <span id="page-80-0"></span>**Controllo e monitoraggio del carico**

## **Monitoraggio del carico**

#### **Descrizione**

La pagina **Monitoraggio** consente di monitorare i carichi elettrici. I gestori della struttura possono controllare la condizione dei carichi elettrici, come condizionamento, illuminazione, pompe e macchine.

## **Pagina Generale**

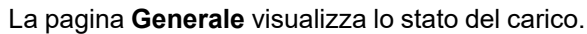

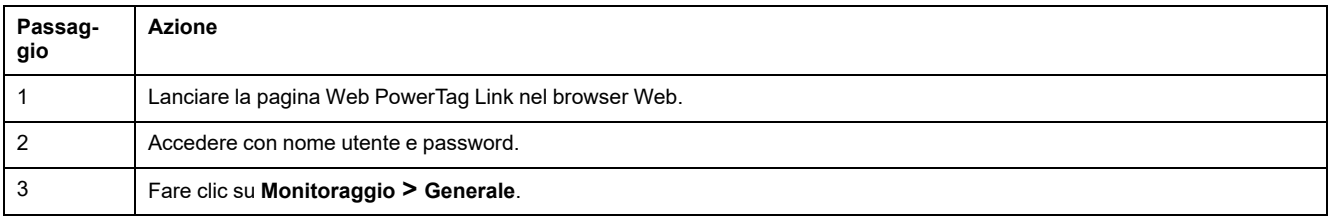

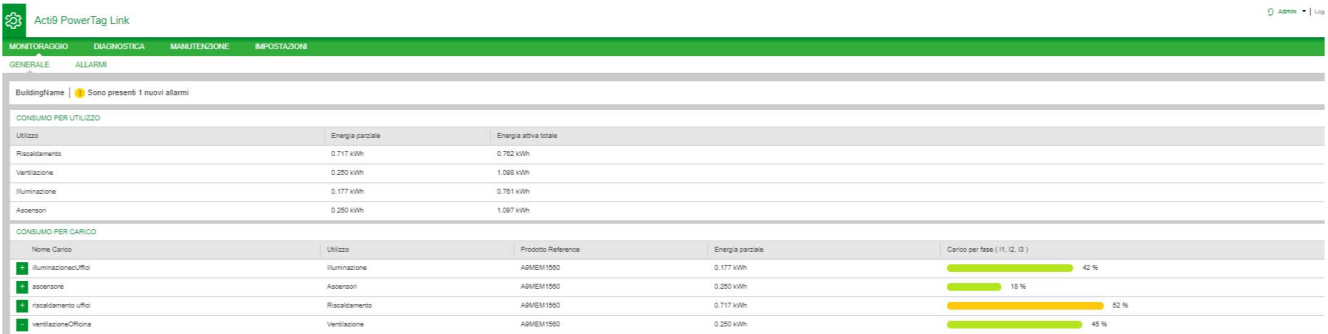

#### Per il carico sono visualizzate le informazioni seguenti:

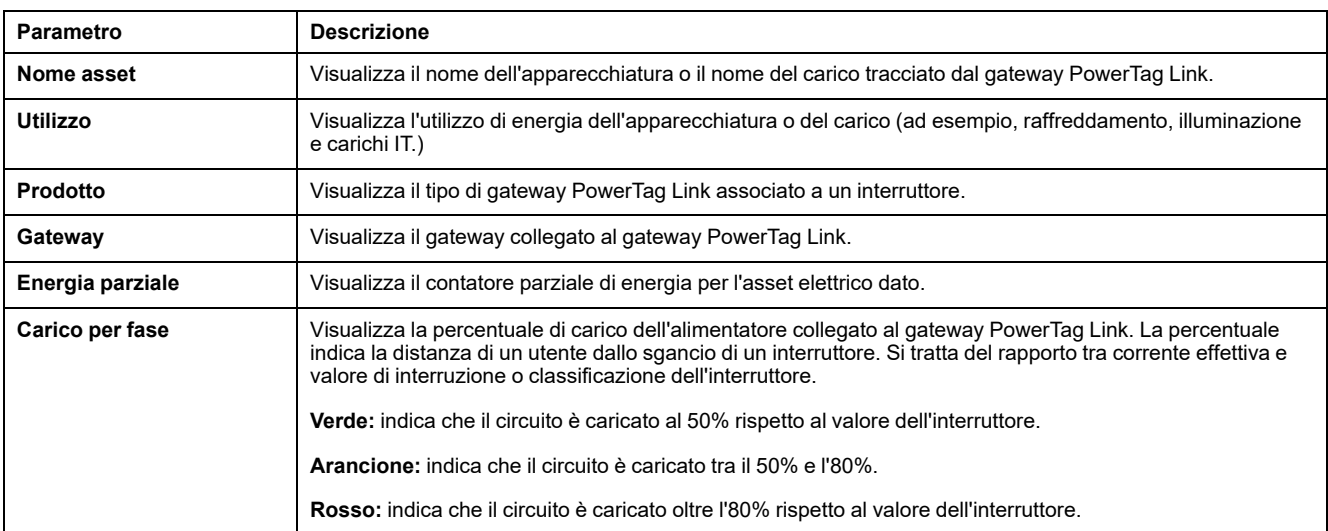

Fare clic sul pulsante di espansione per vedere i dati in tempo reale di ciascun dispositivo.

Ad esempio, la schermata seguente mostra tutti i dati in tempo reale disponibili per ciascun dispositivo wireless:

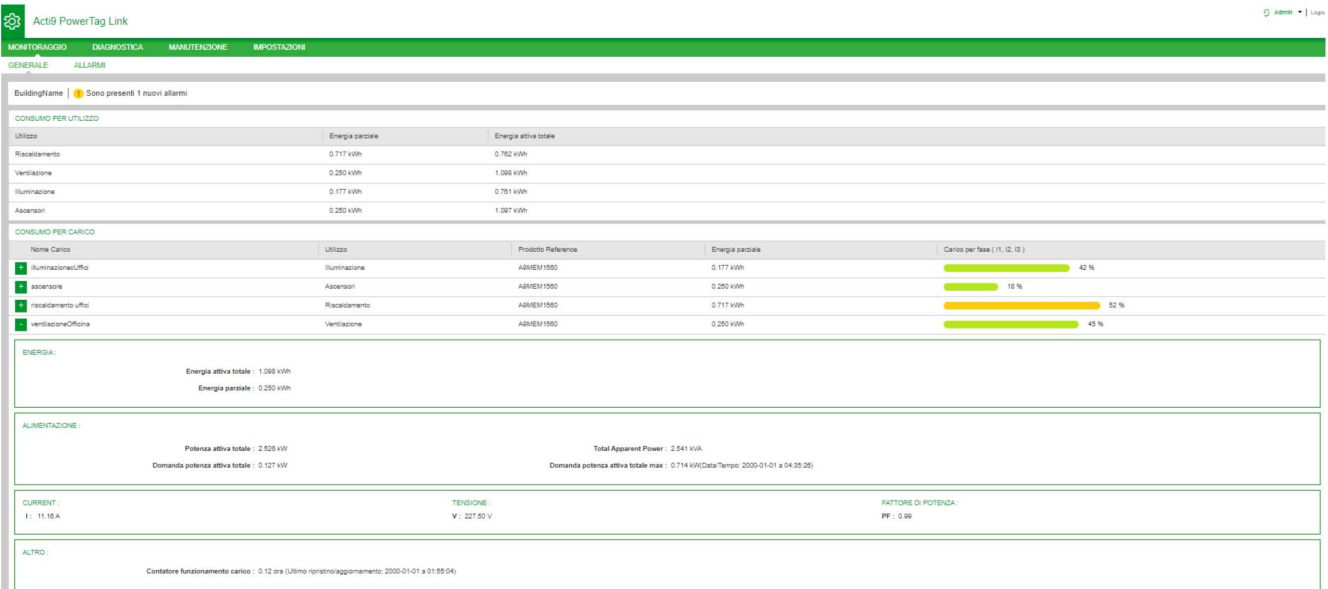

**NOTA:** Le misurazioni di tensione e corrente visualizzate nelle pagine Web PowerTag Link sono i valori RMS.

## **Monitoraggio dello stato e controllo del carico**

### **Modulo I/O di controllo 230 V PowerTag**

Il controllo del carico con loop di feedback può essere ottenuto con il modulo di controllo PowerTag IO 230 V (codice prodotto A9XMC1D3).

## **AVVERTIMENTO**

#### **AVVIO IMPREVISTO DEL FUNZIONAMENTO**

Utilizzare solo il modulo di controllo PowerTag IO 230 V (codice prodotto A9XMC1D3) e il modulo di controllo PowerTag 2DI 230 V (codice prodotto A9XMC2D3) per controllare i carichi elettrici che è possibile lasciare in sicurezza senza sorveglianza.

**Il mancato rispetto di queste istruzioni può provocare morte, gravi infortuni o danni alle apparecchiature.**

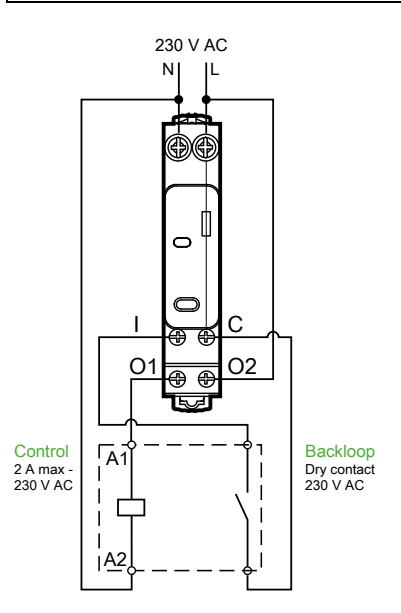

**NOTA:** non è possibile utilizzare l'ingresso del modulo di controllo IO PowerTag come ingresso indipendente dal circuito di controllo dell'uscita. Tale ingresso dipende dall'uscita ed è utilizzato come backloop.

Con questa soluzione, è possibile controllare con facilità da remoto un contraente (CT) o un relè a impulsi (TL) con o senza le informazioni di contatto del circuito di carico mediante l'ingresso associato.

#### **Controllo uscita locale**

Durante la fase di messa in servizio, stabilire se l'ordine di uscita deve essere un impulso (per relè a impulsi) o un ordine di mantenimento (contraente). Dopo aver messo in servizio il modulo di IO, il pulsante sul lato anteriore consente di cambiare lo stato del circuito di controllo uscita.

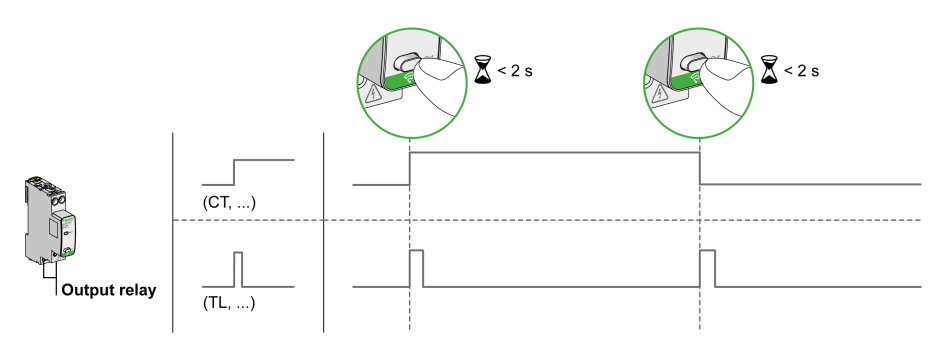

Messa in servizio e annullamento messa in servizio sono effettuati tramite le pagine Web.

**NOTA:** il pulsante non è attivo quando il LED è giallo o spento.

Il pulsante può anche essere utilizzato per annullare la messa in servizio in caso di perdita della comunicazione (>240 s)

Per mettere in servizio o annullare la messa in servizio del modulo di controllo IO 230 V PowerTag, vedere Messa in servizio del [dispositivo](#page-38-0) wireless con le pagine Web, [pagina](#page-38-0) 39 o *EcoStruxure Power Commission - Guida in linea*.

Per configurare il modulo di controllo PowerTag IO 230 V, vedere la procedura seguente o *EcoStruxure Power Commission - Guida in linea*.

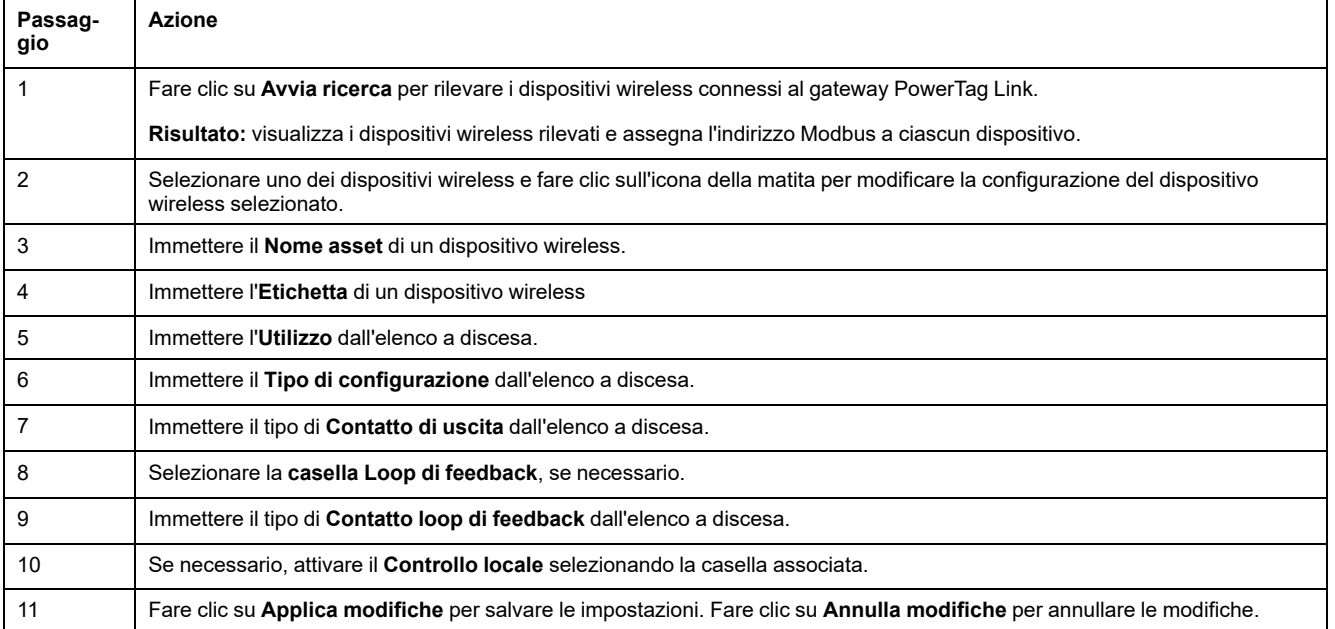

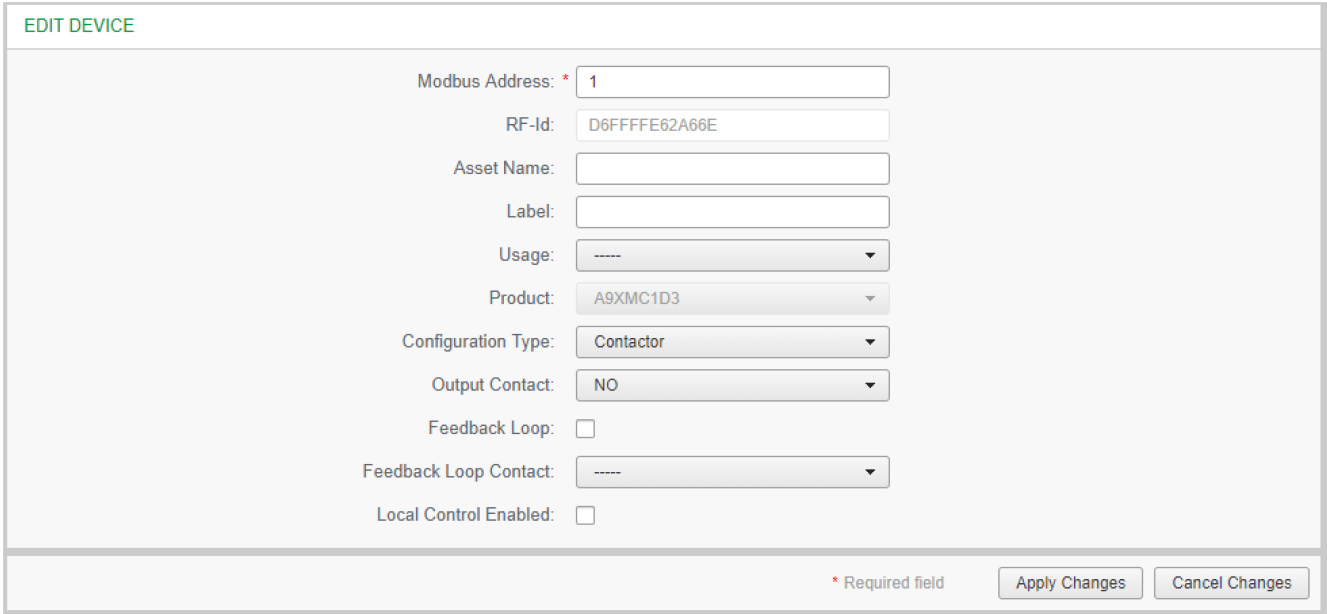

## **Monitoraggio dello stato**

#### **Modulo di controllo PowerTag 2DI 230 V**

Il solo monitoraggio di stato è possibile con il modulo di controllo PowerTag 2DI 230 V (codice prodotto A9XMC2D3).

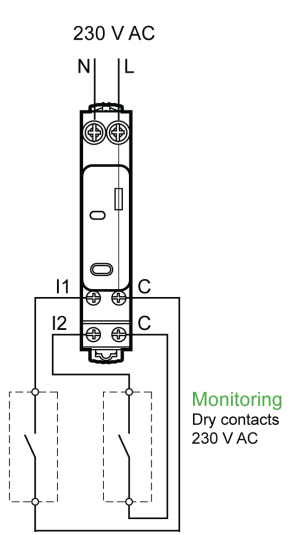

Con questa soluzione, è possibile conoscere con facilità lo stato di due contatti o raggiungere OF/SD a margherita.

Messa in servizio e annullamento messa in servizio sono effettuati tramite le pagine Web.

**NOTA:** in caso di perdita della comunicazione, il pulsante viene utilizzato per annullare la messa in servizio (>240 s).

Per mettere in servizio o annullare la messa in servizio del modulo di controllo PowerTag 2DI 230 V, consultare Messa in servizio del [dispositivo](#page-38-0) wireless con le pagine Web, [pagina](#page-38-0) 39 oppure *EcoStruxure Power Commission - Guida in linea*.

Per configurare il modulo di controllo PowerTag 2DI 230 V, vedere la procedura seguente o *EcoStruxure Power Commission - Guida in linea*.

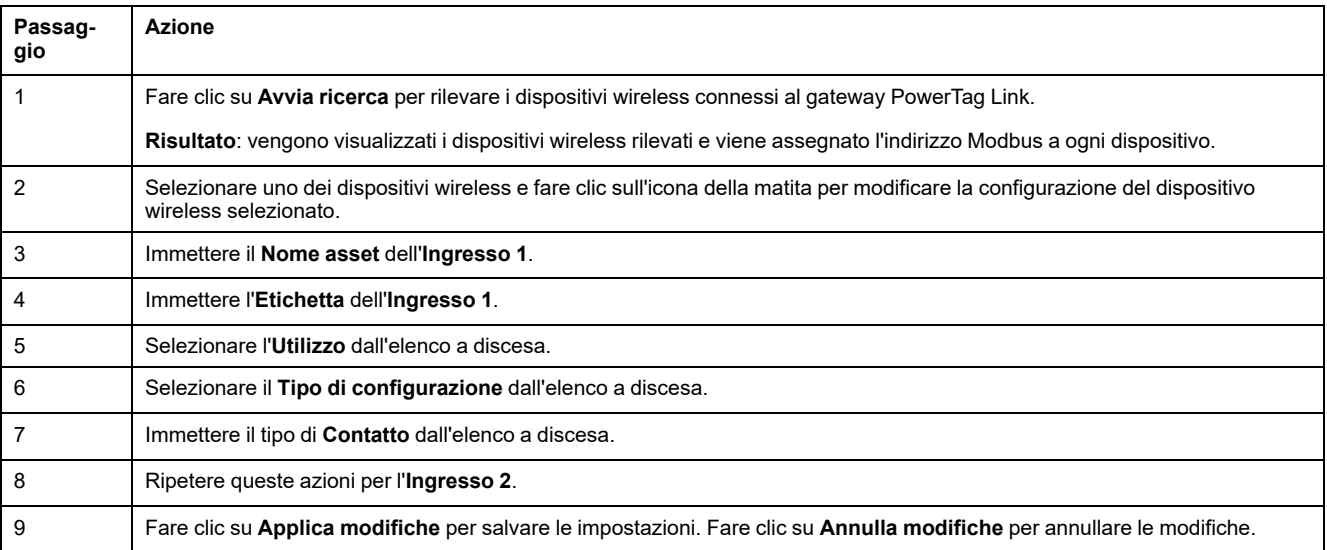

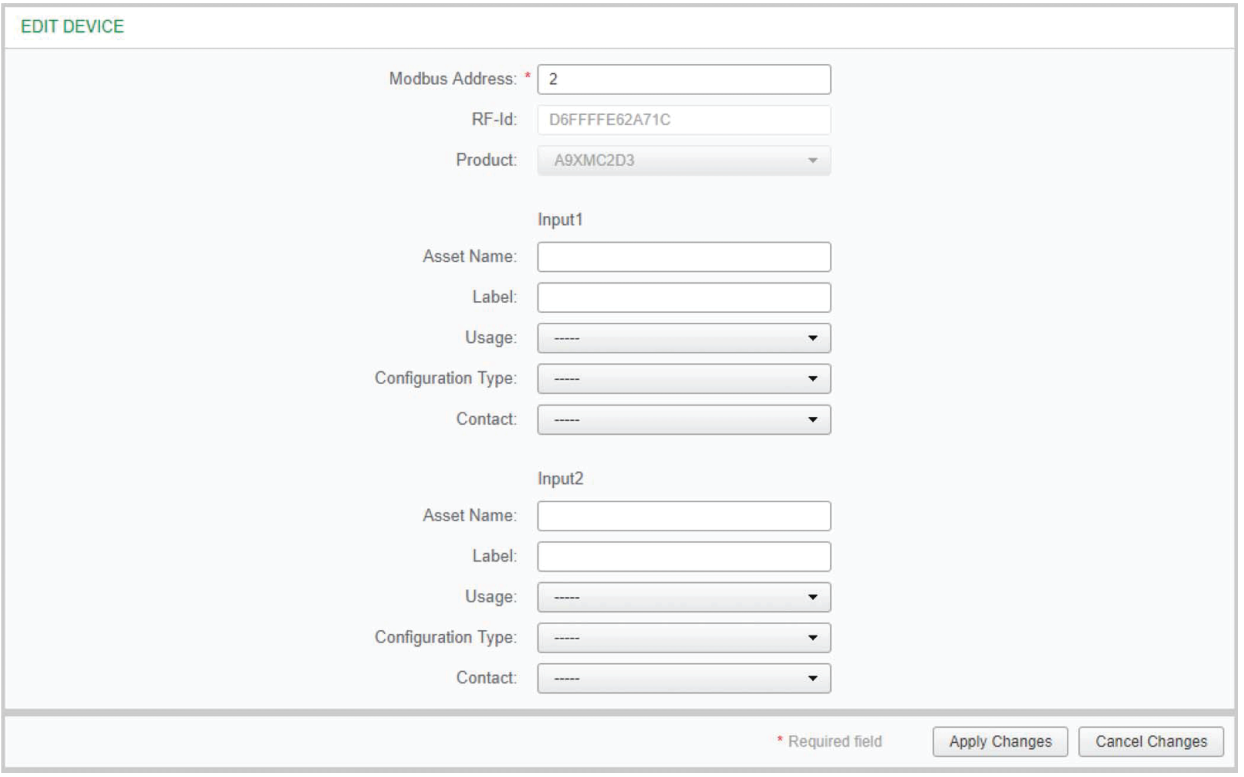

## **Configurazione allarme per modulo di controllo PowerTag**

Per configurare un allarme per il modulo di controllo PowerTag, seguire la procedura fornita nella tabella:

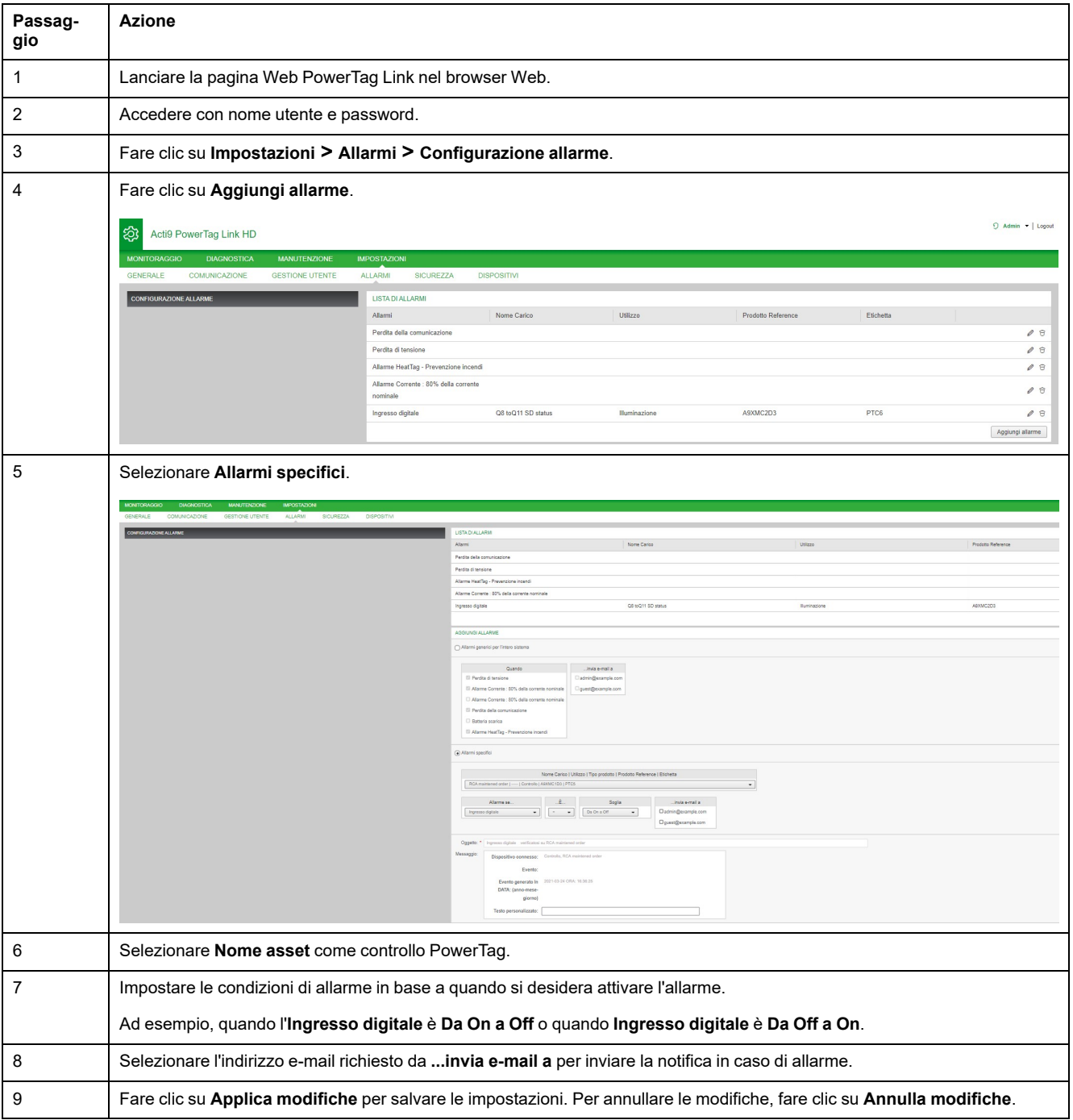

# <span id="page-87-0"></span>**Gestione dell'energia**

## **Contatore di energia**

#### **Energia attiva totale erogata**

Visualizza il contatore totale di energia per l'asset elettrico dato. Non è possibile azzerare questo valore.

#### **Energia attiva parziale erogata**

Visualizza il contatore parziale di energia per l'asset elettrico dato. È possibile cancellare tutta l'energia attiva accumulata dall'ultimo azzeramento. In questo modo non si azzera l'accumulo di energia attiva totale.

## **Richiesta potenza attiva**

#### **Richiesta di potenza**

Il gateway PowerTag Link/PowerTag Link HD fornisce:

- Richiesta di potenza attiva totale calcolata su un intervallo di blocco scorrevole.
- Massimo della richiesta di potenza attiva totale.
- Data e ora in cui si verifica tale massimo.

#### **Calcolo della richiesta di potenza**

La richiesta di potenza viene calcolata tramite integrazione aritmetica del valore della potenza in un periodo di tempo (intervallo) diviso per la lunghezza dell'intervallo. Il risultato è equivalente all'energia accumulata durante l'intervallo divisa per la lunghezza dell'intervallo.

#### **Calcolo dell'intervallo di richiesta di potenza**

La richiesta di potenza viene calcolata su un intervallo di blocco scorrevole. Selezionare **Impostazioni > Dispositivi > Configurazione globale** per impostare la durata dell'intervallo da 1 a 60 minuti. Il valore predefinito è 10 minuti.

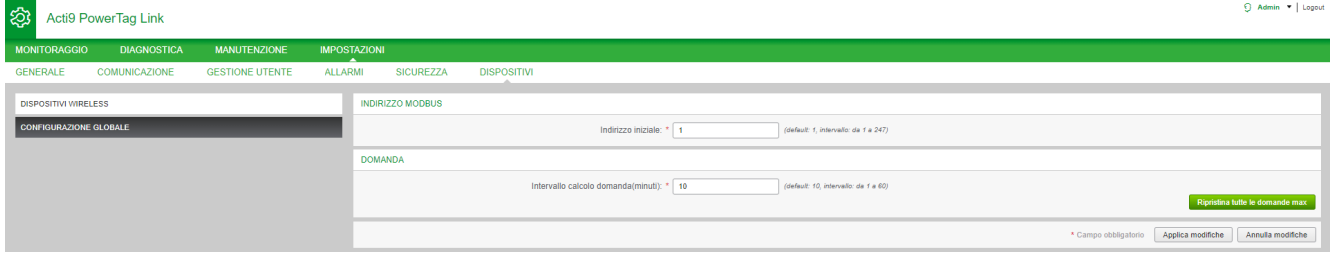

#### **Richiesta di potenza massima**

La richiesta di potenza massima è il valore più alto calcolato dall'inizio della misurazione o dall'ultimo ripristino. Il gateway PowerTag Link/PowerTag Link HD registra (data e ora) quando si verifica la richiesta di potenza massima.

Il gateway PowerTag Link/PowerTag Link HD memorizza la richiesta di potenza massima e la data e l'ora associate.

#### **Ripristino della richiesta di potenza massima**

- 1. Selezionare **Impostazioni > Dispositivi > Configurazione globale**
- 2. Fare clic su **Ripristina tutte le domande max** per ripristinare la richiesta di potenza massima.

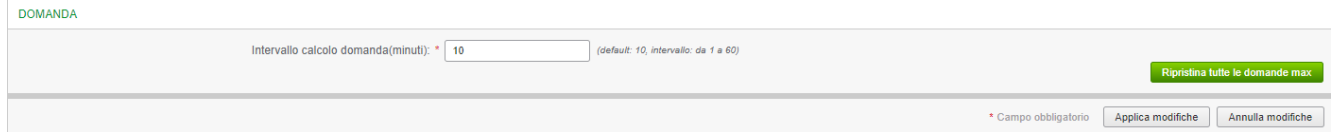

Dopo aver effettuato il ripristino, sullo schermo viene visualizzato il messaggio seguente.

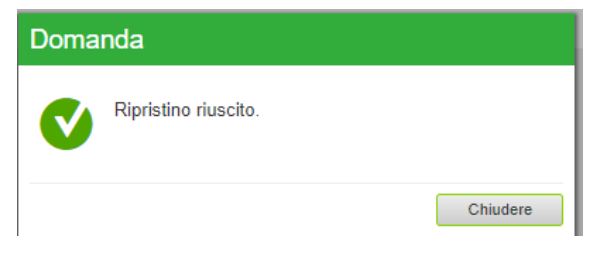

**NOTA:** la richiesta di potenza attiva è disponibile solo per i sensori PowerTag Energy con versione del firmware 003.000.386 o successive.

# <span id="page-89-0"></span>**Allarmi**

## **Informazioni sugli allarmi**

#### **Descrizione**

La pagina **Allarmi** visualizza gli allarmi attivi. Quando è visualizzato un allarme, viene inviata una notifica all'utente tramite e-mail (se il servizio e-mail è attivato). L'allarme attivo scompare quando le condizioni dell'allarme non sono più raggiunte.

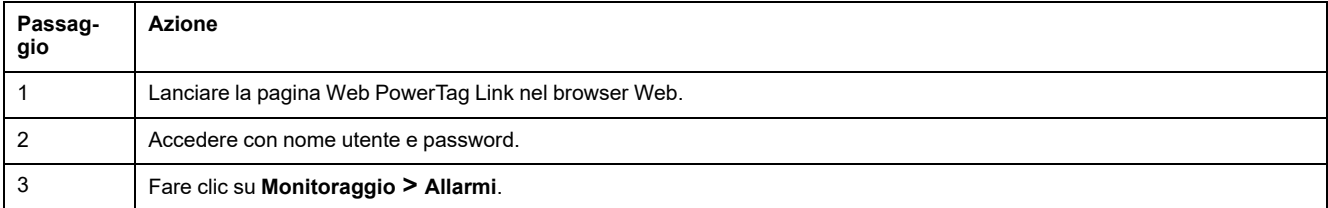

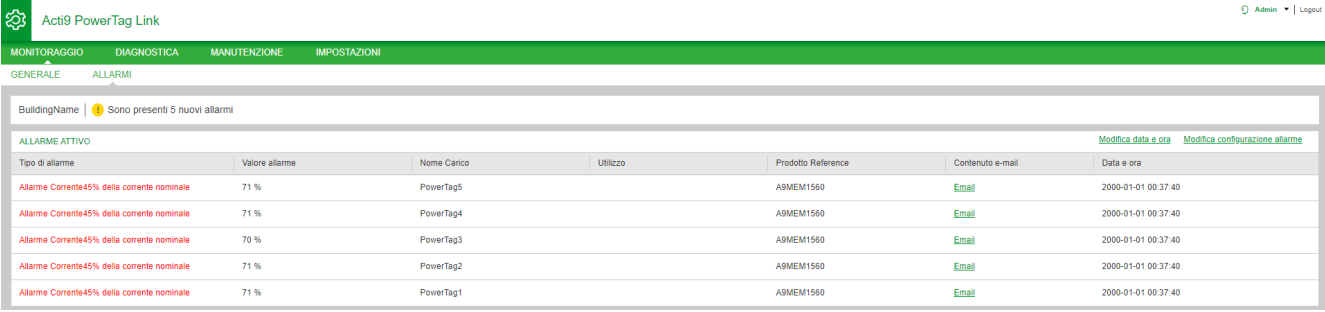

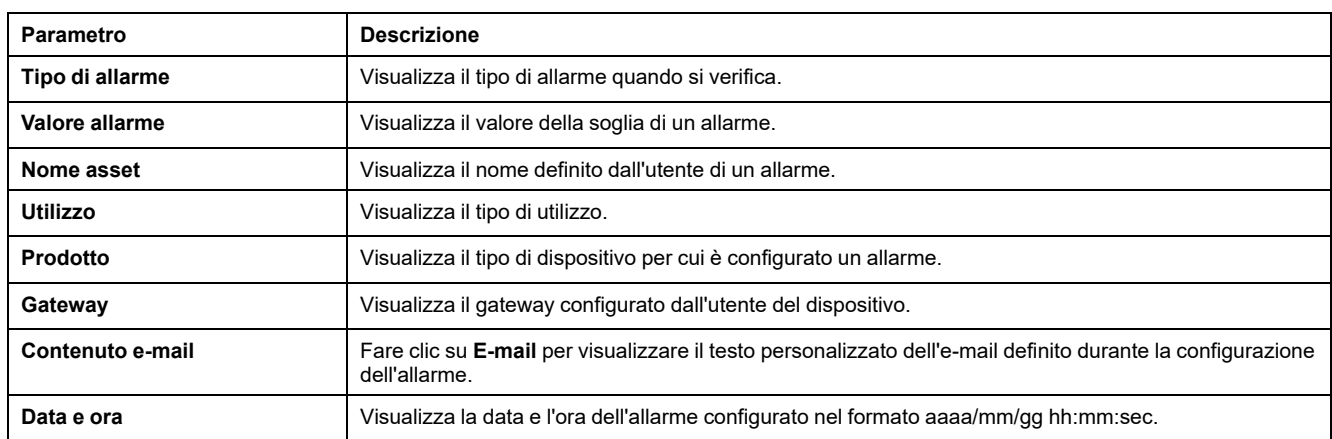

Fare clic su **Modifica data e ora** per modificare i parametri di data e ora nella pagina **Impostazioni > Generale > Data e ora**.

Fare clic su **Modifica configurazione allarme** per modificare un allarme esistente o configurare un nuovo allarme nella pagina **Impostazioni > Allarmi > Configurazione allarme**.

#### **Pagina Configurazione allarme**

La pagina **Configurazione allarme** consente di configurare gli allarmi in caso di problema elettrico e perdita di comunicazione.

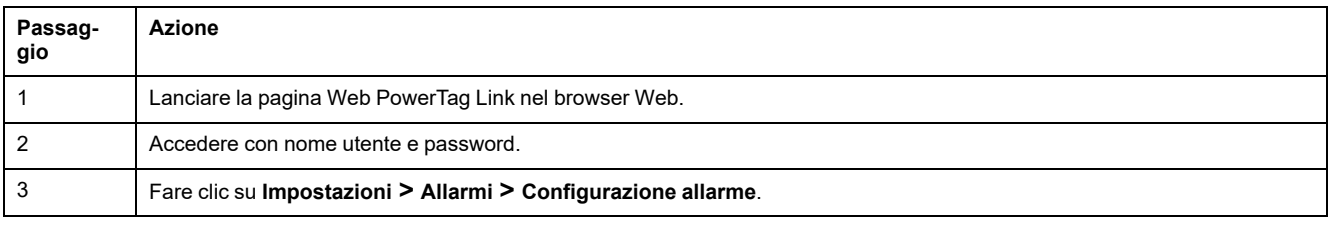

Questa pagina consente di aggiungere un nuovo allarme e modificare l'allarme selezionato dall'elenco di eventi.

Per aggiungere un nuovo allarme, seguire la procedura indicata nella tabella.

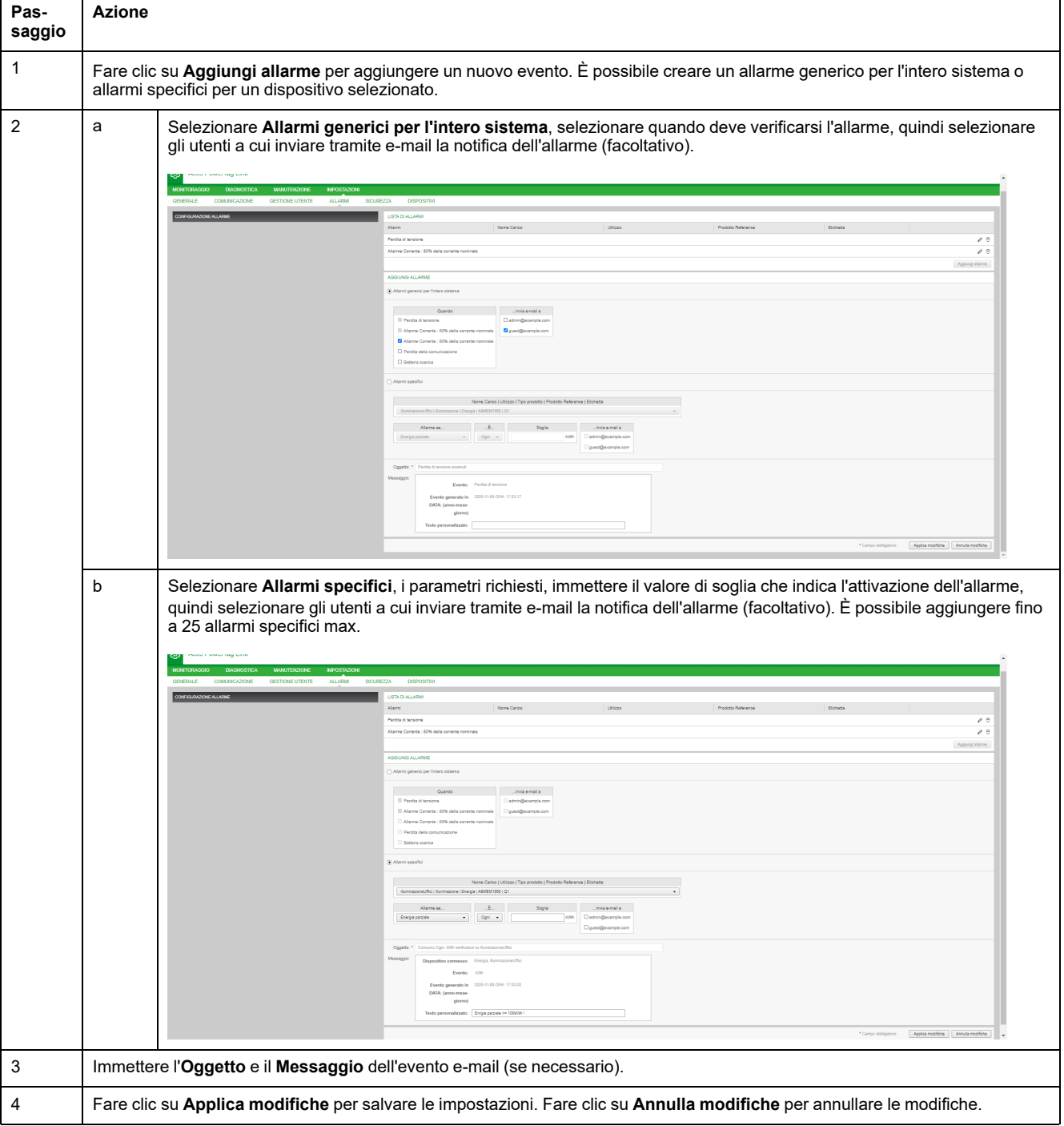

**NOTA:** L'e-mail con testo personalizzato che utilizza caratteri quali à, è, ù, é, â, ê, î, ô, û , ë, ï, ü, ÿ e ç non viene visualizzata correttamente ma il messaggio di testo generico appare correttamente.

## **Tabella emissione allarmi**

### **Emissione allarmi**

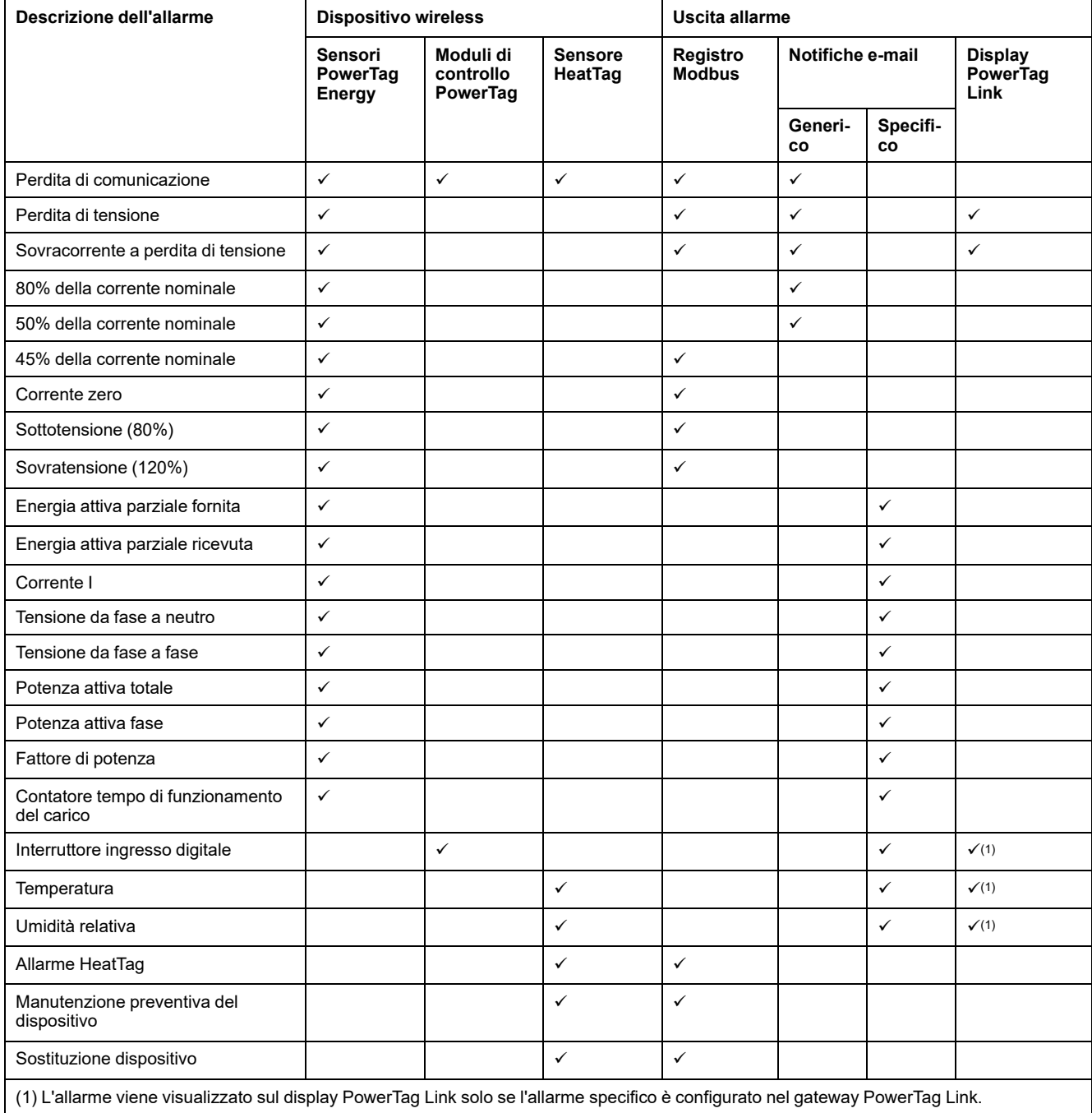

**NOTA:** è possibile creare fino a 25 ulteriori notifiche e-mail specifiche. Tali notifiche vengono inviate in base alle misure o all'analisi dello stato. Ad esempio, intervento allarme per modulo di controllo 2DI PowerTag.

## **Perdita di comunicazione**

Questo allarme indica che il gateway ha perso la comunicazione con un dispositivo wireless.

La perdita di comunicazione si verifica se il gateway non ha ricevuto pacchetti per un periodo pari a 6 volte il periodo di comunicazione del dispositivo.

L'allarme si disattiva automaticamente non appena il dispositivo wireless viene collegato alla rete RF.

## **Perdita di tensione**

Questo allarme indica che il circuito su cui il dispositivo wireless è installato non è più sotto tensione. La causa della perdita di tensione può essere un'apertura manuale del circuito, un'assenza di corrente di rete, l'intervento dell'interruttore. Il dispositivo wireless invia l'allarme di Perdita di tensione al gateway non appena si verifica e prima di essere completamente privo di alimentazione, ossia il tempo di risposta dell'allarme non dipende dal periodo di comunicazione wireless. L'allarme si disattiva automaticamente non appena il dispositivo wireless viene di nuovo alimentato.

#### **Sovracorrente a perdita di tensione**

Questo allarme indica che si è verificata una condizione di sovracorrente durante la perdita di tensione. Questo allarme si verifica solo se l'opzione è attivata. L'allarme viene gestito solo se è stata impostata la corrente nominale o la classificazione dell'interruttore (Ir) del dispositivo di protezione associato.

**NOTA:** il valore RMS della corrente durante la perdita di tensione è disponibile nella tabella Modbus. Per ulteriori informazioni, consultare Tabelle di [registro](#page-97-0) [Modbus,](#page-97-0) pagina 98. Queste misurazioni consentono di diagnosticare la causa principale della sovracorrente.

#### **PERICOLO**

#### **RISCHIO DI SCOSSA ELETTRICA, ESPLOSIONE O ARCO ELETTRICO**

Verificare che la causa della sovracorrente sia identificata e risolta prima di chiudere il circuito.

**Il mancato rispetto di queste istruzioni provocherà morte o gravi infortuni.**

### **80% della corrente nominale**

Questo allarme indica che la corrente di carico ha superato l'80% della corrente nominale o l'80% della classificazione dell'interruttore associato (Ir). Nei circuiti a più fasi, l'allarme si attiva se la corrente di una delle fasi rispetta le condizioni precedenti. Il gateway gestisce gli allarmi in base ai valori delle correnti inviati dal dispositivo wireless. Il tempo di risposta dell'allarme dipende dal periodo di comunicazione impostato nella rete wireless del sistema PowerTag (valore predefinito = 5 secondi). L'allarme si disattiva automaticamente quando la corrente di carico resta sotto il valore di soglia per 15 minuti.

**NOTA:** al valore di soglia è applicata l'isteresi del 10%.

### **50% della corrente nominale**

Questo allarme indica che la corrente di carico ha superato il 50% della corrente nominale o il 50% della classificazione dell'interruttore associato (Ir). Nei circuiti a più fasi, l'allarme si attiva se la corrente di una delle fasi rispetta le condizioni precedenti. Il gateway gestisce gli allarmi in base ai valori delle correnti inviati dal dispositivo wireless. Il tempo di risposta dell'allarme dipende dal periodo di comunicazione impostato nella rete wireless del sistema PowerTag (predefinito = 5 secondi). L'allarme si disattiva automaticamente quando la corrente di carico resta sotto il valore di soglia per 15 minuti.

**NOTA:** al valore di soglia è applicata l'isteresi del 10%.

#### **45% della corrente nominale**

Questo allarme indica che la corrente di carico ha superato il 45% della corrente nominale o il 45% della classificazione dell'interruttore associato (Ir). Nei circuiti a più fasi, l'allarme si attiva se la corrente di una delle fasi rispetta le condizioni precedenti. Il gateway gestisce gli allarmi in base ai valori delle correnti inviati dal dispositivo wireless. Il tempo di risposta dell'allarme dipende dal periodo di comunicazione impostato nella rete wireless del sistema PowerTag (valore predefinito = 5 secondi). L'allarme si disattiva automaticamente quando la corrente di carico resta sotto il valore di soglia per 15 minuti.

**NOTA:** al valore di soglia è applicata l'isteresi del 10%.

### **Corrente zero**

Questo allarme indica che il valore della corrente di carico è 0 A. Nei circuiti a più fasi, l'allarme si attiva se la corrente di una delle fasi rispetta la condizione precedente. Il gateway gestisce gli allarmi in base ai valori delle correnti inviati dal dispositivo wireless. Il tempo di risposta dell'allarme dipende dal periodo di comunicazione impostato nella rete wireless del sistema PowerTag (valore predefinito = 5 secondi). L'allarme corrente zero consente il monitoraggio dei carichi sempre attivi. L'allarme si disattiva automaticamente quando la corrente di carico è maggiore di 0 A su tutte le fasi.

## **Sottotensione (80%)**

Questo allarme si attiva quando una tensione da fase a neutro o da fase a fase scende sotto la soglia dell'80% del valore nominale. L'allarme si disattiva automaticamente quando la tensione resta maggiore dell'88% del valore nominale (viene applicata un'isteresi del 10%).

# **Sovratensione (120%)**

Questo allarme si attiva quando una tensione da fase a neutro o da fase a fase supera la soglia del 120% del valore nominale. L'allarme si disattiva automaticamente quando la tensione resta inferiore al 108% del valore nominale (viene applicata un'isteresi del 10%).

## **Energia attiva parziale erogata**

Questo allarme indica che l'**Energia attiva parziale erogata** ha raggiunto il valore di soglia configurato. L'allarme può essere impostato con le condizioni seguenti:

- Maggiore di: l'allarme viene attivato quando l'**Energia attiva parziale erogata** supera il valore di soglia configurato.
- Ogni: l'allarme viene attivato ogni volta che l'**Energia attiva parziale erogata** raggiunge il tempo configurato nel valore di soglia.

## **Energia attiva parziale ricevuta**

Questo allarme indica che l'**Energia attiva parziale ricevuta** ha raggiunto il valore di soglia configurato. L'allarme può essere impostato con le condizioni seguenti:

- Maggiore di: l'allarme viene attivato quando l'**Energia attiva parziale ricevuta** supera il valore di soglia configurato.
- Ogni: l'allarme viene attivato ogni volta che l'**Energia attiva parziale ricevuta** raggiunge il tempo configurato nel valore di soglia.

### **Corrente I**

Questo allarme indica che la **Corrente I** è maggiore o minore del valore di soglia configurato. L'allarme si disattiva se la **Corrente I** resta sotto o sopra (come definito dal comparatore) il 90% del valore di soglia.

#### **Tensione da fase a neutro**

Questo allarme viene attivato quando la tensione tra fase e neutro è maggiore o minore del valore di soglia.

### **Tensione da fase a fase**

Questo allarme viene attivato quando la tensione tra fase e fase è maggiore o minore del valore di soglia.

### **Potenza attiva totale**

Questo allarme indica che la **Potenza attiva totale** è maggiore o minore del valore di soglia configurato. L'allarme si disattiva se la **Potenza attiva totale** resta sotto o sopra (come definito dal comparatore) il 90% del valore di soglia.

### **Potenza attiva fase**

Questo allarme viene attivato quando la potenza attiva di una fase è maggiore o minore del valore di soglia.

## **Fattore di potenza**

Questo allarme indica che il **Fattore di potenza** è maggiore o minore del valore di soglia configurato. L'allarme si disattiva se il **Fattore di potenza** resta sotto o sopra (come definito dal comparatore) il 90% del valore di soglia.

## **Contatore tempo di funzionamento del carico**

Questo allarme indica che il contatore del tempo di funzionamento del carico ha raggiunto il valore di soglia configurato. Il tempo viene preso in considerazione solo quando la corrente ha superato il valore di soglia per un minuto. L'allarme può essere impostato con le condizioni seguenti:

- **Maggiore di**: l'allarme viene attivato quando il valore del **Contatore del tempo di funzionamento del carico** supera il valore di soglia configurato.
- **Ogni**: l'allarme viene attivato ogni volta che il valore del **Contatore del tempo di funzionamento del carico** raggiunge il tempo configurato nel valore di soglia.

Quando viene attivato un allarme, il gestore del sistema riceve la notifica email e mette in servizio il circuito dell'allarme.

## **Interruttore ingresso digitale**

Questo allarme è valido solo per il modulo 2DI di controllo PowerTag. Viene attivato quando l'interruttore monitorato è in posizione aperta o è intervenuto.

### **Temperatura**

Questo allarme viene attivato quando la temperatura ambiente misurata dal sensore HeatTag supera il valore di soglia.

## **Umidità relativa**

Questo allarme viene attivato quando l'umidità relativa misurata dal sensore HeatTag supera il valore di soglia.

## **Allarme HeatTag**

Questo allarme viene attivato quando il sensore HeatTag rileva surriscaldamento. Per ulteriori informazioni, consultare [DOCA0172EN](https://www.se.com/ww/en/download/document/DOCA0172EN) HeatTag Wireless Sensor for Early Detection of [Overheating](https://www.se.com/ww/en/download/document/DOCA0172EN) Cables – Guida utente.

### **Manutenzione preventiva del dispositivo**

Questo allarme viene attivato quando viene rilevato intasamento della ventola nel sensore HeatTag. Per ulteriori informazioni, consultare [DOCA0172EN](https://www.se.com/ww/en/download/document/DOCA0172EN) HeatTag Wireless Sensor for Early Detection of [Overheating](https://www.se.com/ww/en/download/document/DOCA0172EN) Cables – Guida utente.

## **Sostituzione dispositivo**

Questo allarme viene attivato quando il sensore HeatTag non funziona e deve essere sostituito. Per ulteriori informazioni, consultare [DOCA0172EN](https://www.se.com/ww/en/download/document/DOCA0172EN) HeatTag Wireless Sensor for Early Detection of [Overheating](https://www.se.com/ww/en/download/document/DOCA0172EN) Cables – Guida utente.

# <span id="page-97-0"></span>**Tabelle di registro Modbus**

## **Panoramica**

Le sezioni seguenti descrivono i registri Modbus del gateway PowerTag Link e i registri Modbus dei dispositivi wireless ad esso collegati. Tali registri forniscono informazioni leggibili, ad esempio misure elettriche e informazioni di monitoraggio.

I registri Modbus sono presentati nelle tabelle in base al tipo di dispositivo come indicato di seguito:

- Registri Modbus gateway PowerTag Link (consultare Registri [Modbus](#page-101-0) del gateway [PowerTag](#page-101-0) Link, pagina 102)
- Registri Modbus sistema PowerTag (consultare Registri [Modbus](#page-103-0) di sistema [PowerTag,](#page-103-0) pagina 104)
	- Registri Modbus sensori PowerTag Energy (consultare Registri [Modbus](#page-103-1) dei sensori [PowerTag](#page-103-1) Energy, pagina 104)
	- Registri Modbus moduli di controllo PowerTag (consultare [Registri](#page-112-0) dei moduli di controllo [PowerTag](#page-112-0) Modbus, pagina 113)
	- Registri Modbus sensore HeatTag (consultare Registri [Modbus](#page-119-0) sensore [HeatTag,](#page-119-0) pagina 120)
	- Registri Modbus di monitoraggio del carico (consultare Registri [Modbus](#page-121-0) di [monitoraggio](#page-121-0) del carico, pagina 122)
	- Registri Modbus dispositivi wireless (consultare Registri [Modbus](#page-124-0) dei [dispositivi](#page-124-0) wireless, pagina 125)
	- Tabelle di sintesi Modbus (consultare Tabelle di sintesi [Modbus,](#page-131-0) pagina [132](#page-131-0))

## **Tipi di dati e formato tabella Modbus**

### **Formati delle tabelle**

Le tabelle dei registri sono costituite dalle colonne seguenti:

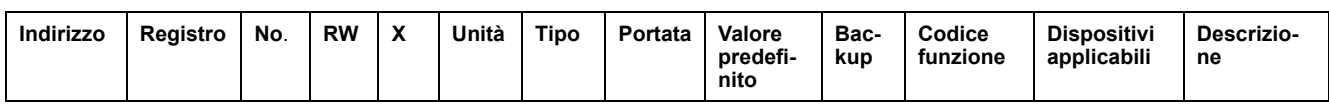

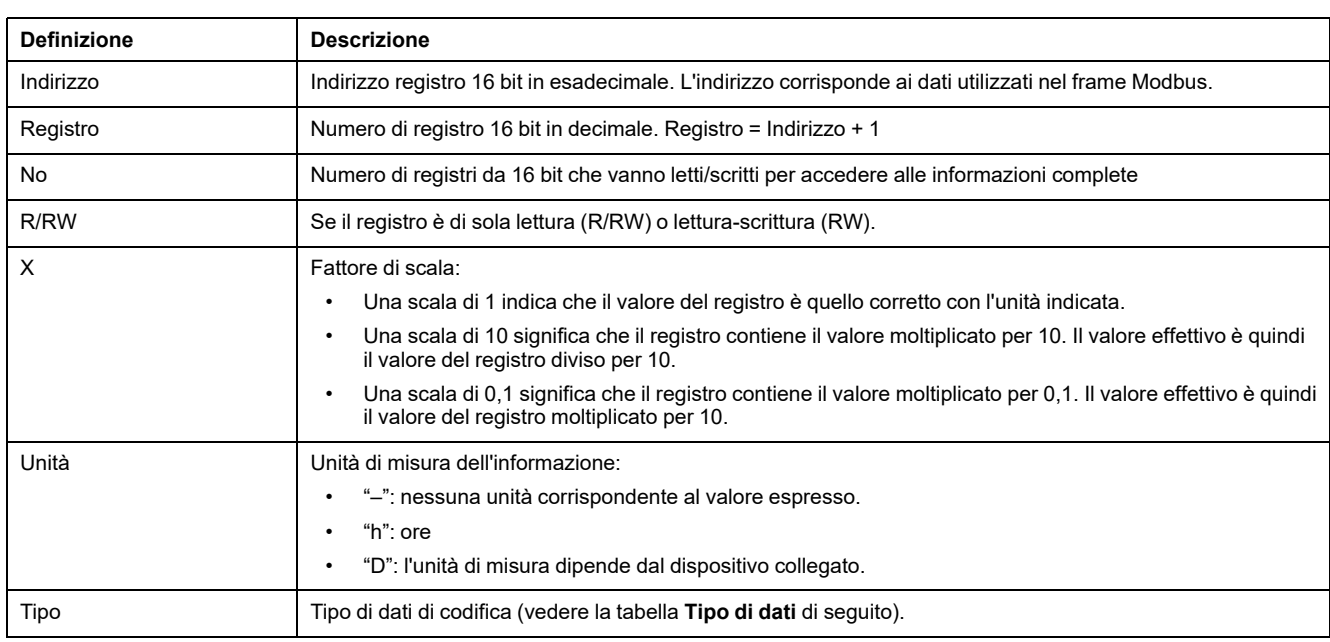

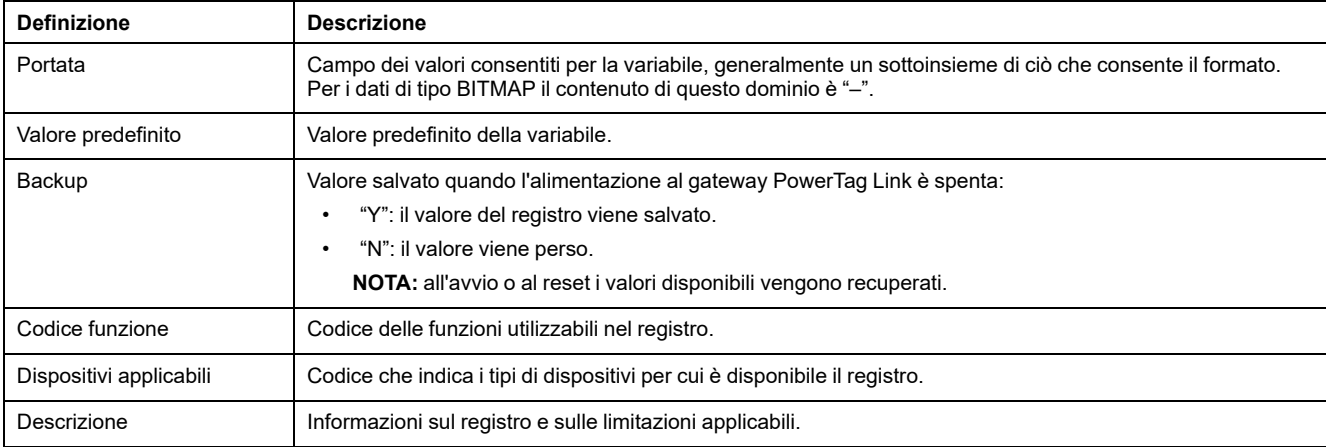

## **Tipi di dati**

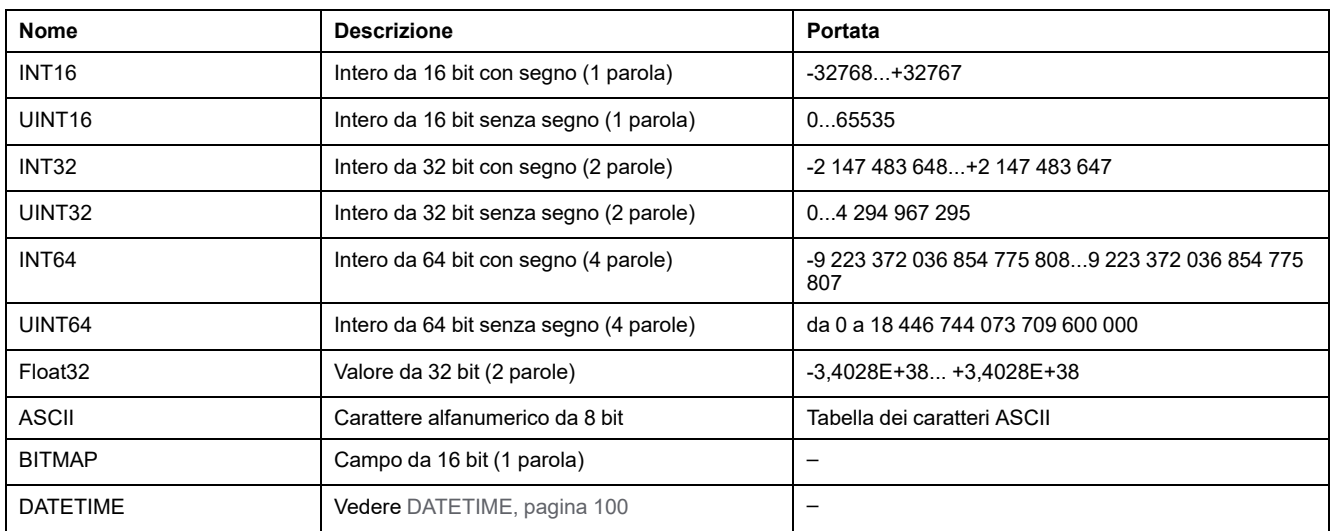

#### **NOTA:**

Dati tipo Float32: virgola mobile a precisione singola con bit del segno, esponente 8 bit, mantissa 23 bit (reale normalizzato positivo e negativo)

Per i dati di tipo ASCII l'ordine di trasmissione dei caratteri nelle parole (registri da 16 bit) è il seguente:

- carattere n in bit meno significativi
- $\cdot$  carattere  $n + 1$  in bit più significativi

Tutti i registri (a 16 bit o 2 byte) vengono trasmessi con codifica Big Endian:

- il byte più significativo viene trasmesso per primo.
- il byte meno significativo viene trasmesso per secondo.

Le variabili a 32 bit salvate su due parole di 16 bit (ad es. contatori di consumo) sono in formato Big Endian:

La parola più significativa viene trasmessa per prima, seguita da quella meno significativa.

Le variabili a 64 bit salvate su quattro parole di 16 bit (ad es. le date) sono in formato Big Endian:

• la parola più significativa viene trasmessa per prima e così via.

#### <span id="page-99-0"></span>**DATETIME**

DATETIME è un tipo di dati utilizzato per codificare data e ora definite dalla normativa IEC 60870-5.

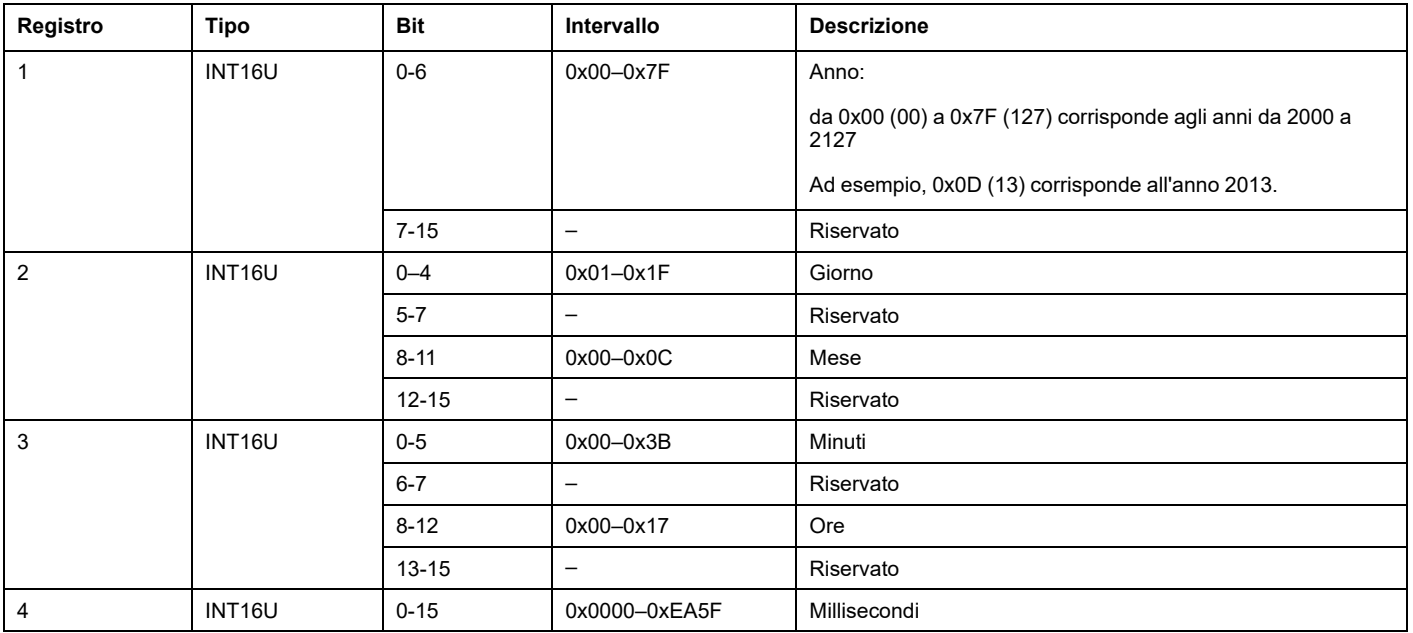

#### **Indirizzamento bit diretto**

L'indirizzamento viene consentito per le zone di tipo BITMAP con le funzioni 1, 2, 5 e 15.

L'indirizzo del primo bit è costruito come segue: (indirizzo registro x 16) + numero bit.

Questa modalità di indirizzamento è specifica di Schneider Electric.

**Esempio:** per le funzioni 1, 2, 5 e 15, il bit 3 del registro 0x0078 deve essere indirizzato; l'indirizzo del bit è quindi 0x0783.

**NOTA:** Il registro il cui bit deve essere indirizzato deve avere un indirizzo ≤ 0x0FFF.

#### **Esempio di frame Modbus**

#### **Richiesta**

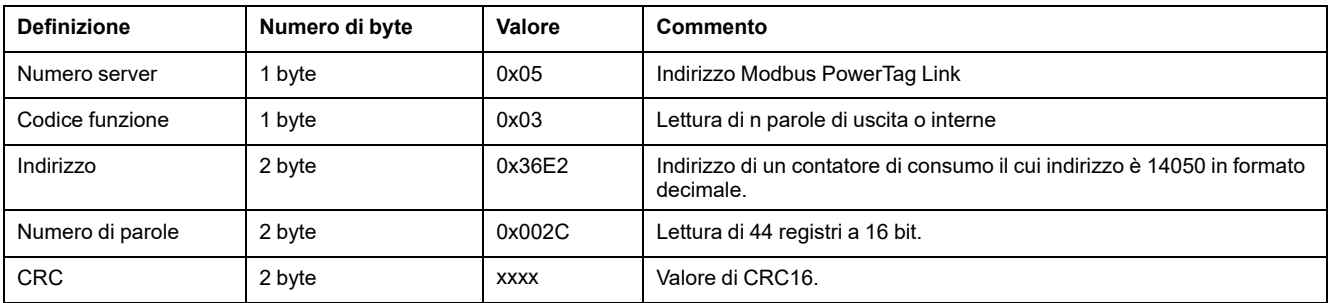

#### **Risposta**

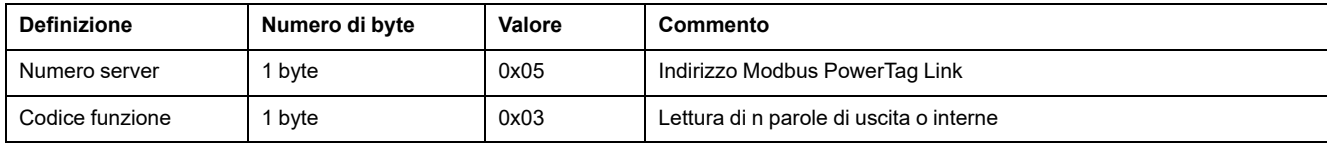

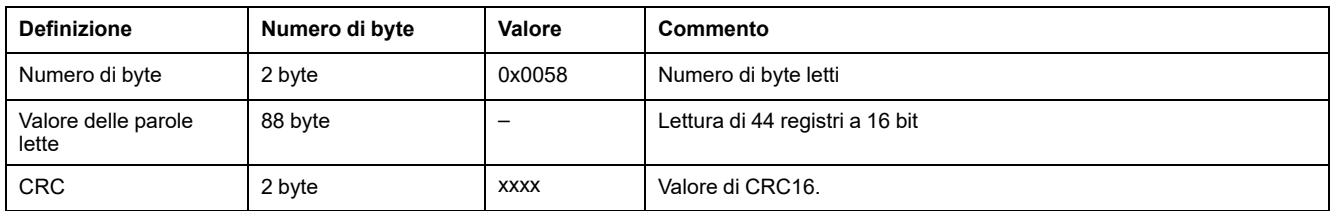

## **Registro Modbus**

L'indirizzo del numero n del registro è n-1. Le tabelle dettagliate nelle sezioni seguenti del presente documento forniscono il numero di registro (in formato decimale) e gli indirizzi corrispondenti (in formato esadecimale). Ad esempio, l'indirizzo del numero di registro 3000 è 0x0BB7 (2999).

**NOTA:** Per conoscere la descrizione dei registri di ogni dispositivo associato (come utilizzarli), stampare il report PDF dei registri Modbus utilizzando il software EcoStruxure Power Commission (vedere *EcoStruxure Power Commission - Guida in linea*). Tale report fornisce una conoscenza dinamica di tutti i registri da integrare potenzialmente nei sistemi di supervisione, compresa una descrizione di ciascun registro.

# <span id="page-101-0"></span>**Registri Modbus del gateway PowerTag Link**

## **Identificazione**

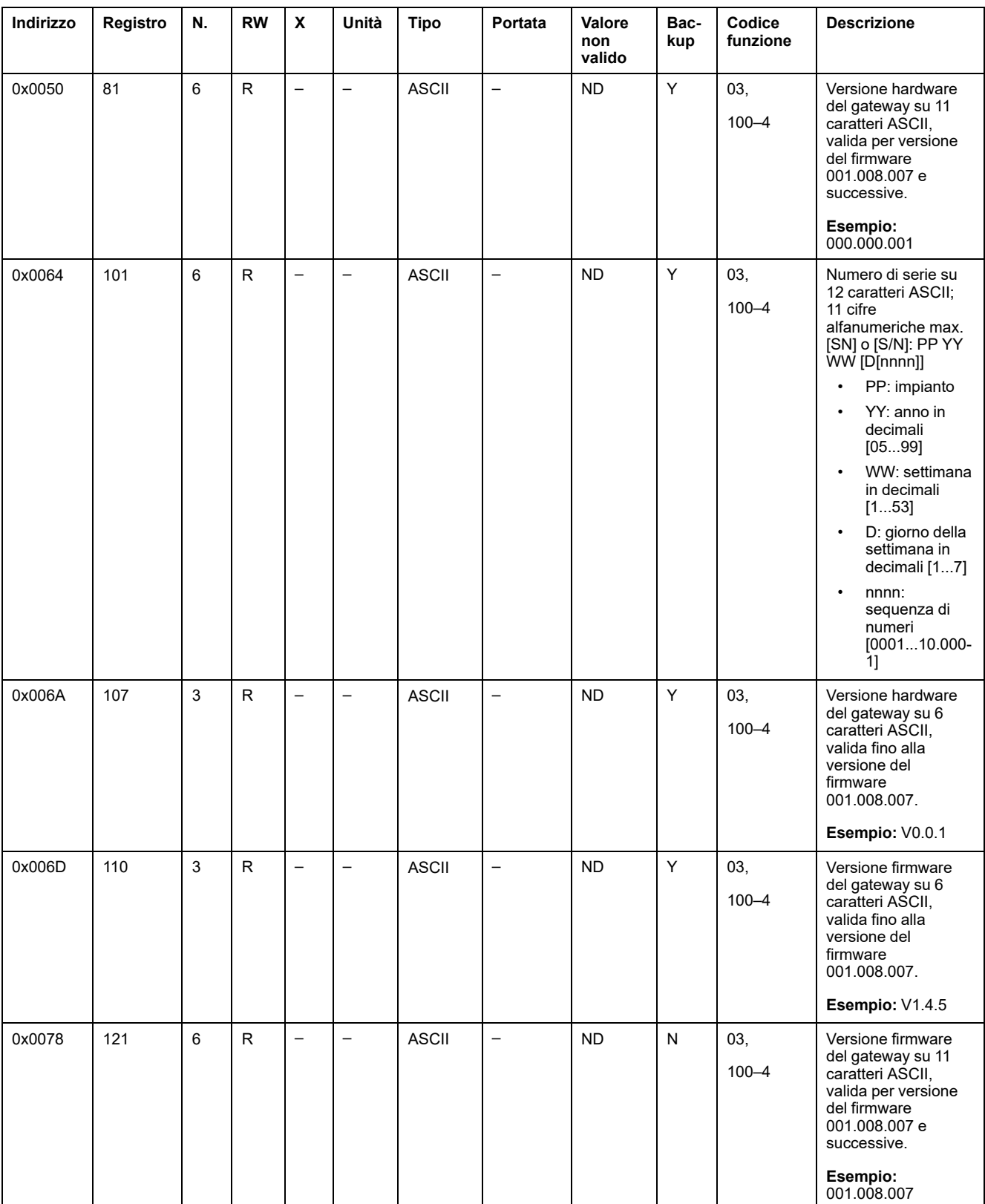

L'indirizzo del server Modbus del gateway PowerTag Link per leggere i registri Modbus di identificazione è 255.

#### **Stato**

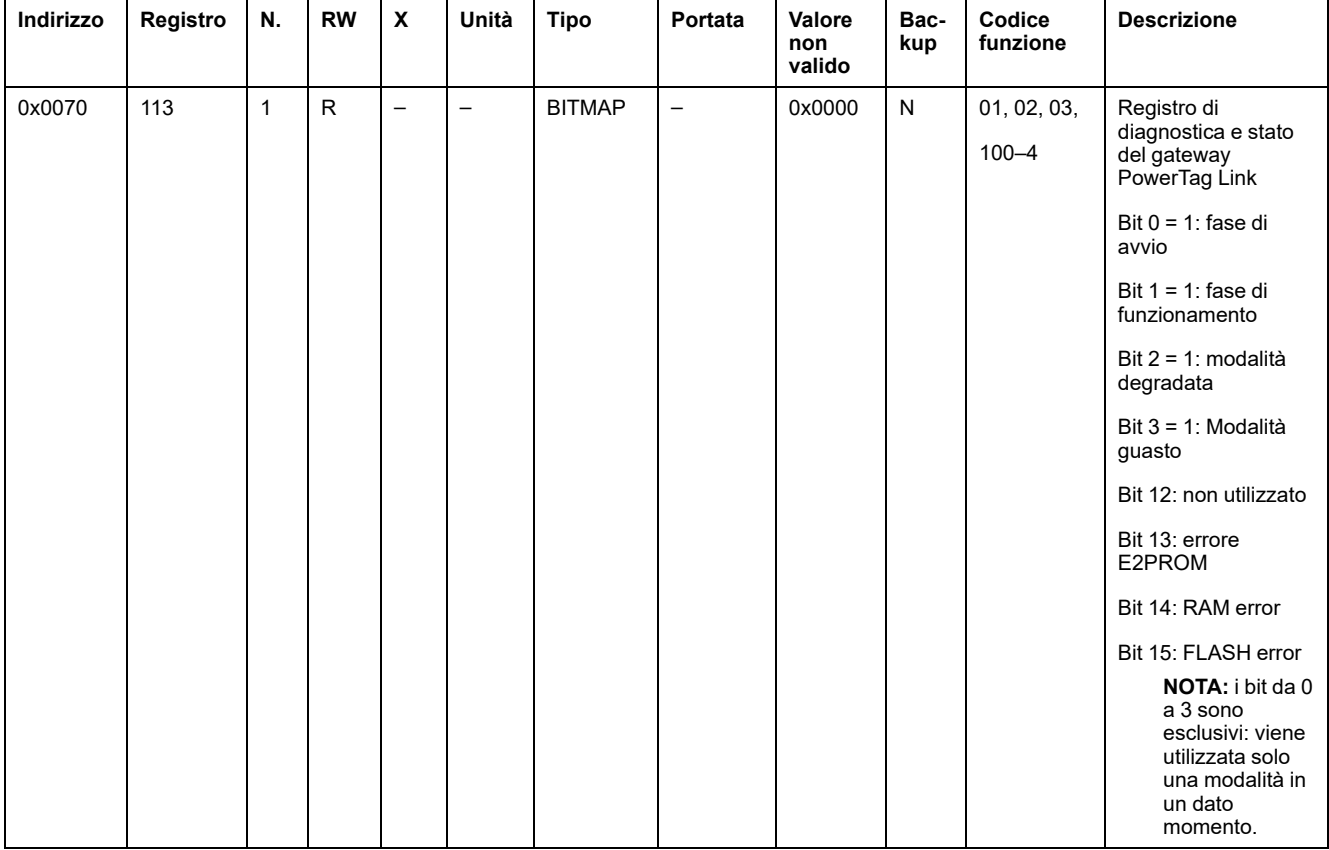

#### **Data e ora**

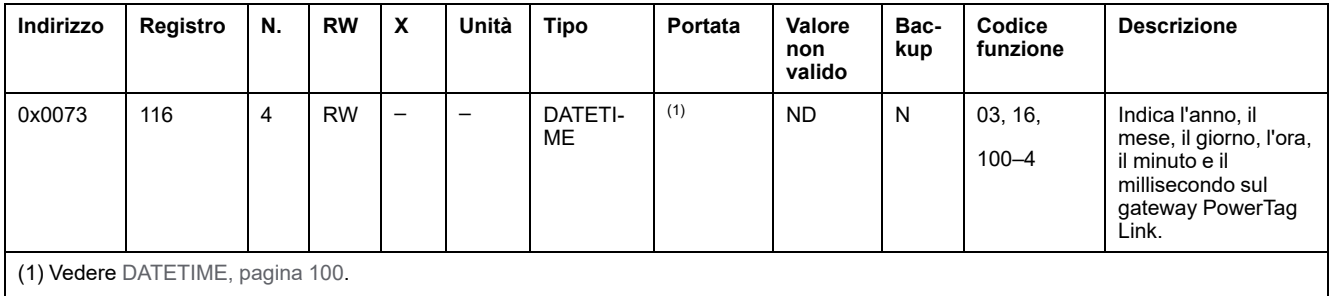

## <span id="page-103-0"></span>**Registri Modbus di sistema PowerTag**

## **Descrizione**

Il gateway PowerTag Link assegna un indirizzo Modbus a ciascuno dei dispositivi wireless abbinati. L'indirizzo Modbus dei dispositivi wireless è compreso tra 1 e 247.

L'indirizzo Modbus di un dispositivo wireless può essere modificato sulle pagine Web con i parametri del dispositivo wireless (vedere [Configurazione](#page-43-0) del [dispositivo](#page-43-0) wireless con le pagine Web, pagina 44).

Le sezioni seguenti elencano i registri Modbus applicabili ai dispositivi abbinati wireless.

Per leggere un valore da un particolare dispositivo wireless, il sistema di supervisione utilizza l'indirizzo Modbus del dispositivo.

### <span id="page-103-1"></span>**Registri Modbus dei sensori PowerTag Energy**

#### **Dispositivi applicabili**

Il codice nella colonna Dispositivi applicabili indica i tipi di PowerTag Energy per cui è disponibile il registro:

- A: il registro è disponibile per PowerTag Energy ●63 (A9MEM152●, A9MEM154●, A9MEM156● e A9MEM157●)
- M: il registro è disponibile per PowerTag Energy M250/M630 (LV43402●)
- R: il registro è disponibile per PowerTag Energy F160 (A9MEM1580) e Rope (A9MEM159●)

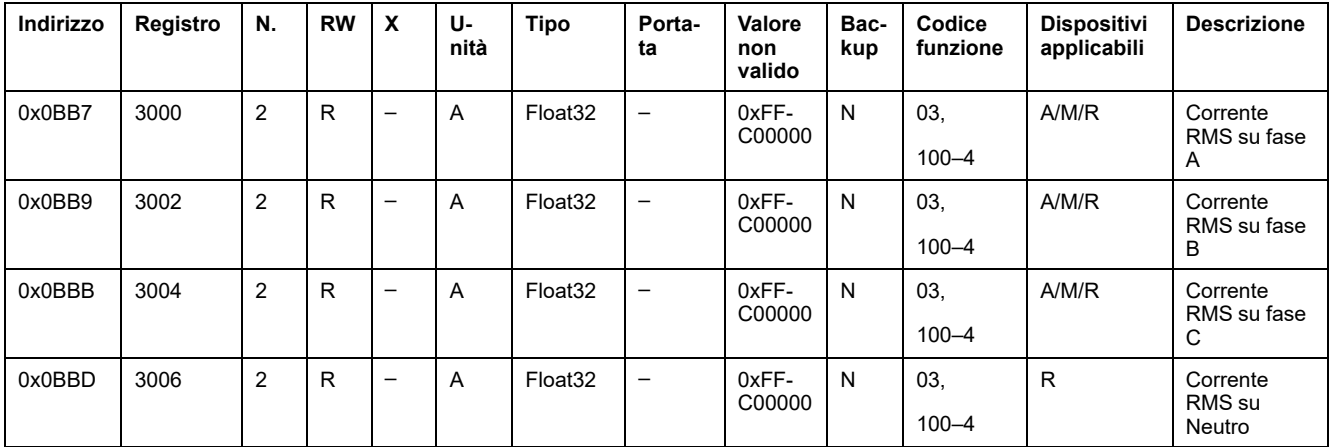

#### **Dati misurazione corrente**

#### **Dati misurazione tensione**

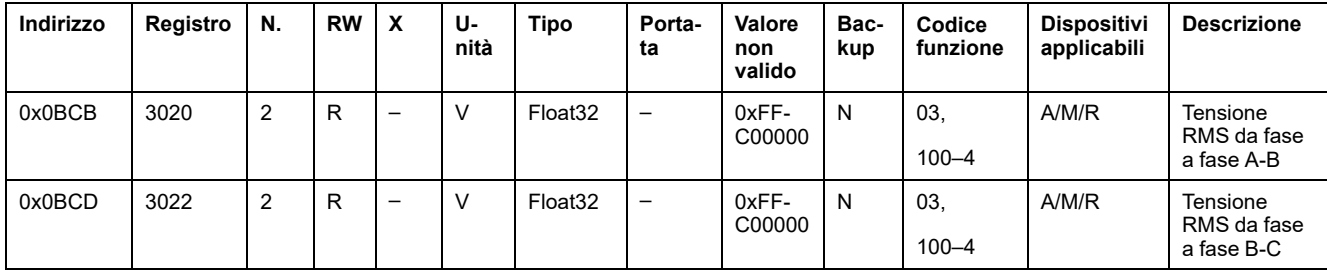

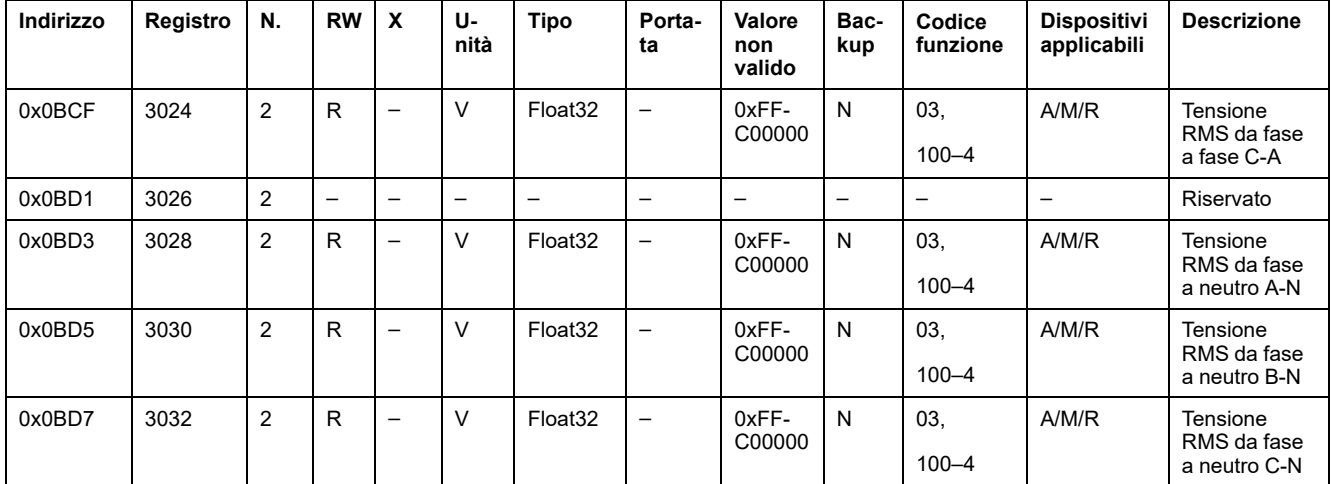

#### **Dati di misurazione potenza**

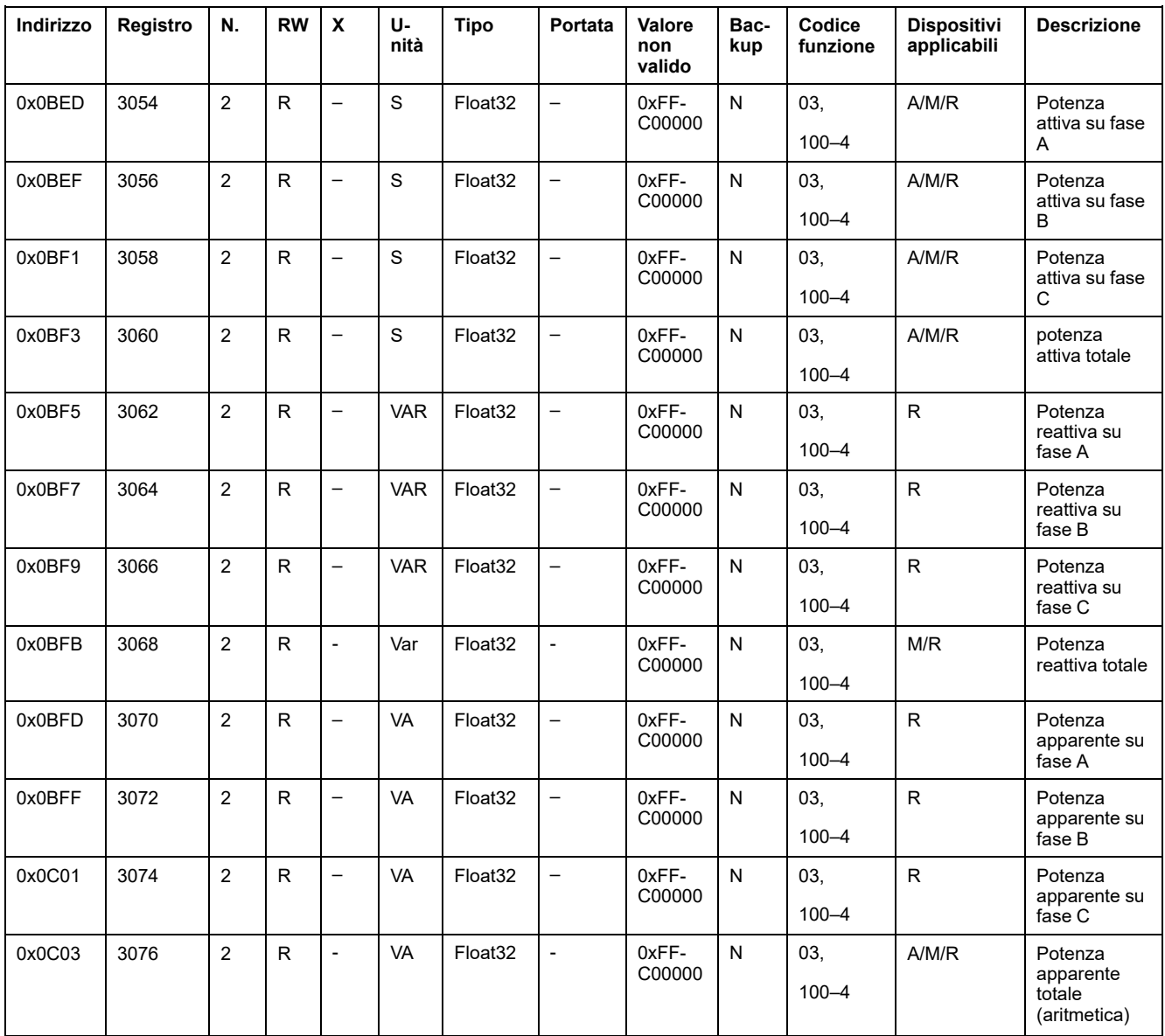

#### **Dati di misurazione fattore di potenza**

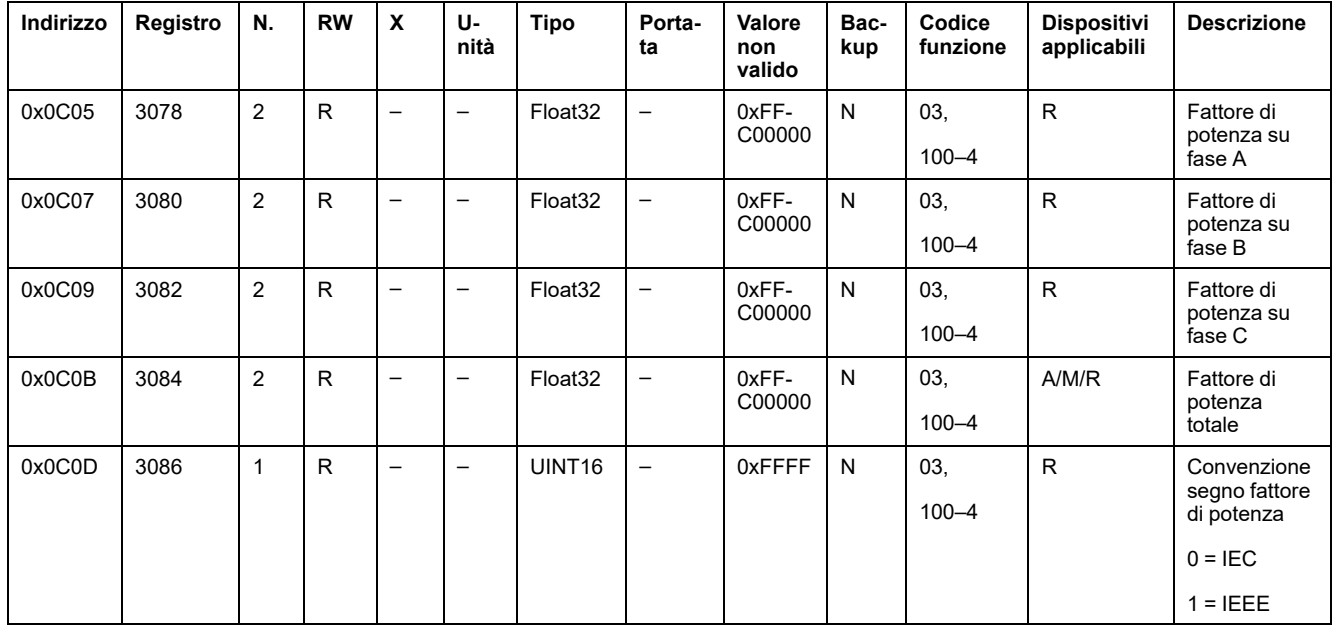

#### **Dati di misurazione frequenza**

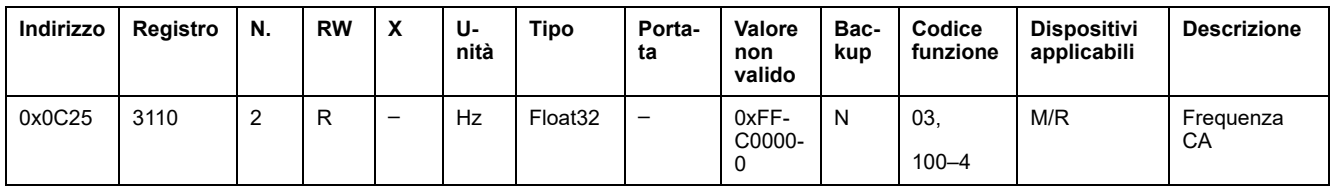

#### **Dati di misurazione temperatura dispositivo**

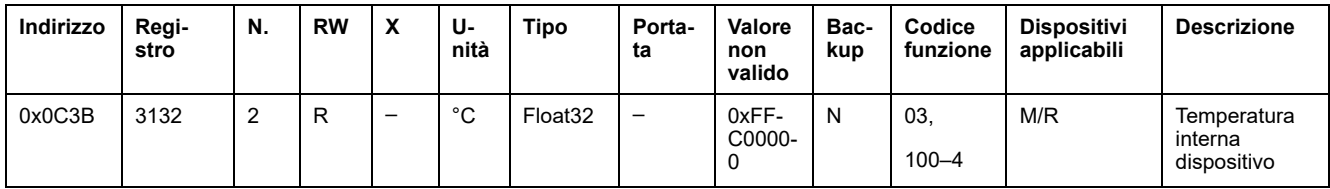

#### **Dati energia – Zona preesistente**

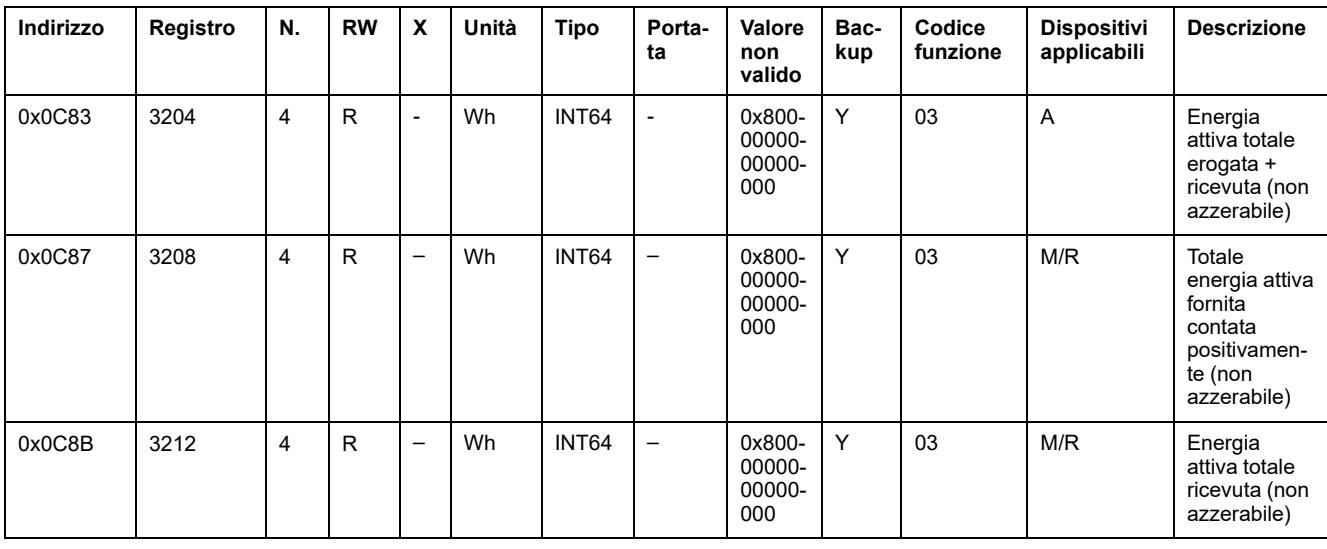

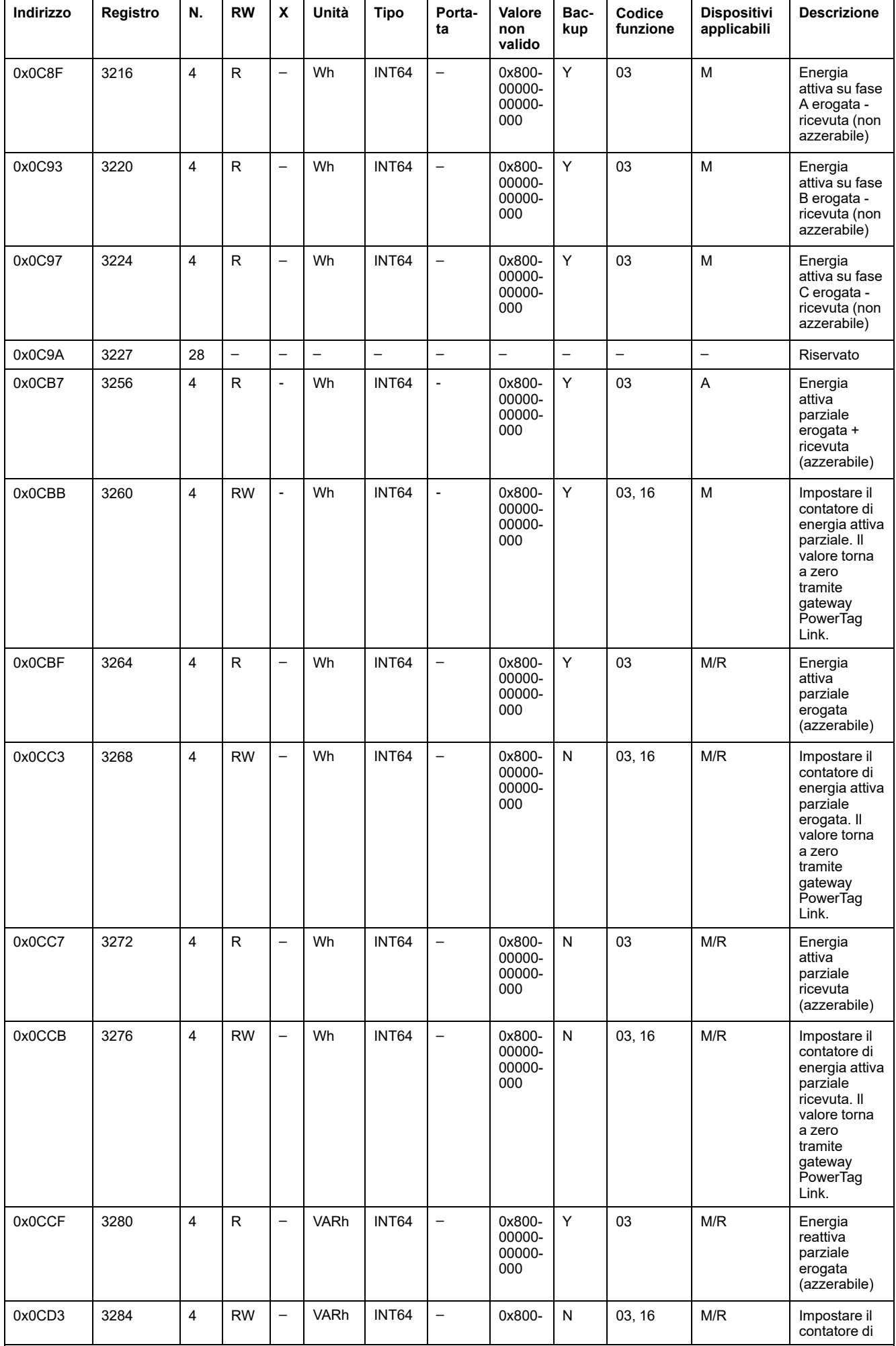

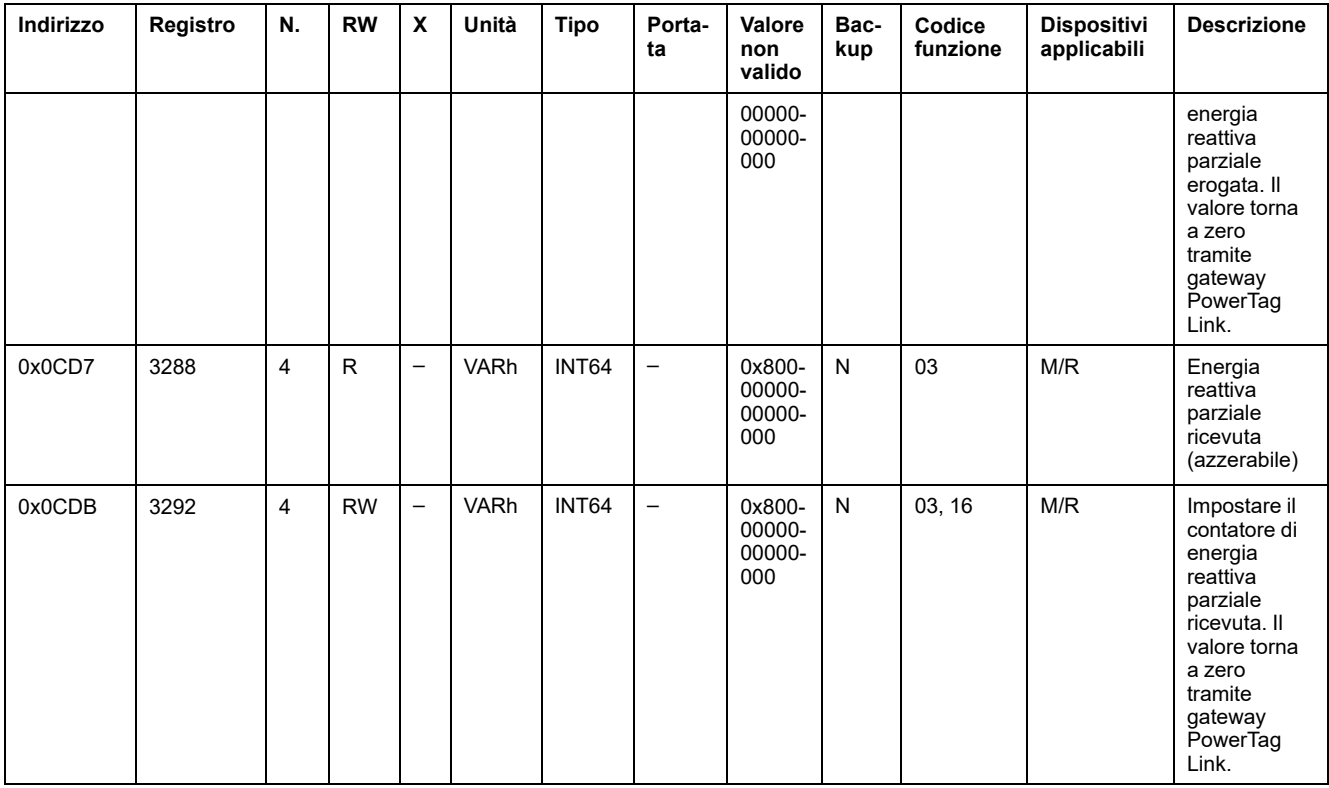

#### **Dati energia – Nuova zona**

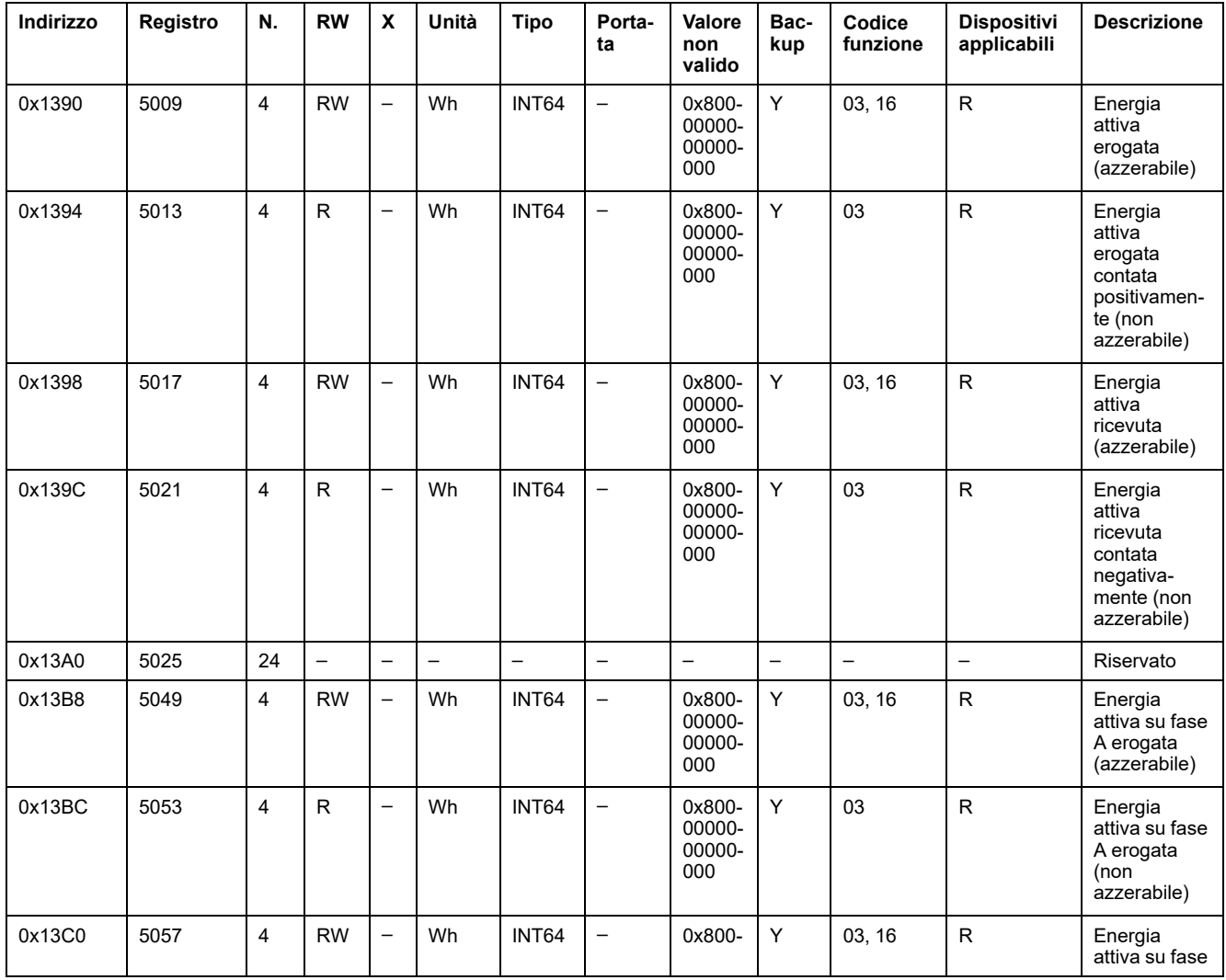
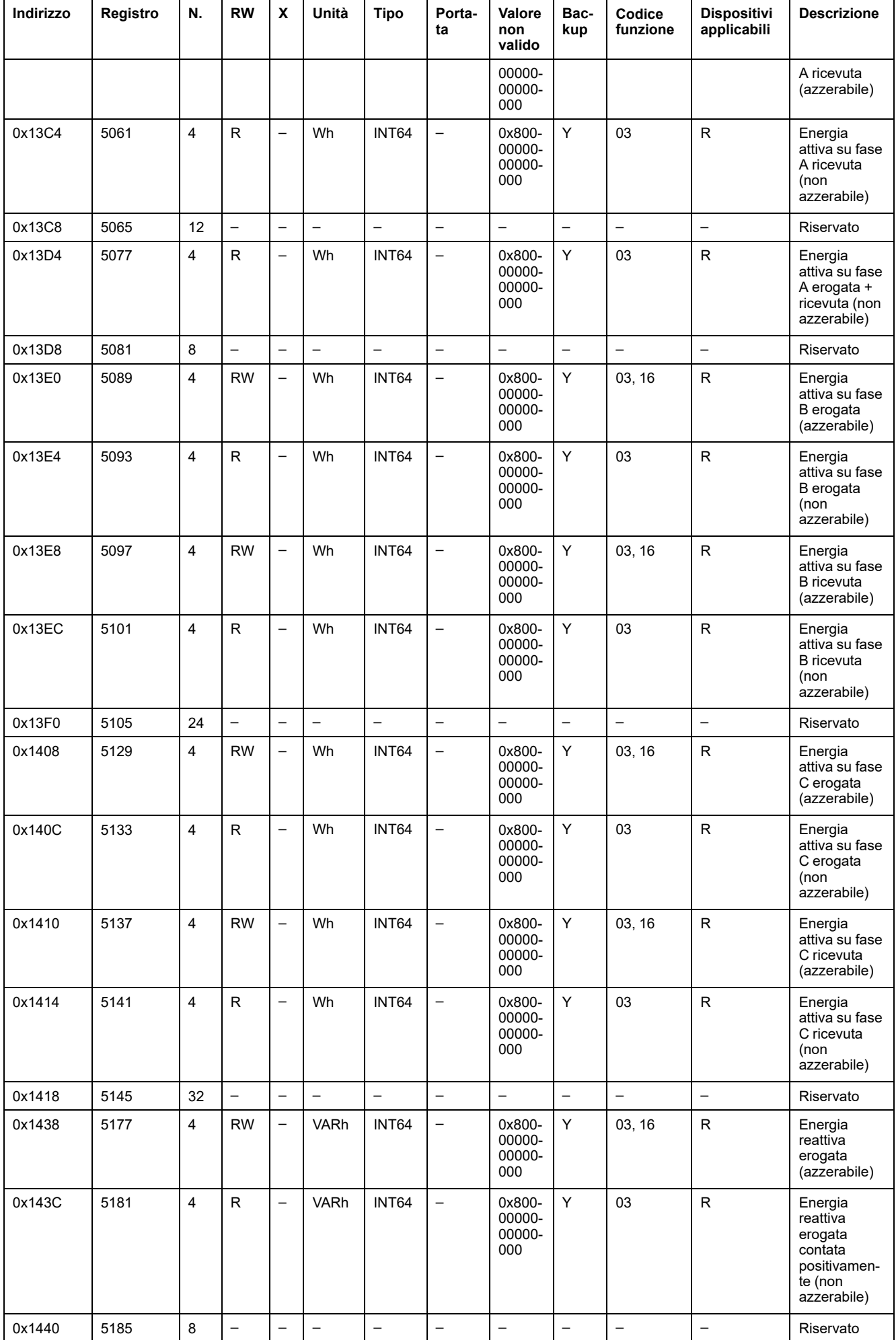

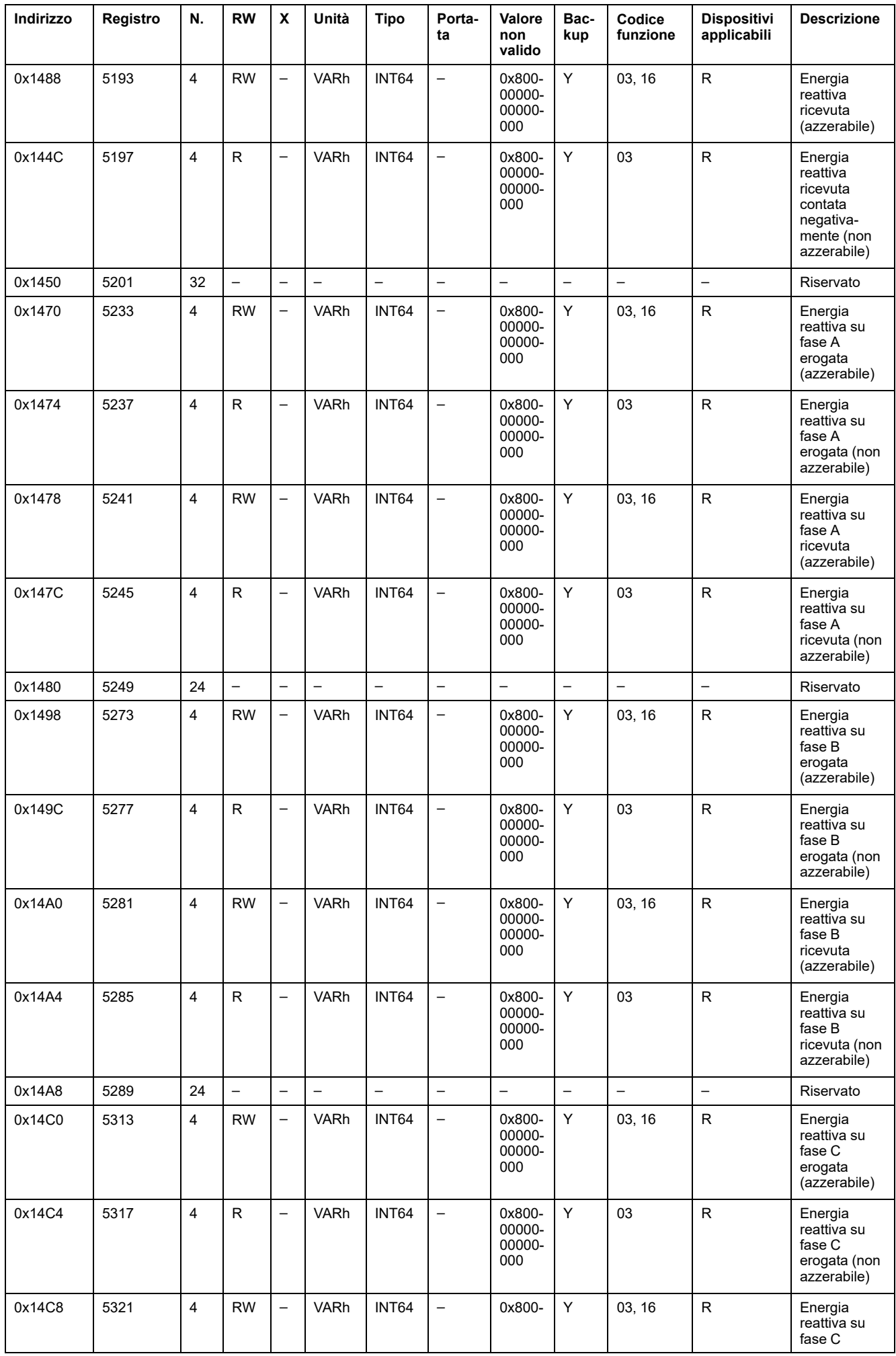

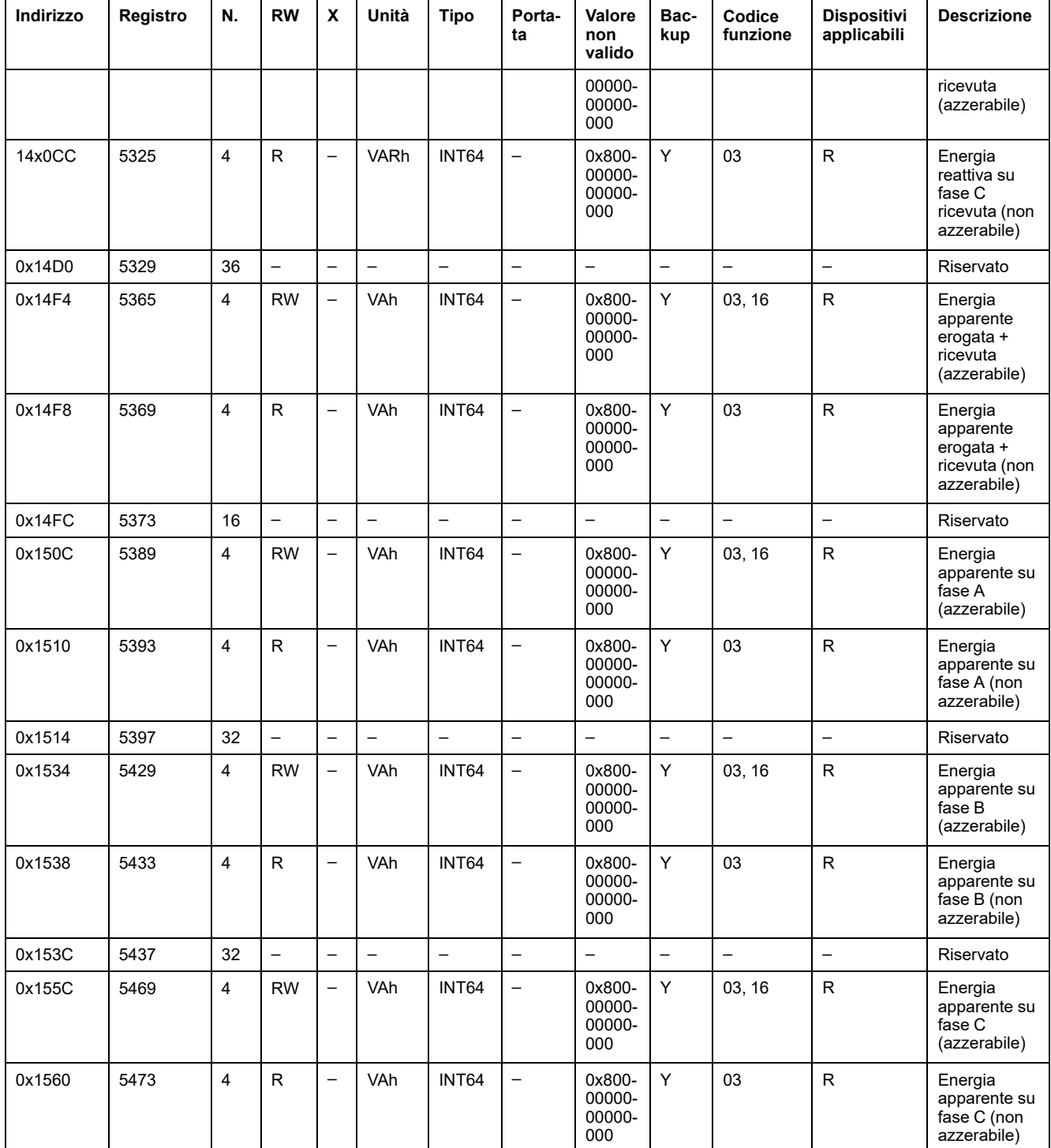

### **Dati richiesta di potenza**

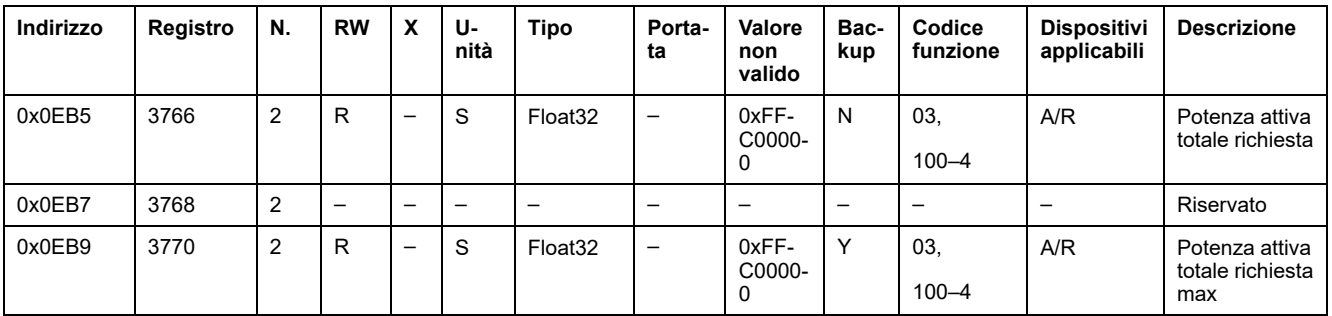

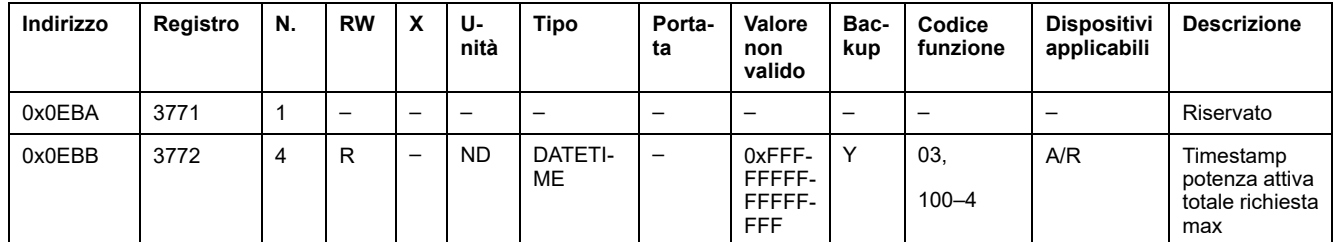

## **Registri dei moduli di controllo PowerTag Modbus**

### **Registri ingresso digitale 1**

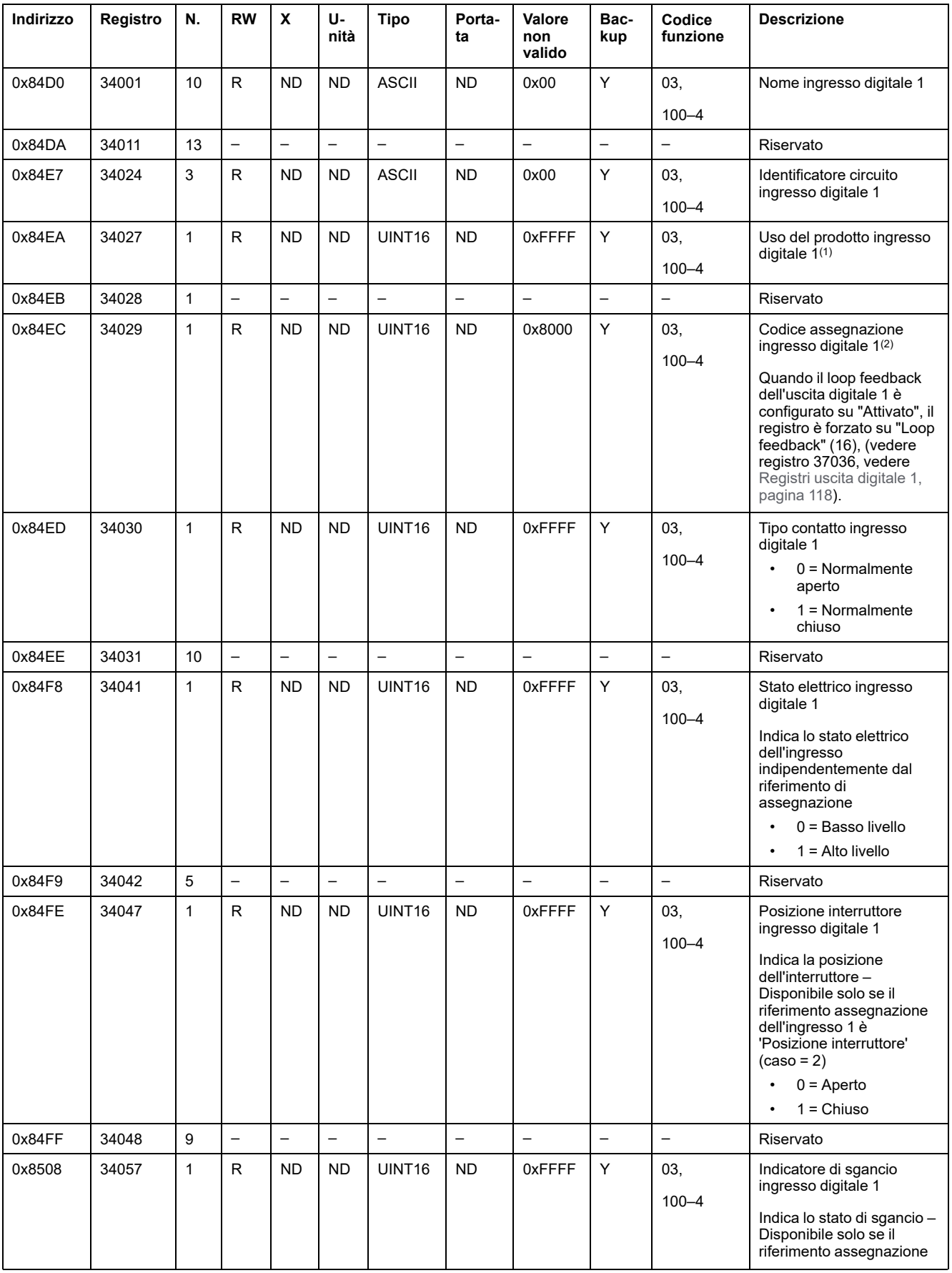

La tabella seguente contiene i registri disponibili per i moduli IO di controllo PowerTag e 2DI di controllo PowerTag.

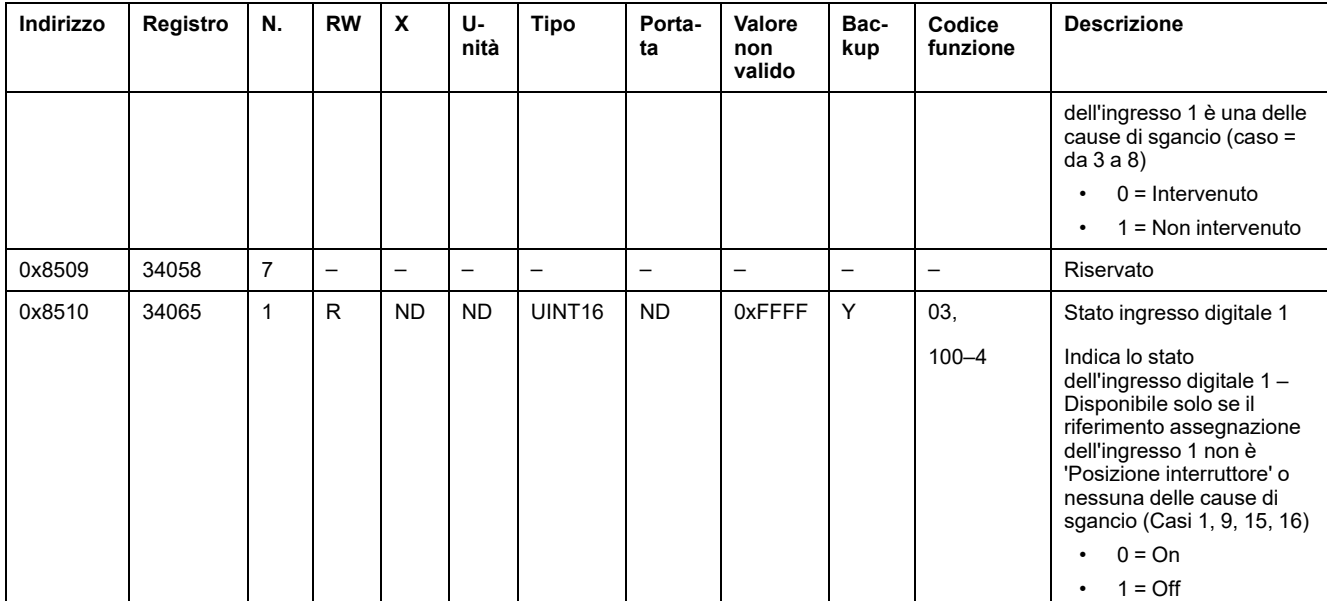

(1) Per il registro 34027, i vari usi del prodotto ingresso digitale 1 sono:

- 1 = Generale di quadro
- 2 = Gruppo di partenze
- $3$  = Riscaldamento
- 4 = Raffreddamento
- 5 = Climatizzazione
- 6 = Ventilazione
- $\cdot$  7 = Illuminazione
- 8 = Apparecchiature d'ufficio
- $9 =$  Cucina
- 10 = Refrigerazione alimentare
- $\cdot$  11 = Ascensori
- $\cdot$  12 = Computer
- 13 = Produzione energia rinnovabile
- 14 = Gruppo elettrogeno
- 15 = Aria compressa
- 16 = Vapore
- 17 = Macchina
- $18 =$  Processo
- $19$  = Acqua
- 20 = Altre prese
- $21 =$  Altro
- (2) Per il registro 34029, i vari riferimenti assegnazione dell'ingresso digitale 1 sono:
	- 0 = Nessuno
	- 1 = Ingresso standard
	- 2 = Posizione interruttore
	- 3 = Indicatore di sgancio (SD)
- 4 = Indicatore sgancio concatenato
- 5 = Contatto segnale di sgancio elettrico
- 6 = Contatto segnale di sgancio termico
- 7 = Contatto segnale di sgancio dispersione a terra (SDV)
- 8 = Contatto segnale di sgancio guasto di terra
- 9 = Contatto guasto di sovraccarico
- 15 = Contatto sportello quadro
- 16 = Loop feedback

**NOTA:** Per i registri 34041, 34047, 34057 e 34065, il valore della configurazione è normalmente aperto. Se il registro 34030 è normalmente chiuso, invertire la descrizione dei registri 34041, 34047, 34057 e 34065. Quindi, generalmente per questi registri, 0 diventa 1 e 1 diventa 0, quando sono normalmente chiusi.

### **Registri ingresso digitale 2**

La tabella seguente indica i registri disponibili solo per il modulo 2DI di controllo PowerTag.

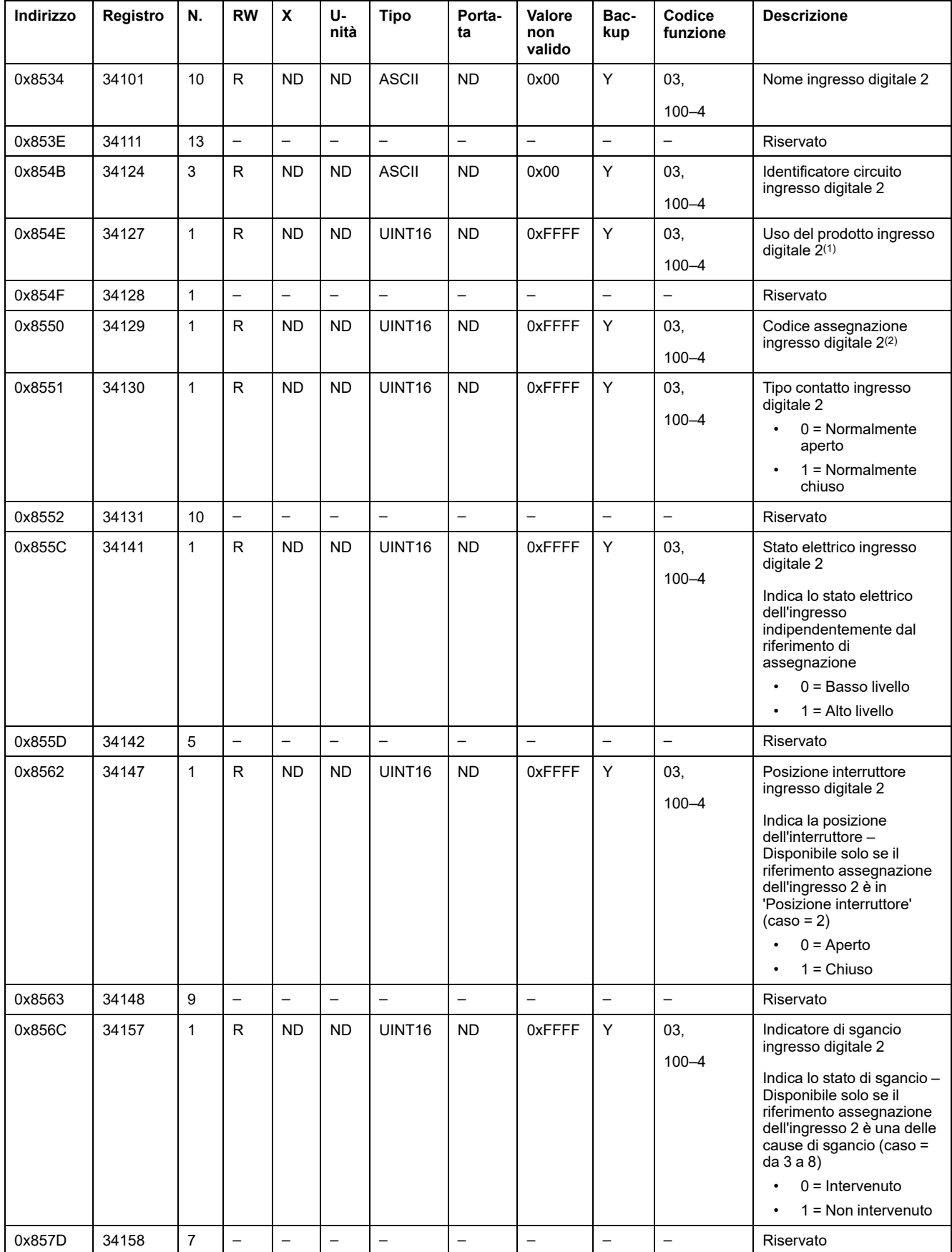

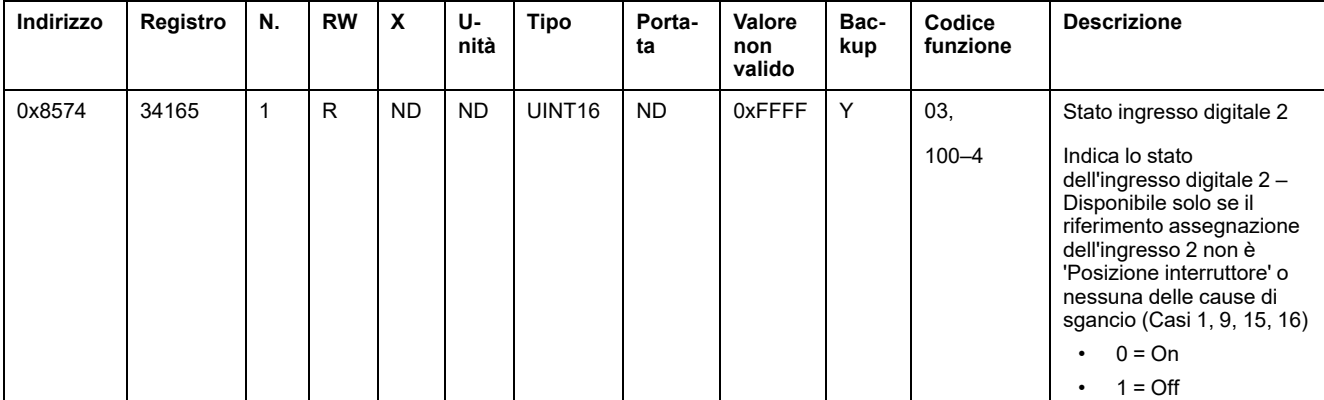

(1) Per il registro 34127, i vari usi del prodotto ingresso digitale 2 sono:

- 1 = Generale di quadro
- 2 = Gruppo di partenze
- 3 = Riscaldamento
- 4 = Raffreddamento
- 5 = Climatizzazione
- 6 = Ventilazione
- 7 = Illuminazione
- 8 = Apparecchiature d'ufficio
- $\cdot$  9 = Cucina
- 10 = Refrigerazione alimentare
- $\cdot$  11 = Ascensori
- $\cdot$  12 = Computer
- 13 = Produzione energia rinnovabile
- 14 = Gruppo elettrogeno
- 15 = Aria compressa
- 16 = Vapore
- $\cdot$  17 = Macchina
- $18 =$  Processo
- $19 = Acqua$
- 20 = Altre prese
- $\cdot$  21 = Altro
- (2) Per il registro 34129, i vari riferimenti assegnazione dell'ingresso digitale 2 sono:
- $\cdot$  0 = Nessuno
- $\cdot$  1 = Ingresso standard
- 2 = Posizione interruttore
- 3 = Indicatore di sgancio (SD)
- 4 = Indicatore sgancio concatenato
- 5 = Contatto segnale di sgancio elettrico
- 6 = Contatto segnale di sgancio termico
- 7 = Contatto segnale di sgancio dispersione a terra (SDV)
- 8 = Contatto segnale di sgancio guasto di terra
- 9 = Contatto guasto di sovraccarico
- 15 = Contatto sportello quadro
- 16 = Loop feedback

### <span id="page-117-0"></span>**Registri uscita digitale 1**

La tabella seguente indica i registri disponibili solo per il modulo IO di controllo PowerTag.

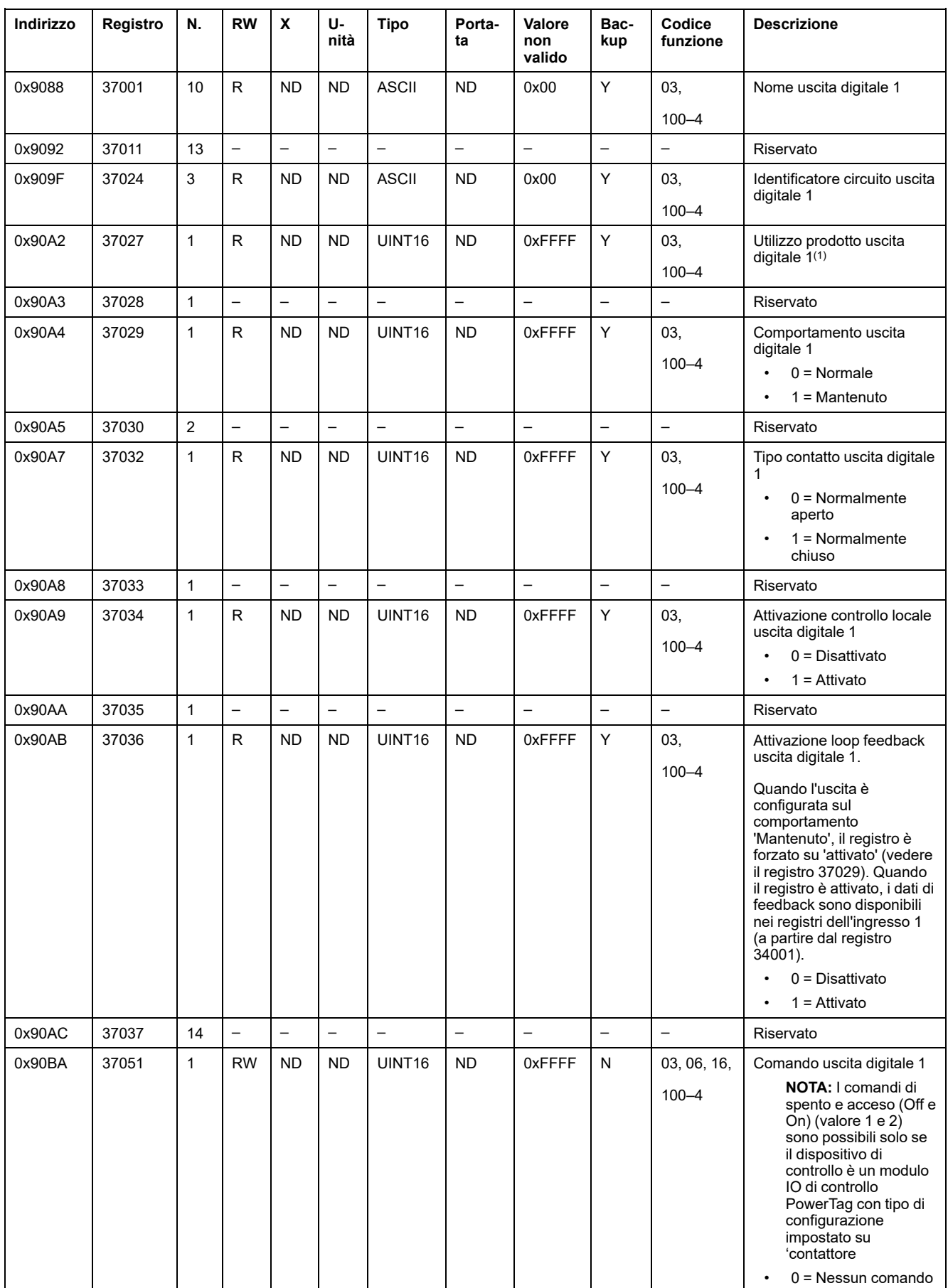

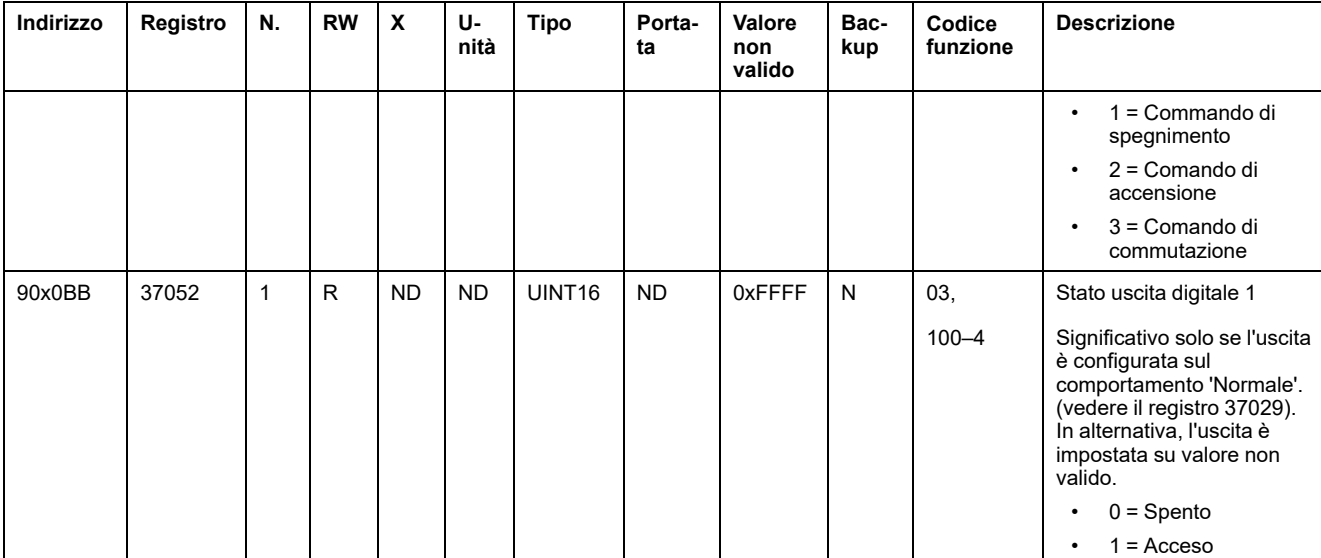

(1) Per il registro 37027, i vari usi del prodotto uscita digitale 1 sono:

- 1 = Generale di quadro
- 2 = Gruppo di partenze
- 3 = Riscaldamento
- 4 = Raffreddamento
- 5 = Climatizzazione
- 6 = Ventilazione
- 7 = Illuminazione
- 8 = Apparecchiature d'ufficio
- $\cdot$  9 = Cucina
- 10 = Refrigerazione alimentare
- $\cdot$  11 = Ascensori
- $\cdot$  12 = Computer
- 13 = Produzione energia rinnovabile
- 14 = Gruppo elettrogeno
- 15 = Aria compressa
- $\cdot$  16 = Vapore
- $\cdot$  17 = Macchina
- $\cdot$  18 = Processo
- $\cdot$  19 = Acqua
- $\cdot$  20 = Altre prese
- $\cdot$  21 = Altro

## **Registri Modbus sensore HeatTag**

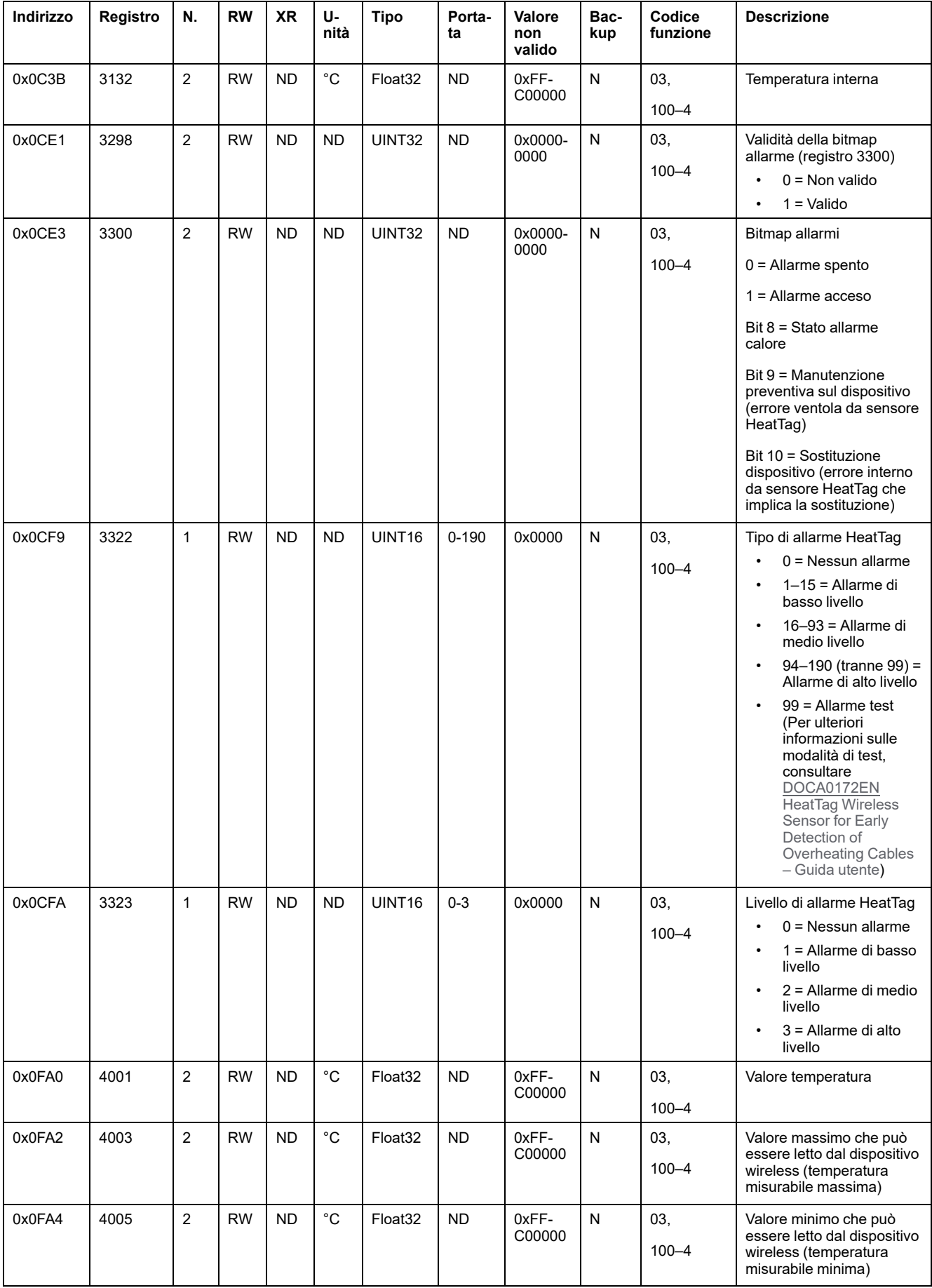

La tabella seguente fornisce i registri disponibili per il sensore HeatTag.

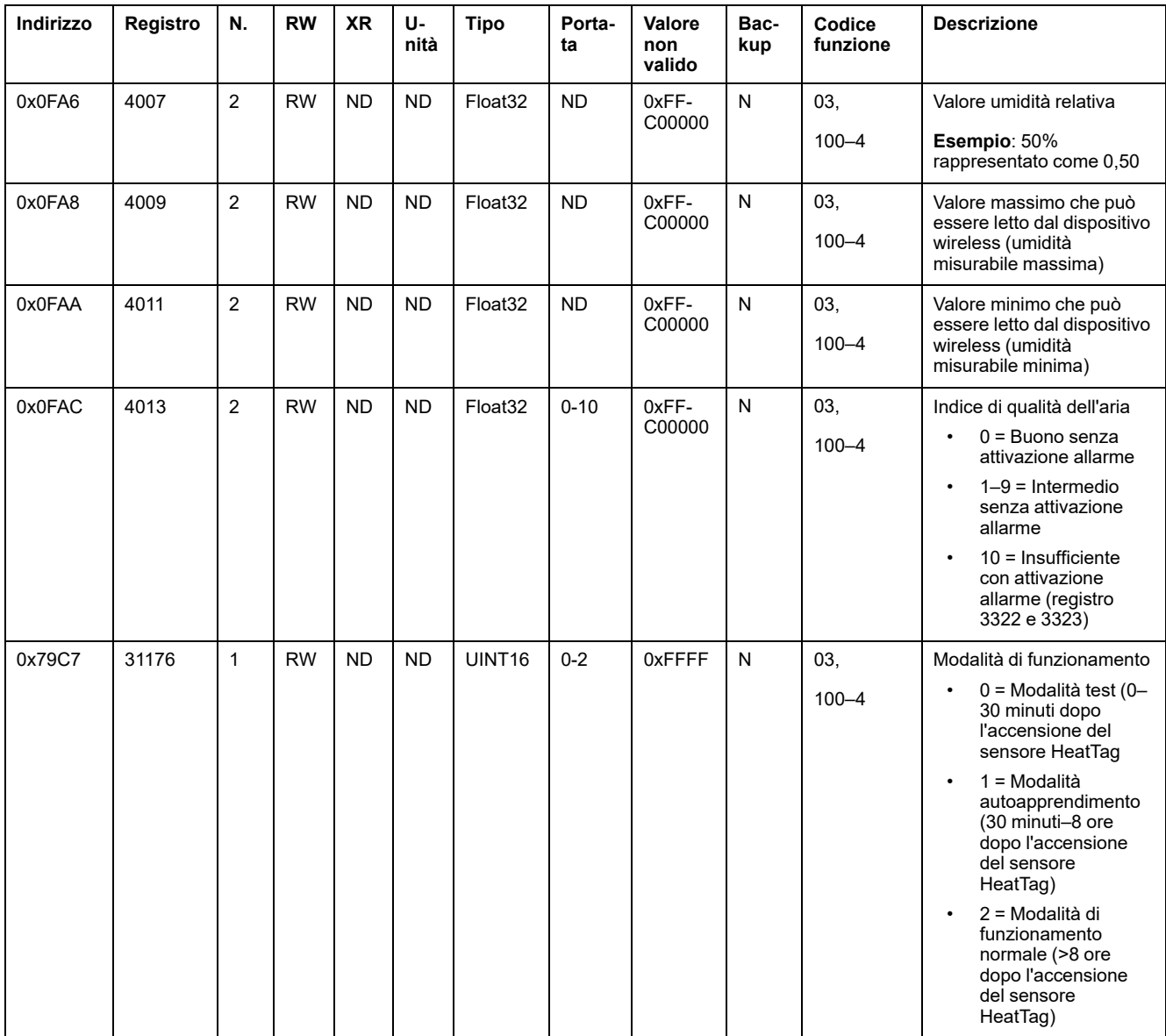

## **Registri Modbus di monitoraggio del carico**

#### **Descrizione**

I registri Modbus del dispositivo wireless consentono di monitorare gli stati seguenti in qualsiasi sistema di supervisione:

- **Allarme con due tipi:**
	- La perdita di tensione del carico.
	- Se si è verificato un sovraccarico all'evento di perdita di tensione.
- **Tempo di funzionamento del carico:** La durata dell'effettivo funzionamento del carico (oltre una determinata potenza, per evitare i tempi di inattività/ standby da contare), per ottimizzare i tempi di manutenzione.

#### **Dispositivi applicabili**

Il codice nella colonna Dispositivi applicabili indica i tipi di dispositivi wireless per cui è disponibile il registro:

- A: il registro è disponibile per PowerTag Energy ●63 (A9MEM152●, A9MEM154●, A9MEM156● e A9MEM157●)
- M: il registro è disponibile per PowerTag Energy M250/M630 (LV43402●)
- R: il registro è disponibile per PowerTag Energy F160 (A9MEM1580) e Rope (A9MEM159●)

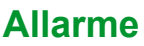

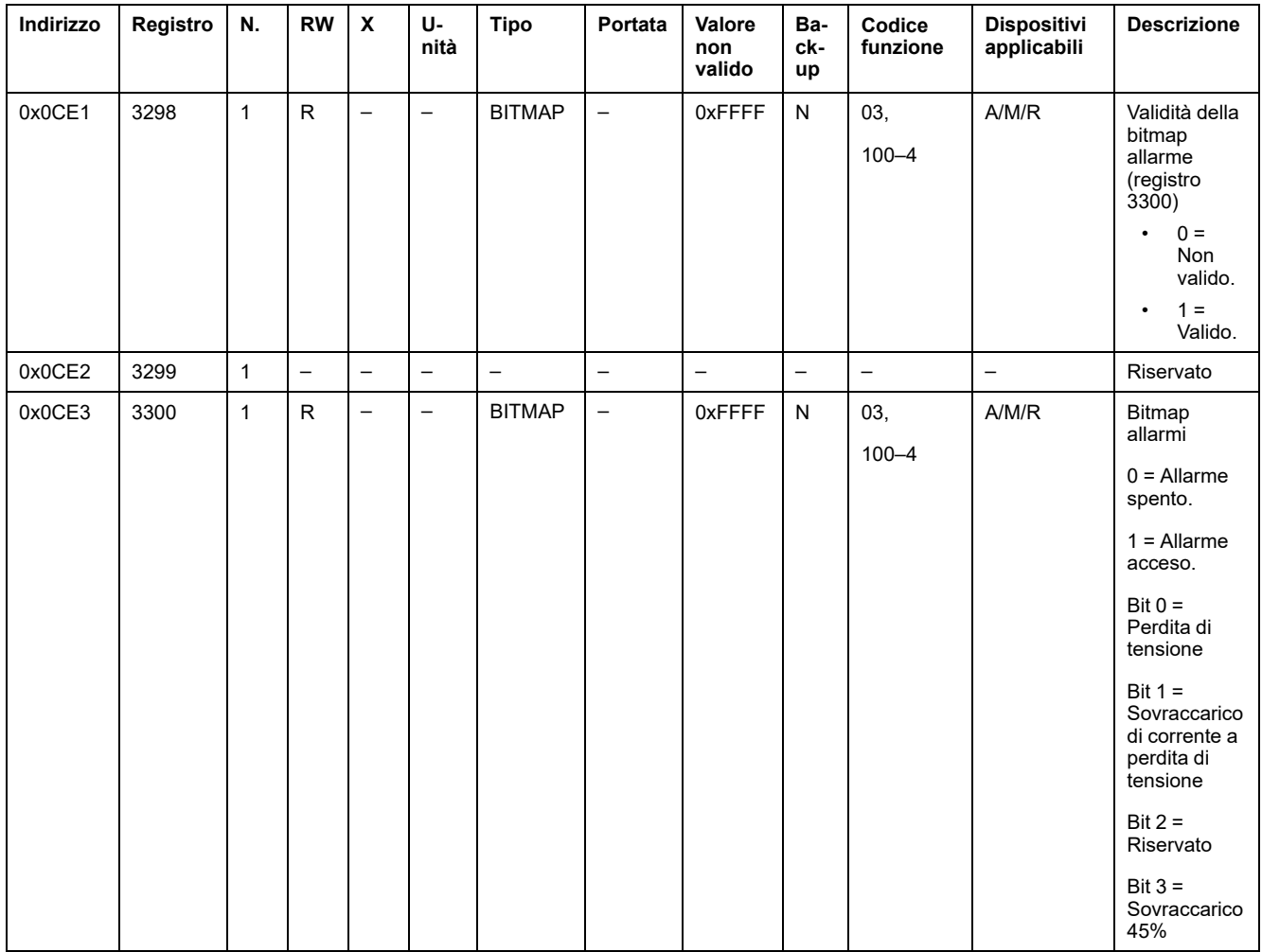

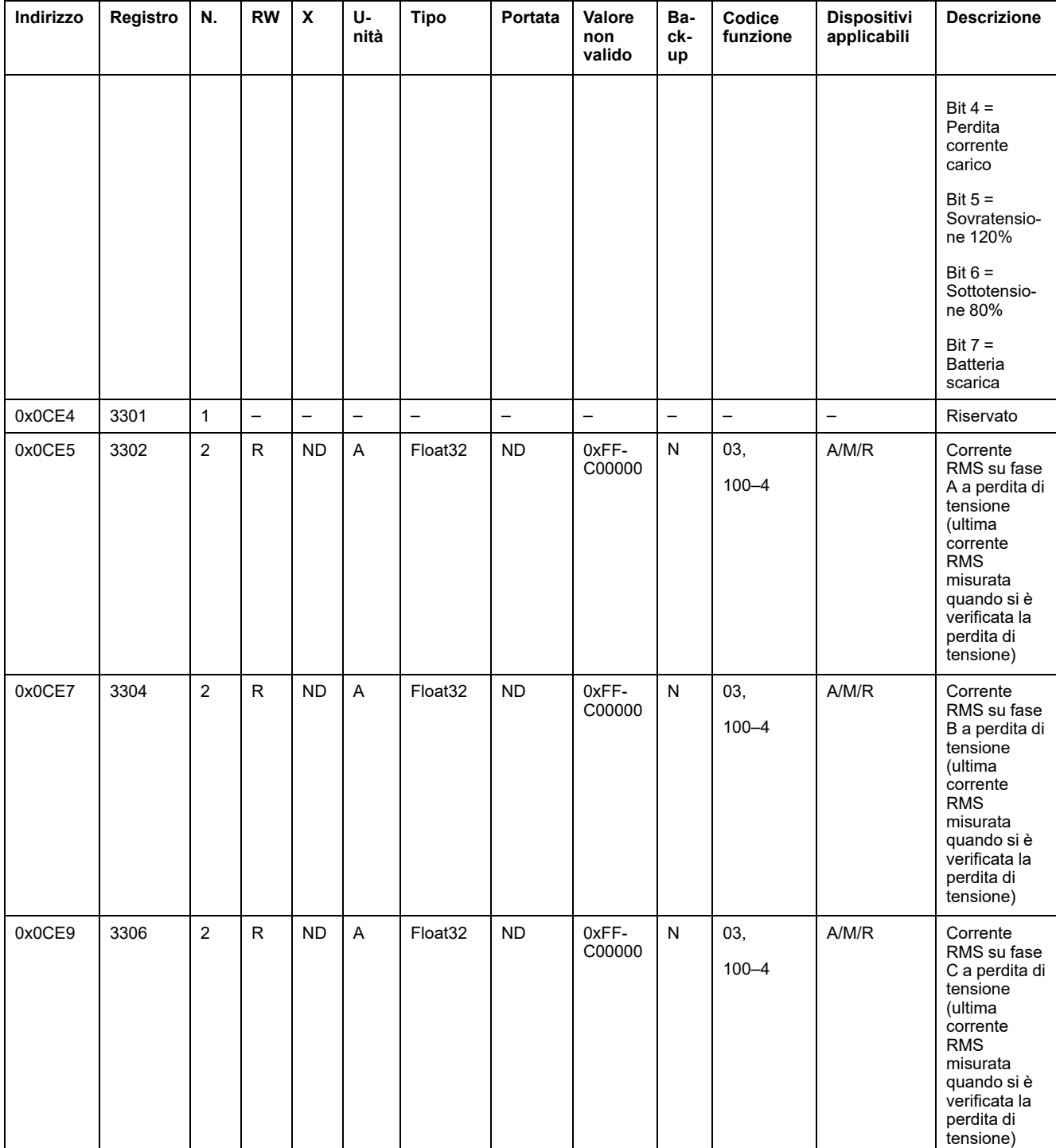

### **Tempo di funzionamento del carico**

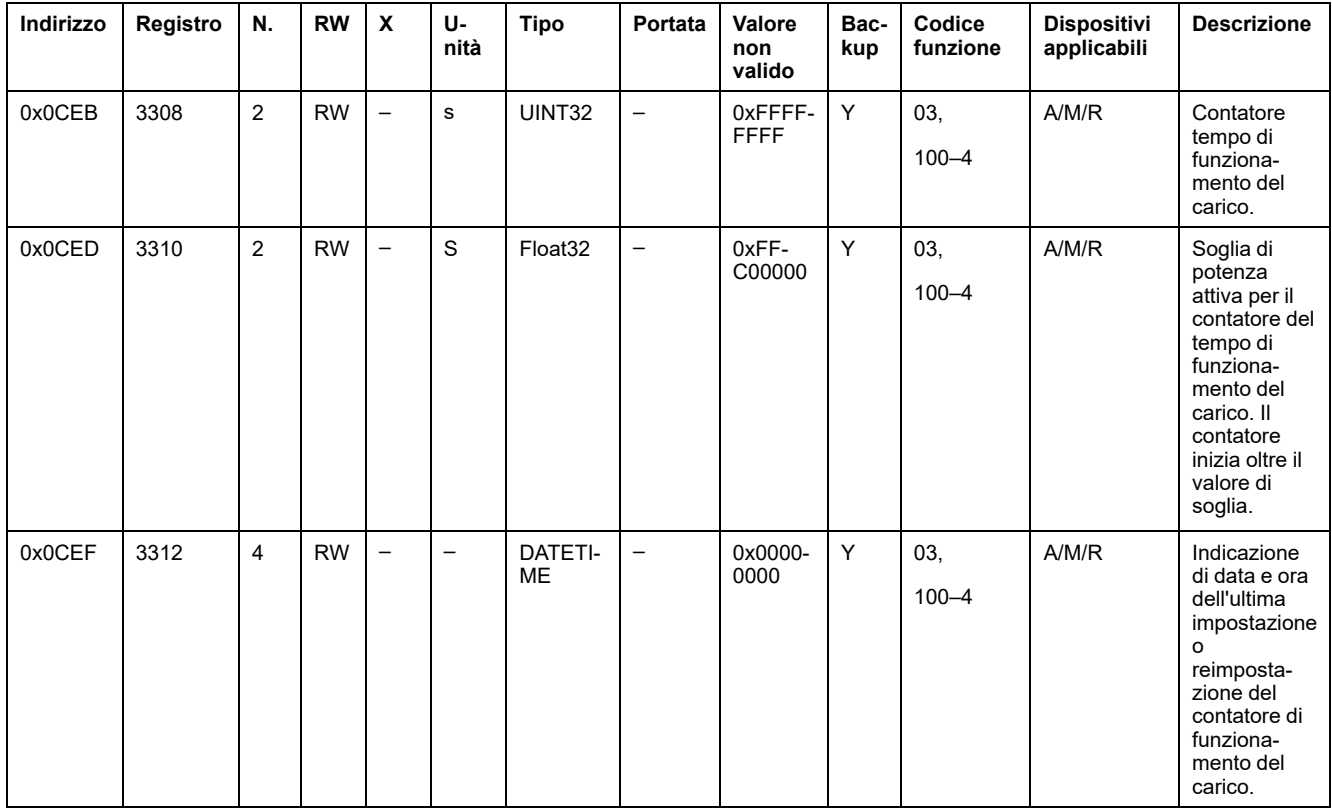

### **Registri Modbus dei dispositivi wireless**

#### **Dispositivi applicabili**

Il codice nella colonna Dispositivi applicabili indica i tipi di dispositivi wireless per cui è disponibile il registro:

- A: il registro è disponibile per PowerTag Energy ●63 (A9MEM152●, A9MEM154●, A9MEM156● e A9MEM157●)
- M: il registro è disponibile per PowerTag Energy M250/M630 (LV43402●)
- R: il registro è disponibile per PowerTag Energy F160 (A9MEM1580) e Rope (A9MEM159●)
- IO: il registro è disponibile per il modulo di controllo PowerTag IO (A9XMC1D3)
- 2DI: il registro è disponibile per il modulo di controllo PowerTag 2DI (A9XMC2D3)
- D: il registro è disponibile per il display PowerTag Link (A9XMWRD)
- H: il registro è disponibile per il sensore HeatTag (SMT10020)

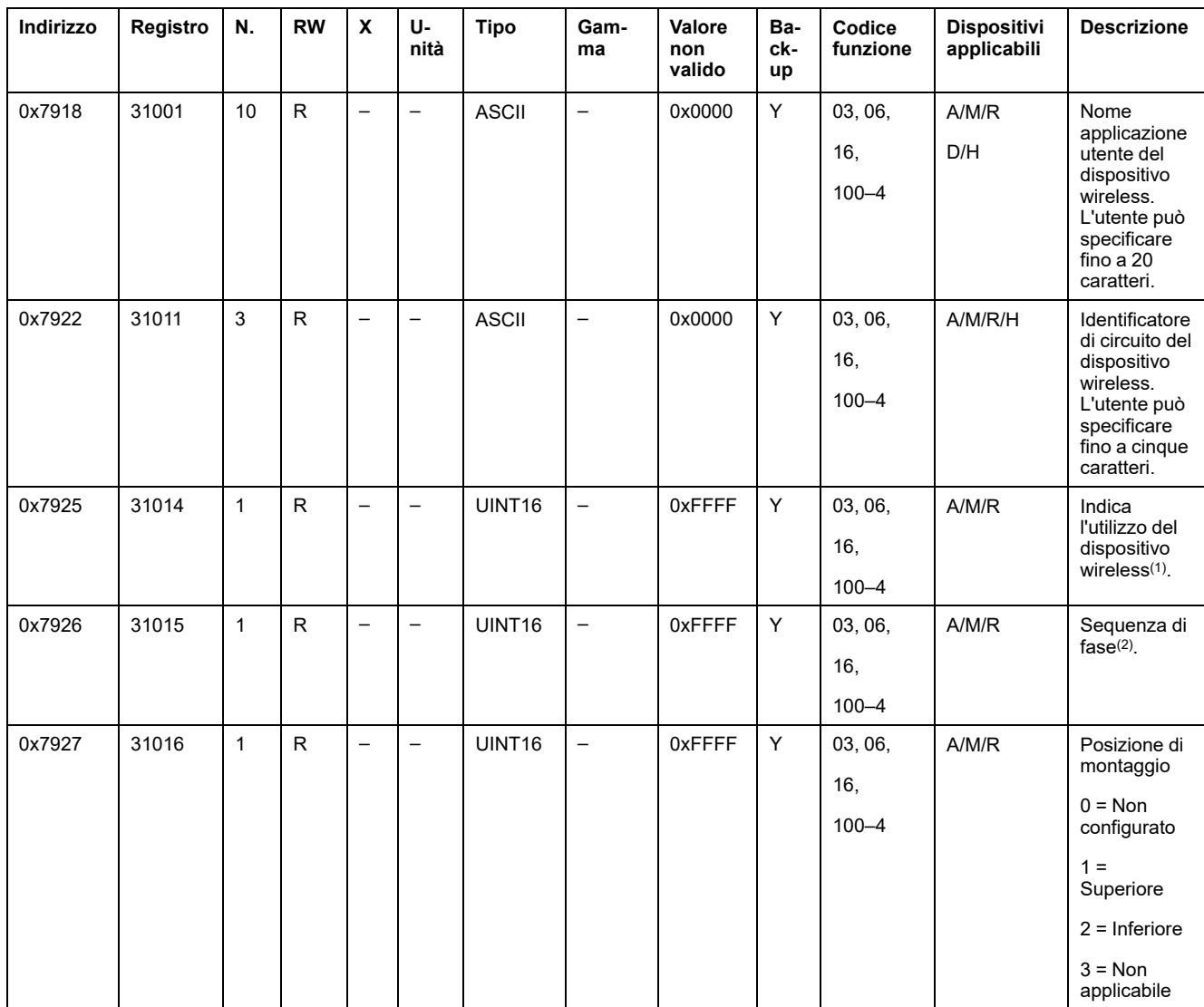

#### **Registri di configurazione**

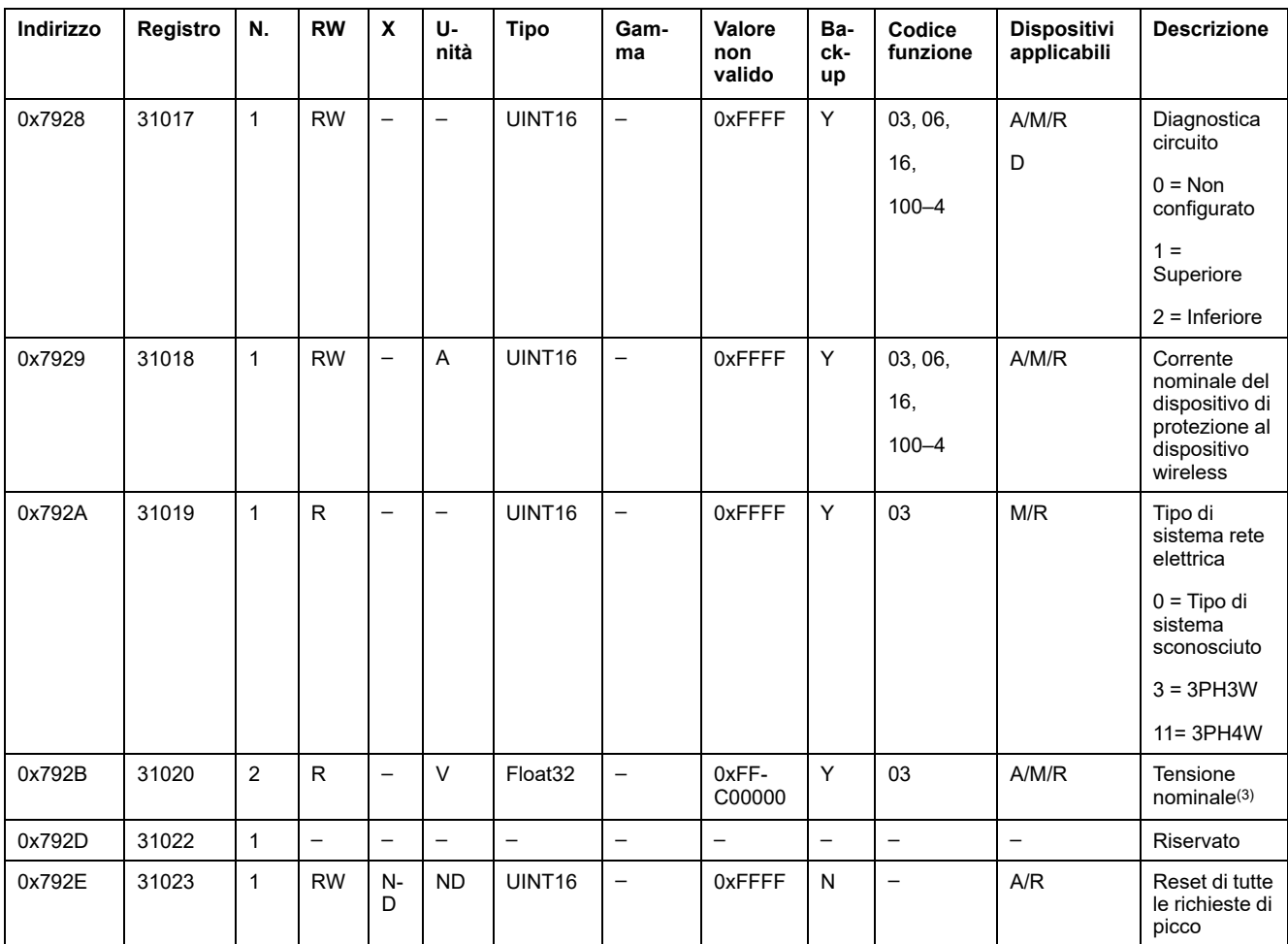

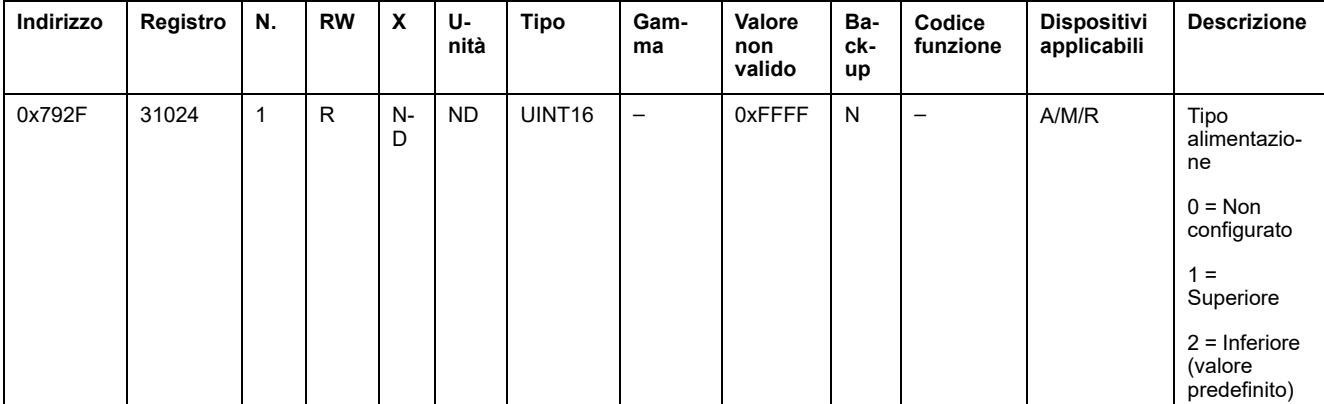

(1) Per il registro 31014, gli utilizzi dei dispositivi wireless sono:

- 1 = Generale di quadro
- 2 = Gruppo di partenze
- 3 = Riscaldamento
- 4 = Raffreddamento
- 5 = Climatizzazione
- $\cdot$  6 = Ventilazione
- 7 = Illuminazione
- 8 = Apparecchiature d'ufficio
- $9 =$  Cucina
- 10 = Refrigerazione alimentare
- 11 = Ascensori
- $\cdot$  12 = Computer
- 13 = Produzione energia rinnovabile
- 14 = Gruppo elettrogeno
- 15 = Aria compressa
- $\cdot$  16 = Vapore
- 17 = Macchina
- 18 = Processo
- $\cdot$  19 = Acqua
- $\cdot$  20 = Altri socket
- $\cdot$  21 = Altro
- (2) Per il registro 31015, le varie sequenze di fase disponibili sono:
- $\cdot$  1 = Fase A
- $2 =$ Fase B
- $3 =$  Fase C
- 4 = Sequenza di fase ABC
- 5 = Sequenza di fase ACB
- 6 = Sequenza di fase BCA
- 7 = Sequenza di fase BAC
- 8 = Sequenza di fase CAB
- 9 = Sequenza di fase CBA

(3) Il registro 31020 ha due tipi di tensione nominale:

- Tensione nominale LN per sistemi di cablaggio monofase
- Tensione nominale LL per sistemi di cablaggio trifase

### **Identificazione dispositivo**

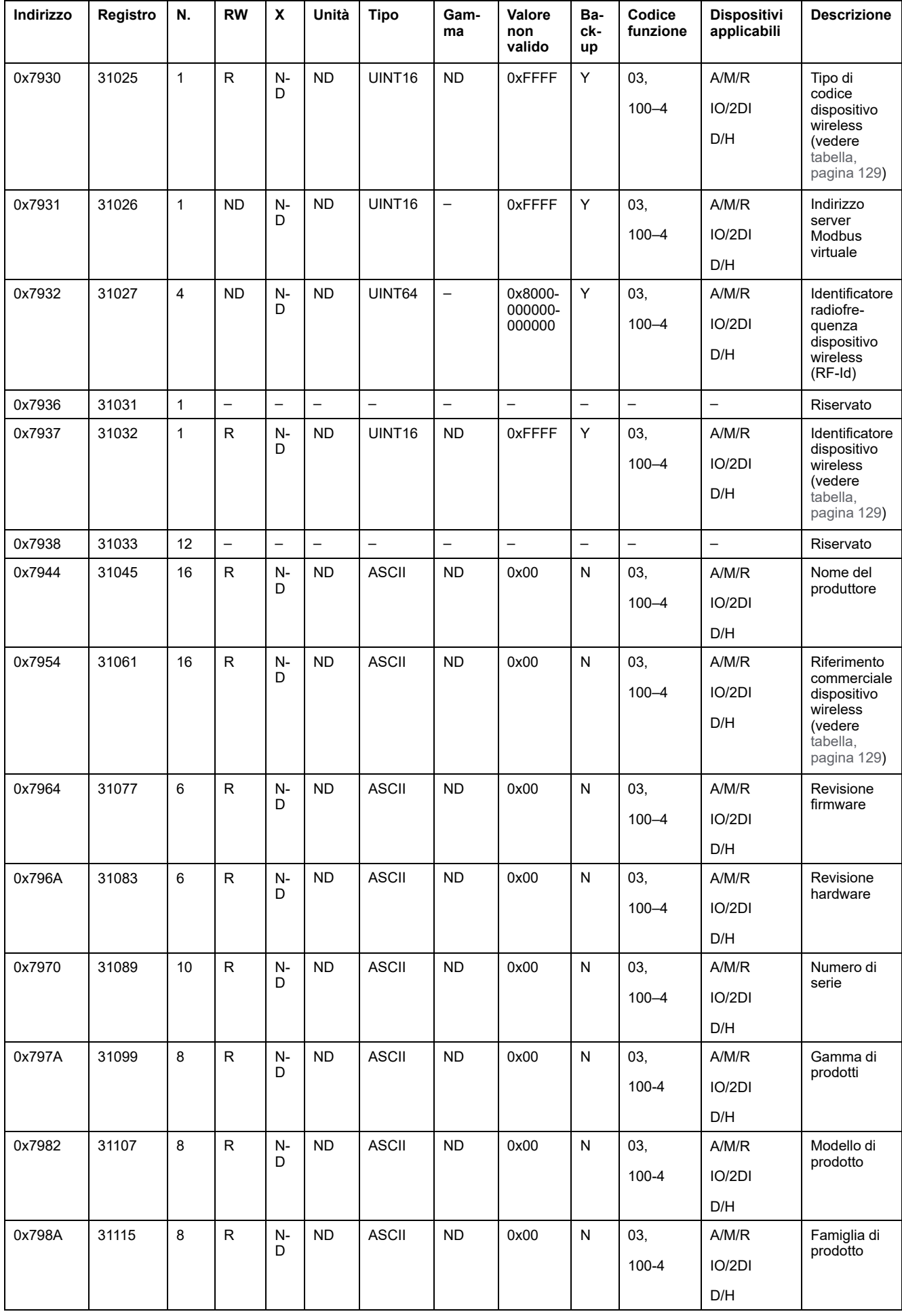

### <span id="page-128-0"></span>**Codice tipo di dispositivo wireless**

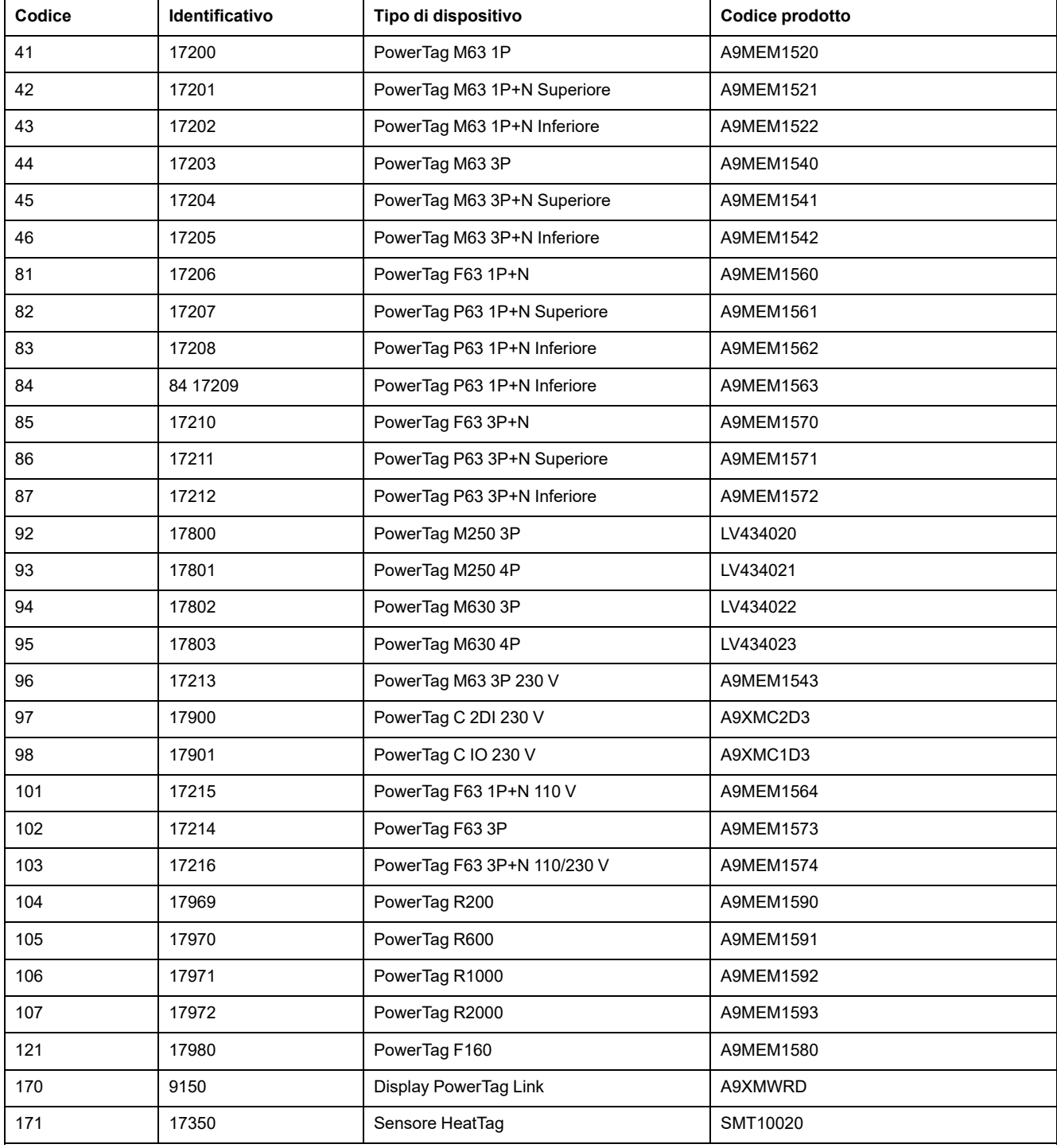

### **Registri dei dati diagnostici**

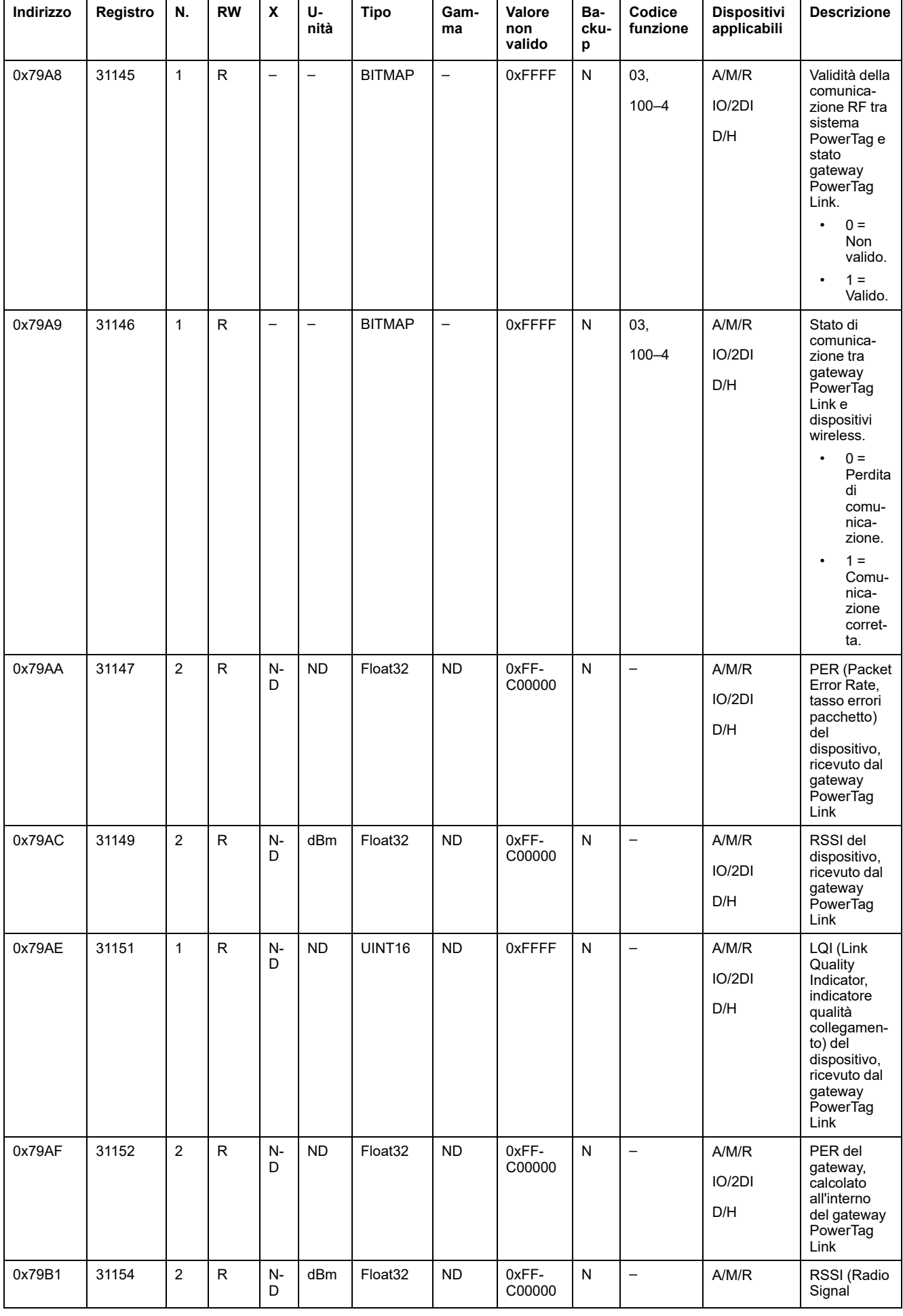

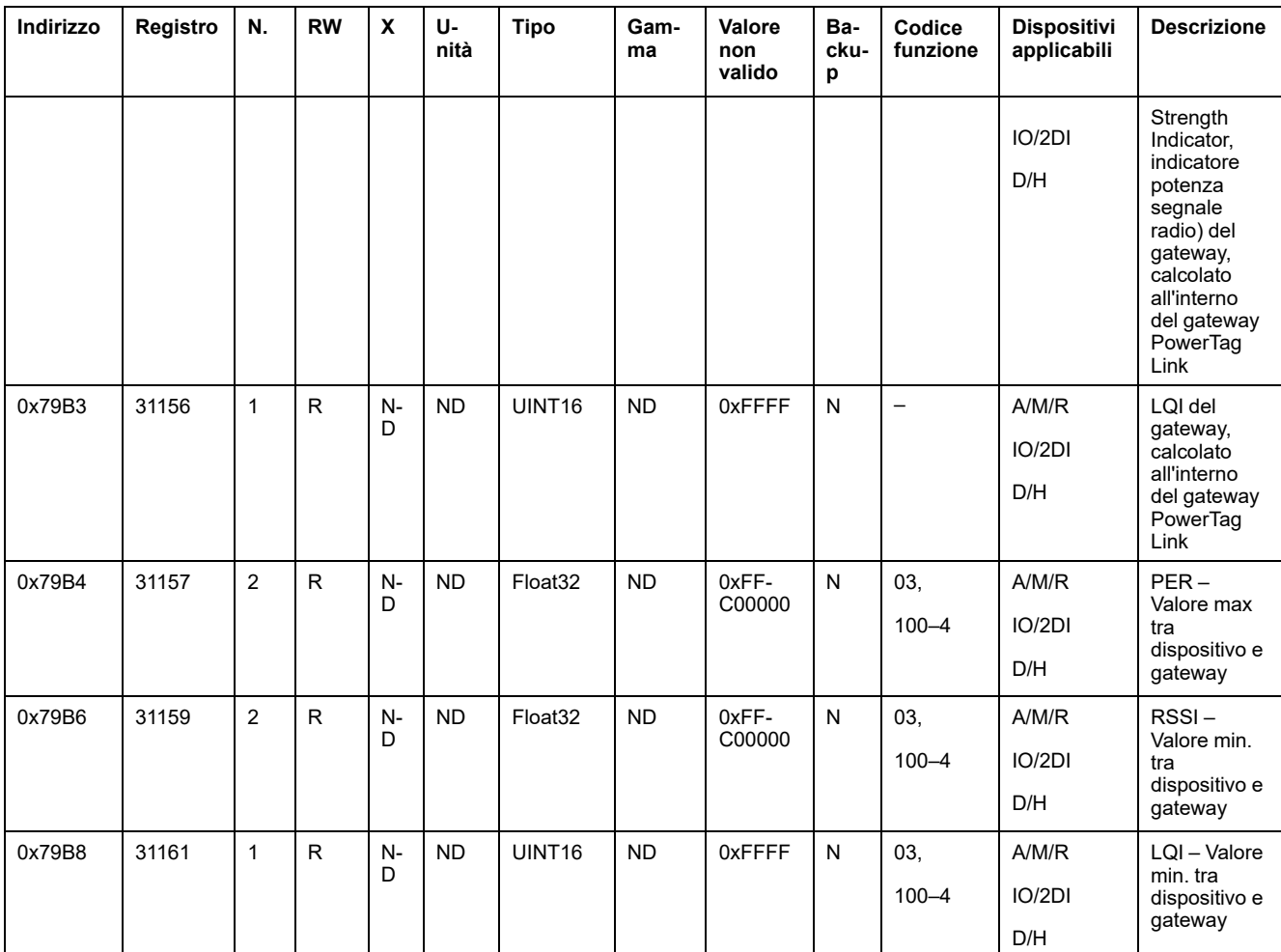

# **Tabelle di sintesi Modbus**

## **Descrizione**

La tabella di sintesi Modbus fornisce una sintesi sulle informazioni da tutti i dispositivi wireless contemporaneamente. Per impostazione predefinita, la tabella di sintesi è basata sull'indirizzo Modbus 247.

**NOTA:** L'indirizzo della tabella di sintesi è il primo disponibile in ordine decrescente da 247.

### **Dispositivi applicabili**

Il codice nella colonna Dispositivi applicabili indica i tipi di dispositivi wireless per cui è disponibile il registro:

- A: il registro è disponibile per PowerTag Energy ●63 (A9MEM152●, A9MEM154●, A9MEM156● e A9MEM157●)
- M: il registro è disponibile per PowerTag Energy M250/M630 (LV43402●)
- R: il registro è disponibile per PowerTag Energy F160 (A9MEM1580) e Rope (A9MEM159●)
- IO: il registro è disponibile per il modulo IO di controllo PowerTag (A9XMC1D3)
- 2DI: il registro è disponibile per il modulo 2DI di controllo PowerTag (A9XMC2D3)
- D: il registro è disponibile per il display PowerTag Link (A9XMWRD)
- H: il registro è disponibile per il sensore HeatTag (SMT10020)

### **Identificazione della tabella di sintesi**

#### **Identificazione e registro di stato**

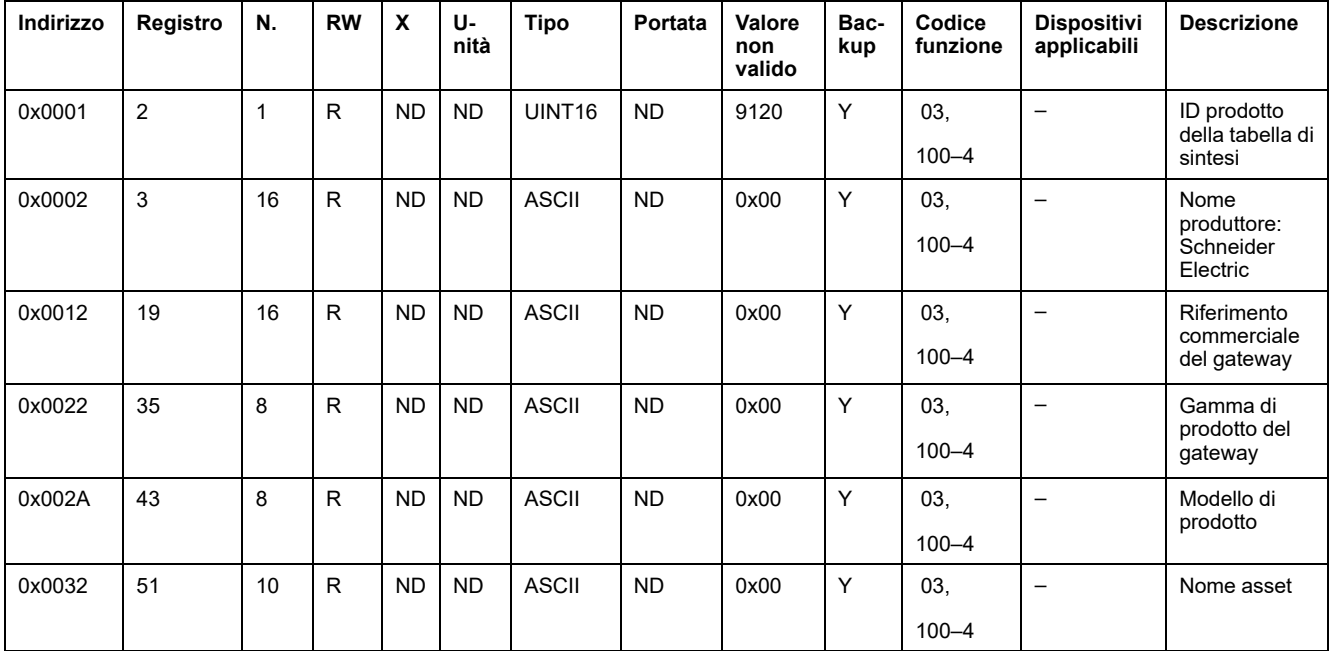

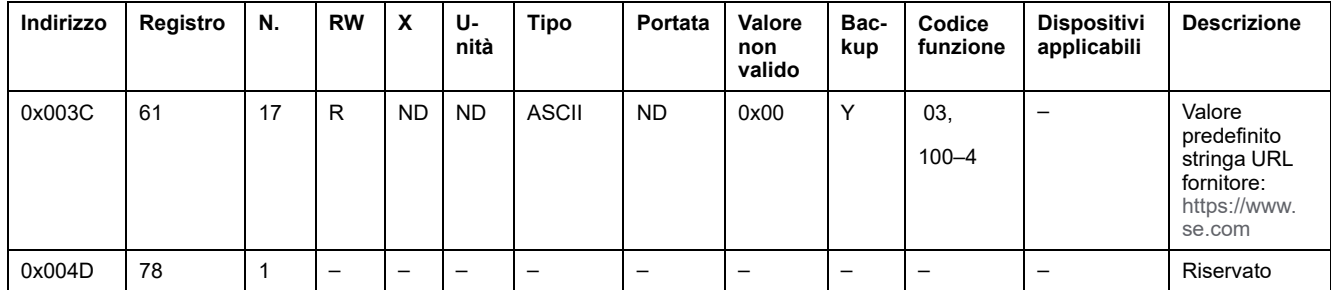

#### **Dati del gateway**

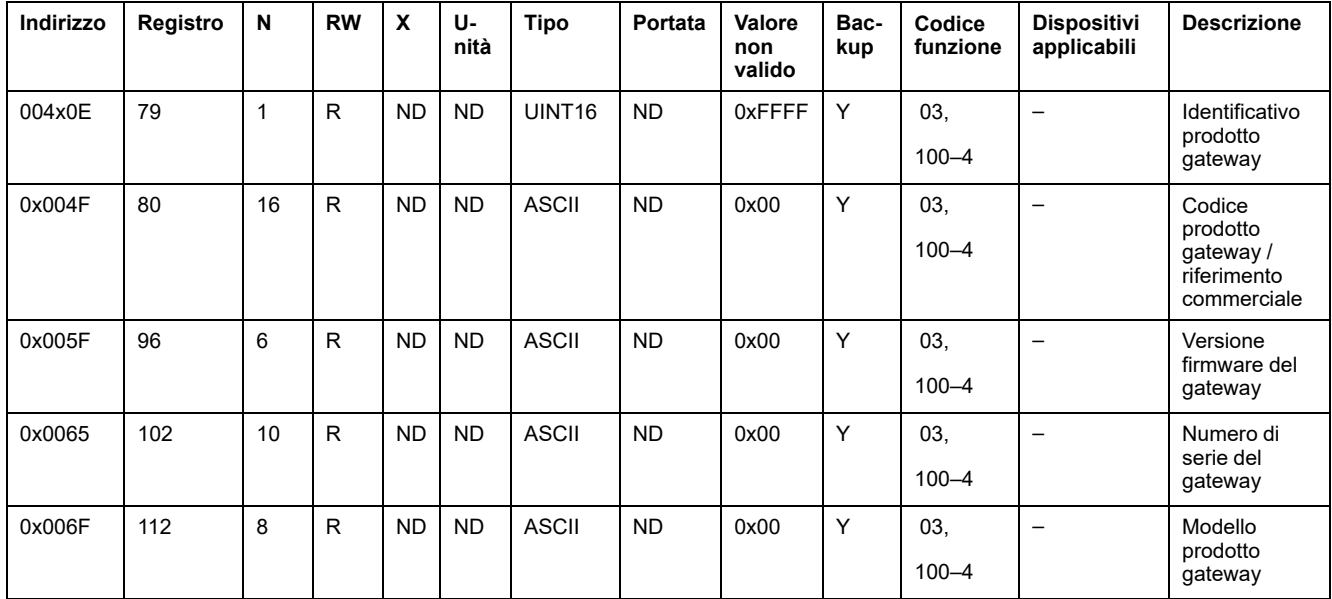

### **Identificazione dispositivi wireless**

#### **Dispositivi wireless configurati – 100 dispositivi**

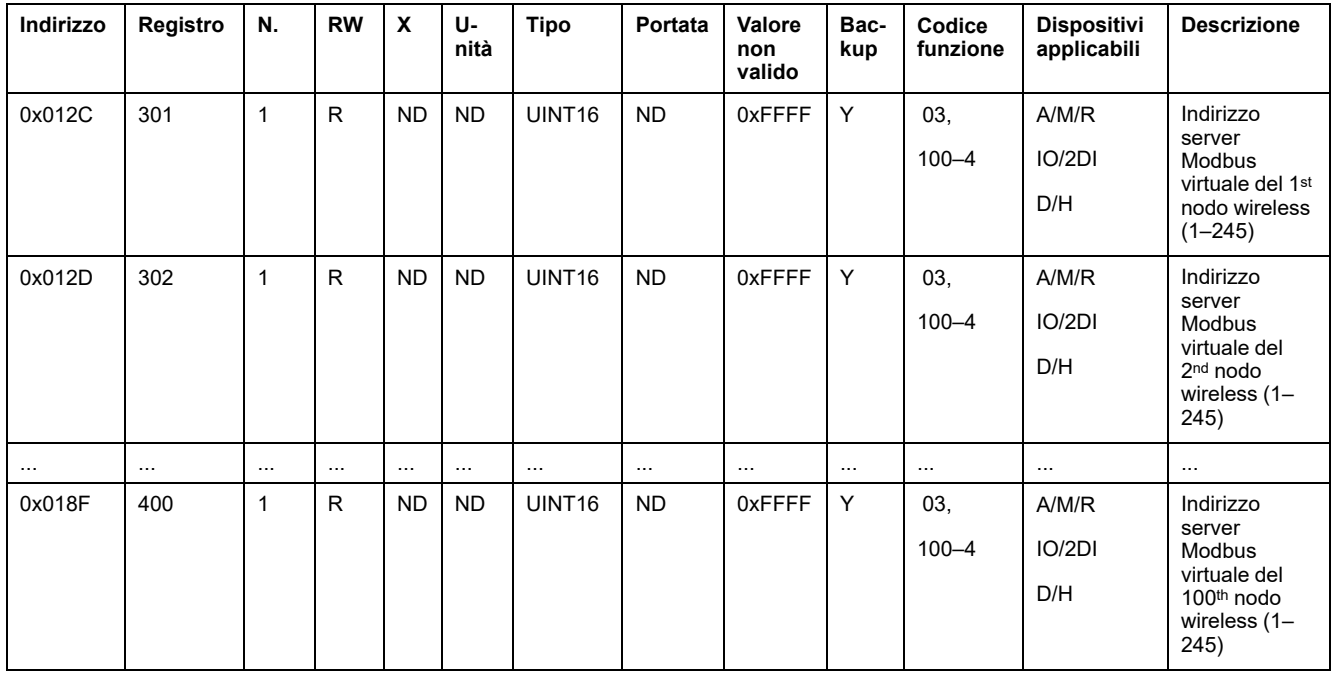

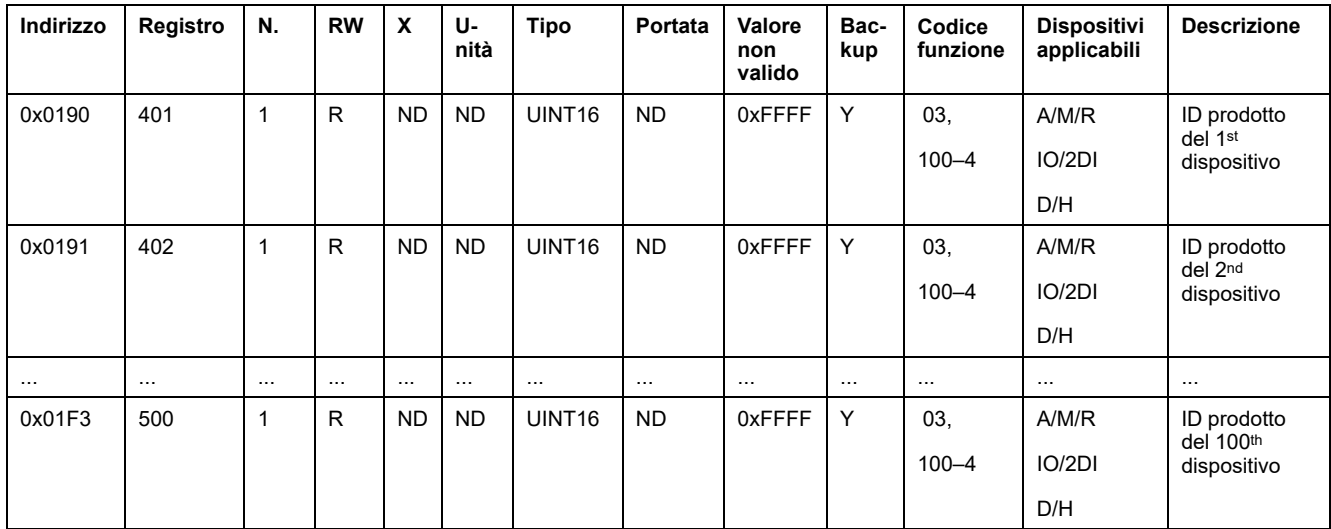

## **Metadati dispositivo wireless**

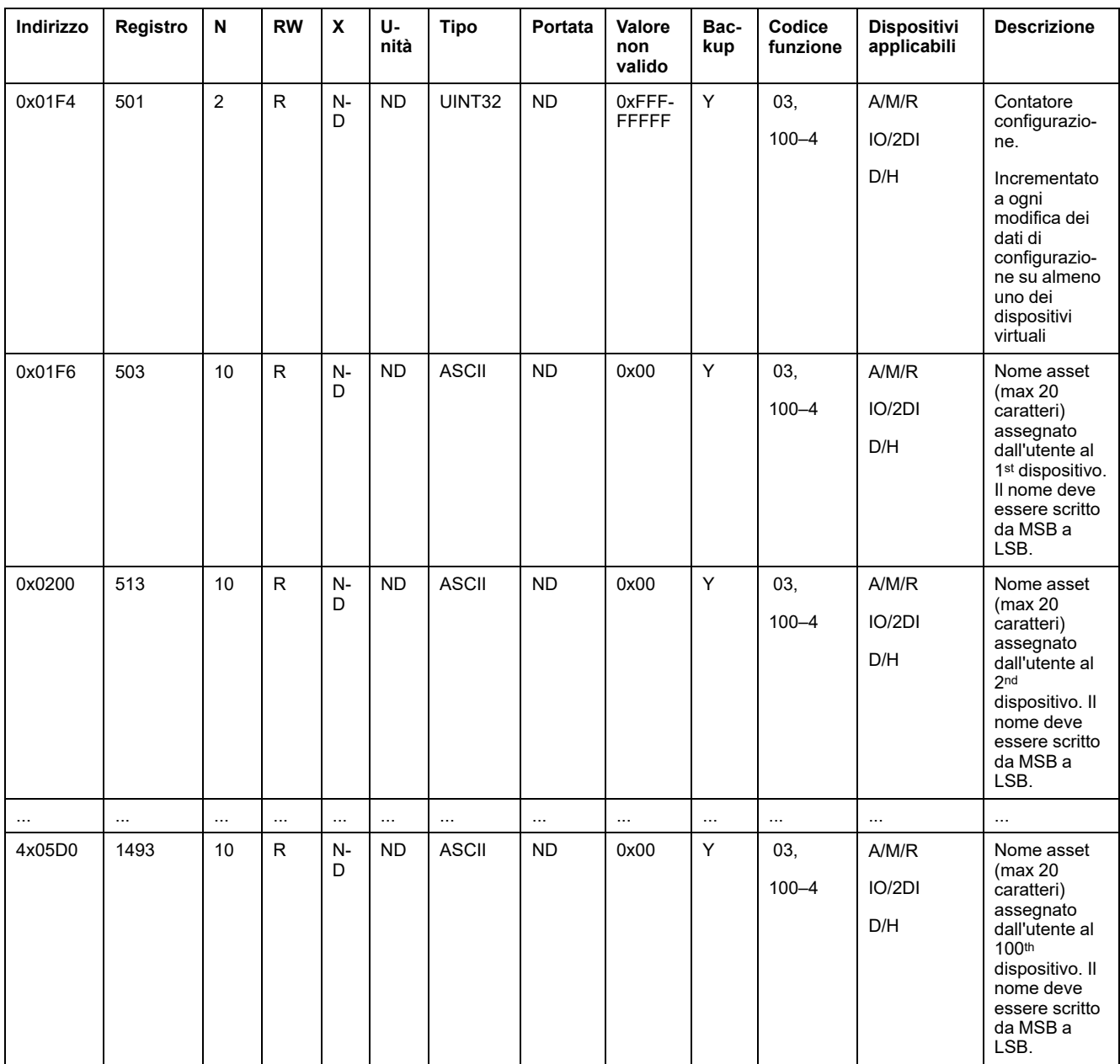

#### **Caratteristiche**

#### **Valore nominale interruttore**

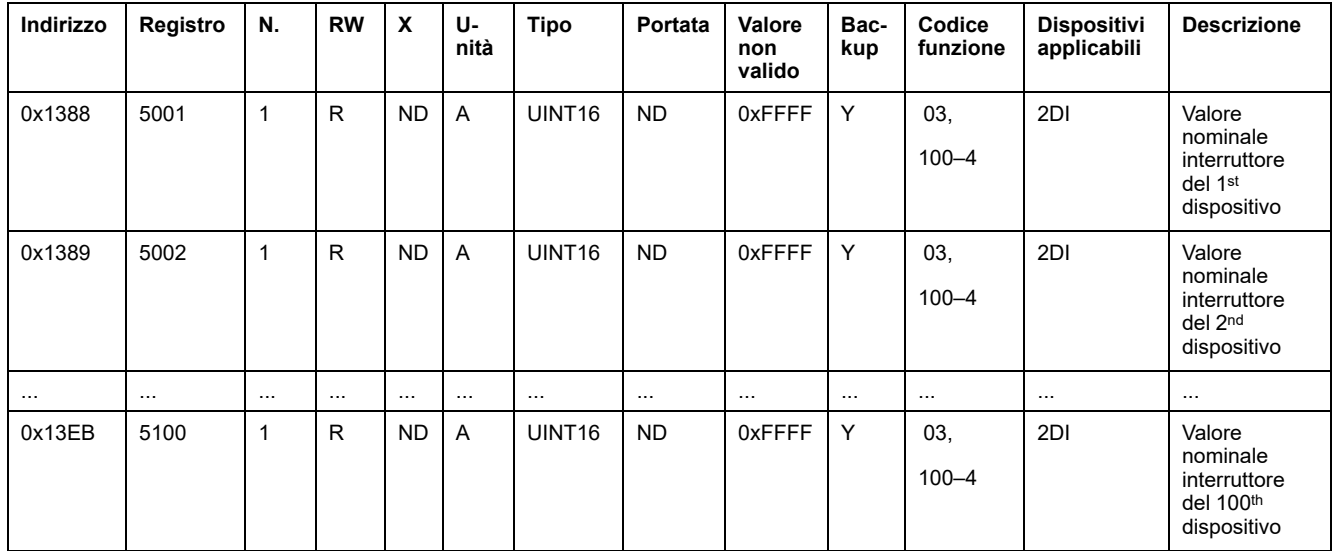

### **Segno del fattore di potenza**

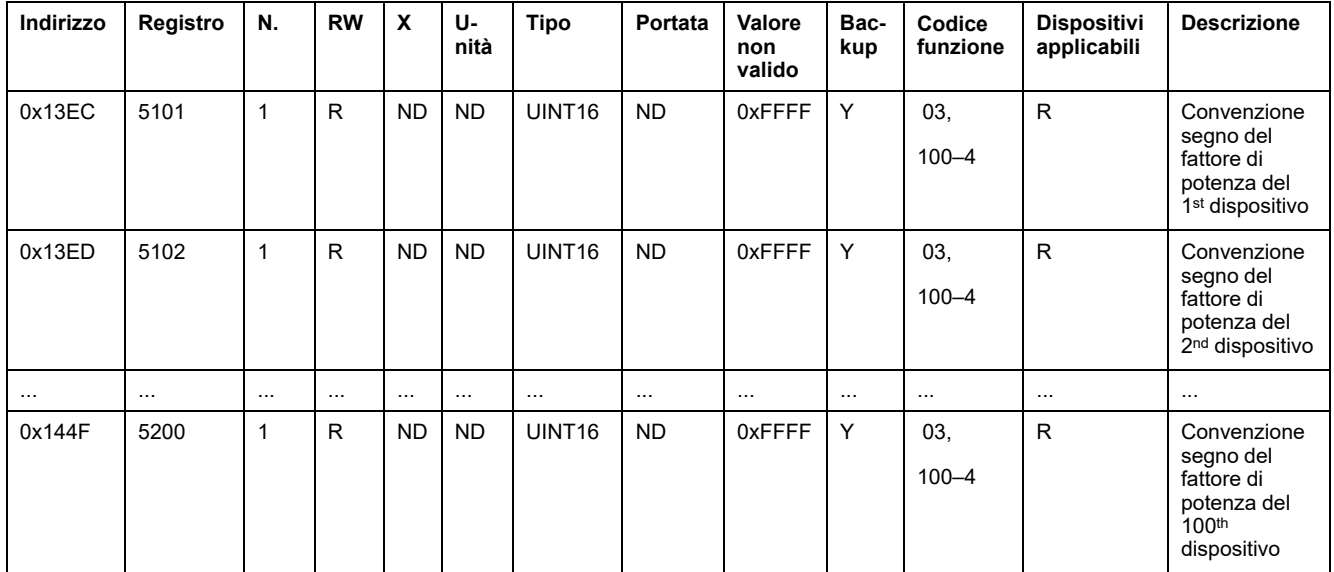

## **Misurazione elettrica**

#### **Dati richiesta**

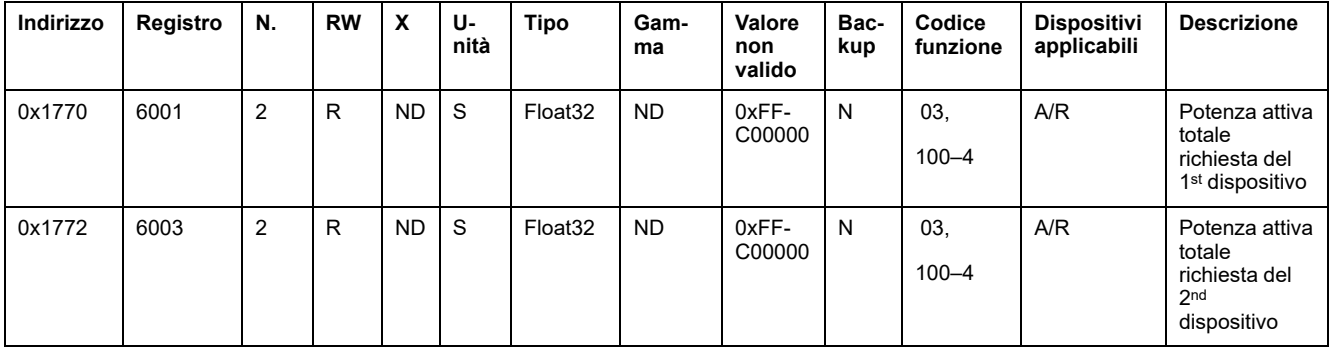

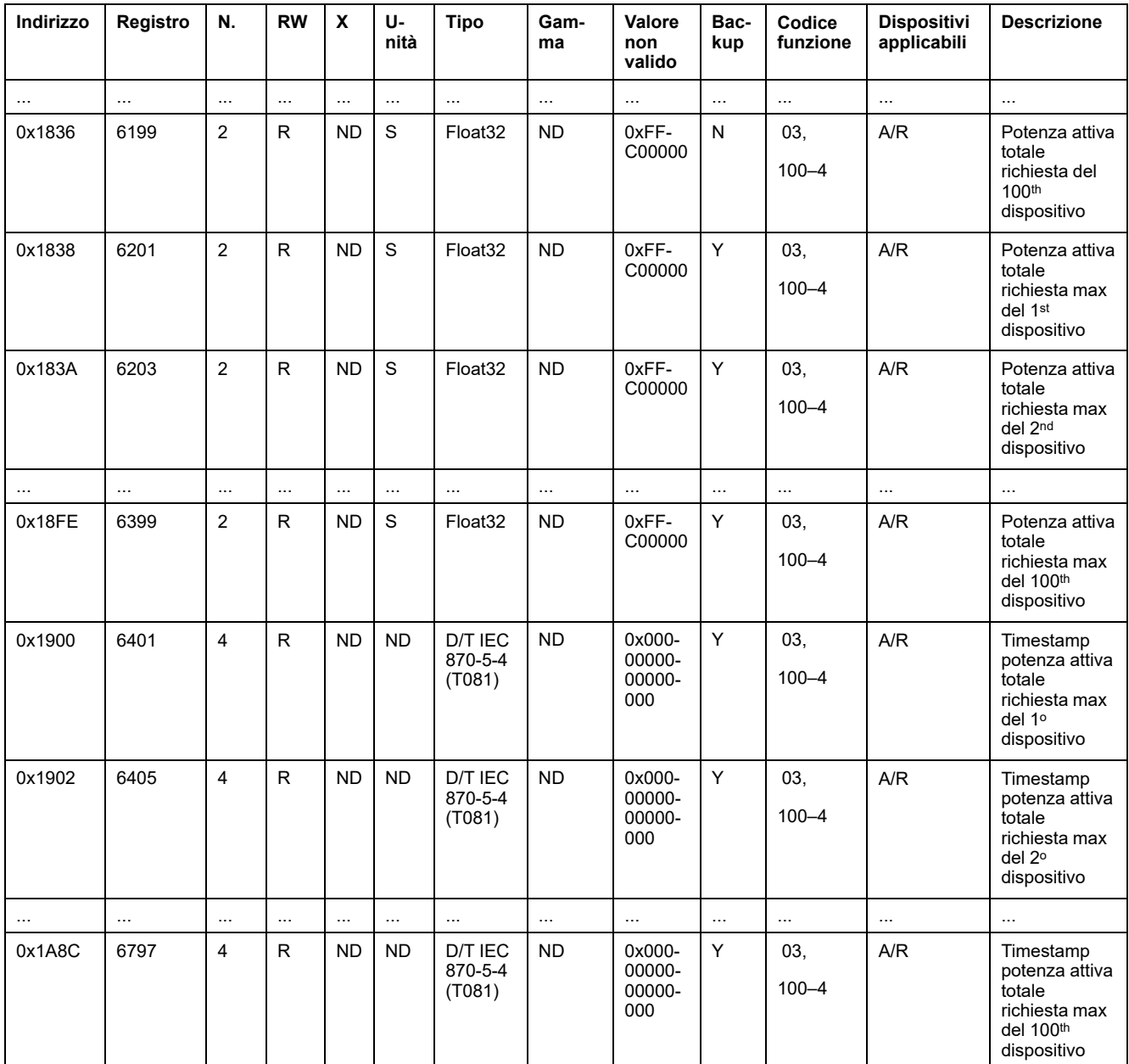

#### **Dati misurazione corrente**

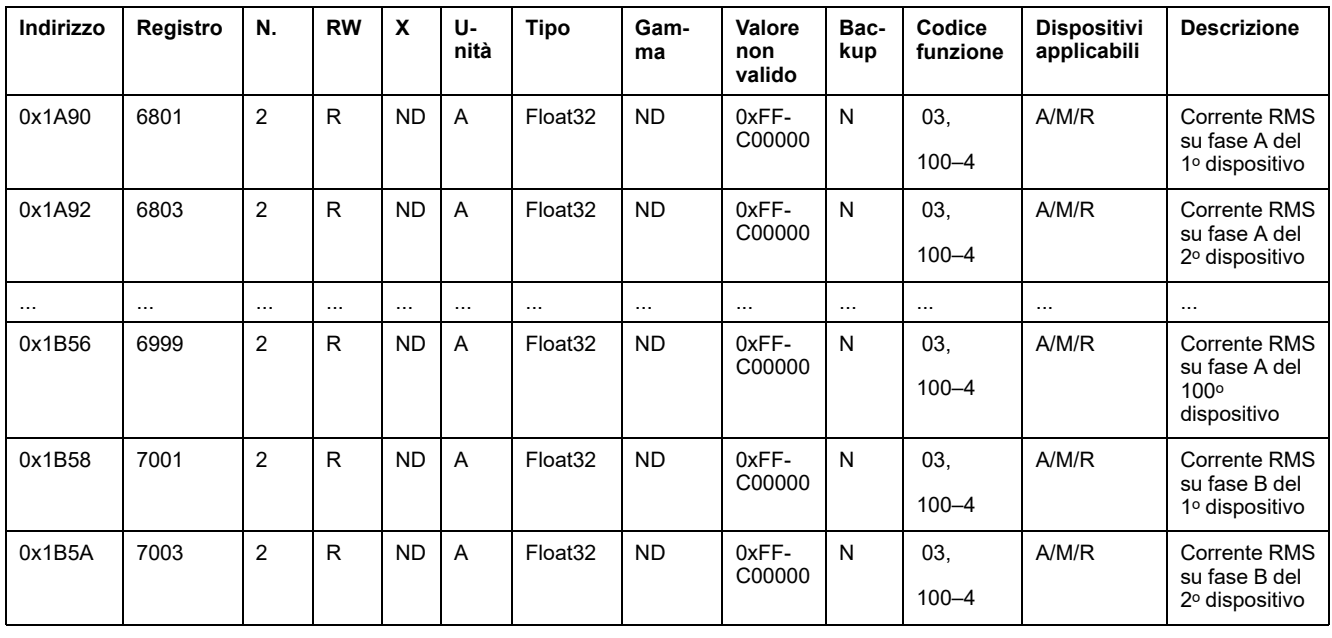

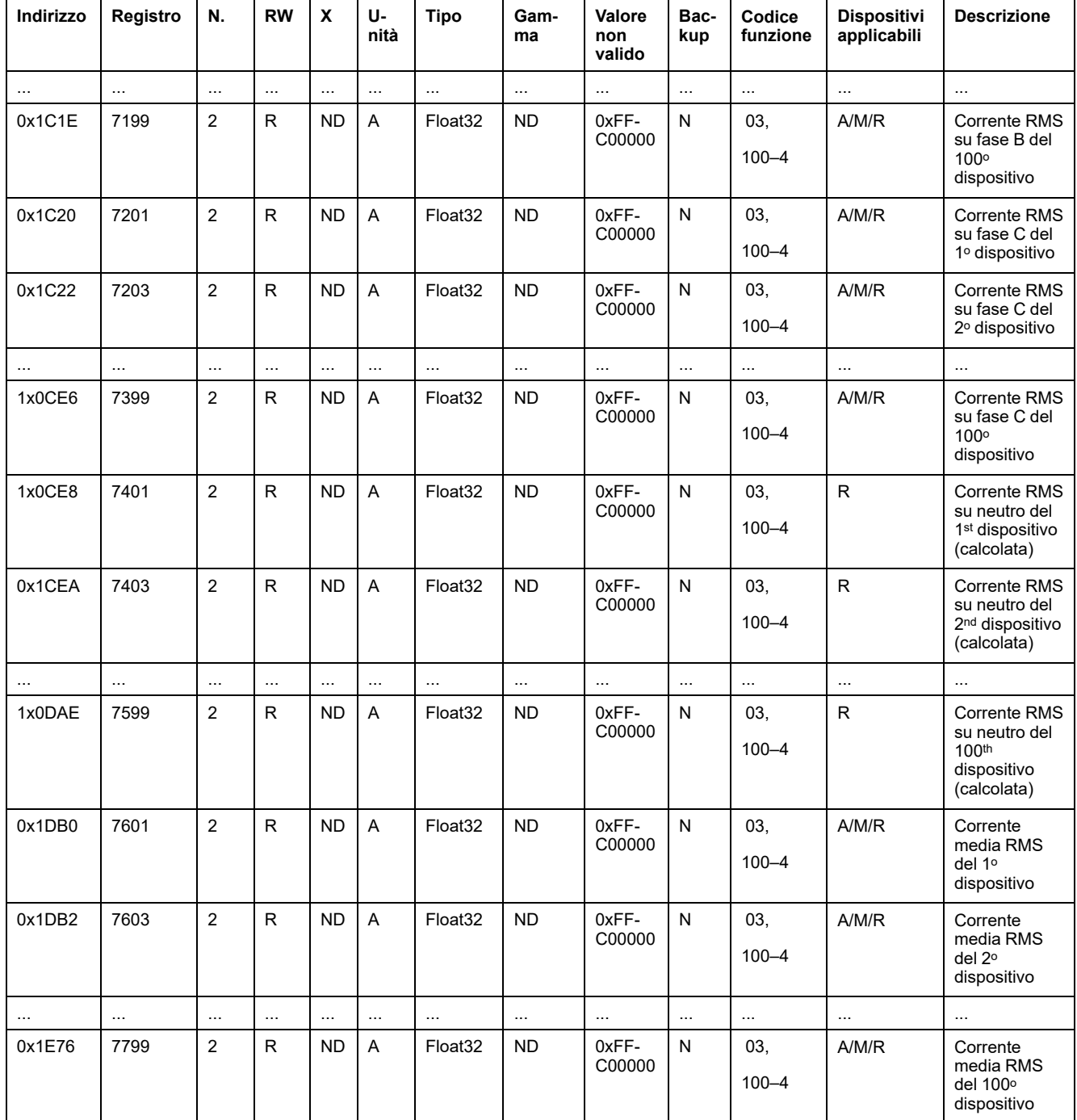

#### **Dati misurazione tensione**

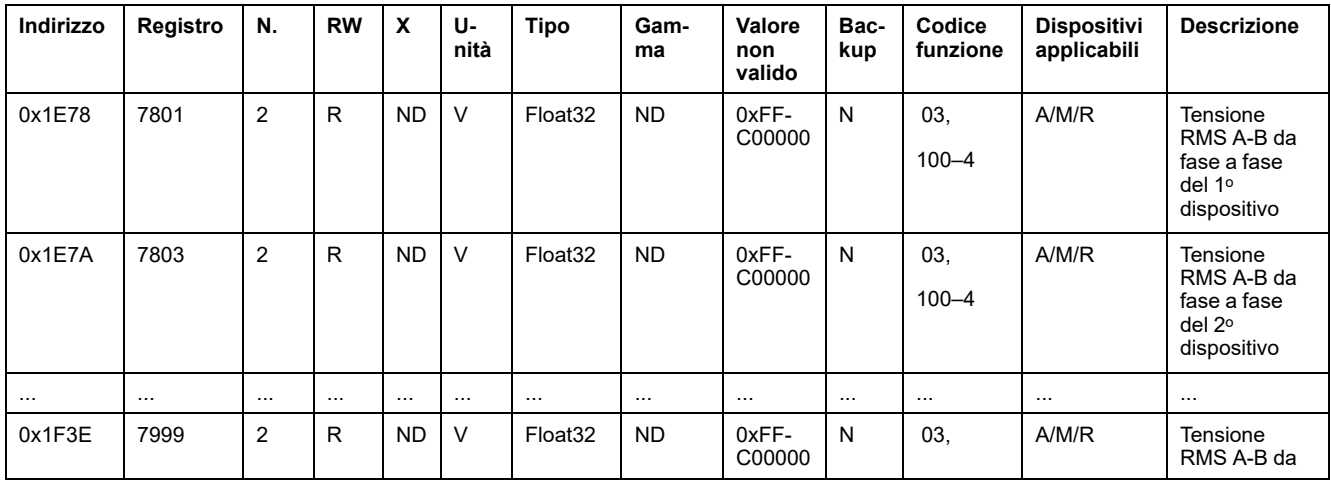

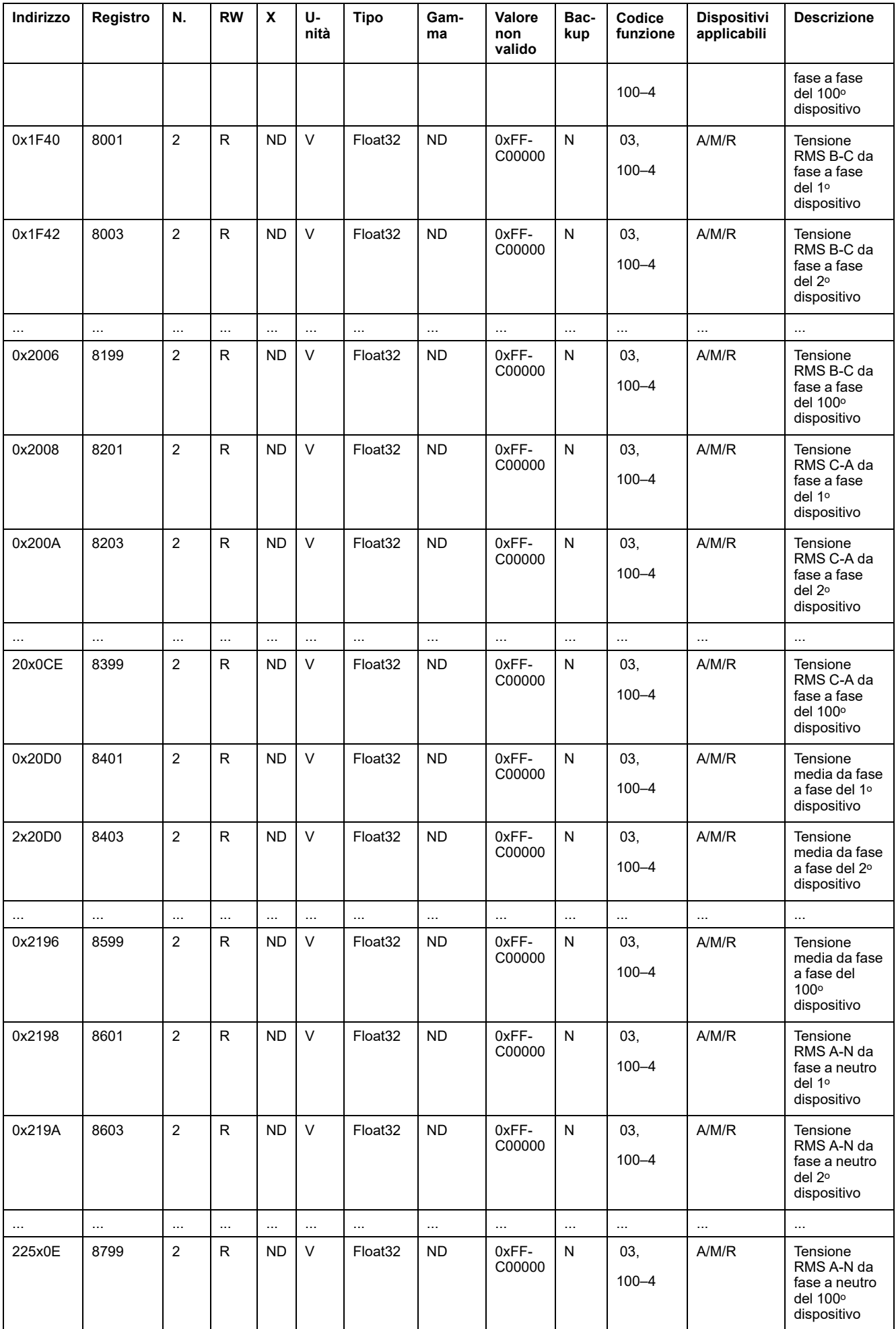

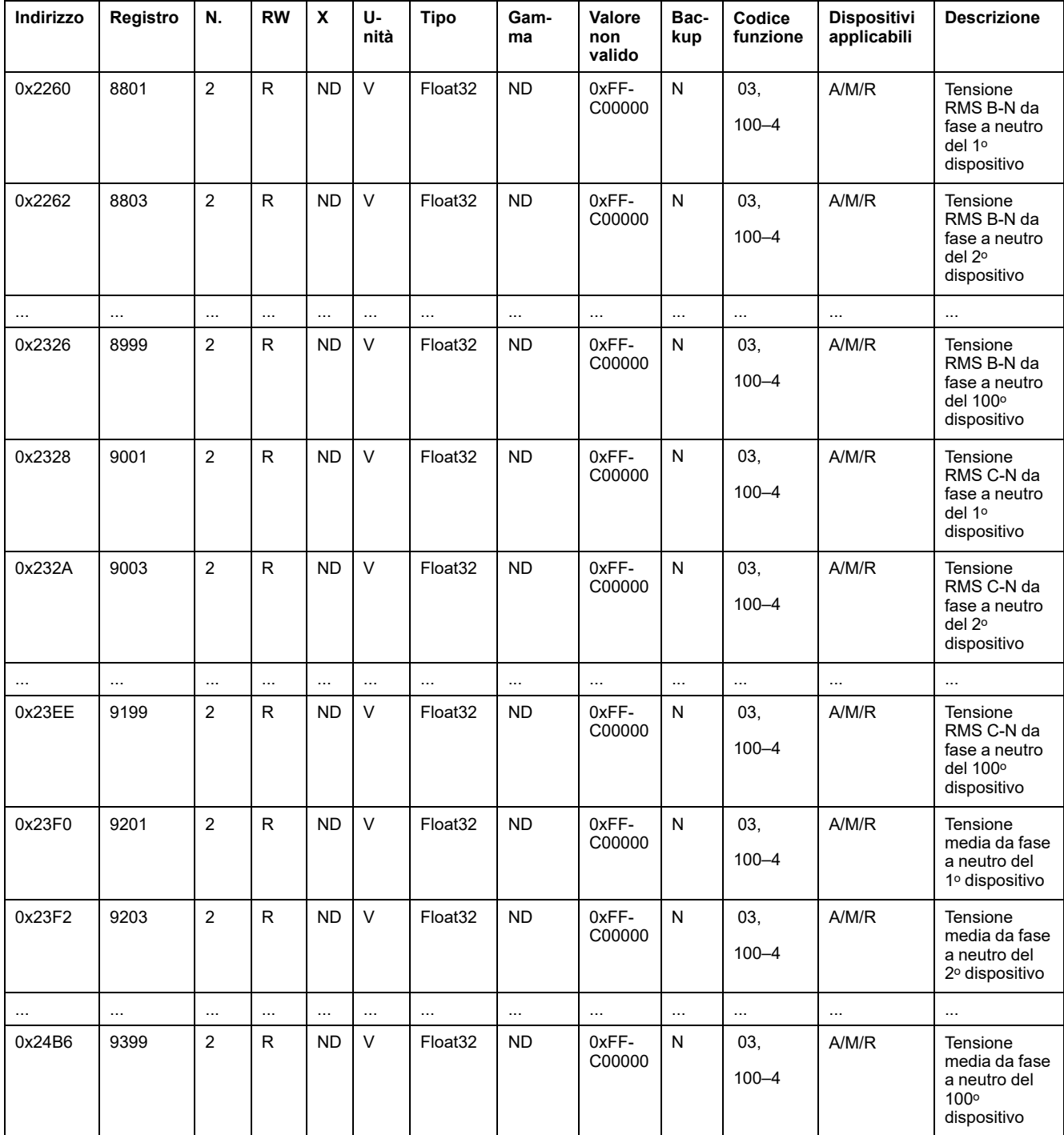

### **Dati di misurazione potenza**

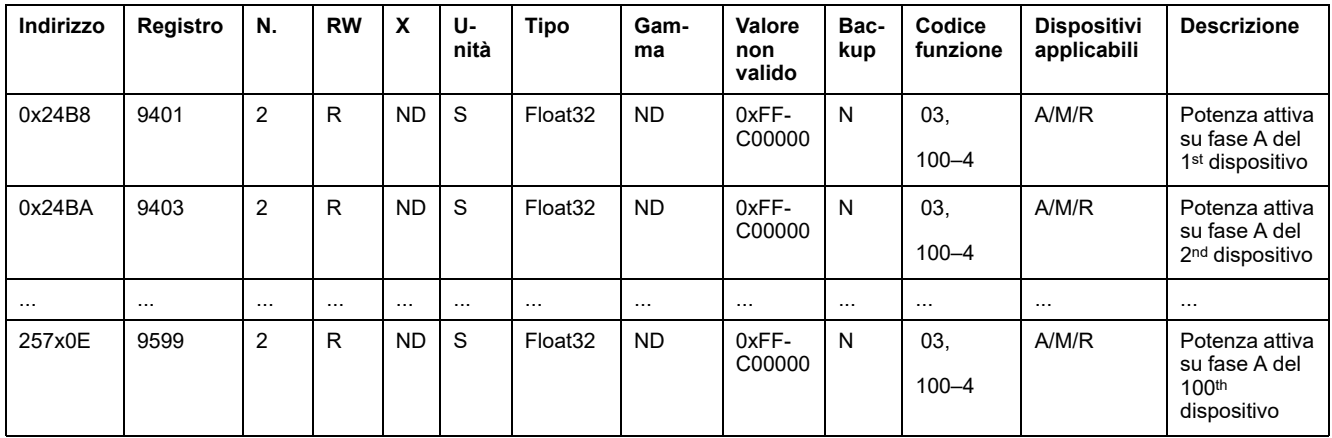

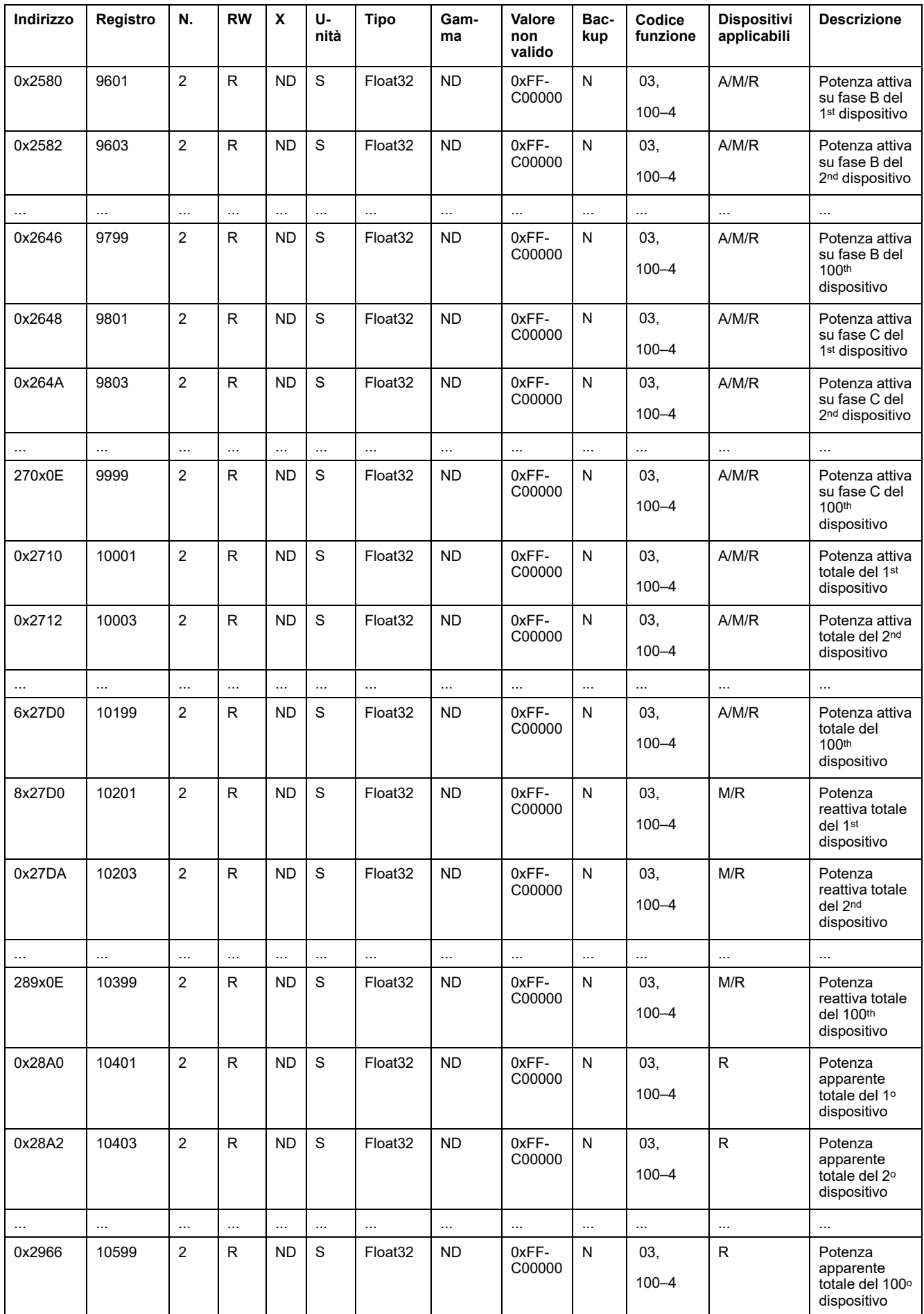

### **Dati di misurazione fattore di potenza**

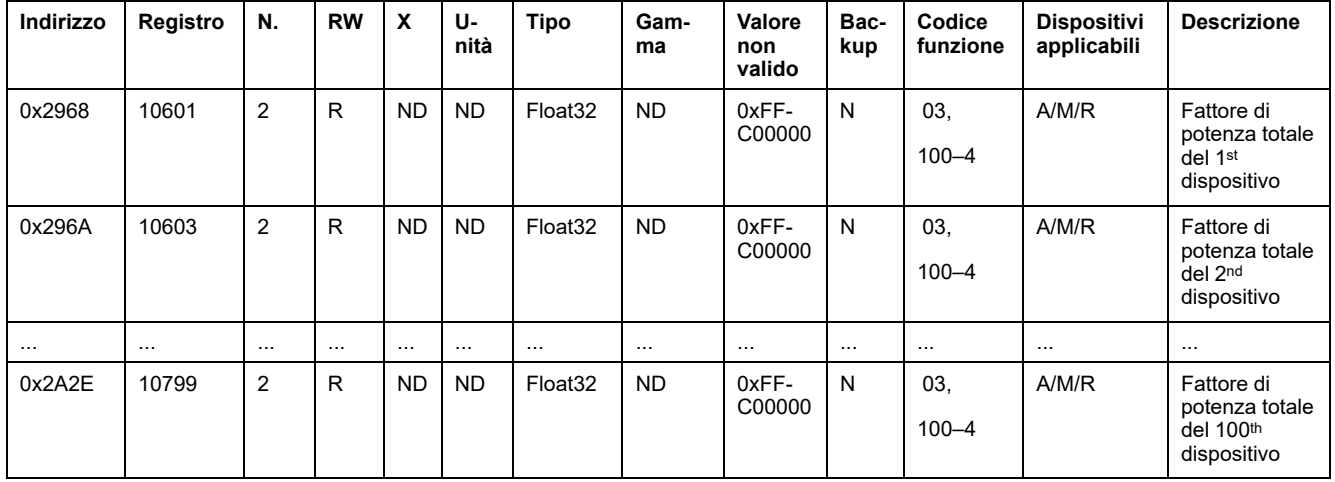

### **Dati di misurazione energia**

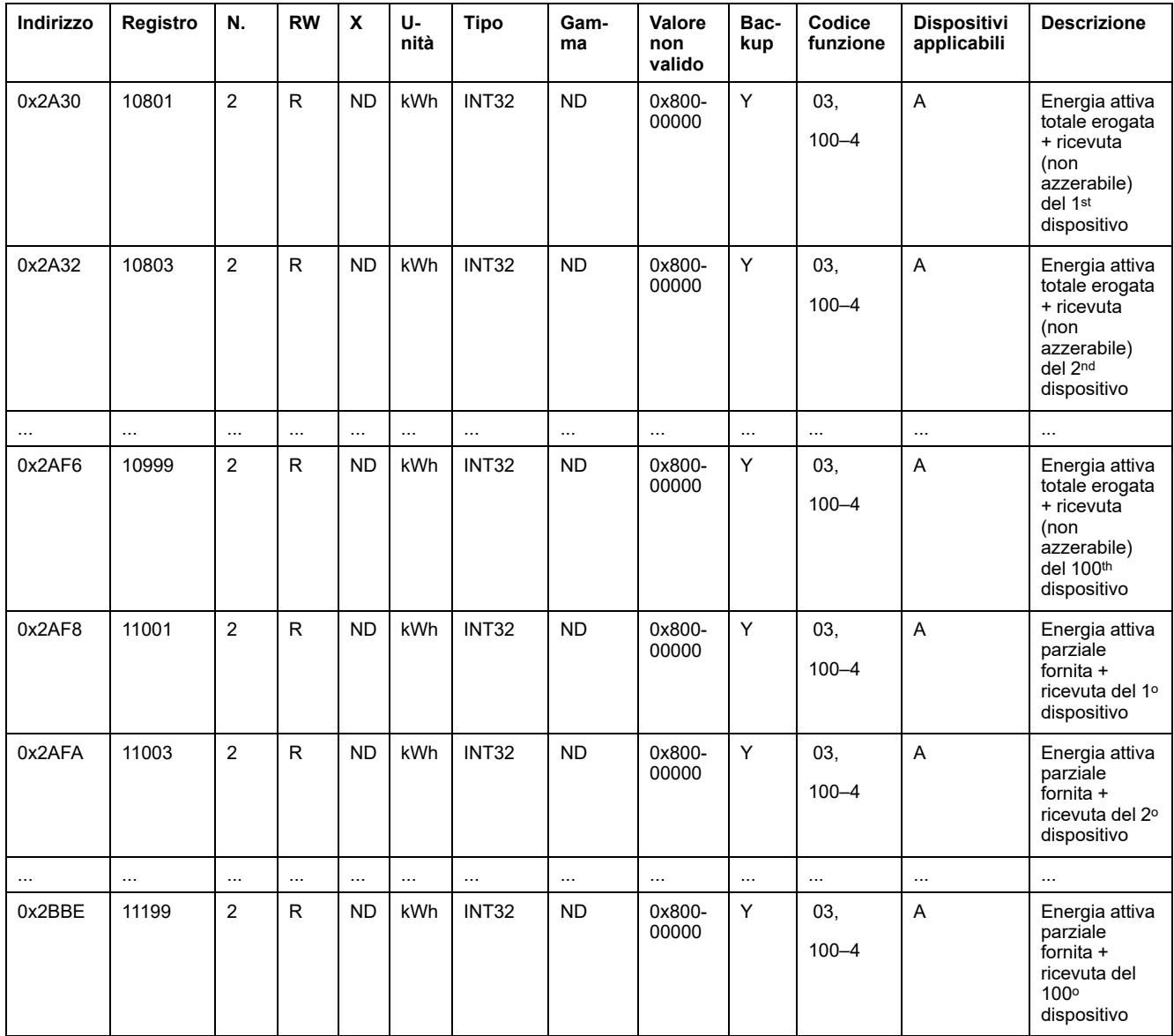

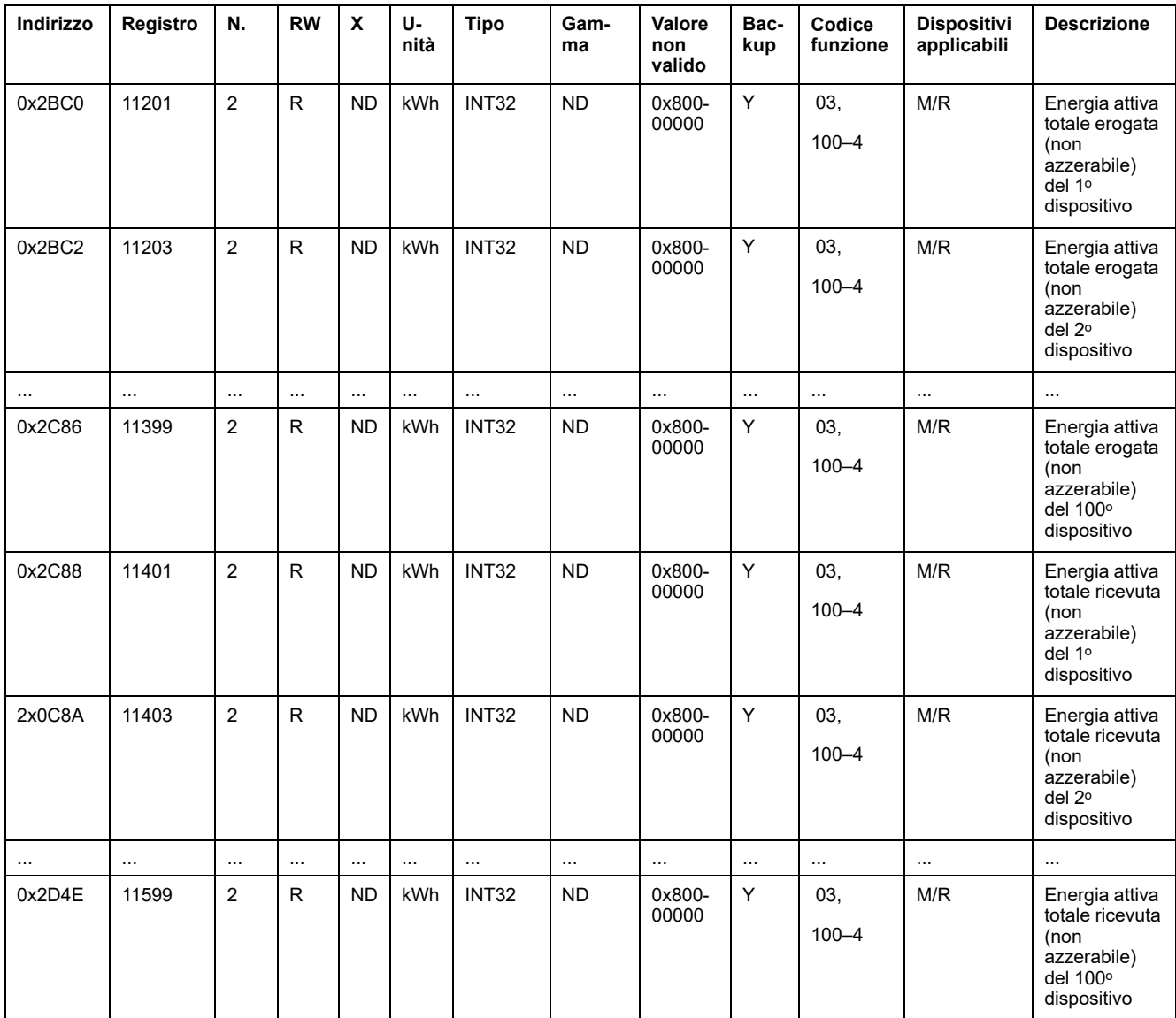

# **Dati ambiente**

### **Ambiente**

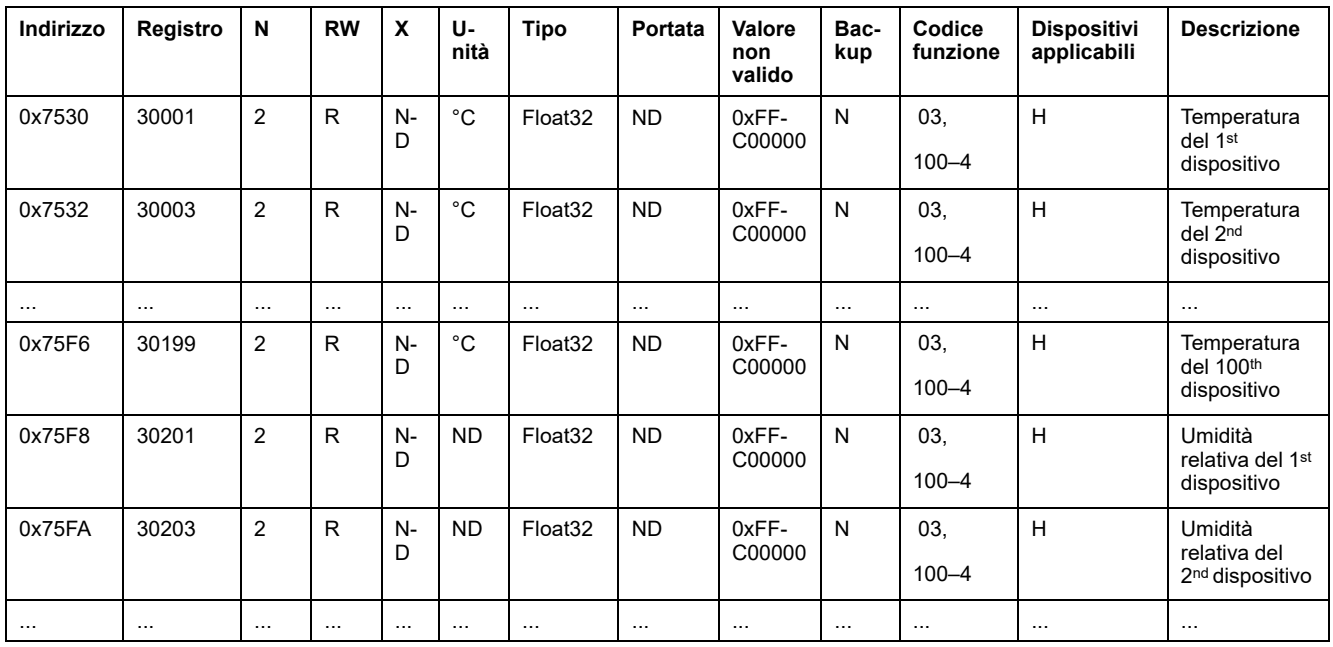

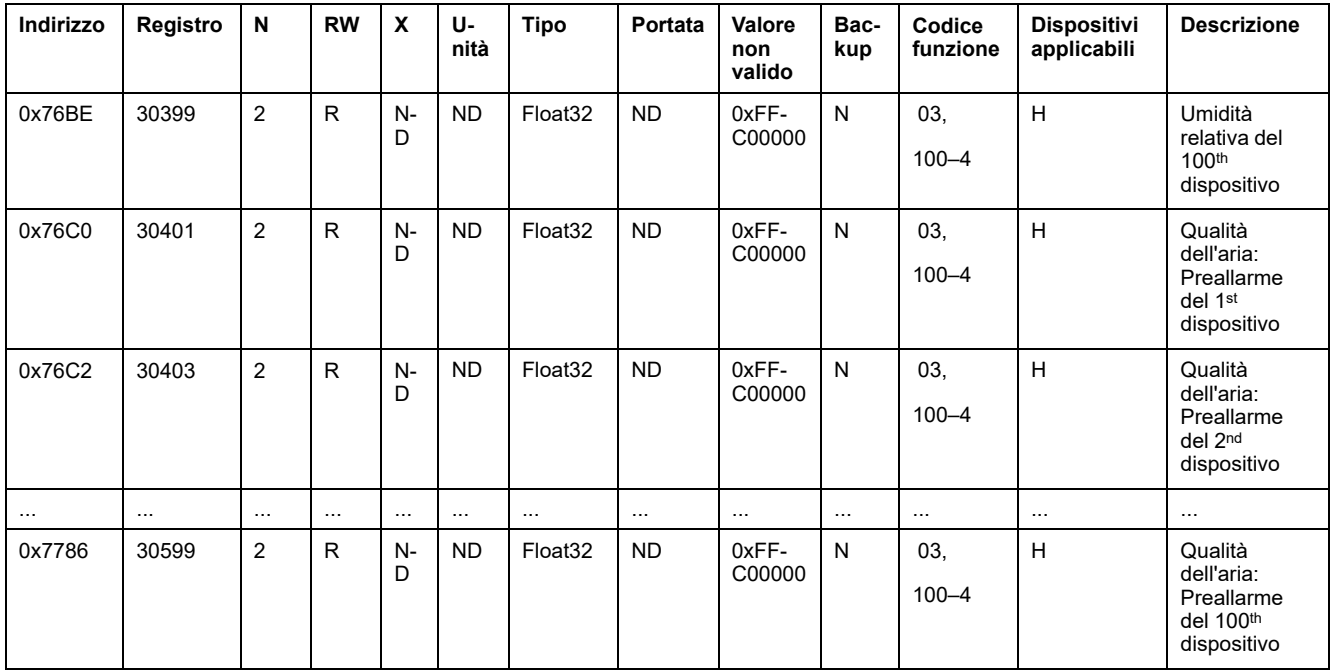

## **Allarme**

## **Registri di riepilogo: Dati allarme**

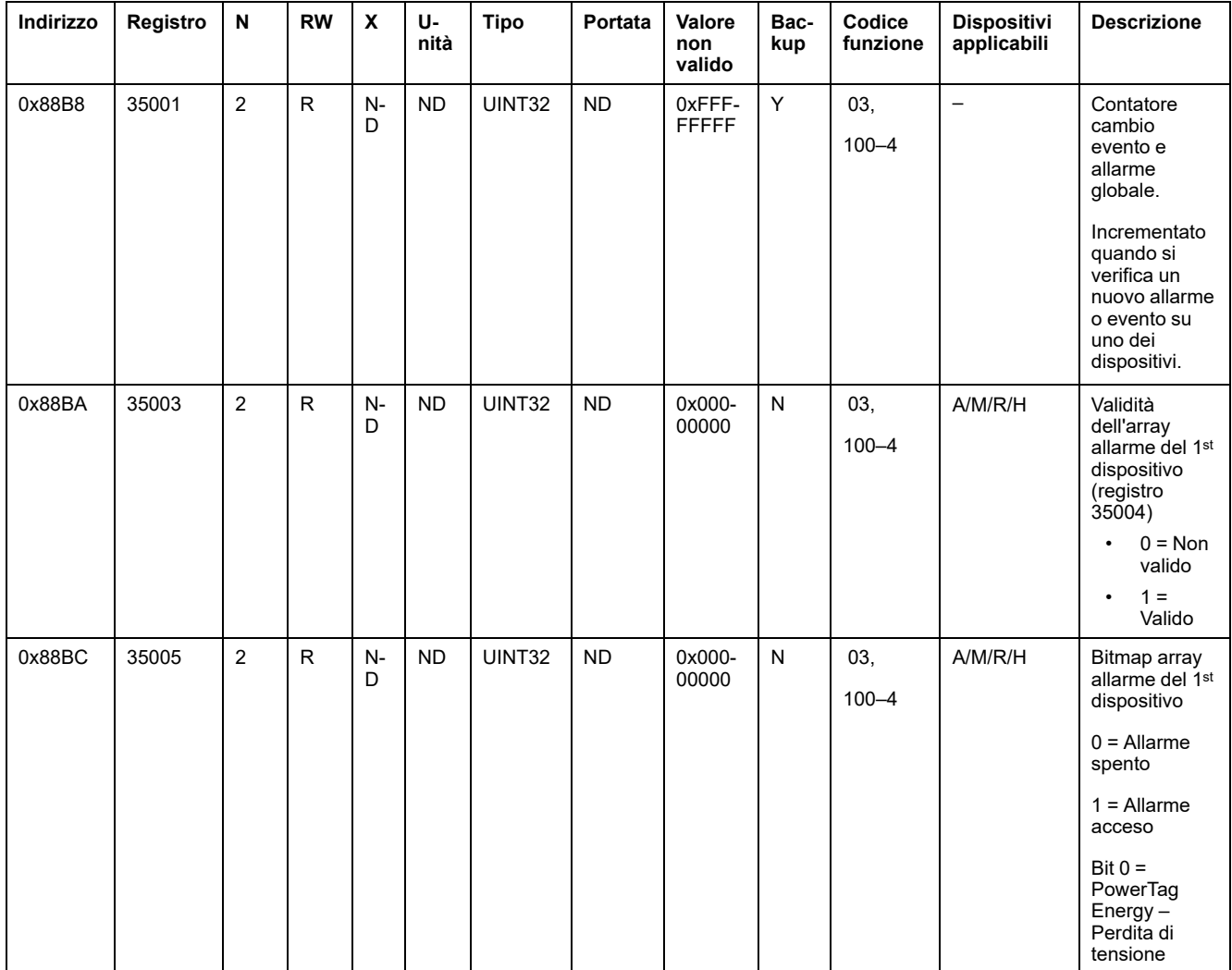

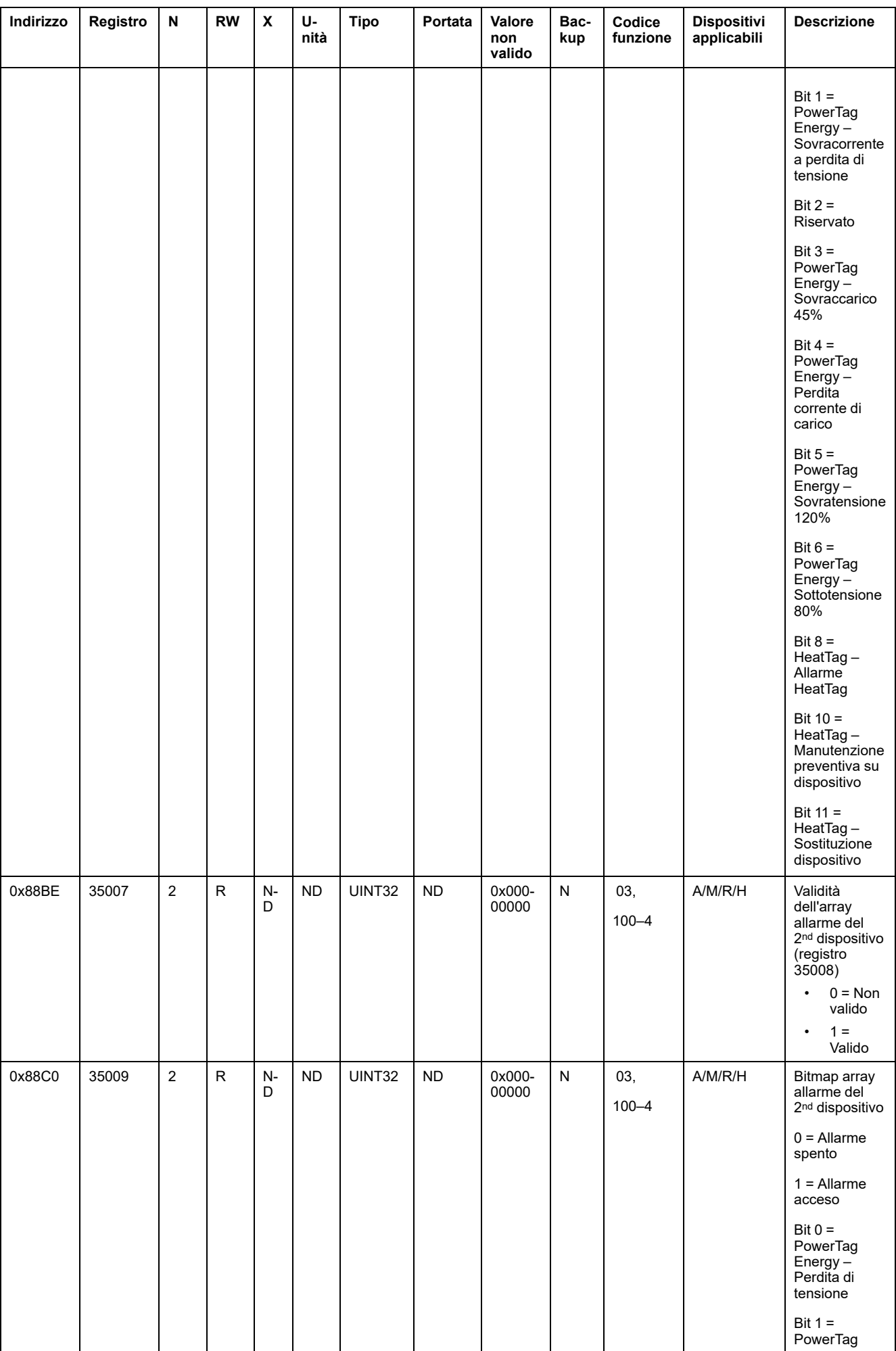
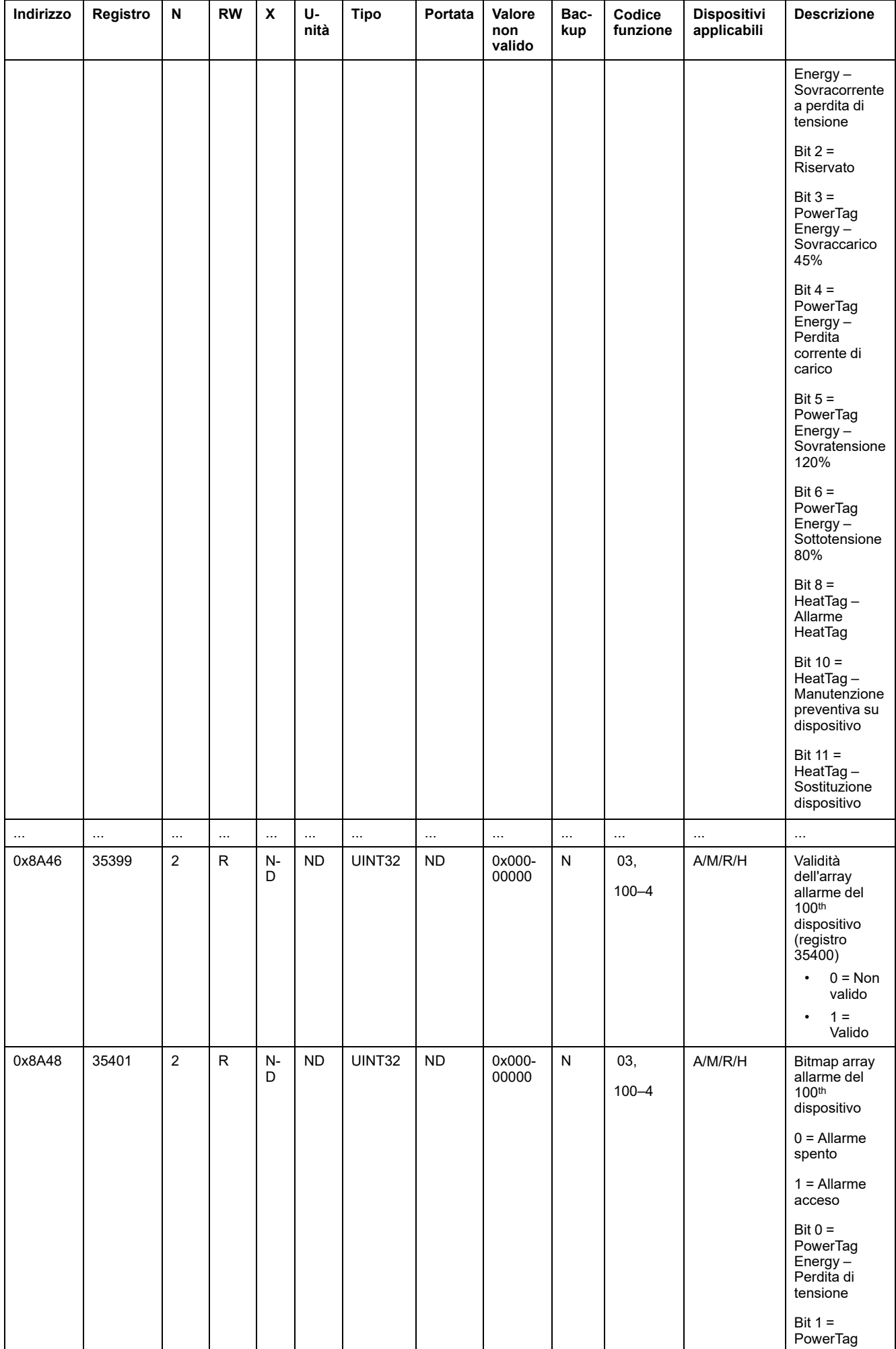

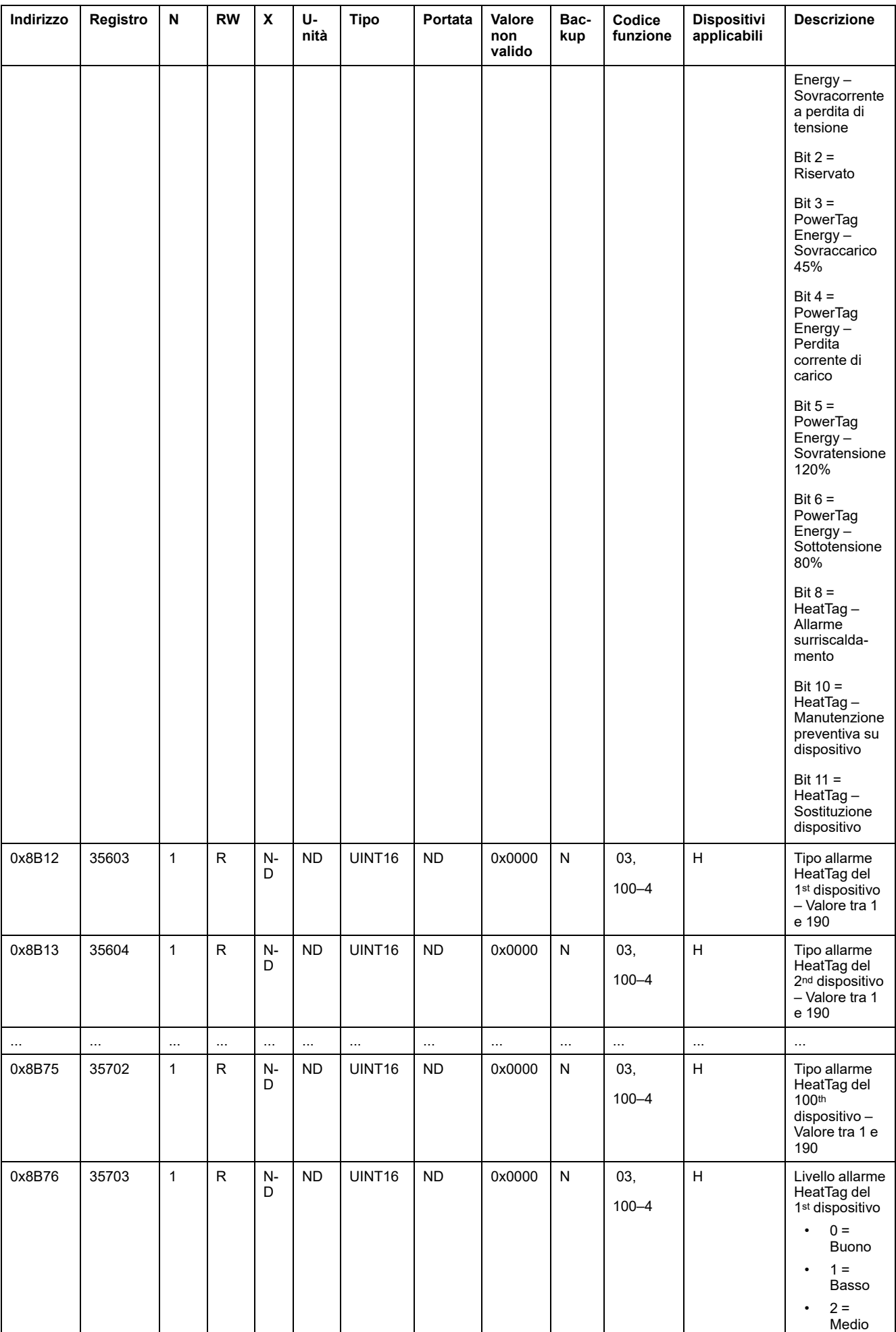

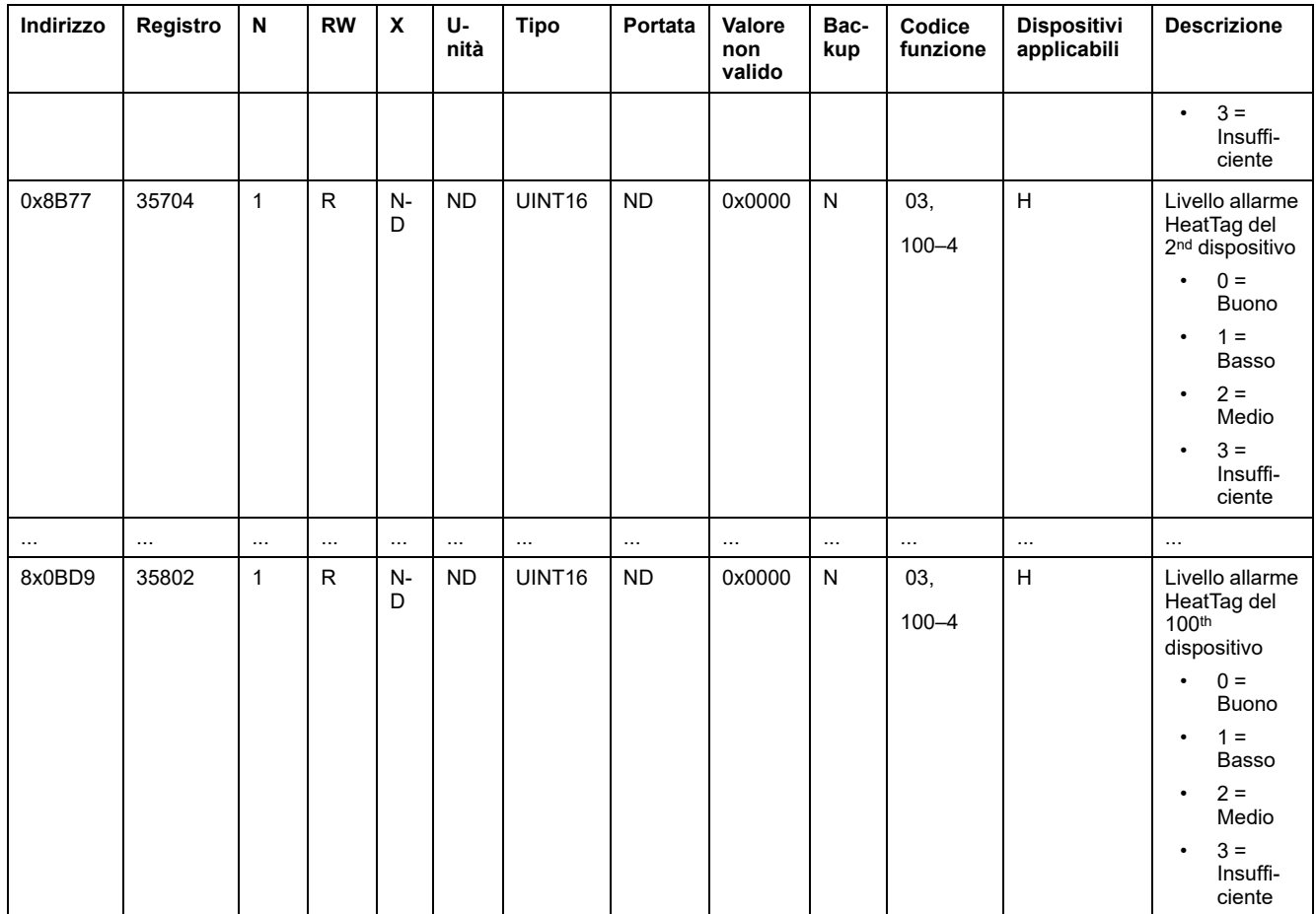

# **Diagnostica di comunicazione**

## **Dispositivi wireless rilevati – 100 dispositivi**

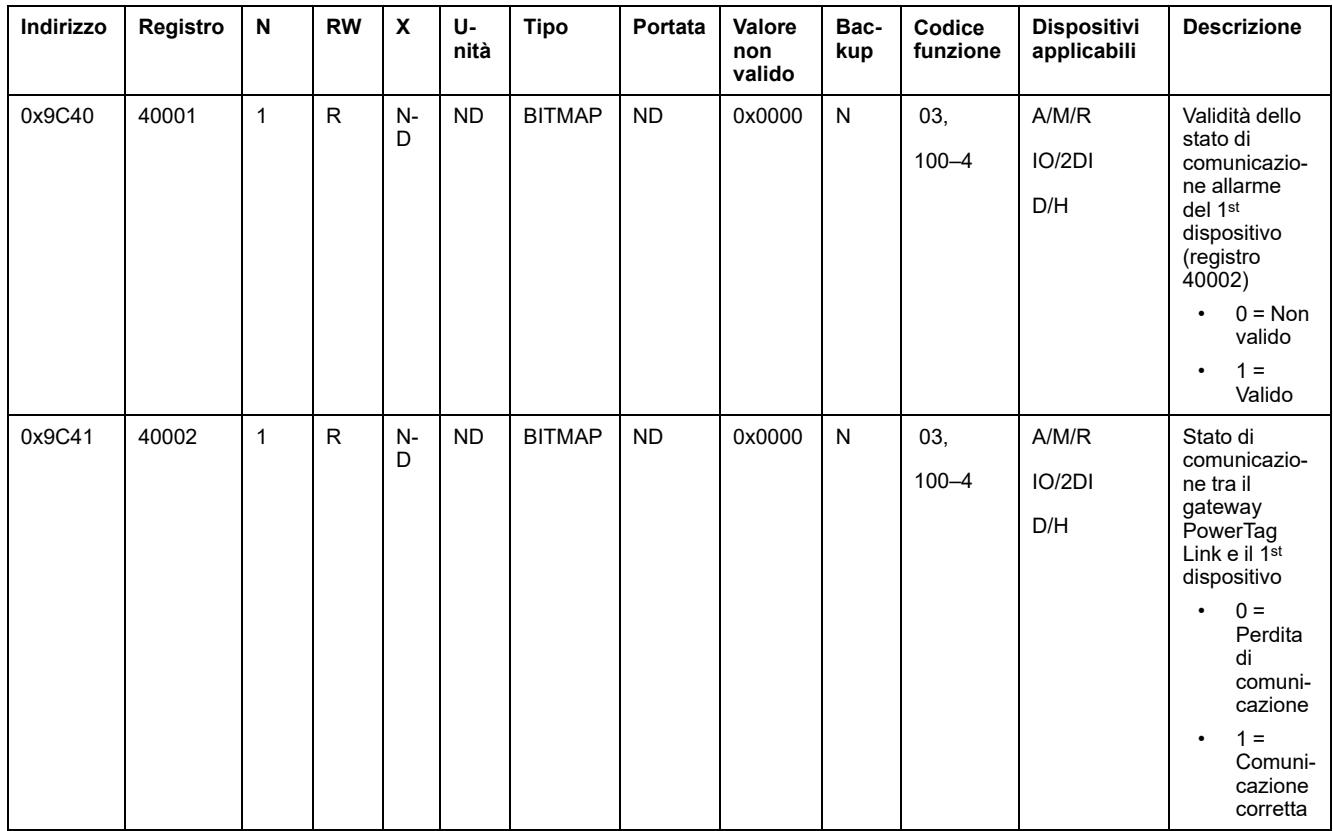

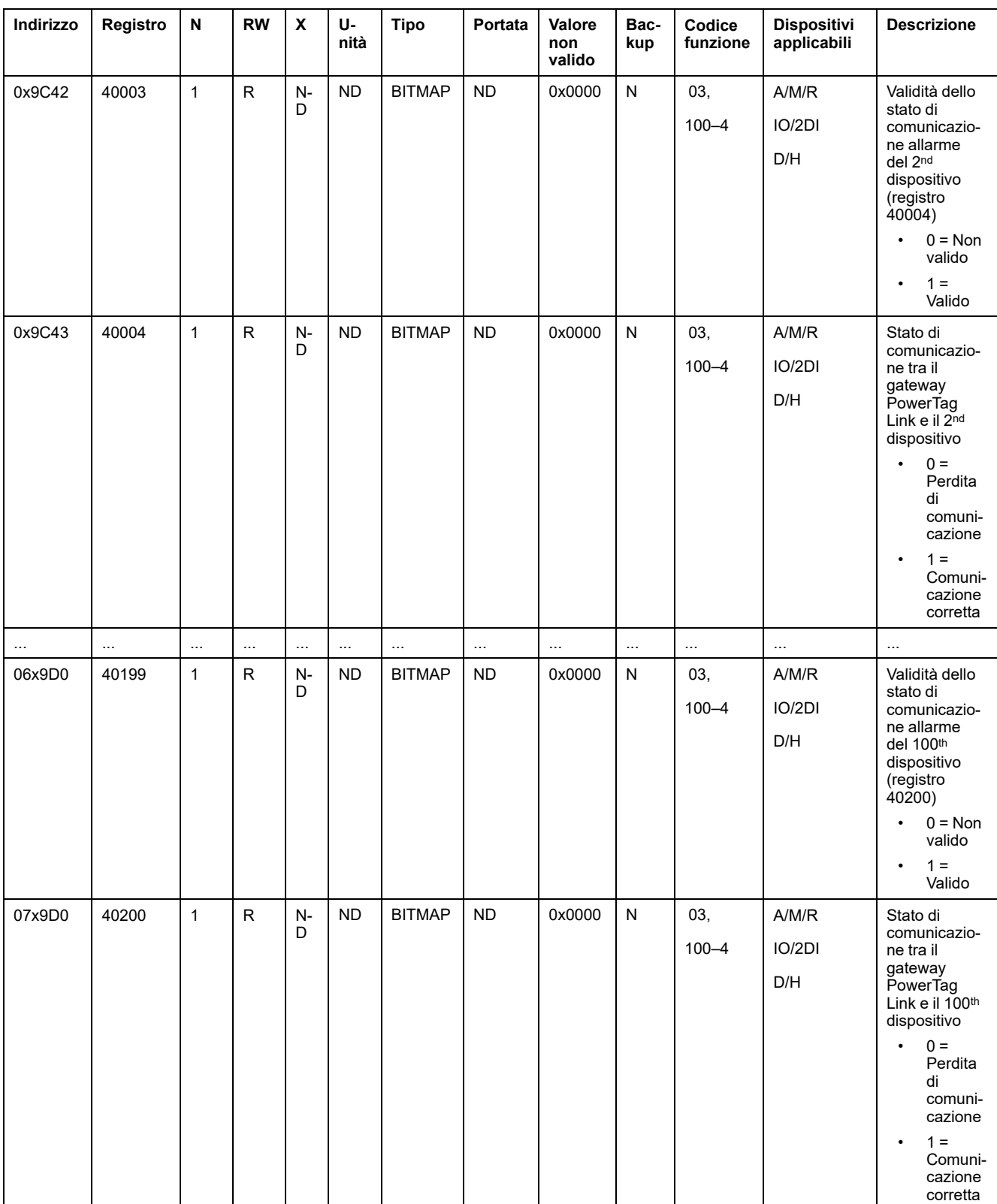

# **Dati di ingresso e uscita**

## **Dati di ingresso**

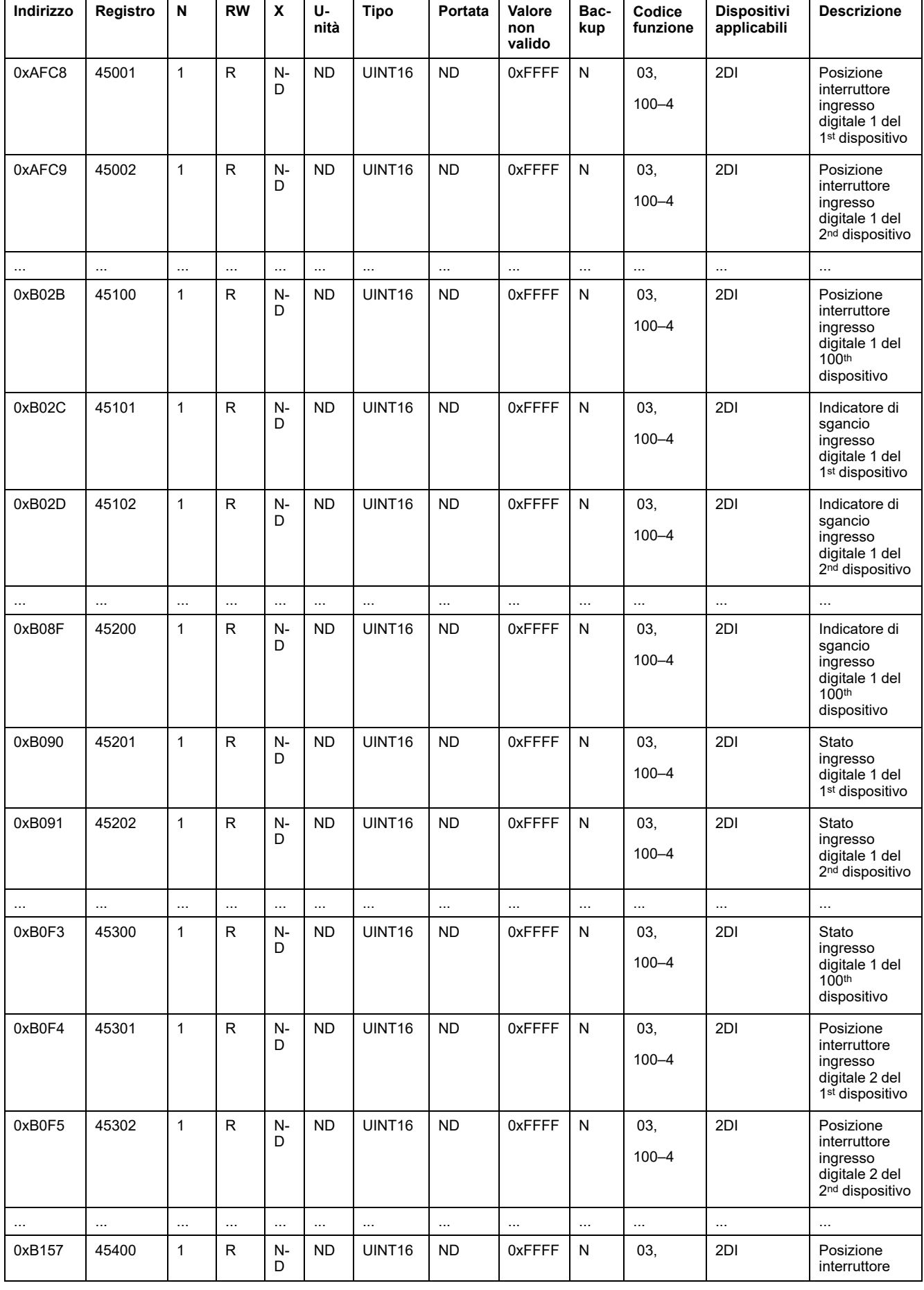

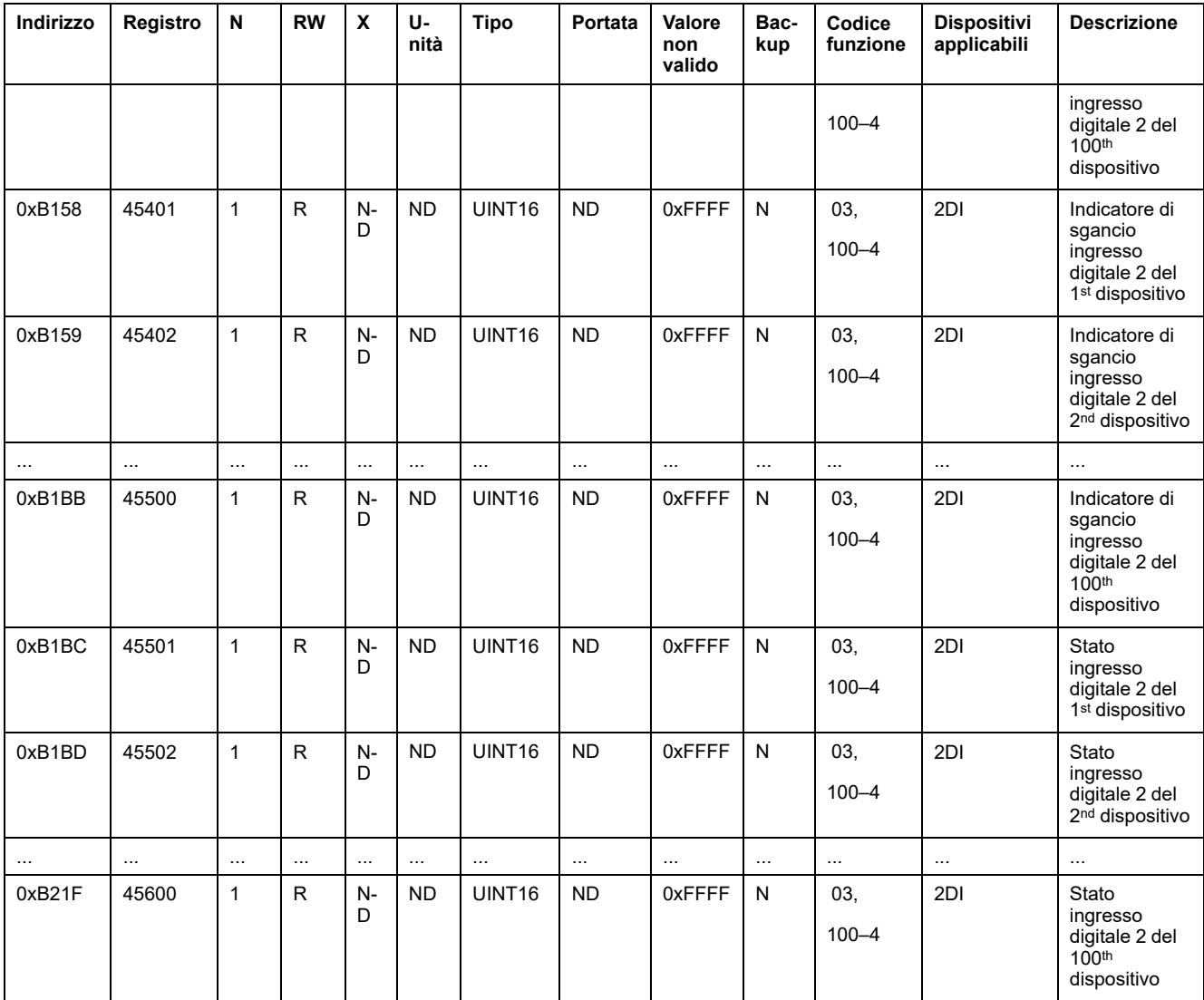

## **Dati di uscita**

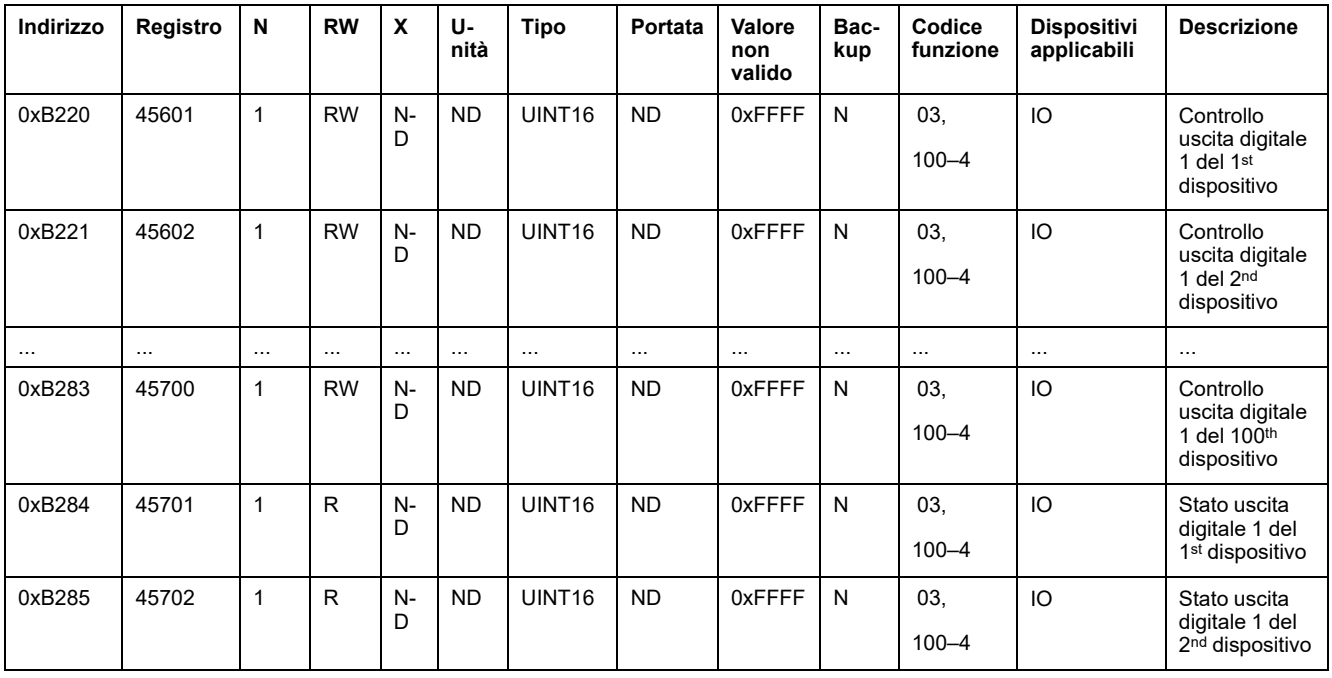

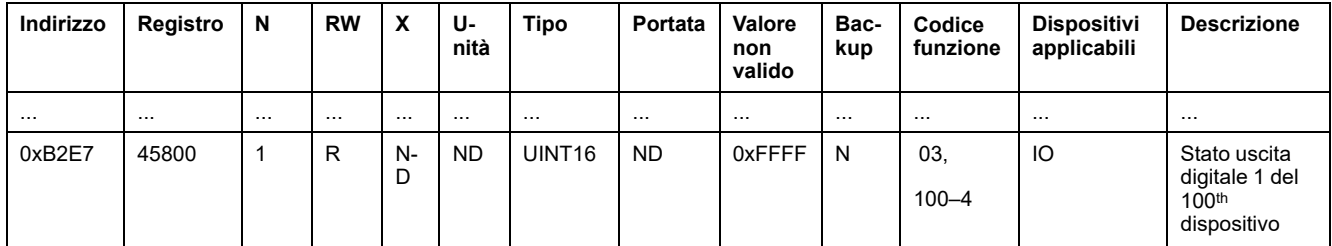

# <span id="page-151-0"></span>**Diagnostica e risoluzione dei problemi**

# **Pagine Web di monitoraggio e diagnostica**

# **Diagnostica generale**

# **Data/Ora**

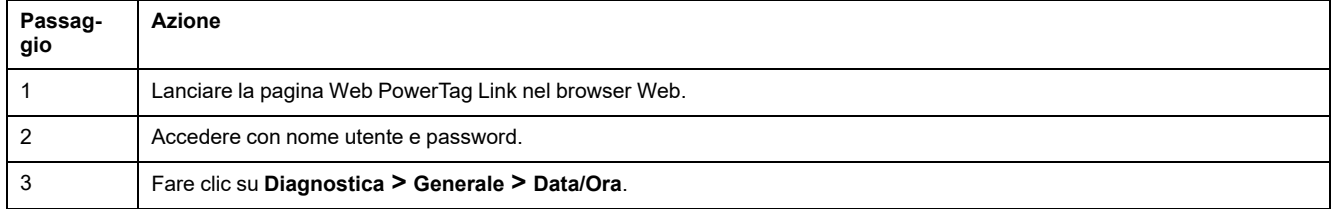

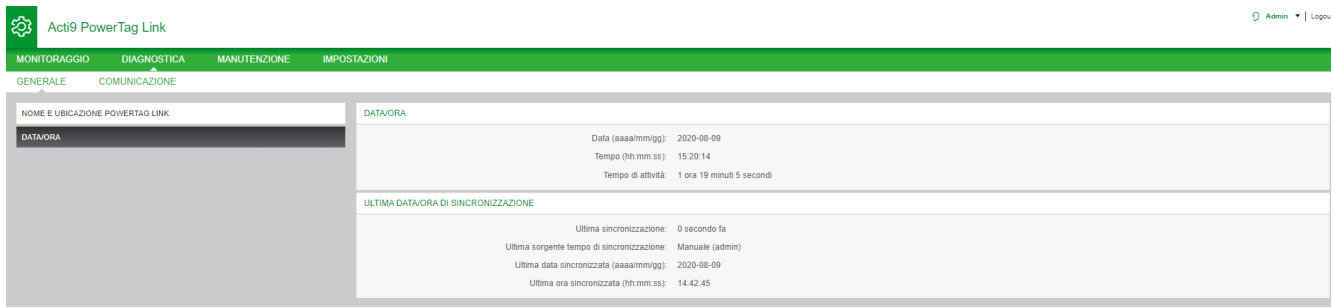

#### La pagina **Data/Ora** visualizza le informazioni seguenti:

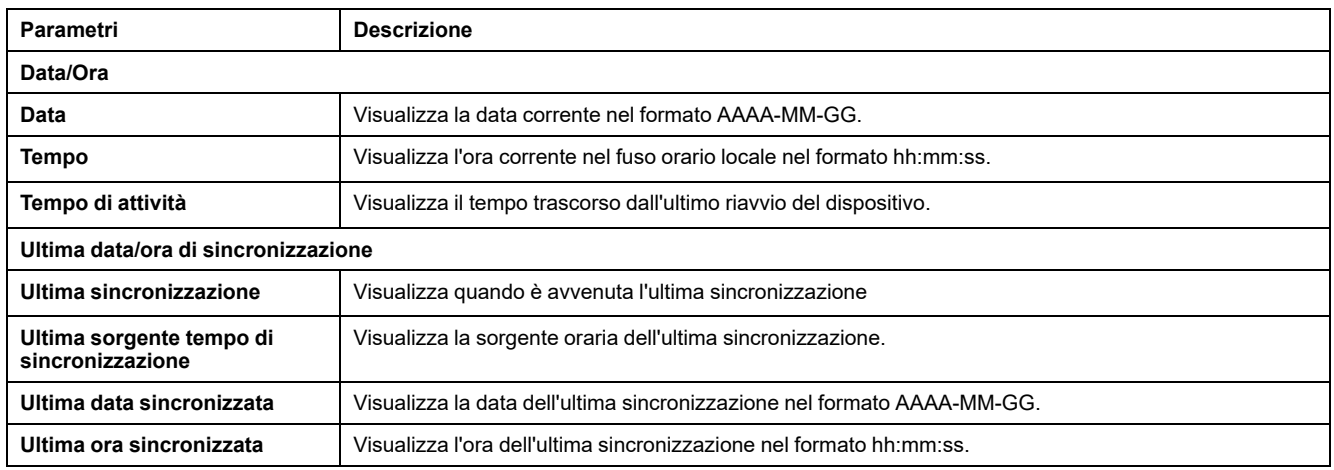

# **Diagnostica di comunicazione**

### **Ethernet**

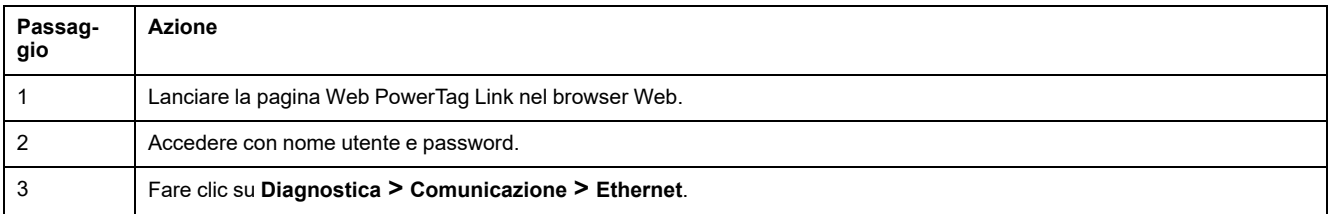

La pagina **Ethernet** visualizza le statistiche globale e di porta della rete Ethernet.

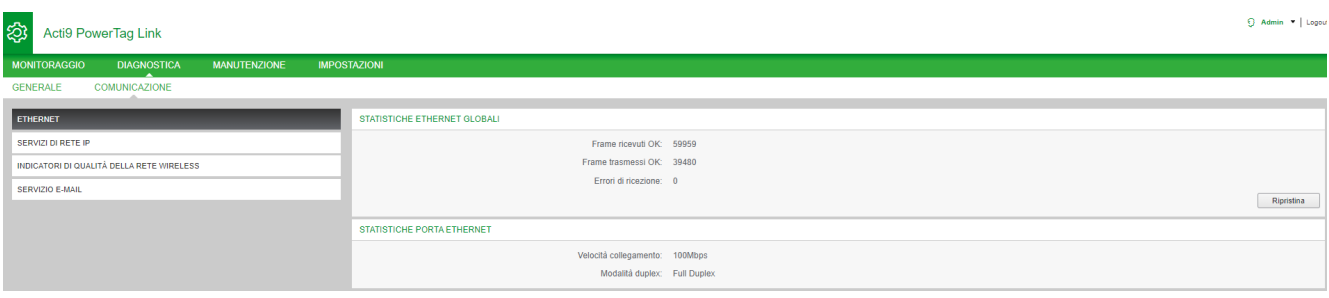

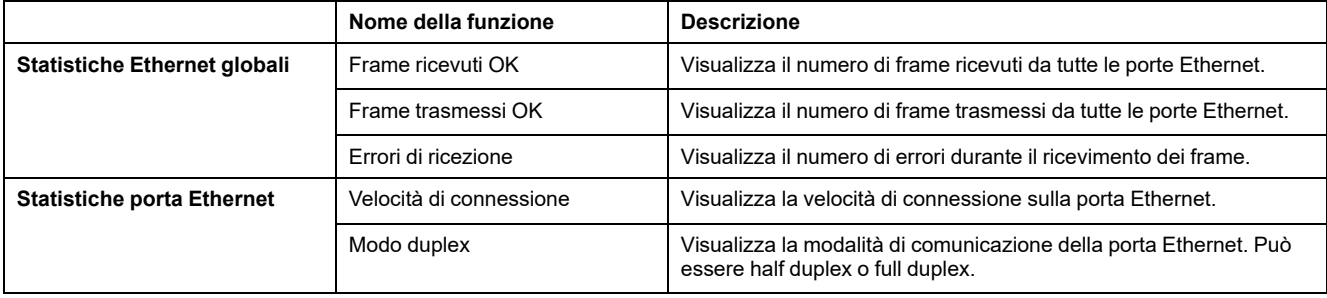

Fare clic su **Ripristina** per cancellare i contatori di frame Ethernet.

### **Servizi di rete IP**

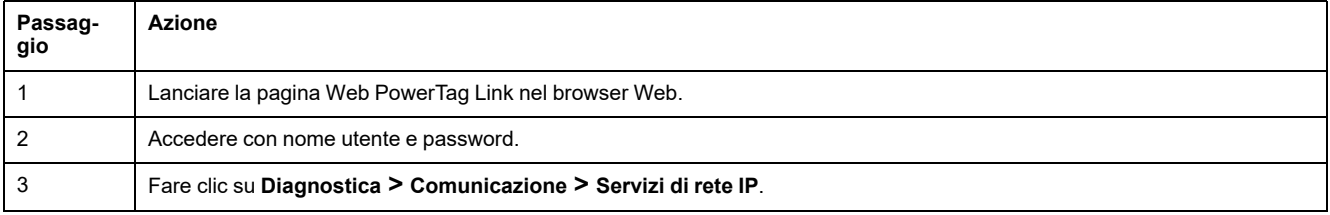

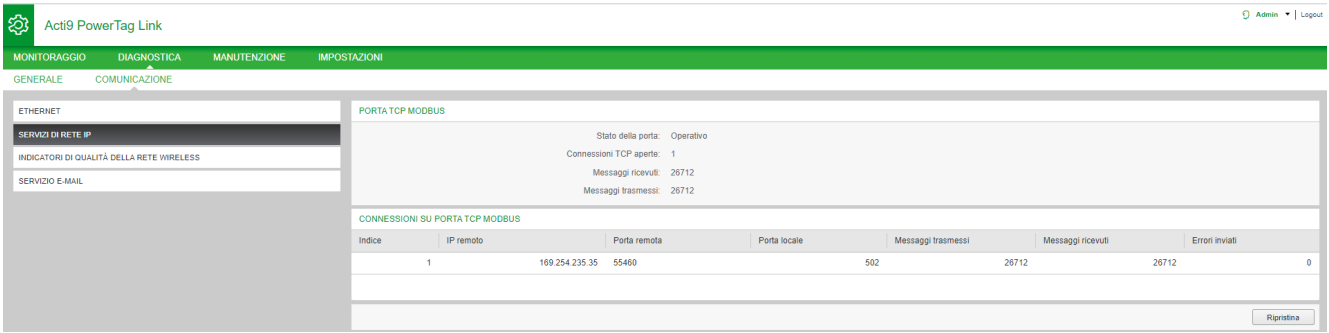

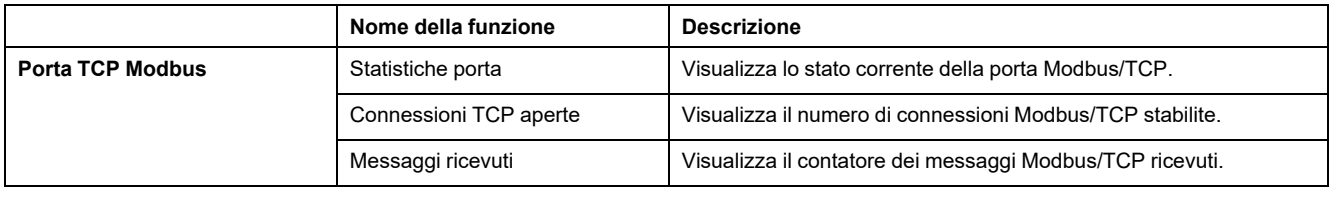

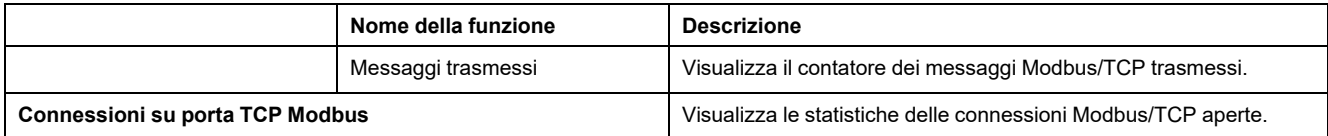

Fare clic su **Ripristina** per azzerare il contatore Modbus/TCP.

### **Indicatori di qualità della rete wireless**

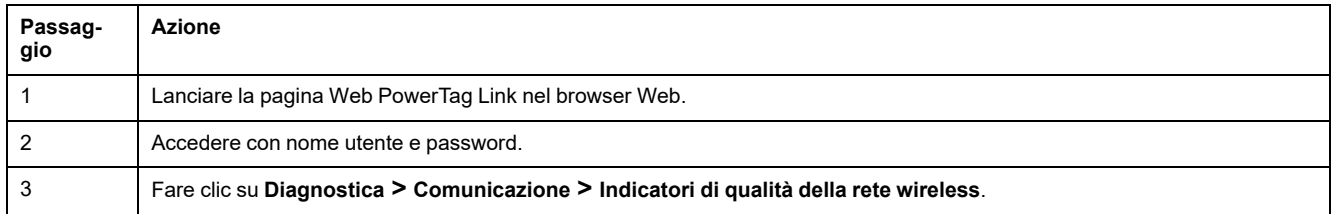

La pagina **Indicatori di qualità della rete wireless** visualizza informazioni sulla qualità della rete wireless come LQI (Link Quality Indicator), RSSI (Received Signal Strength Indicator) e PER (Packet Error Rate).

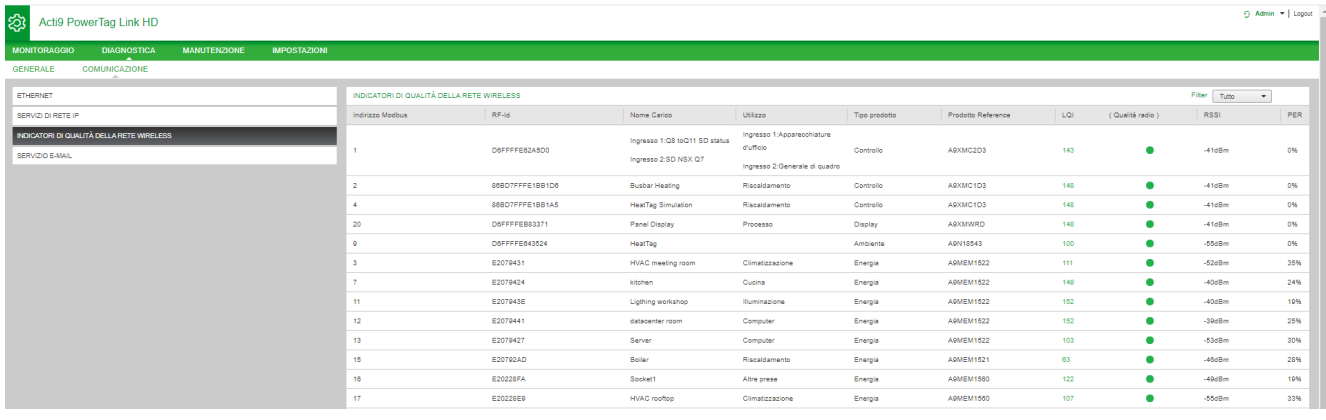

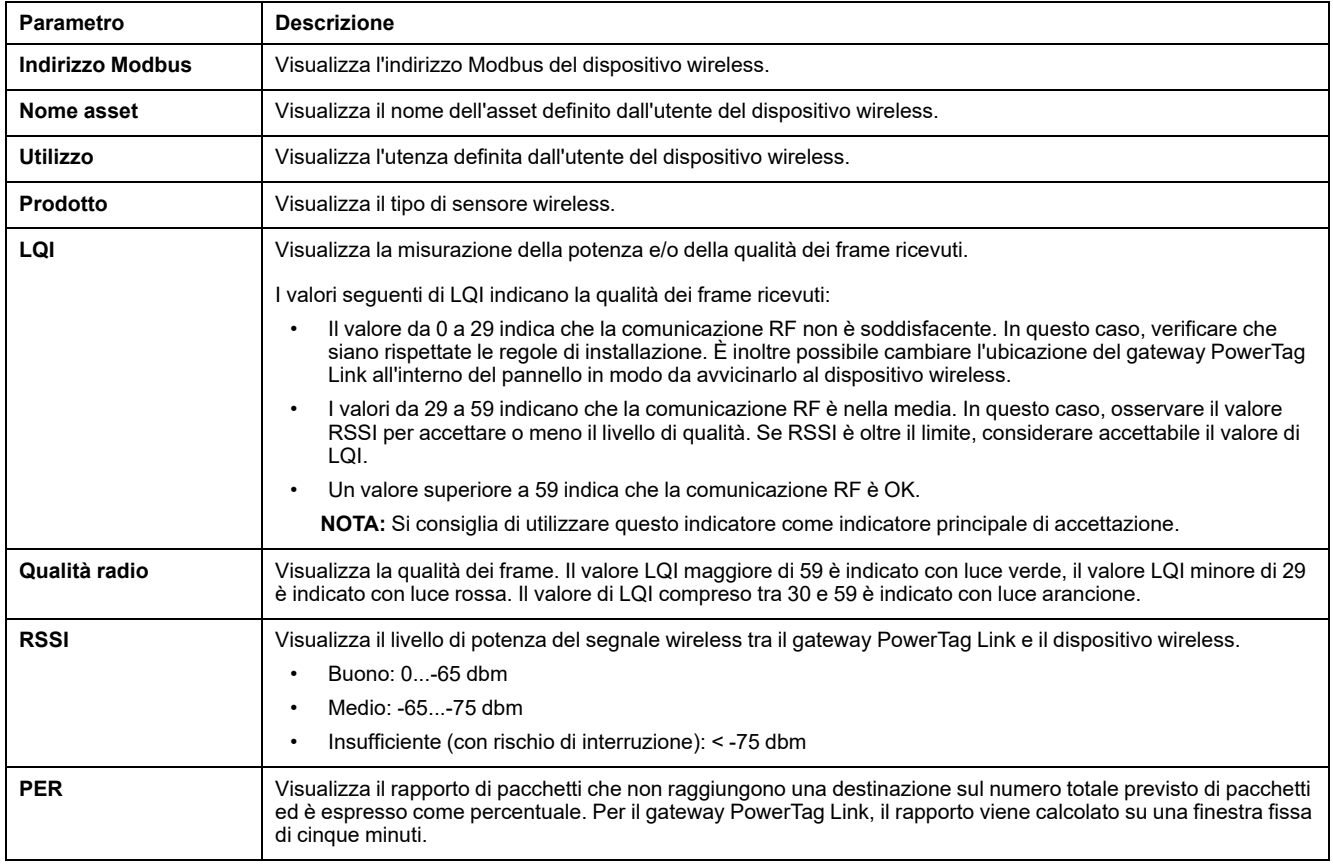

### **Servizio e-mail**

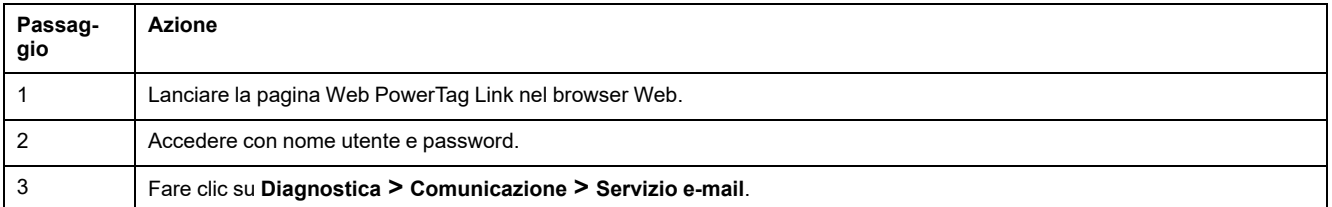

La pagina **Servizio e-mail** visualizza informazioni come il numero di e-mail inviate e non inviate. Questa pagina visualizza inoltre il numero di errori, se presenti, degli errori di connessione, di autenticazione, interni e di invio come mostrato nella figura seguente:

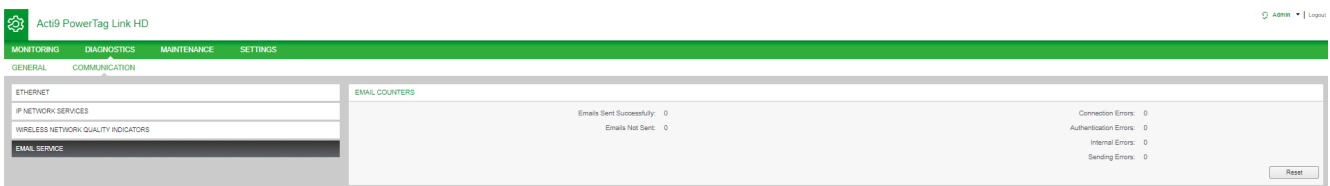

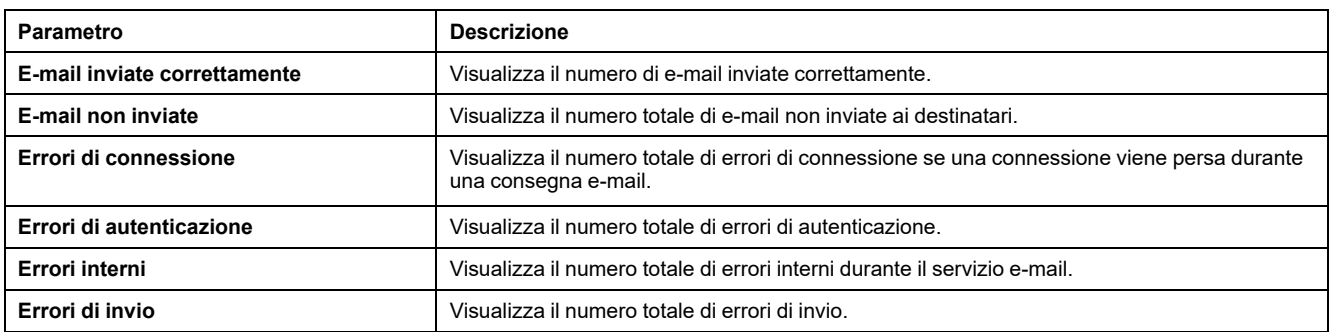

Fare clic su **Ripristina** per azzerare il contatore E-mail.

# **Risoluzione dei problemi**

# **Problemi comuni**

### **Descrizione**

La tabella seguente descrive i comportamenti anomali e la diagnostica e fornisce alcune azioni correttive:

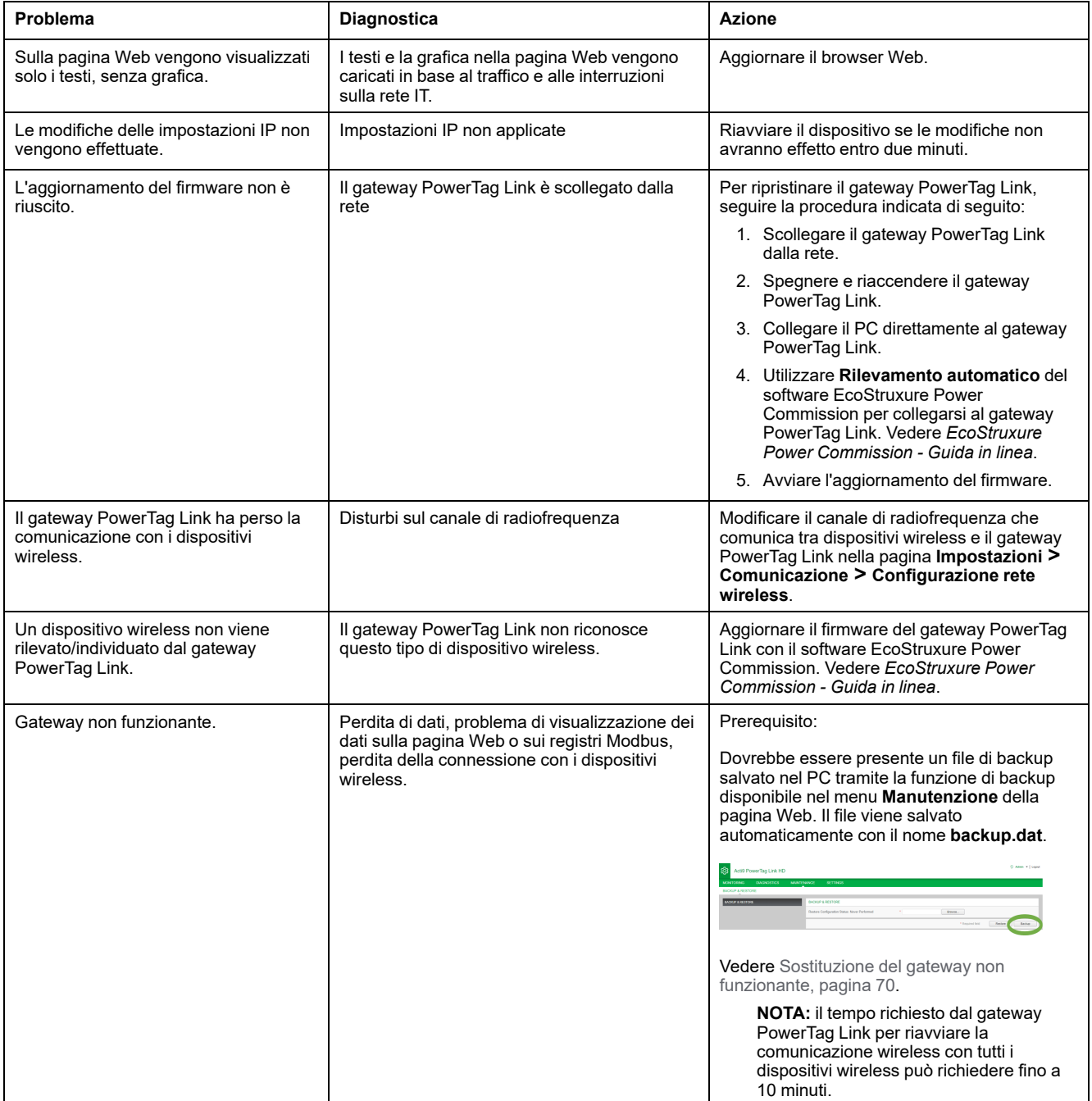

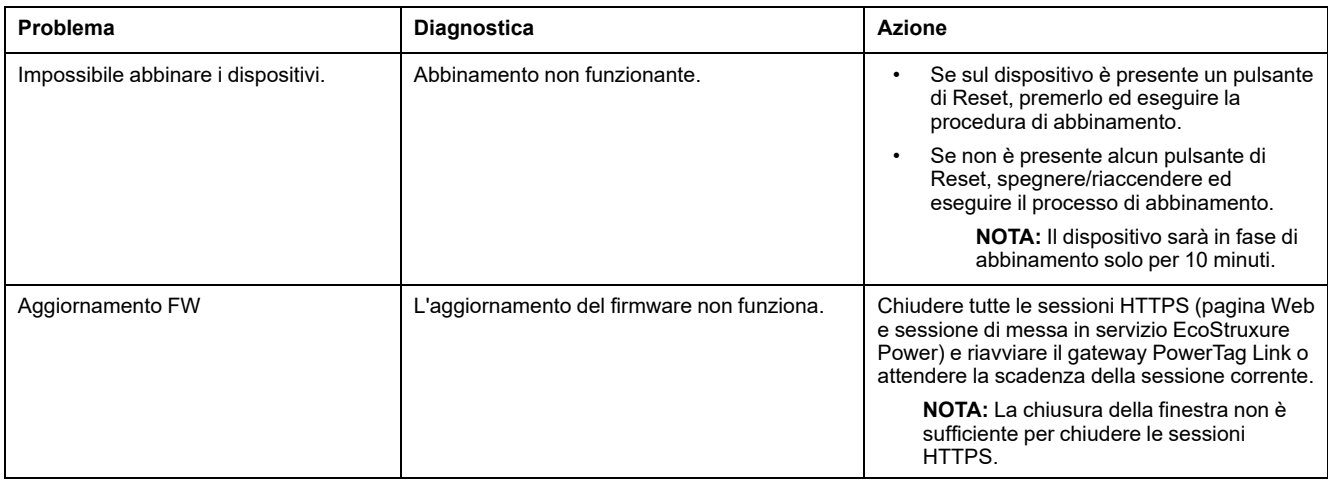

**NOTA:** In caso di problemi di comunicazione (LED wireless non OK o perdita di comunicazione), vedere Dispositivi di [comunicazione](#page-21-0) Wireless, pagina 22.

# <span id="page-157-0"></span>**Appendici**

# **Appendice A: Dettagli delle funzioni Modbus**

# **Funzioni Modbus TCP/IP**

### **Descrizione generale**

Il servizio di messaggistica Modbus fornisce una comunicazione client / server tra dispositivi collegati in una rete Ethernet TCP/IP.

Il modello client/server si basa su quattro tipi di messaggi:

- Richiesta Modbus, il messaggio inviato sulla rete dal client per avviare una transazione.
- Indicazione Modbus, il messaggio di richiesta ricevuto sul lato server.
- Risposta Modbus, il messaggio di risposta inviato dal server.
- Conferma Modbus, il messaggio di risposta ricevuto sul lato client.

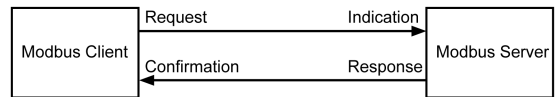

I servizi di messaggeria Modbus (modello client/server) vengono utilizzati per lo scambio di informazioni in tempo reale tra:

- due applicazioni del dispositivo;
- applicazione del dispositivo e un altro dispositivo;
- applicazioni e servizi HMI/SCADA;
- un PC e un programma di un dispositivo che fornisce servizi on-line.

Per identificare la Application Data Unit TCP/IP su Modbus viene utilizzato un header dedicato chiamato header MBAP (header protocollo applicazione Modbus).

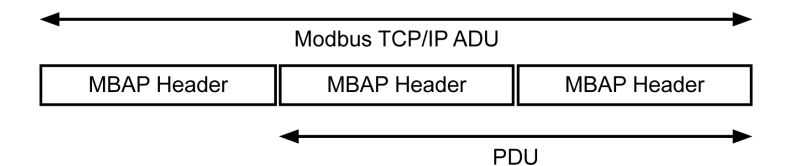

L'header MBAP contiene i seguenti campi:

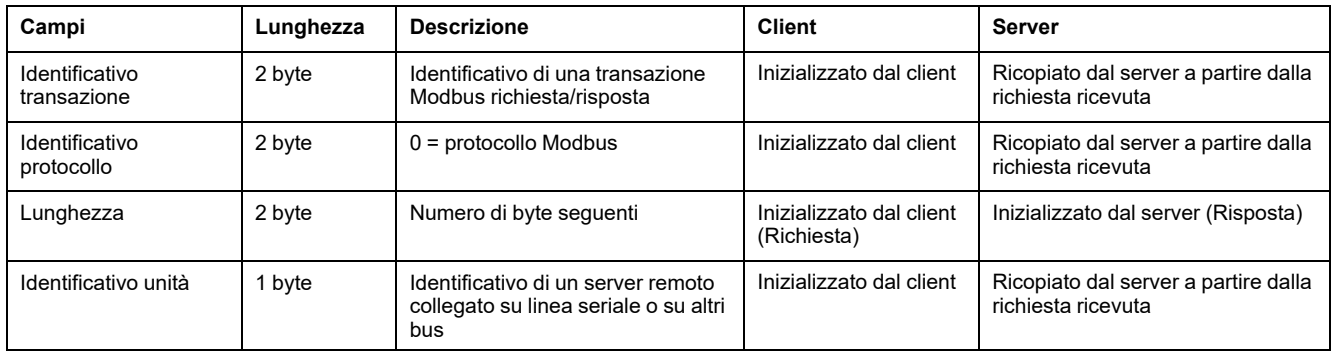

## **Tabella delle funzioni Modbus**

La tabella seguente descrive dettagliatamente le funzioni supportate dai dispositivi wireless del gateway PowerTag Link:

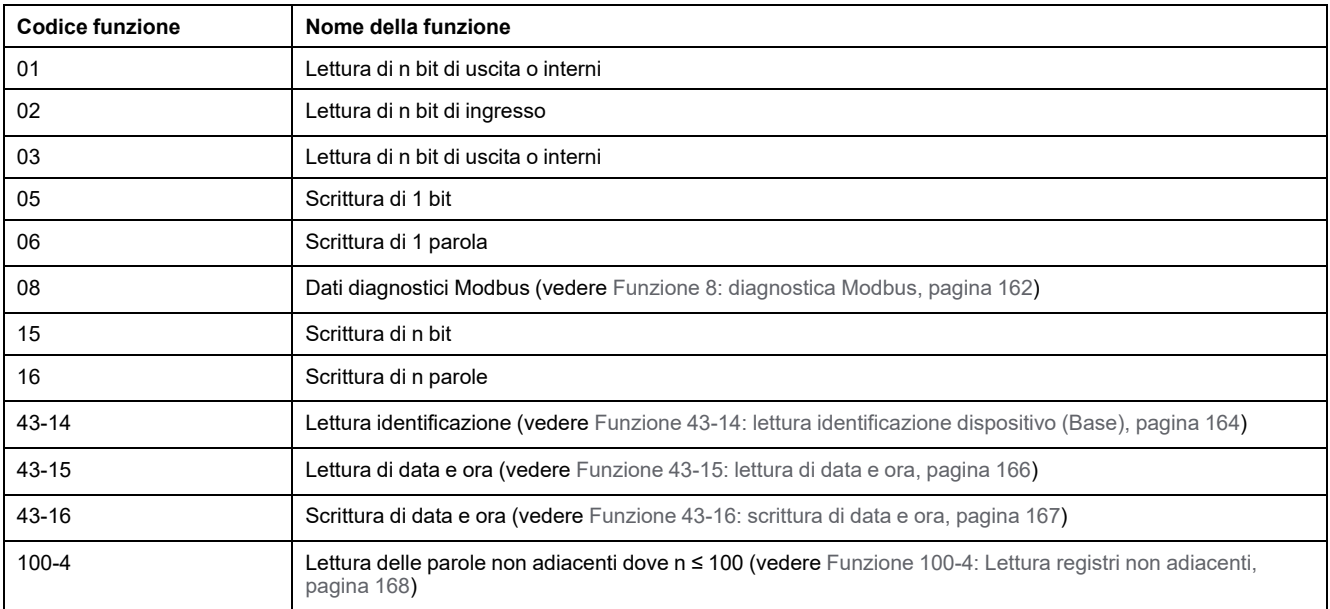

# **Codici di eccezione Modbus TCP/IP**

### **Risposte di eccezione**

Le risposte di eccezione emesse dal client o da un server possono essere il risultato di errori di elaborazione dati. Dopo una richiesta dal client, può verificarsi uno degli eventi seguenti:

- Il server, se riceve una richiesta dal client senza errori di comunicazione e la gestisce correttamente, invia una risposta normale.
- Il server, se non riceve la richiesta dal client a causa di un errore di comunicazione, non invia una risposta. Il programma client si conclude applicando una condizione di ritardo alla richiesta.
- Il server, se riceve la richiesta dal client, ma rileva un errore di comunicazione, non invia una risposta. Il programma client si conclude applicando una condizione di ritardo alla richiesta.
- Se il server riceve la richiesta dal client senza errori di comunicazione ma non può gestirla (ad esempio, la richiesta consiste nel leggere un registro che non esiste), il server restituisce una risposta di eccezione per informare il client della natura dell'errore.

### **Frame di eccezione**

Il server invia un frame di eccezione al client per indicare una risposta di eccezione. Una risposta di eccezione è costituita da quattro campi:

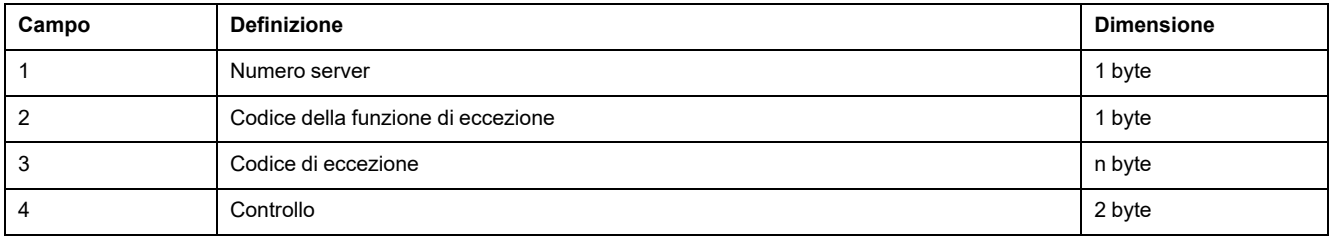

### **Gestione delle eccezioni Modbus**

Il frame di risposta di eccezione è composto da due campi che lo distinguono da un normale frame di risposta:

- Il codice funzione della risposta di eccezione è lo stesso della richiesta originale più 128 (0x80).
- Il codice di eccezione dipende dall'errore di comunicazione rilevato dal server.
- La tabella seguente descrive i codici di eccezione gestiti dai dispositivi wireless del gateway PowerTag Link:

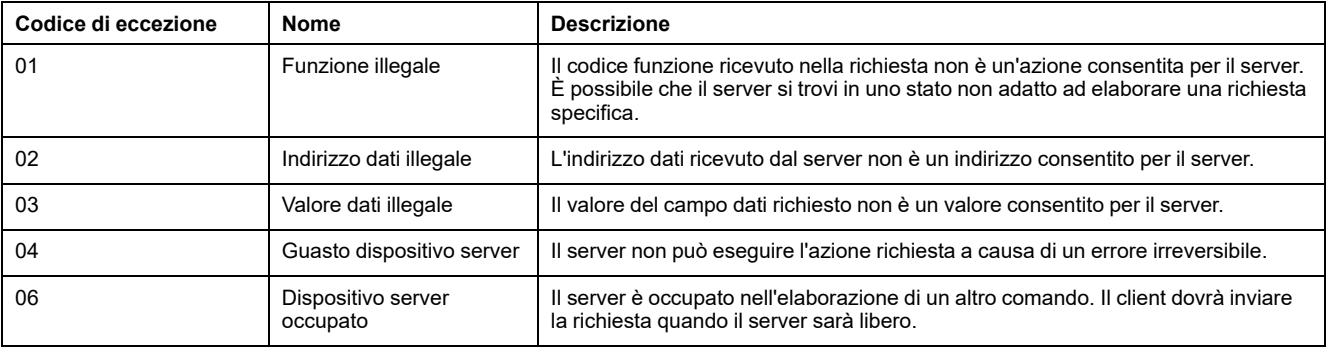

**NOTA:** Per ulteriori informazioni, una descrizione dettagliata del protocollo Modbus è disponibile su [www.modbus.org](https://www.modbus.org).

### **Accesso alle variabili**

Una variabile Modbus può avere i seguenti attributi:

- Sola lettura
- Lettura/scrittura
- Sola scrittura

**NOTA:** un tentativo di scrivere su di una variabile di sola lettura genera una risposta di eccezione.

# <span id="page-161-0"></span>**Funzione 8: diagnostica Modbus**

### **Struttura dei messaggi Modbus riguardanti la gestione dei contatori di diagnostica gateway PowerTag Link**

#### Richiesta

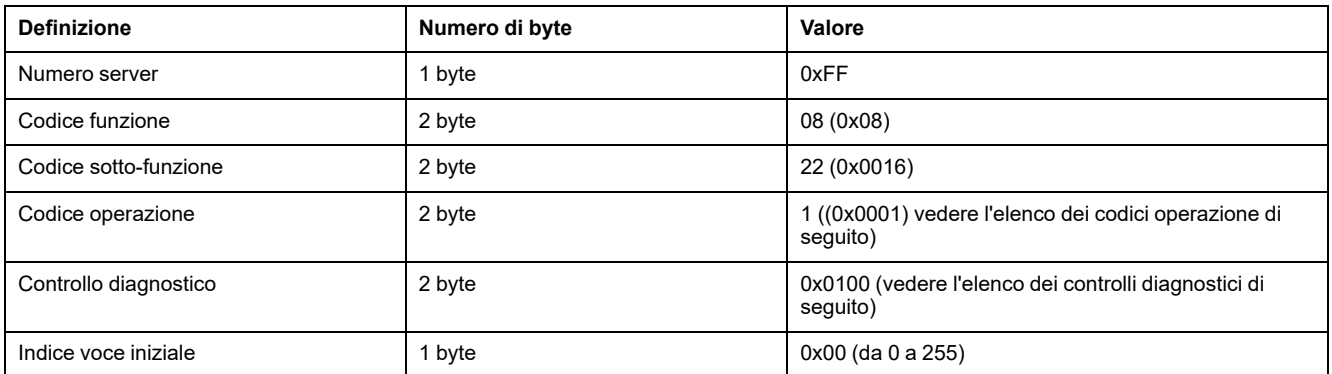

Il campo Codice operazione consente di selezionare i dati di diagnostica e statistici che il dispositivo deve leggere.

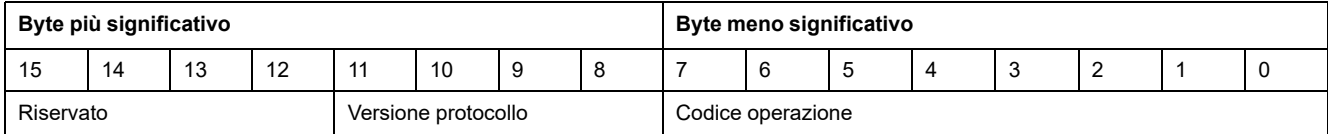

#### Le assegnazioni dei bit sono incluse nella tabella seguente:

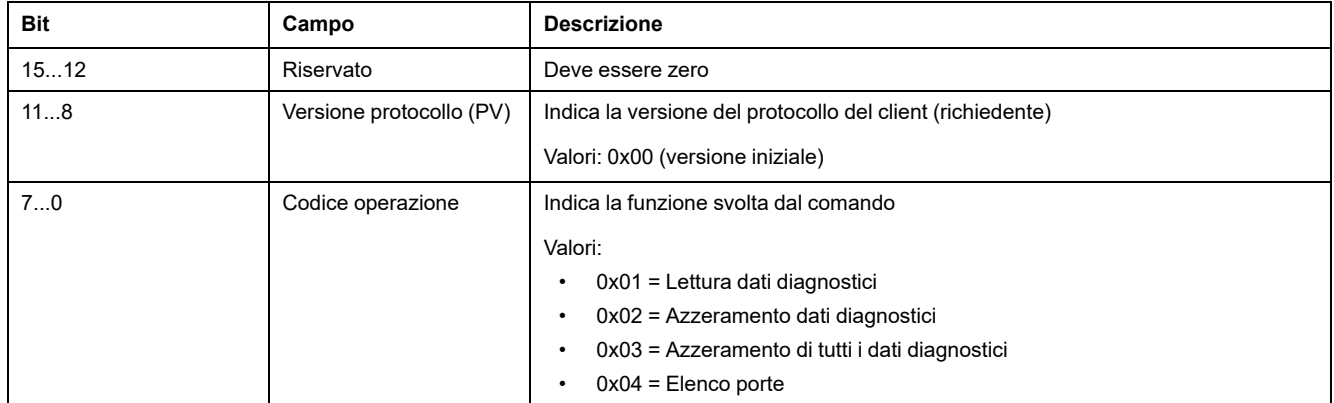

Il campo del controllo diagnostico fornisce le informazioni sulla selezione dei dati per questo protocollo e specifica la porta logica dalla quale richiamare i dati (se applicabile). Il campo del controllo diagnostico è definito nella tabella seguente:

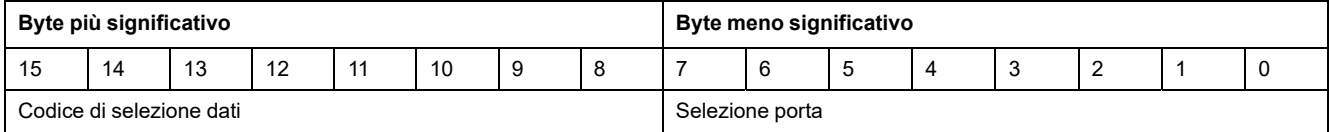

Le assegnazioni dei bit sono incluse nella tabella seguente:

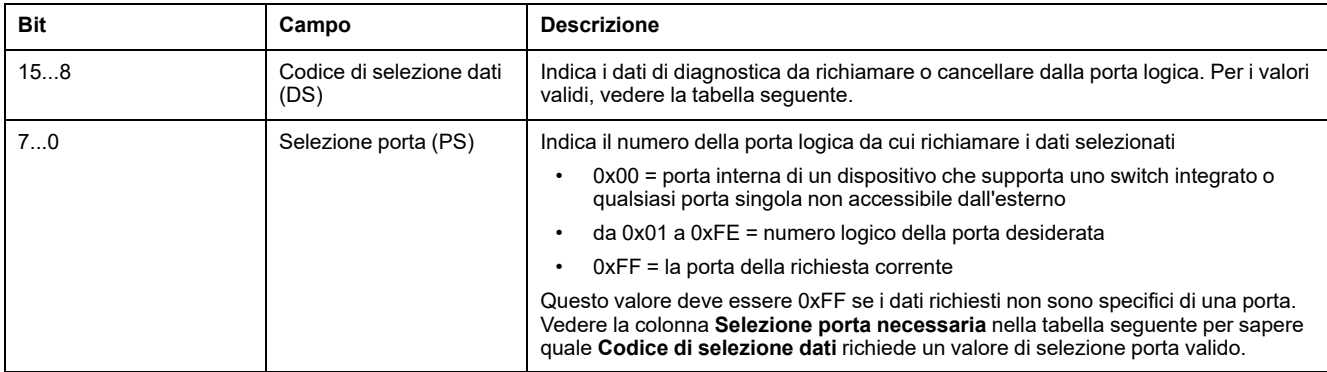

#### Codice di selezione dati

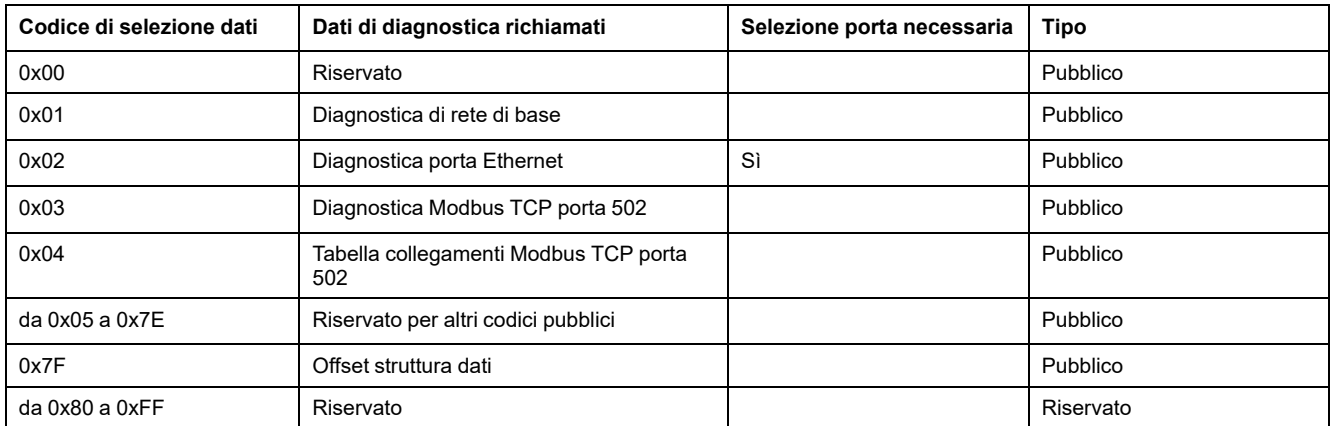

#### Risposta

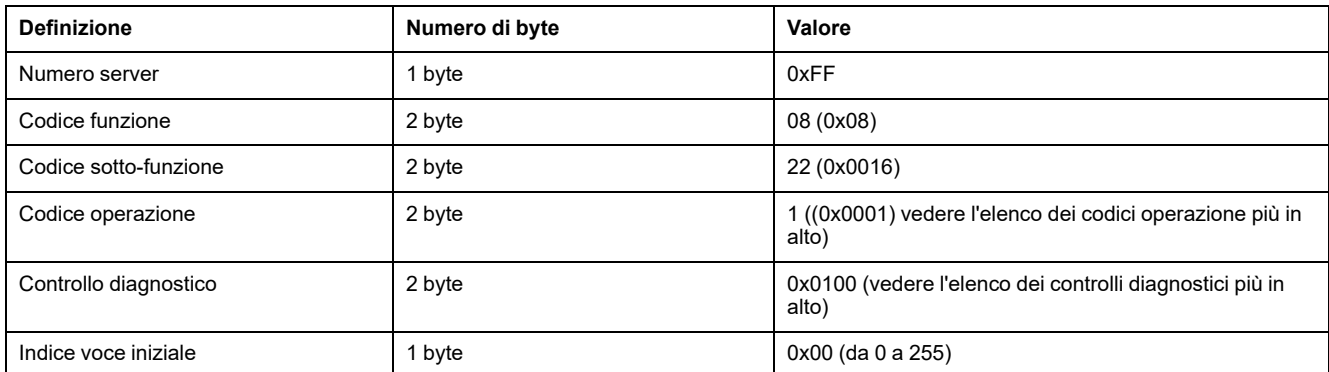

### **Azzeramento dei contatori**

I contatori vengono azzerati:

- Quando raggiungono il valore massimo 65535.
- Quando vengono azzerati da un comando Modbus (codice funzione 8, codice sotto-funzione 10).
- Quando si verifica un'interruzione dell'alimentazione oppure
- Quando vengono modificati i parametri di comunicazione.

# <span id="page-163-0"></span>**Funzione 43-14: lettura identificazione dispositivo (Base)**

### **Struttura dei messaggi di lettura identificazione dispositivo Modbus**

L'ID è costituito da caratteri ASCII chiamati oggetti.

Richiesta di informazioni di base

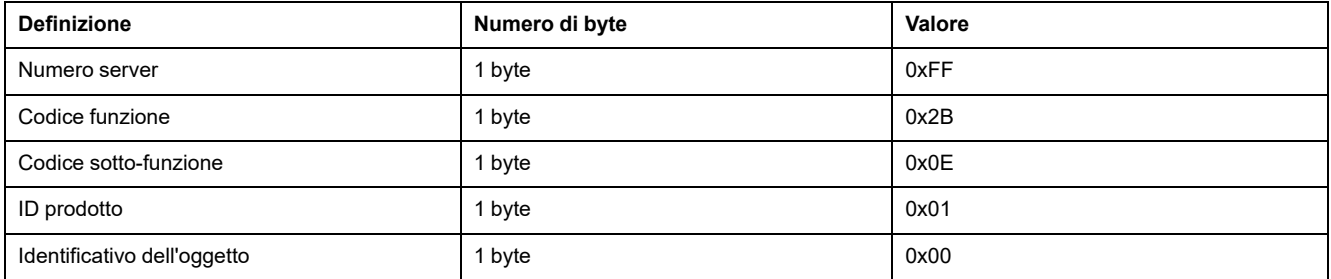

Risposta con informazioni di base

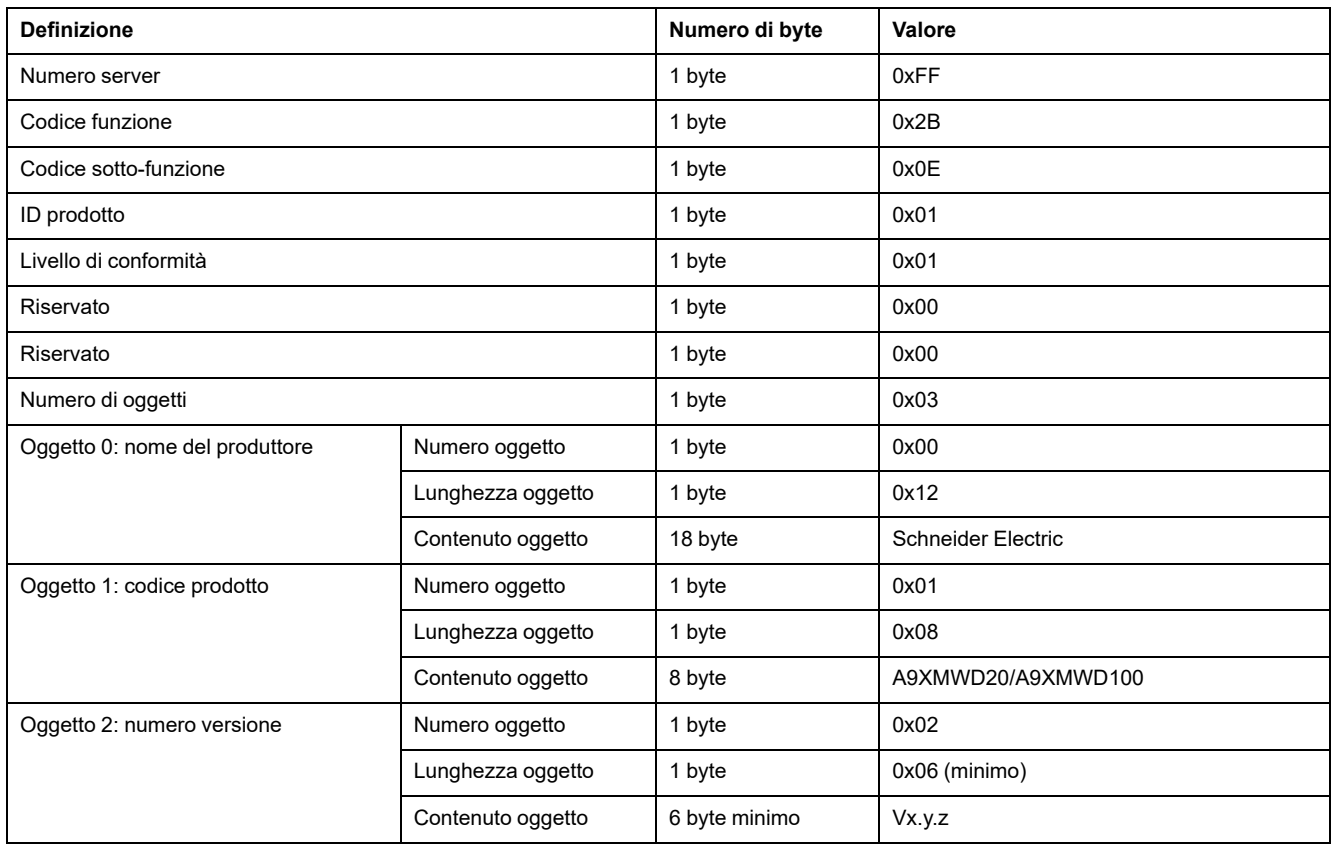

Richiesta di informazioni complete

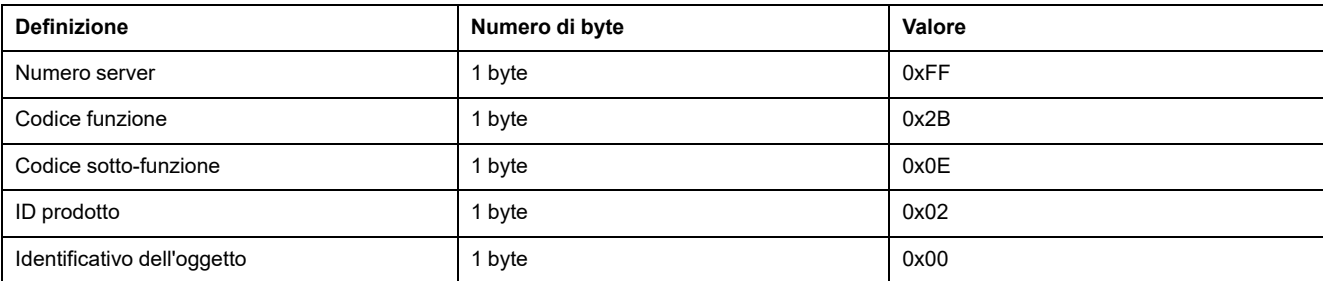

#### Risposta con informazioni complete

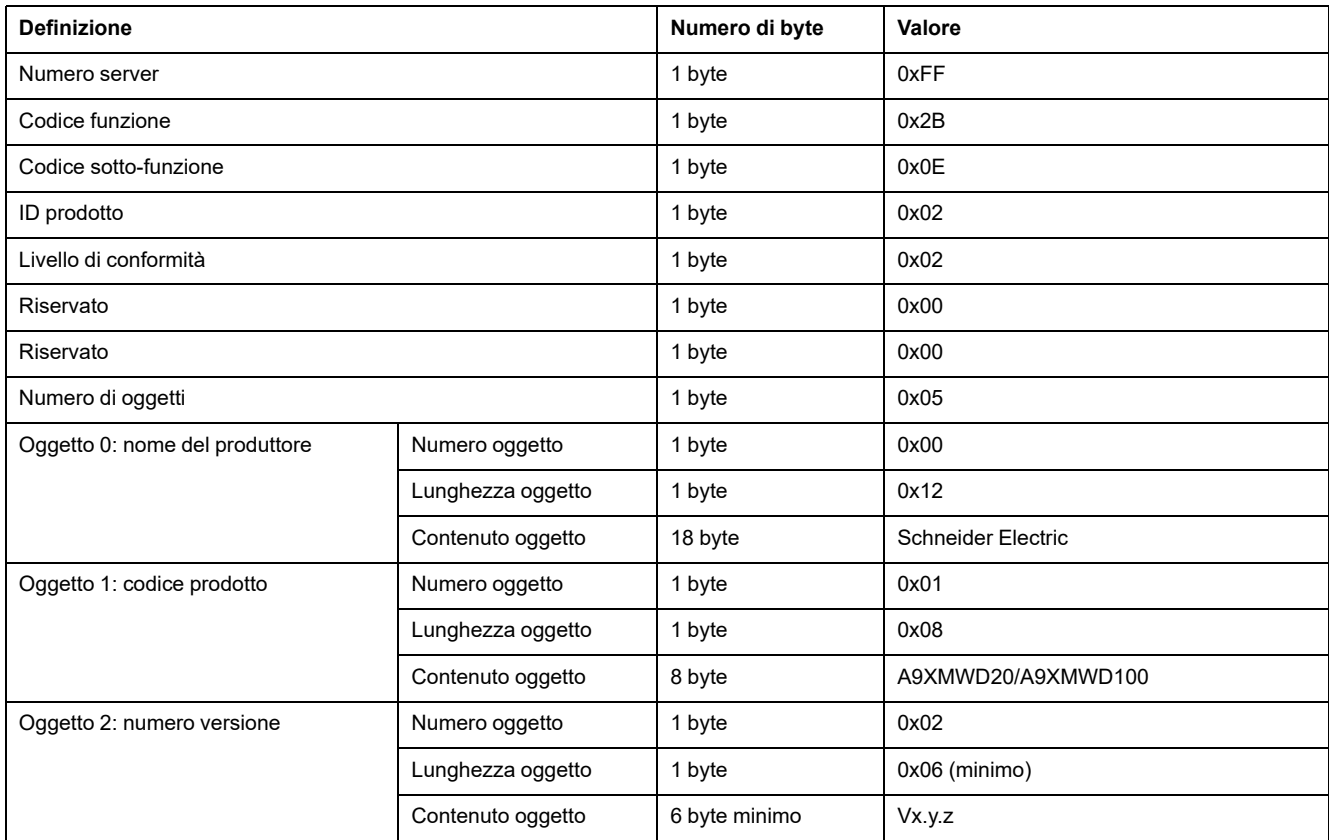

**NOTA:** la tabella precedente descrive come leggere l'ID di un gateway PowerTag Link.

# <span id="page-165-0"></span>**Funzione 43-15: lettura di data e ora**

### **Struttura dei messaggi Modbus di lettura di data e ora**

Richiesta

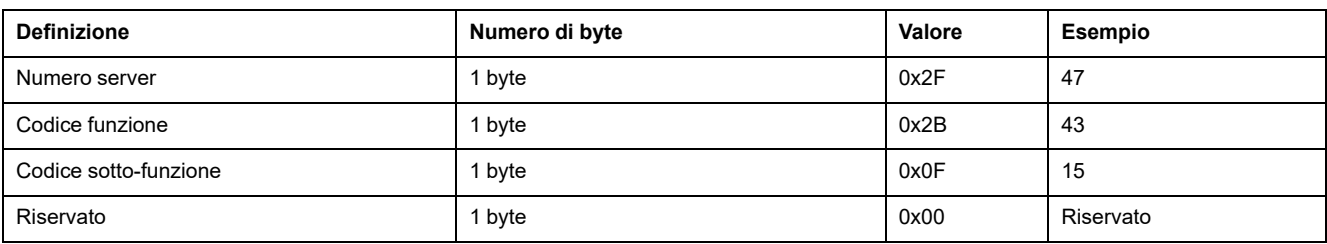

#### Risposta

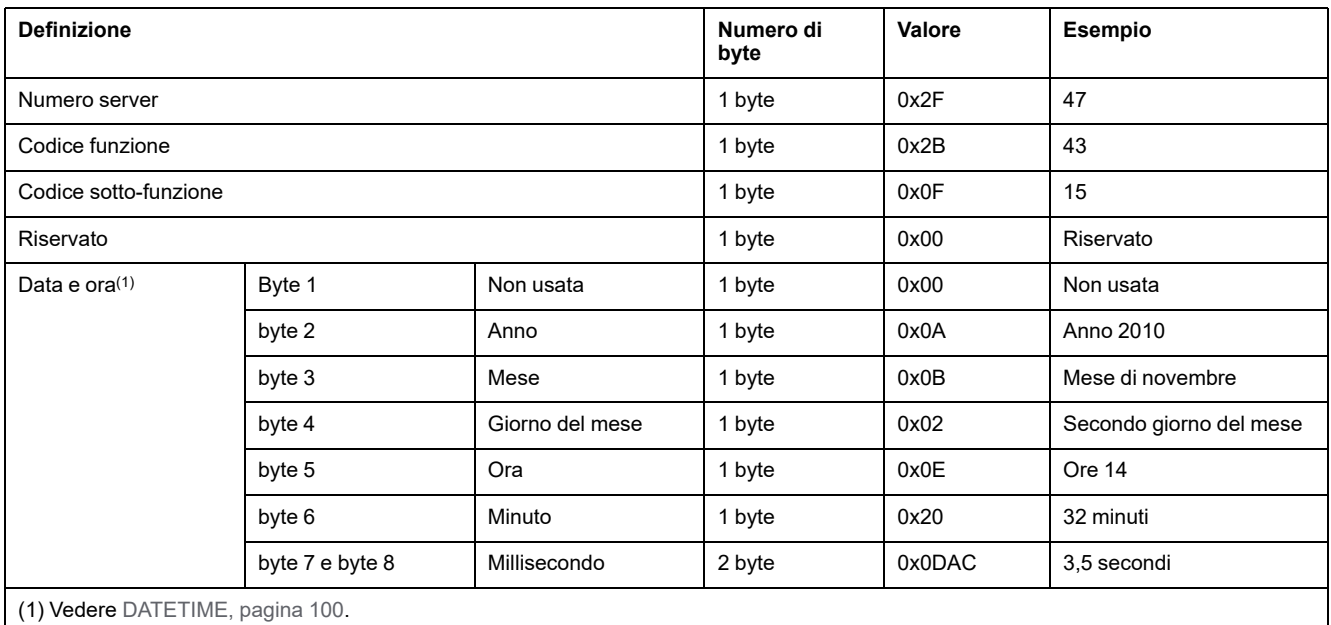

## <span id="page-166-0"></span>**Funzione 43-16: scrittura di data e ora**

## **Struttura dei messaggi Modbus di scrittura di data e ora**

#### Richiesta

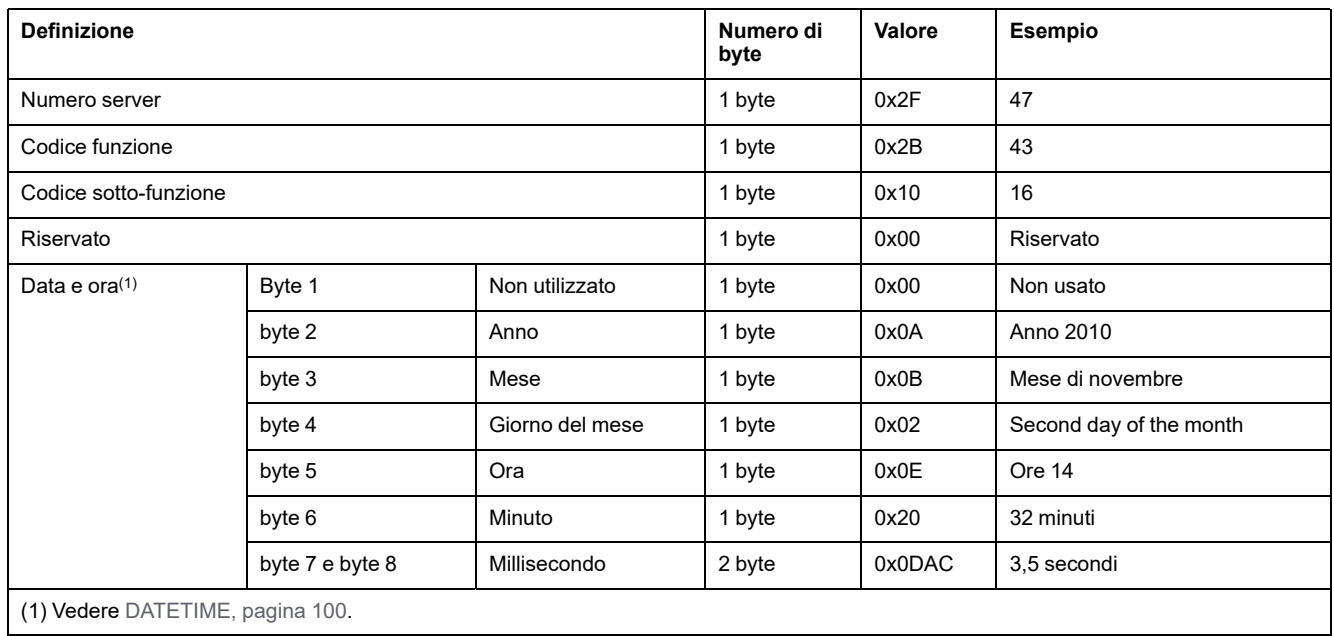

#### Risposta

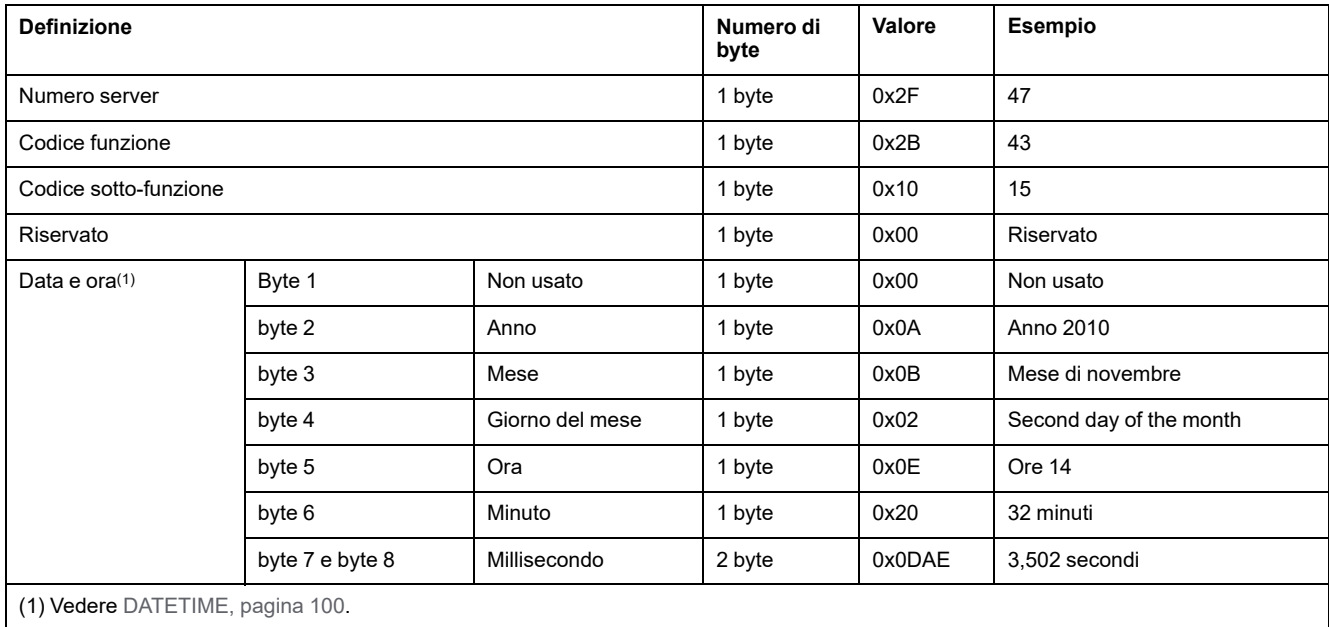

# <span id="page-167-0"></span>**Funzione 100-4: Lettura registri non adiacenti**

### **Struttura dei messaggi Modbus di lettura di n registri non adiacenti dove n ≤ 100**

L'esempio di seguito presenta il caso della lettura di 2 registri non adiacenti.

Richiesta

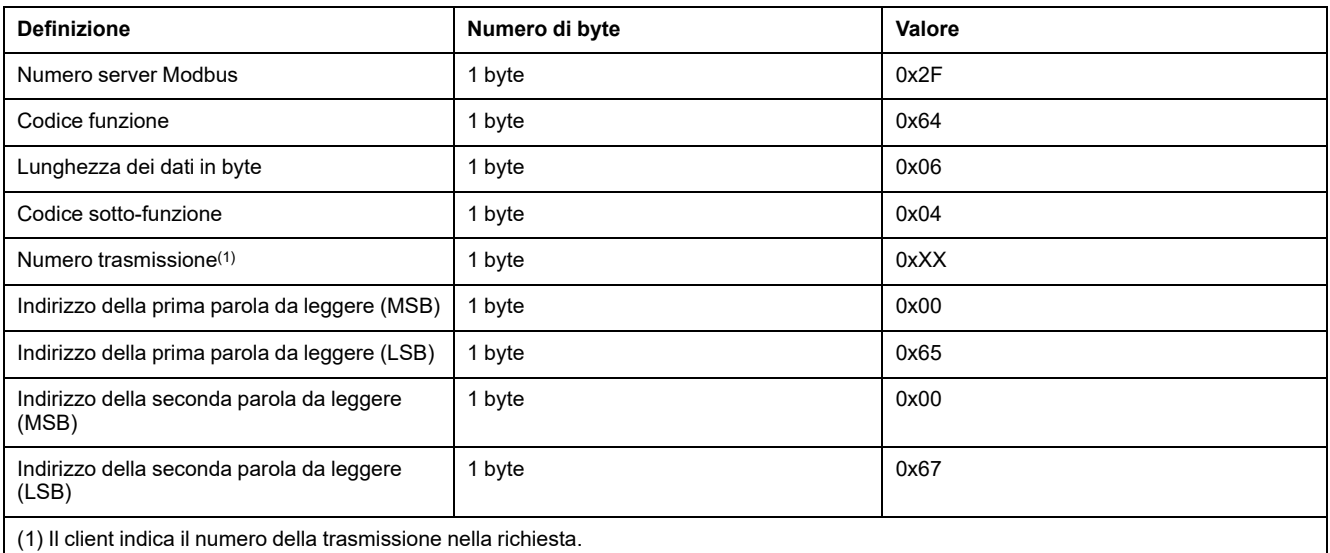

**NOTA:** la tabella precedente descrive come leggere gli indirizzi 101 = 0x65 e 103 = 0x67 di un server Modbus. Il numero del server Modbus è 47 = 0x2F.

#### Risposta

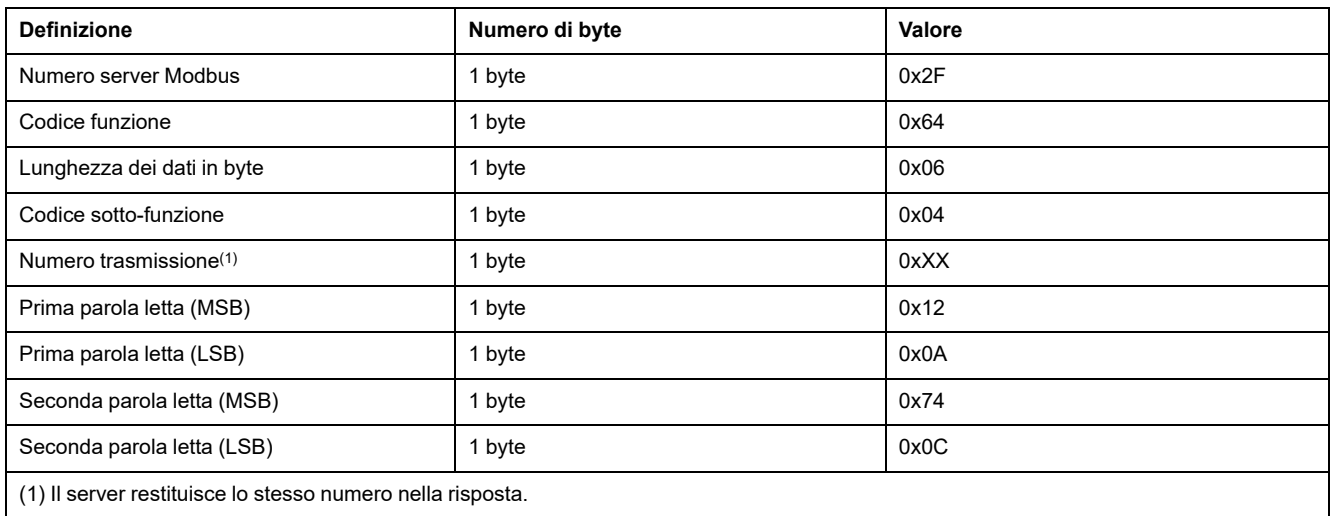

**NOTA:** la tabella precedente descrive come leggere gli indirizzi 101 = 0x65 e 103 = 0x67 di un server Modbus. Il numero del server Modbus è 47 = 0x2F.

# **Appendice B: Disponibilità dei dati**

# **Disponibilità dei dati PowerTag**

### **Presentazione**

I dati trasmessi dai sensori PowerTag Energy al gateway PowerTag Link dipendono dal tipo di sensori PowerTag Energy. Le tabelle seguenti indicano quali dati sono disponibili nel gateway PowerTag Link in base al tipo di sensori PowerTag Energy.

### **Codici commerciali dispositivo**

I codici commerciali dispositivo utilizzati per ogni tipo di sensore PowerTag Energy sono:

- A1: A9MEM1520, A9MEM1521, A9MEM1522, A9MEM1541, A9MEM1542
- A2: A9MEM1540, A9MEM1543
- P1: A9MEM1561, A9MEM1562, A9MEM1563, A9MEM1571, A9MEM1572
- F1: A9MEM1560, A9MEM1570
- F2: A9MEM1573
- F3: A9MEM1564, A9MEM1574
- FL: A9MEM1580
- M0: LV434020
- M1: LV434021
- M2: LV434022
- M3: LV434023
- R1: A9MEM1590, A9MEM1591, A9MEM1592, A9MEM1593

### **Alimentazione**

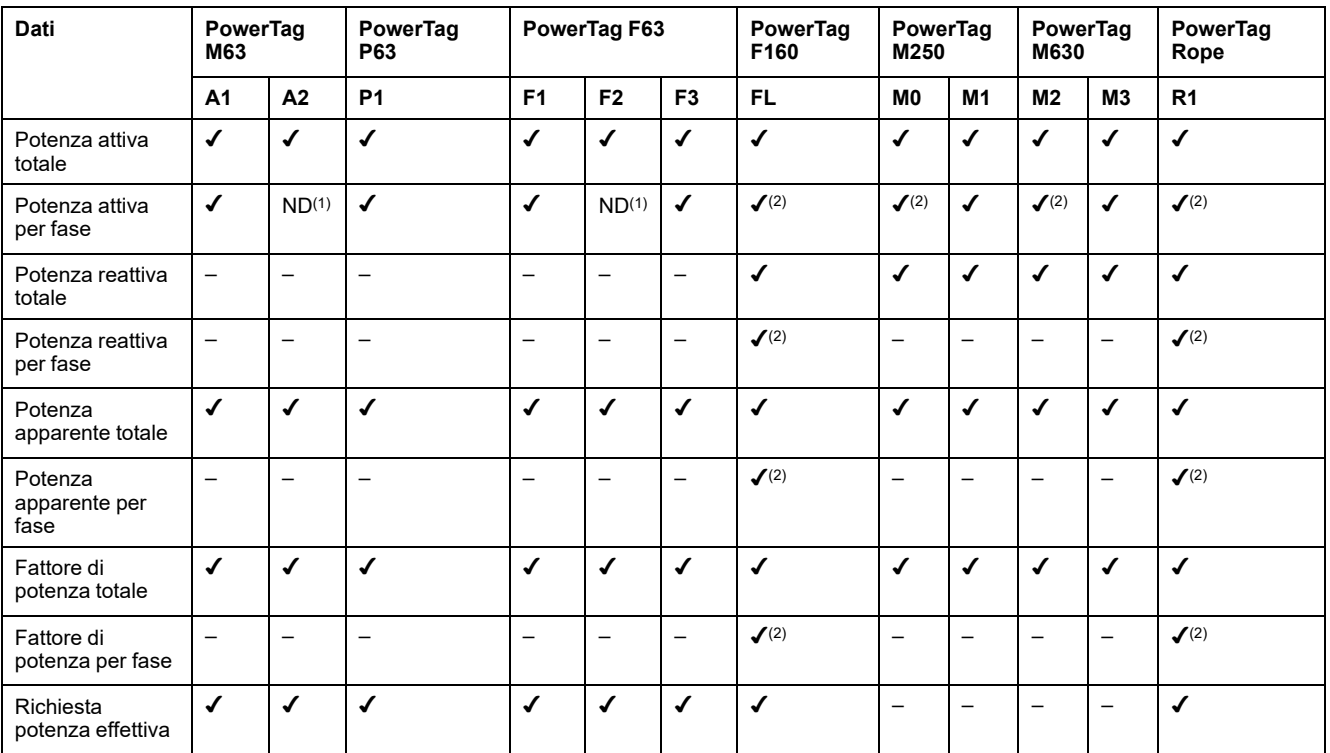

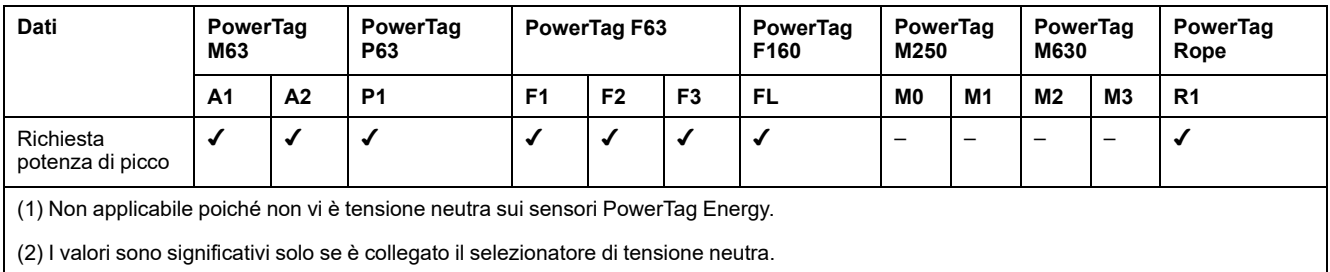

# **Energia**

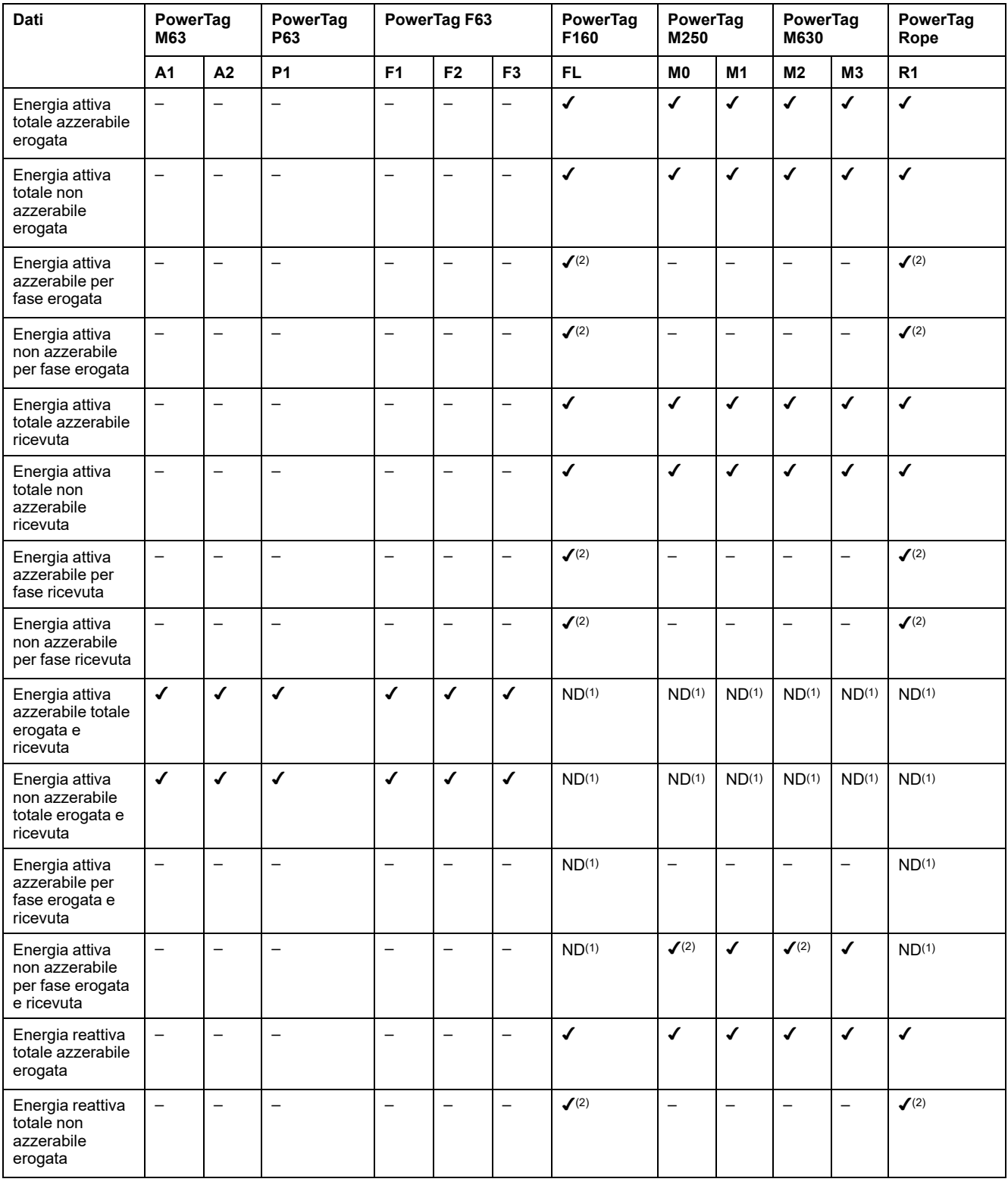

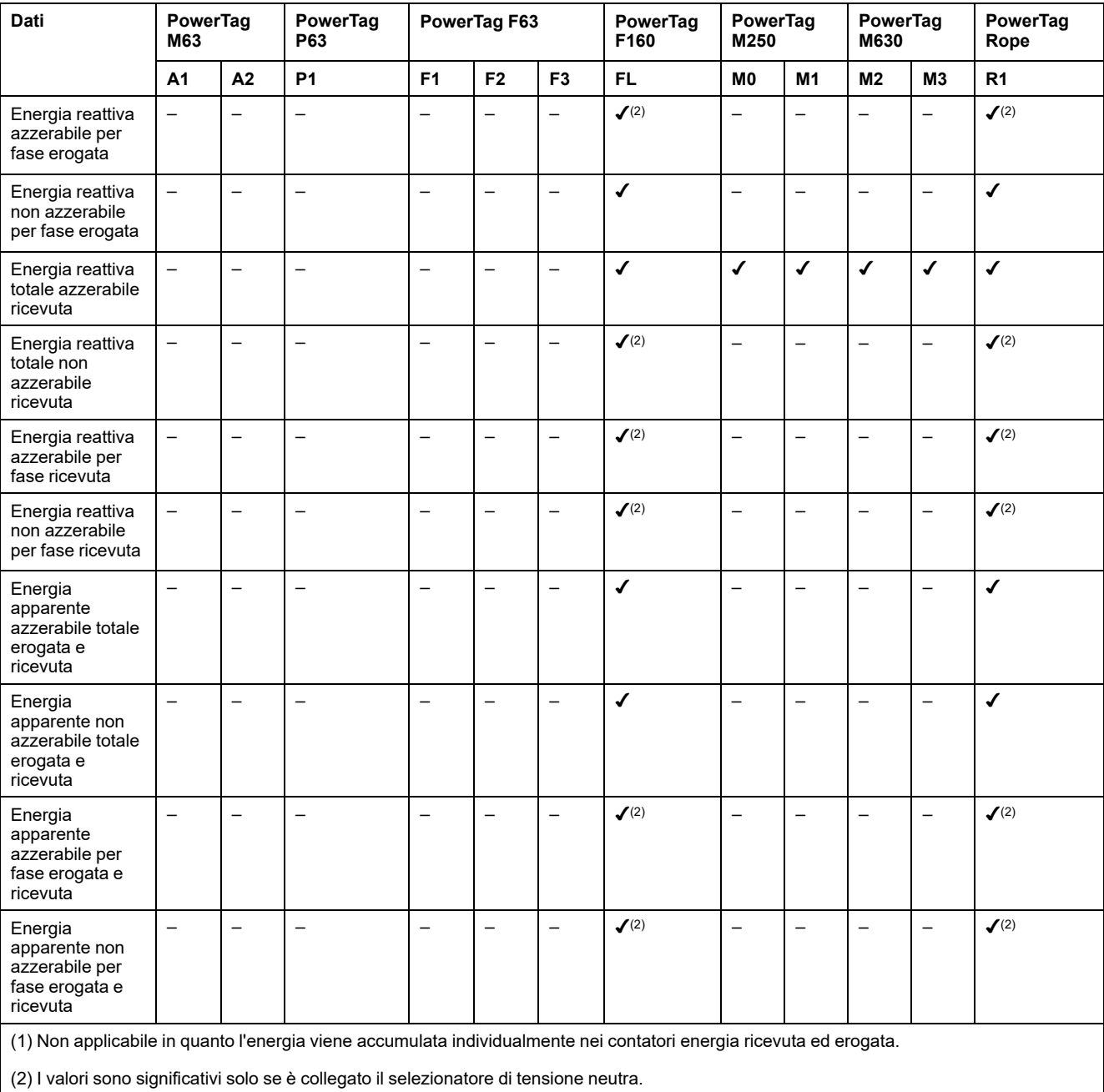

### **Allarmi**

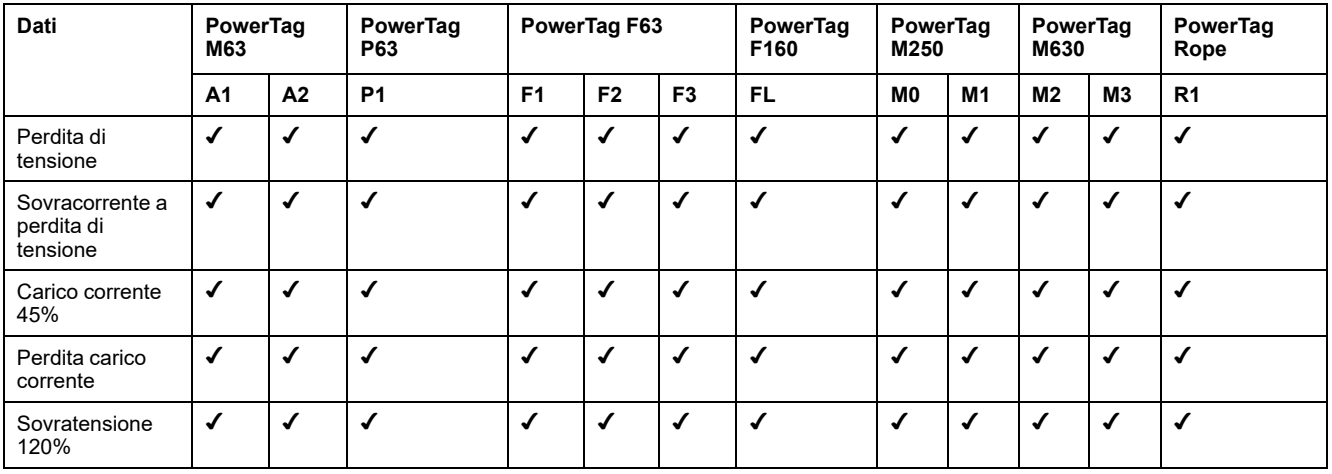

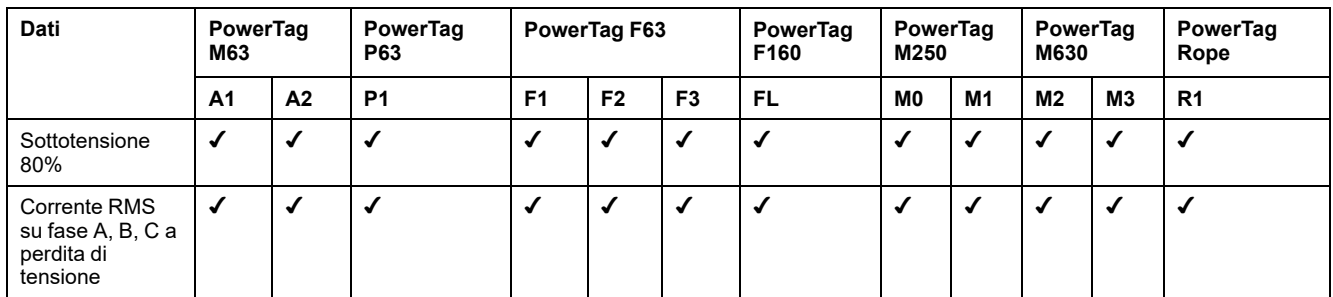

# **Altre misurazioni**

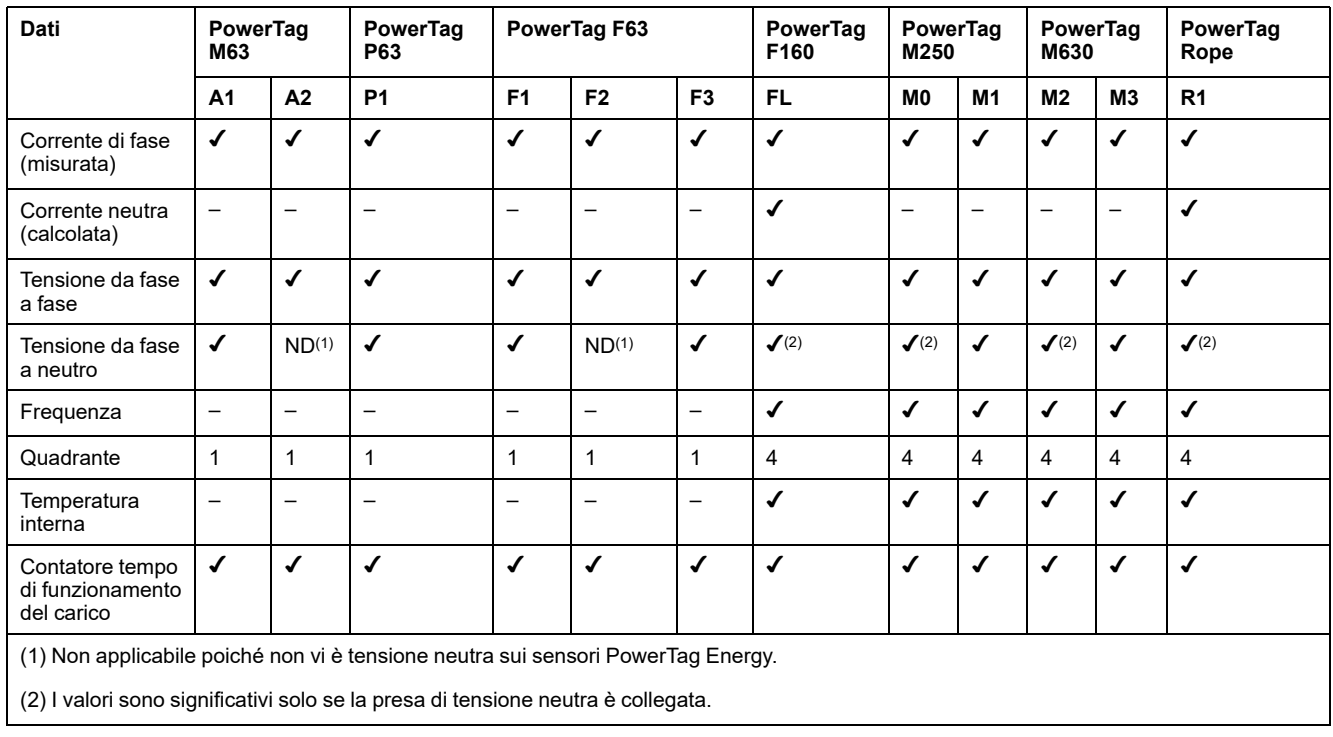

Schneider Electric 35 rue Joseph Monier

92500 Rueil Malmaison France

+ 33 (0) 1 41 29 70 00

www.se.com

Poiché gli standard, le specifiche tecniche e la progettazione possono cambiare di tanto in tanto, si prega di chiedere conferma delle informazioni fornite nella presente pubblicazione.

© 2023 Schneider Electric. Tutti i diritti sono riservati.

DOCA0157IT-07